Giving Shape to Ideas

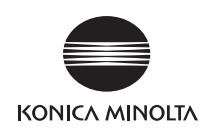

# **bizhub** 367/287/227

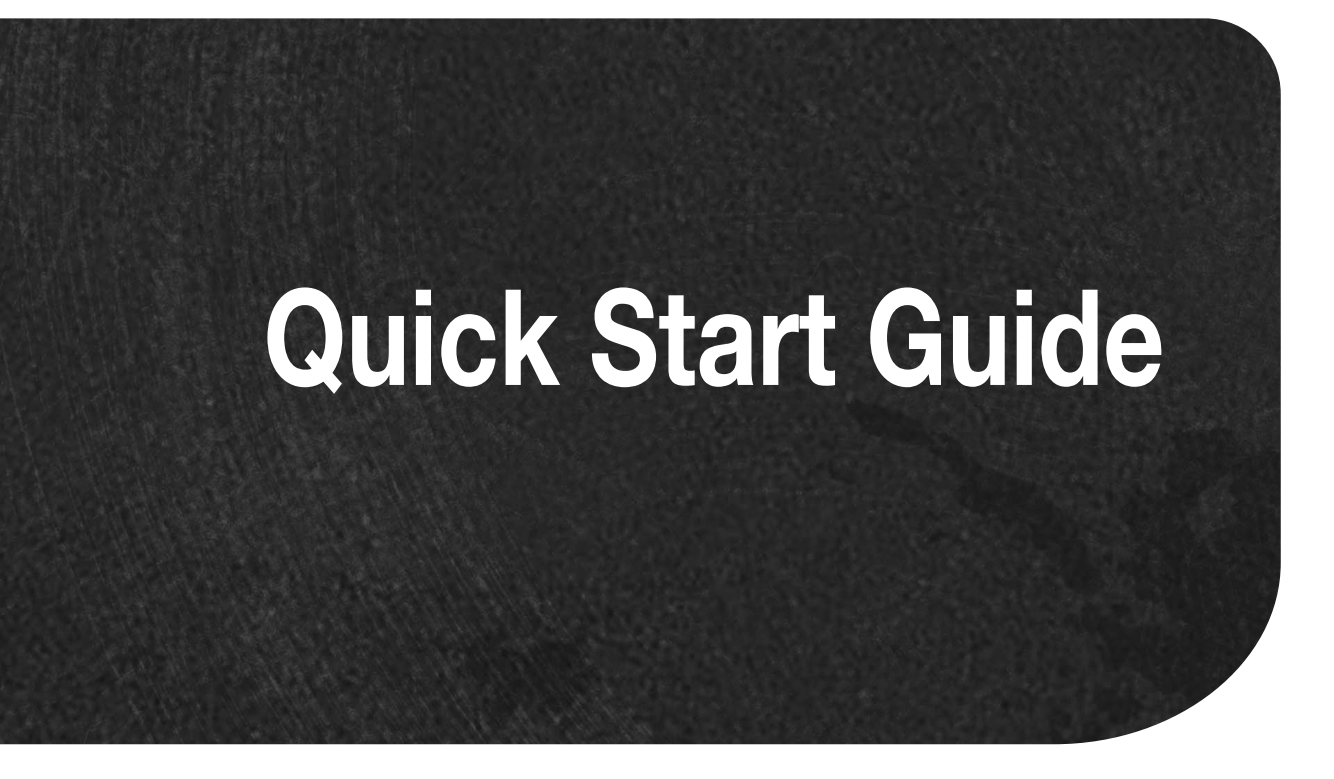

## **Table of contents**

#### 1 Introduction

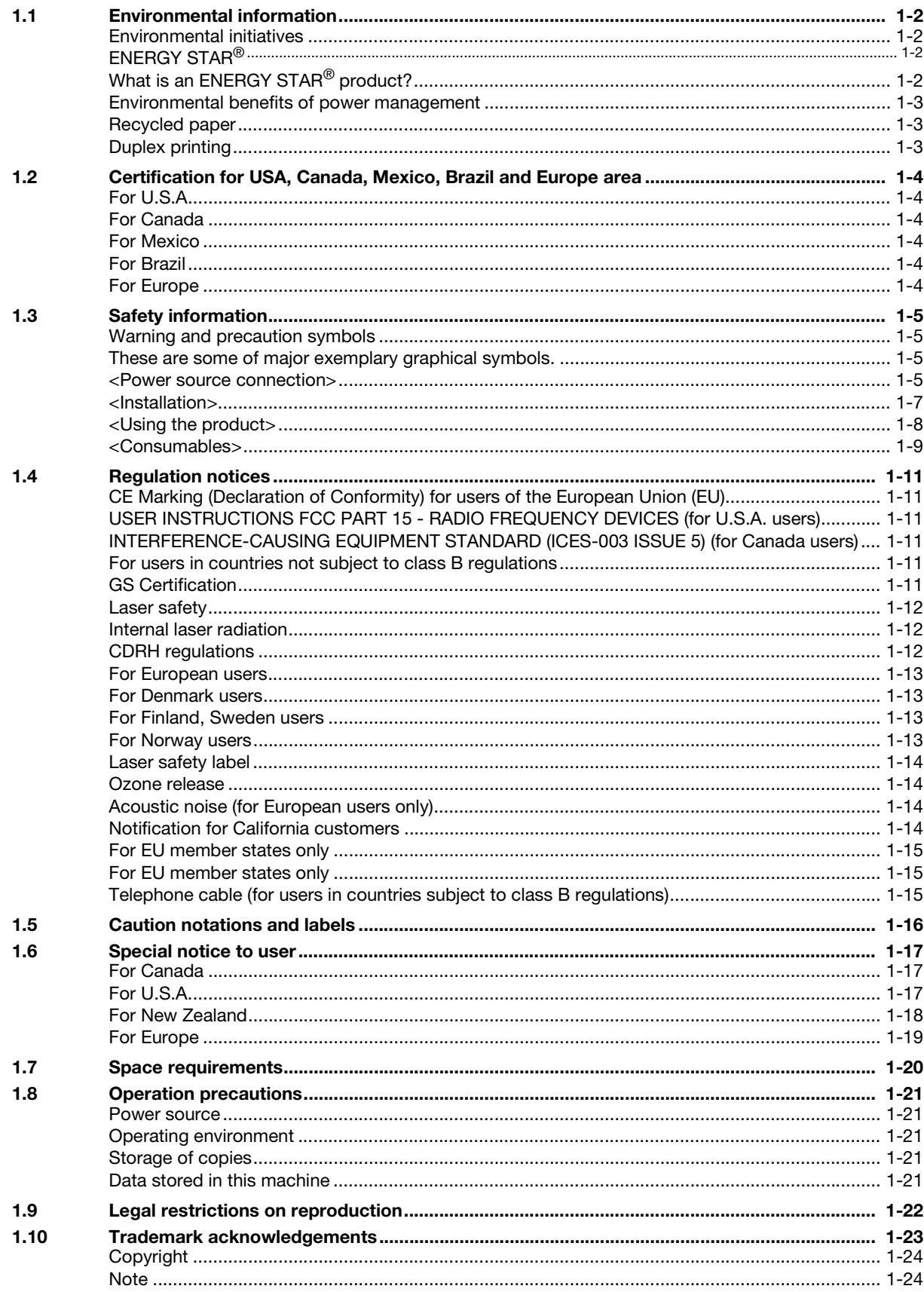

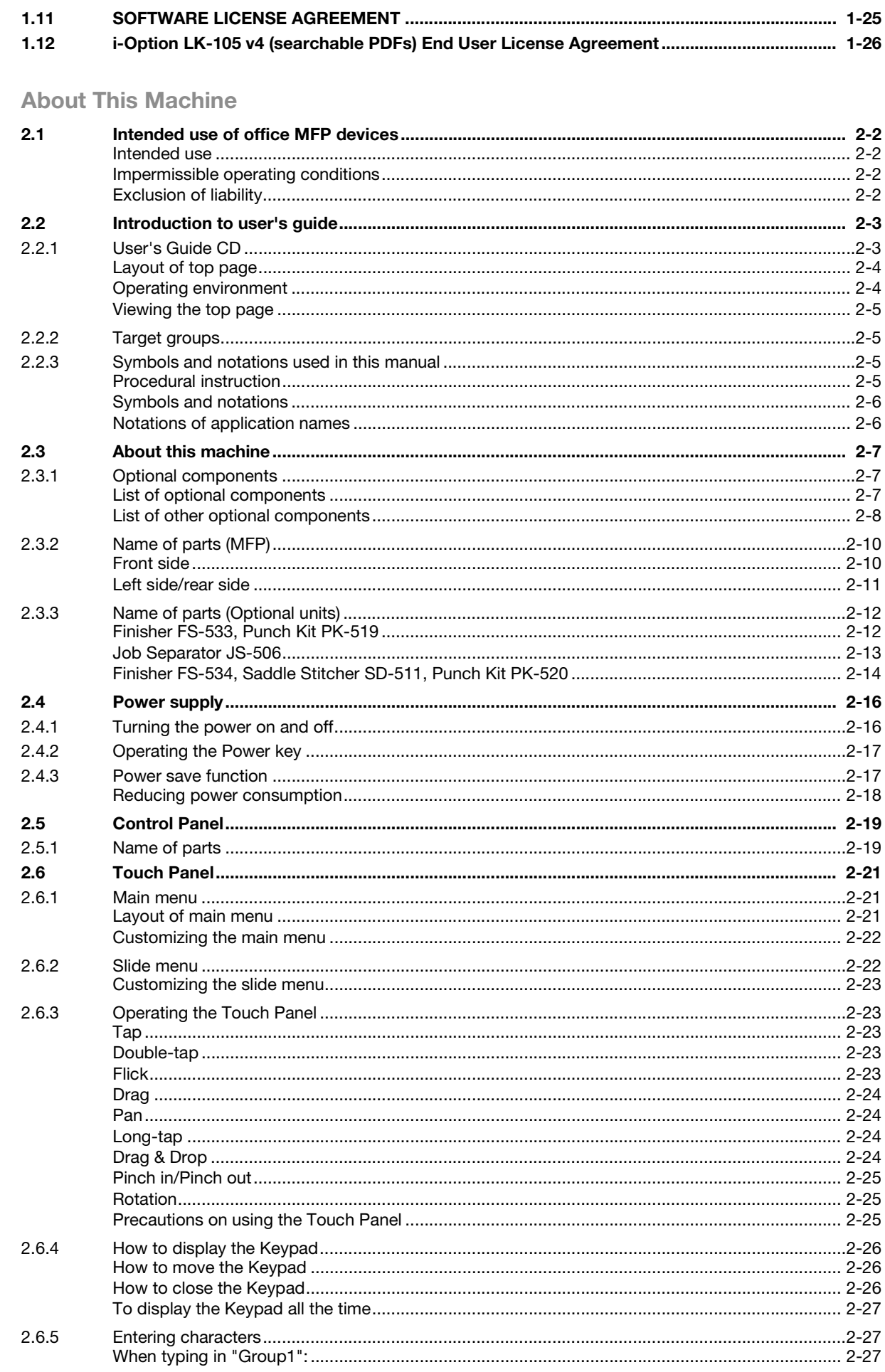

**The State** 

 $\overline{2}$ 

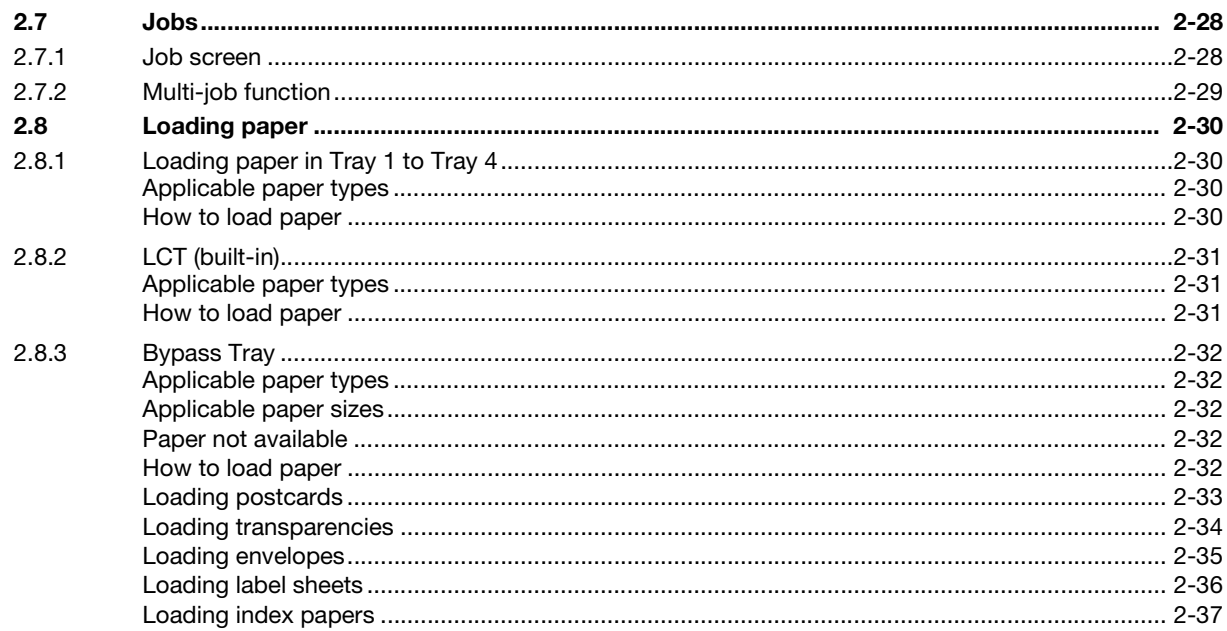

#### $3<sup>1</sup>$ **Basic Settings and Operations**

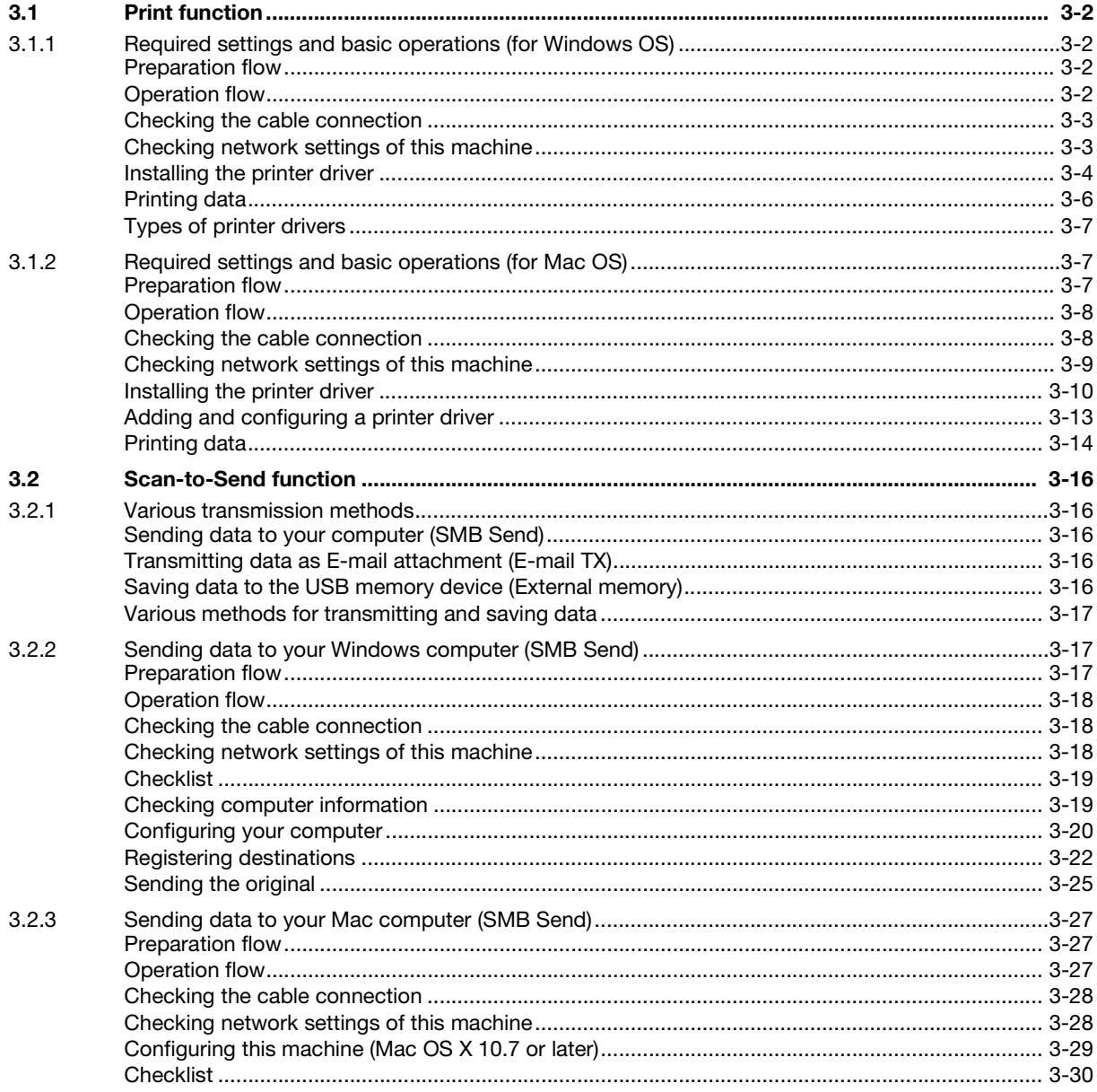

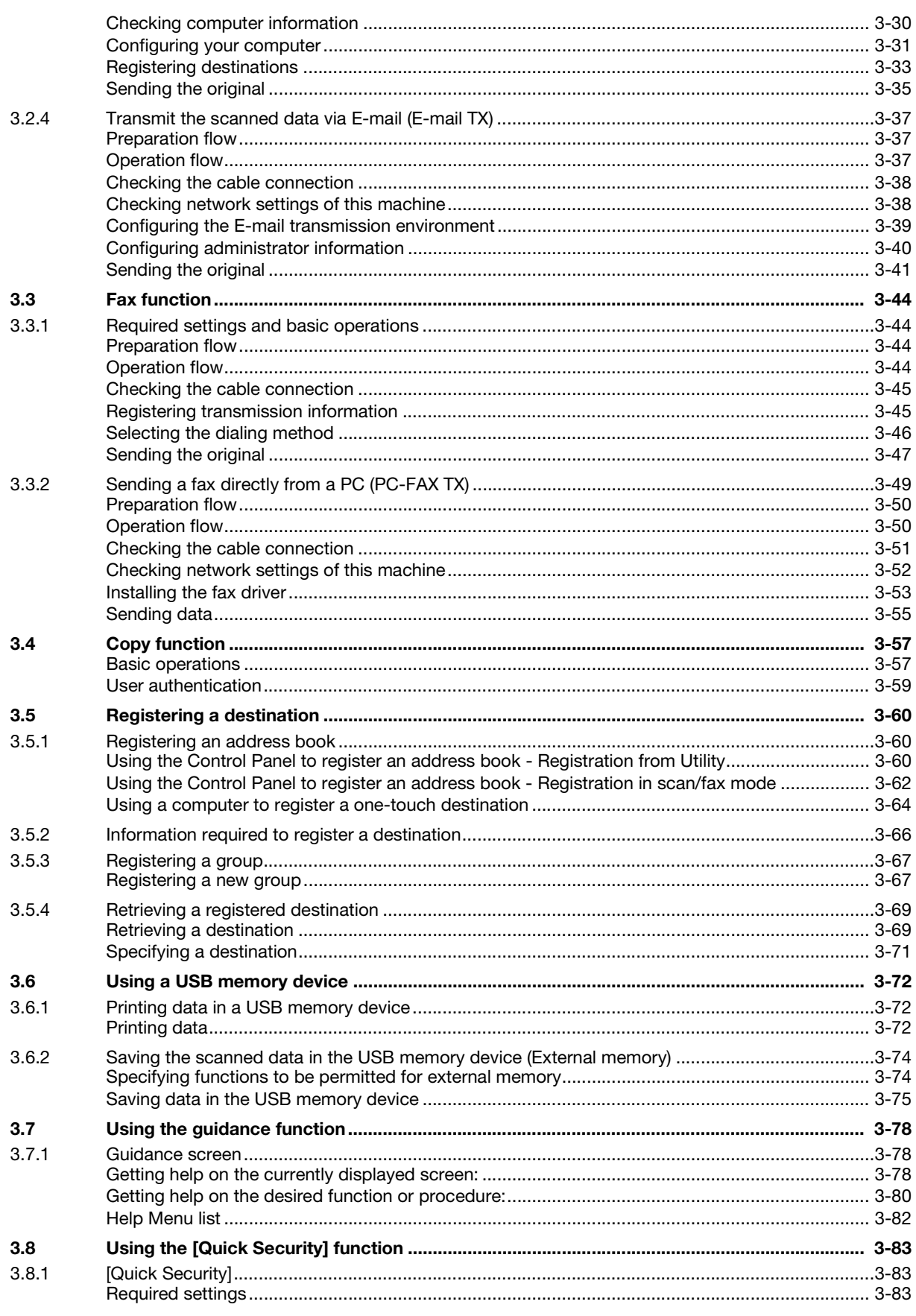

#### 4 Advanced Functions

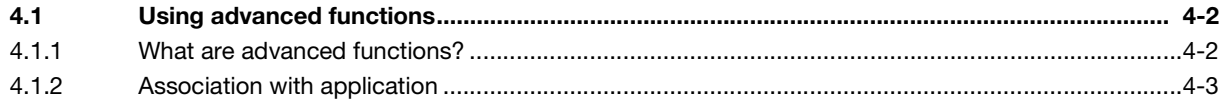

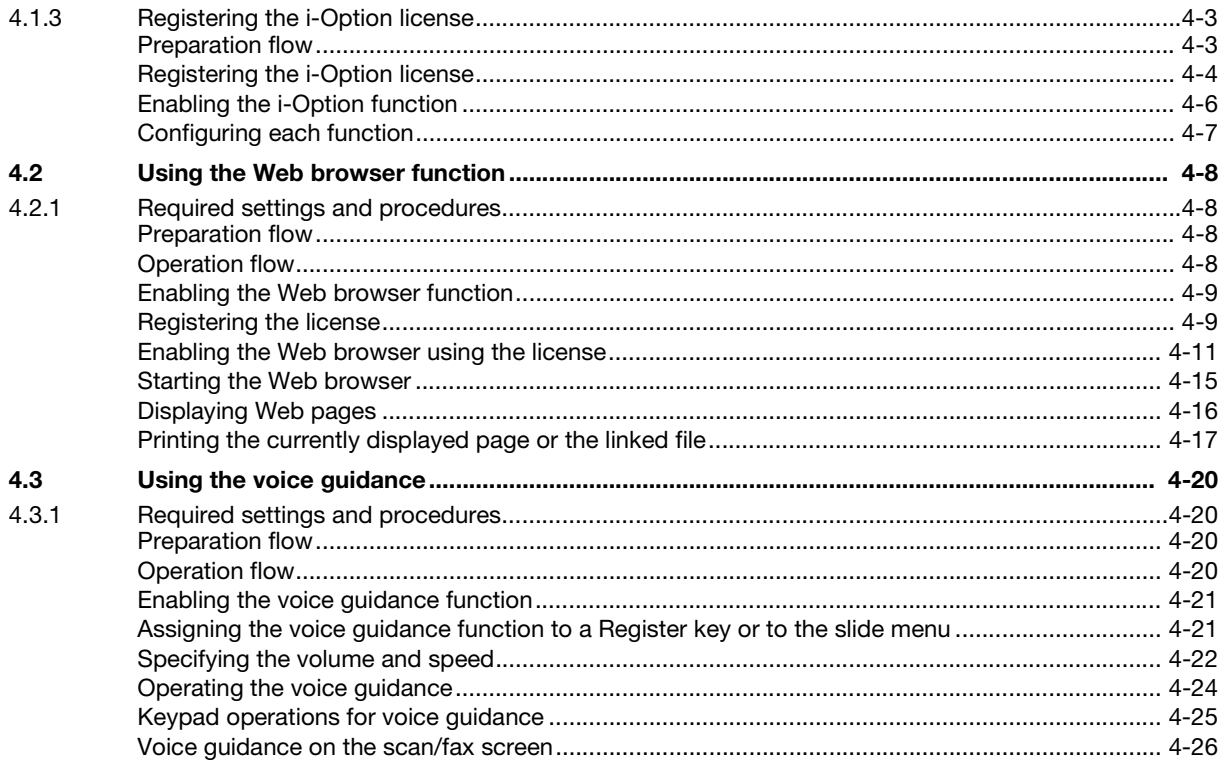

#### **Frequently Asked Questions** 5

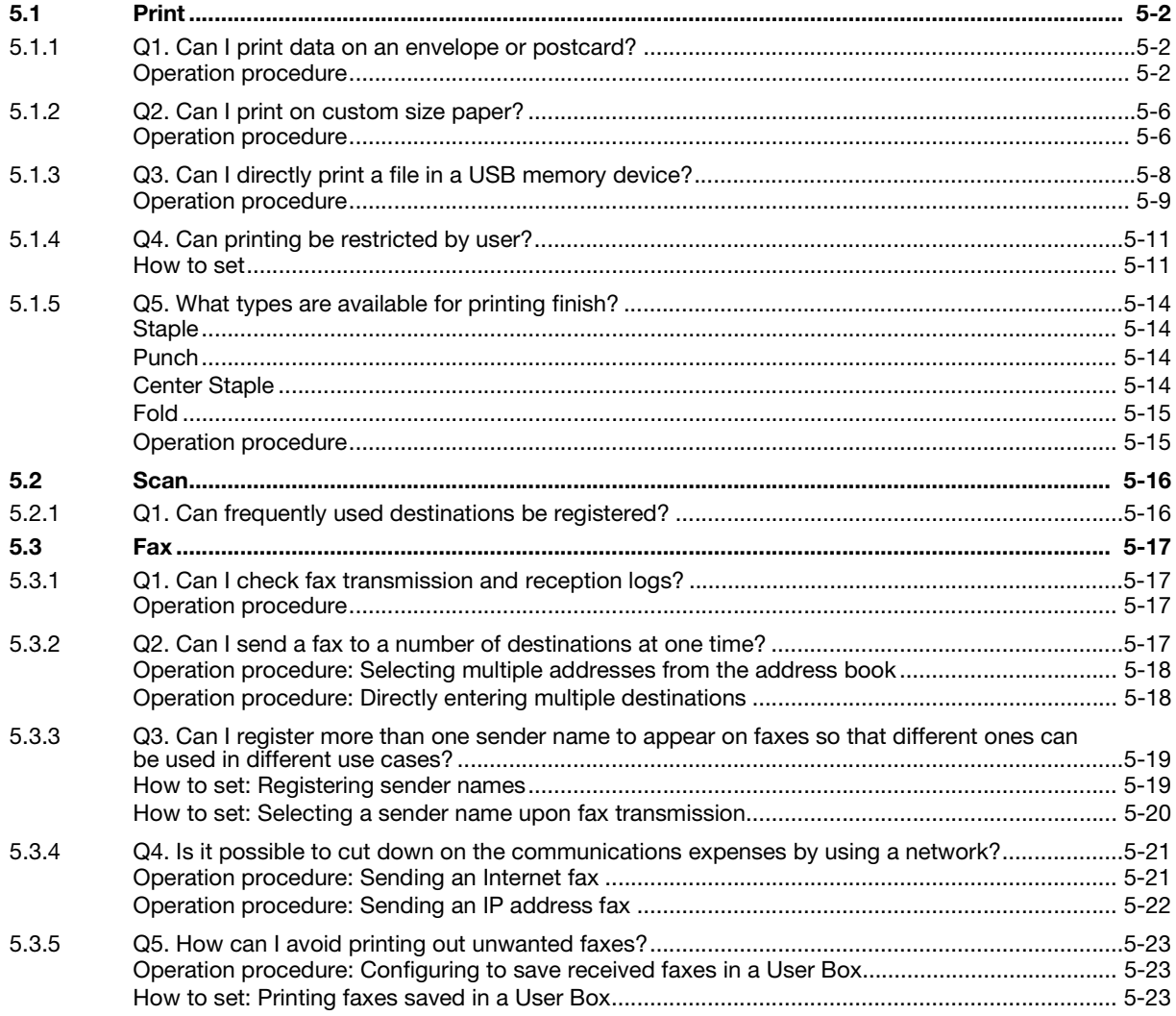

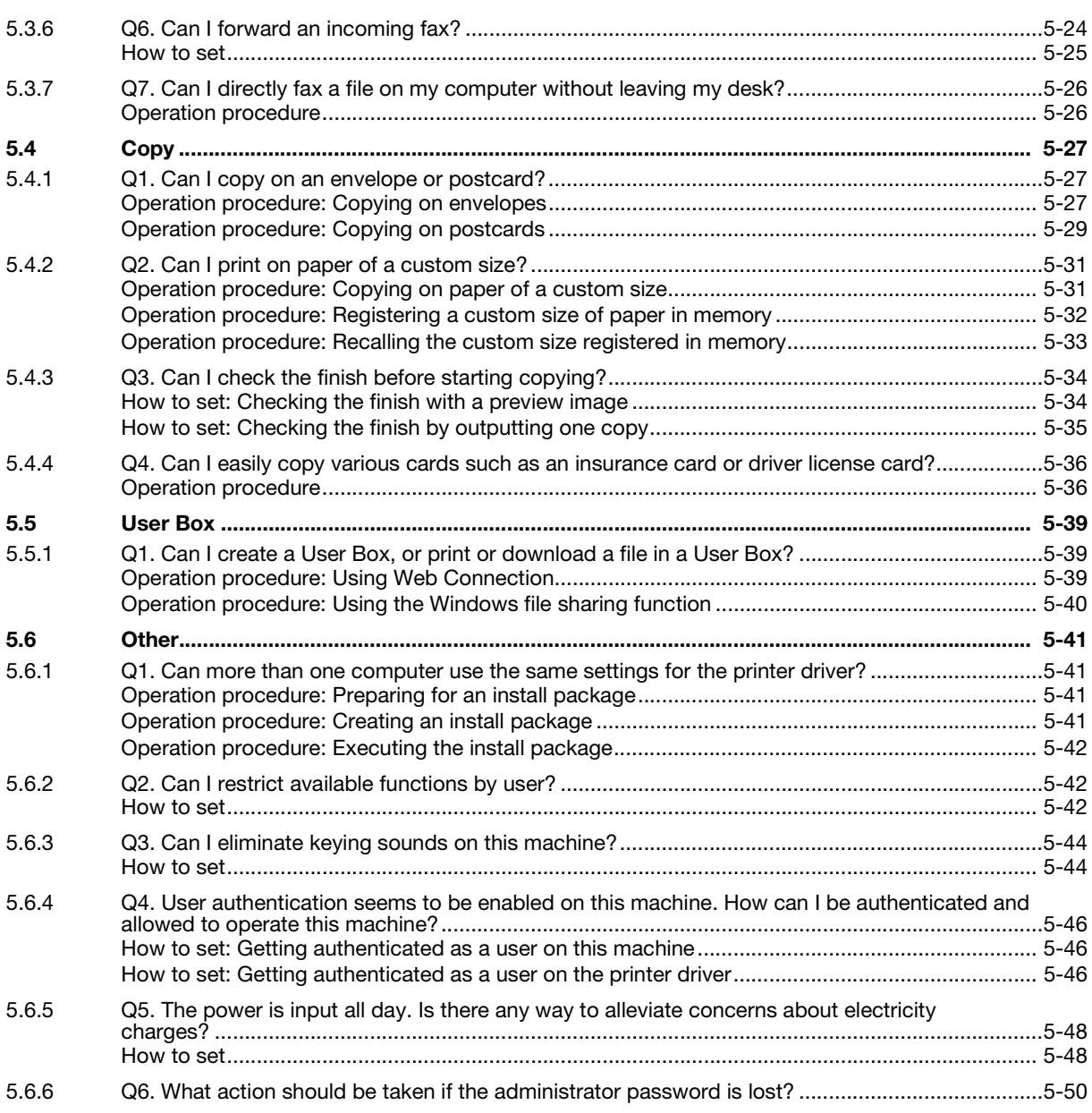

## [6 Troubleshooting](#page-232-0)

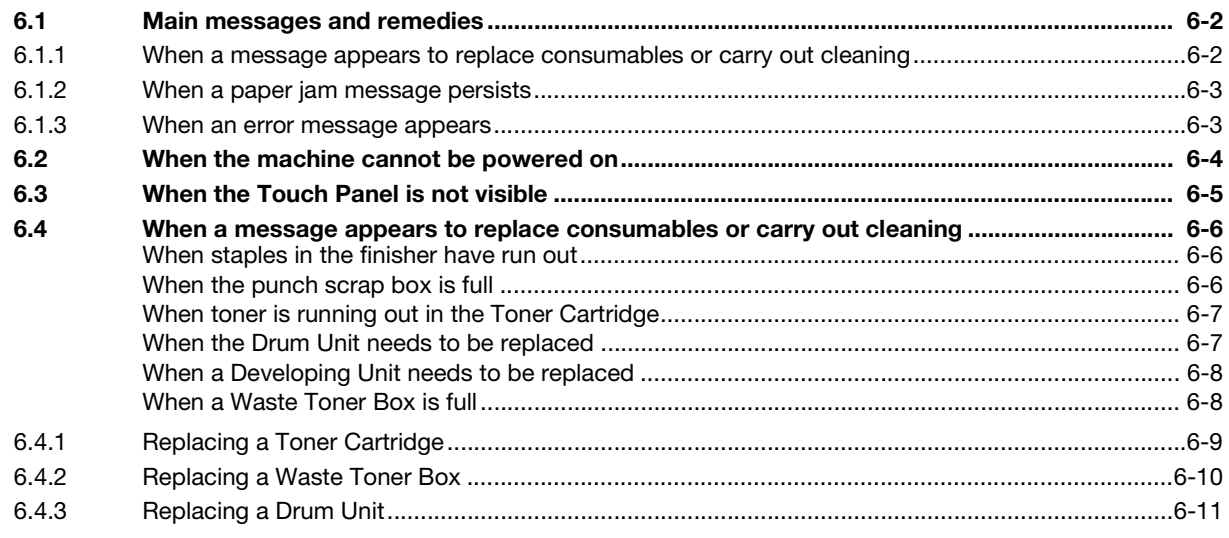

#### [7 Index](#page-244-0)

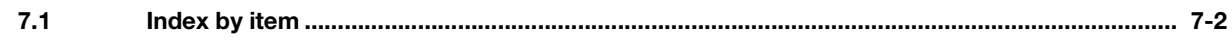

## 4 [Introduction](#page-8-5)

ntroduction

## <span id="page-8-5"></span><span id="page-8-0"></span>**Introduction**

This [Quick Start Guide] uses illustrations to describe operating procedures for the most commonly used functions in an easy-to-understand way.

Start by using this manual to become proficient with the useful functions that this machine offers.

For details on the various functions, refer to the User's Guides on the User's Guide CD included with this machine.

In order to operate the machine safely and properly, be sure to read the safety information on [page 1-5](#page-11-4) of this manual before use.

In addition, this manual contains the following information. Be sure to read the manual before using the machine.

- Items that must be observed to use the machine safely
- Information regarding product safety
- Precautions when using the machine
- Descriptions on trademarks and copyrights

The illustrations and screens used in this manual may appear slightly different from views of the actual equipment and screens.

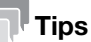

<span id="page-8-1"></span>Please keep this manual as well as the attached CD/DVD in a safe place where you can access them easily.

## 1.1 Environmental information

#### <span id="page-8-2"></span>Environmental initiatives

The company continuously strives to reduce the negative environmental impacts of all stages of its business operations.

As part of such activities, the company is implementing resource-saving steps by reducing the number of pages in the User's Guide.

For the information necessary to operate the machine, please refer to the bundled User's Guide CD (HTML format). This guide has an excellent search function.

Functions such as keyword search and filtering by purpose are very useful to help users find what they need to know.

#### <span id="page-8-3"></span>ENERGY STAR®

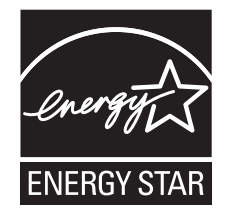

As an ENERGY STAR<sup>®</sup> Partner, this machine meets the ENERGY STAR<sup>®</sup> Guidelines for energy efficiency.

#### <span id="page-8-4"></span>What is an ENERGY STAR<sup>®</sup> product?

An ENERGY STAR<sup>®</sup> product has a special feature that allows it to automatically switch to a "low-power mode" after a period of inactivity. An ENERGY STAR<sup>®</sup> product uses energy more efficiently, saves you money on utility bills and helps protect the environment.

Introduction Chapter 1

Introduction

Chapter

#### <span id="page-9-0"></span>Environmental benefits of power management

Electricity consumption of a device depends on both its properties and the way of using the device.

Suitable power management setting offers you resource saving usage way. By setting the time to go into power saving modes (e.g. sleep mode) shorter (or optimal), electricity consumption can be reduced.

#### <span id="page-9-1"></span>Recycled paper

This product can print on recycled paper and environmental stewardship initiatives certified paper which complies with European standard EN 12281 as well as virgin paper. In addition it can print on lighter paper,  $64g/m^2$  for example. Using such light paper contributes to resources-saving.

#### <span id="page-9-2"></span>Duplex printing

With a product which has a duplex unit, you can print on both sides of paper automatically.

Using this function leads to reducing consumption of natural resources and your cost.

Attached printer driver provides this duplex printing function as initial setting in your computer (The setting can be changed after installation manually).

## 1.2 Certification for USA, Canada, Mexico, Brazil and Europe area

#### <span id="page-10-1"></span><span id="page-10-0"></span>For U.S.A

This product is certified by the following model name in U.S.A. KONICA MINOLTA branded model 302301 (bizhub 367, bizhub 287 and bizhub 227).

#### <span id="page-10-2"></span>For Canada

This product is certified by the following model name in Canada. KONICA MINOLTA branded model 302301 (bizhub 367, bizhub 287 and bizhub 227).

#### <span id="page-10-3"></span>For Mexico

This product is certified by the following model name in Mexico. KONICA MINOLTA branded model 302301 (bizhub 367, bizhub 287 and bizhub 227).

#### <span id="page-10-4"></span>For Brazil

This product is certified by the following model name in Brazil. KONICA MINOLTA branded model 302301 (bizhub 367, bizhub 287 and bizhub 227).

#### <span id="page-10-5"></span>For Europe

This product is certified by the following model name in Europe. KONICA MINOLTA branded model 302301 (bizhub 367, bizhub 287 and bizhub 227).

#### <span id="page-11-4"></span>1.3 Safety information

<span id="page-11-0"></span>This section contains detailed instructions on the operation and maintenance of this machine. To achieve optimum utility of this device, all operators should carefully read and follow the instructions in this manual.

Please read the following section before connecting the machine to the supply. It contains important information related to user safety and preventing equipment problems.

Make sure that you observe all of the precautions that appear in different sections of this manual.

KMI\_Ver.02\_E

Reference

Some parts of the contents of this section may not correspond with the purchased product.

#### <span id="page-11-1"></span>Warning and precaution symbols

Be sure to observe the safety precautions.

- This manual contains the instructions that should be strictly observed at all times to prevent injury to yourself and other persons as well as damage to property.

Injuries and damage that might be caused by using the product improperly are classified according to the following symbols.

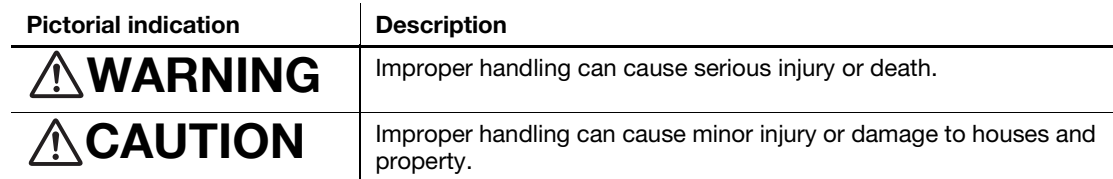

#### <span id="page-11-2"></span>These are some of major exemplary graphical symbols.

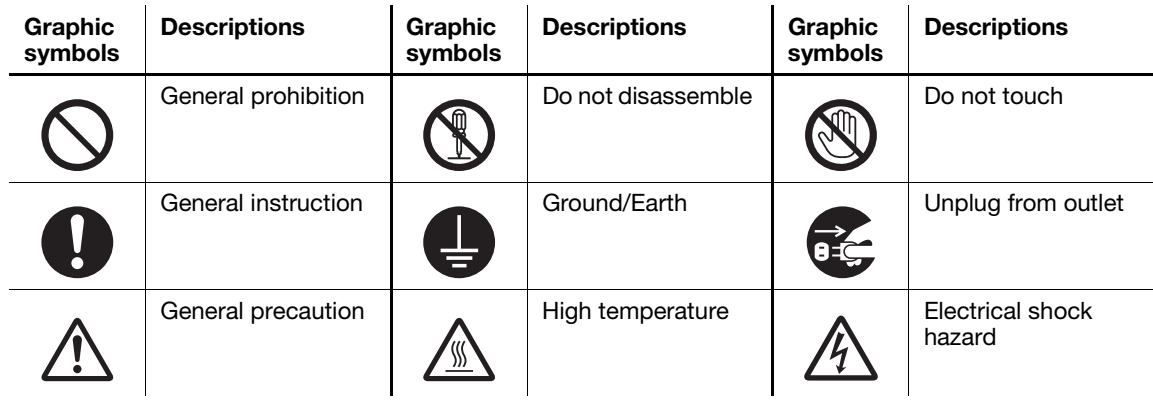

#### <span id="page-11-3"></span><Power source connection>

## **WARNING**

Do not use any power cord other than the one supplied in the package or attached on the products. If a power cord is not supplied, use only the power cord and plug that are specified in the user documentation. Failure to use this cord could result in a fire or electrical shock. If the power cord supplied in the package cannot be used in the country where this product was sold, use a power cord that meets the following conditions or contact your Technical Representative.

- The power cord has voltage and current rating appropriate for the rating plate on this machine.
- The power cord meets regulatory requirements for the area.
- The power cord is provided with grounding pin/terminal.

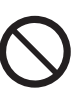

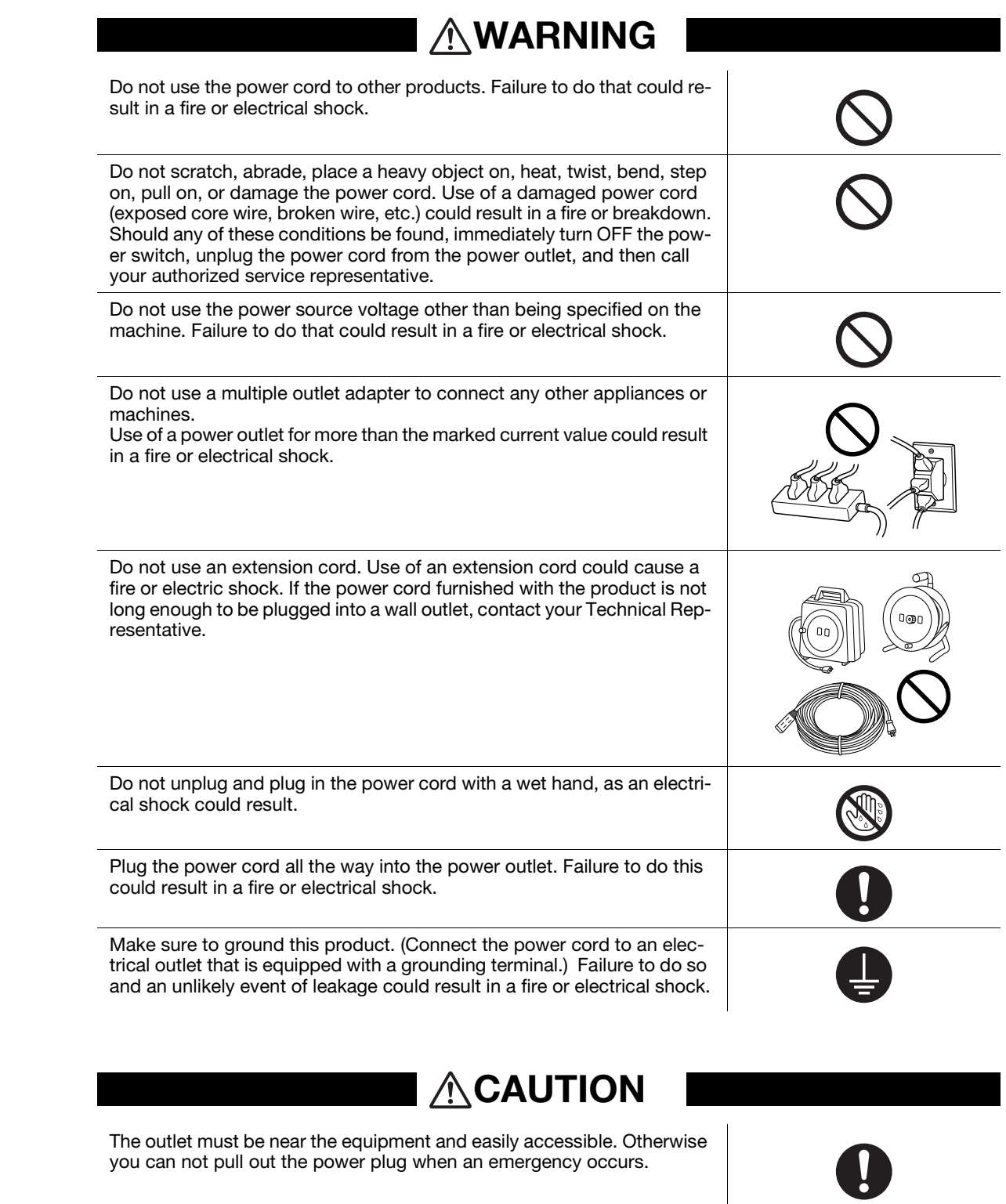

Do not place any objects around the power plug, as the power plug may

Do not tug the power cord when unplugging. Pulling on the power cord

Remove the power plug from the outlet more than one time a year and clean the area between the plug terminals. Dust that accumulates be-

could damage the cord, resulting in a fire or electrical shock.

be difficult to pull out when an emergency occurs.

tween the plug terminals may cause a fire.

 $\frac{1}{\sqrt{2}}$ 

#### <span id="page-13-0"></span><Installation>

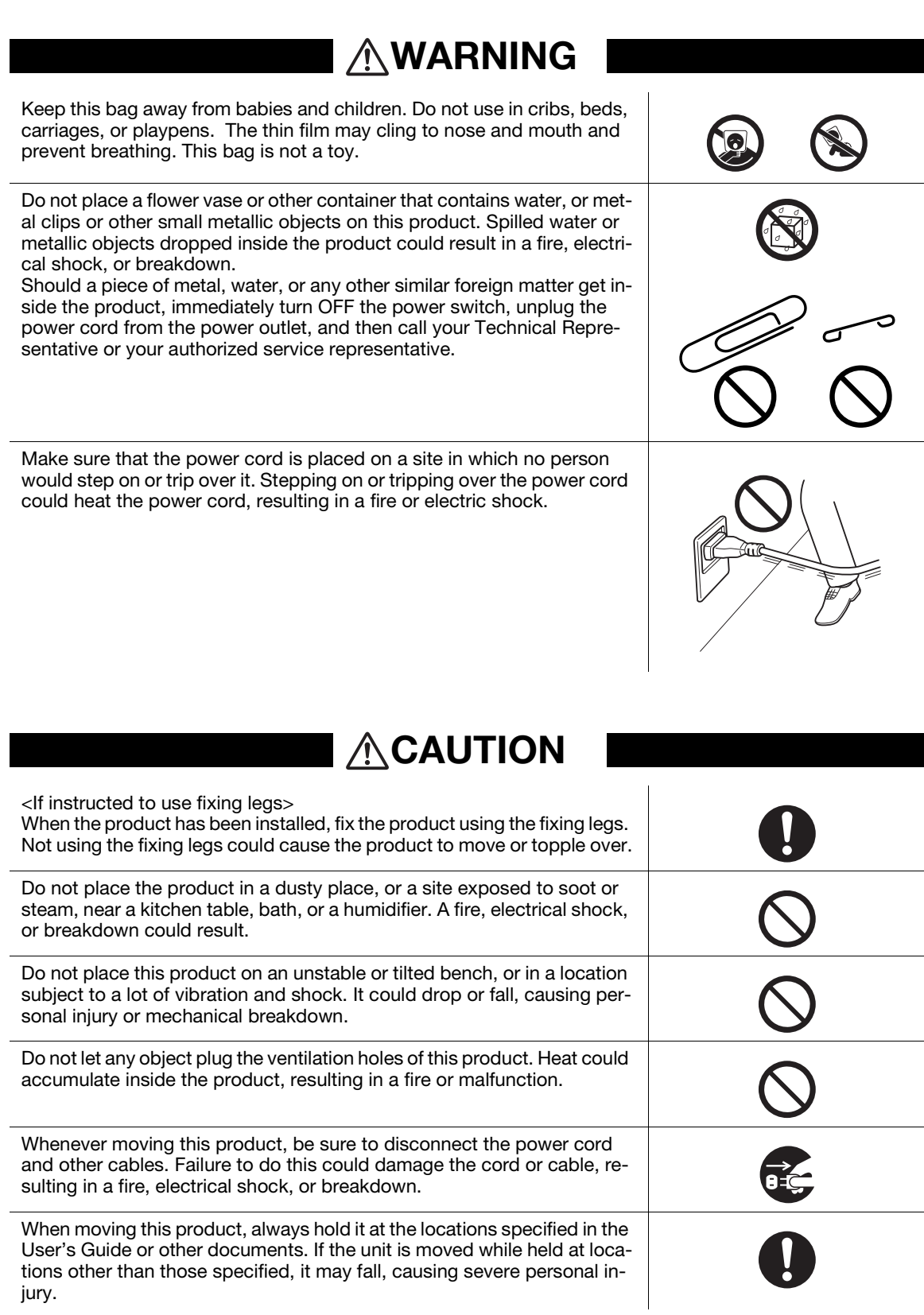

Introduction

# Introduction Chapter 1 Introduction Chapter 1

<span id="page-14-0"></span>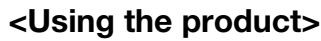

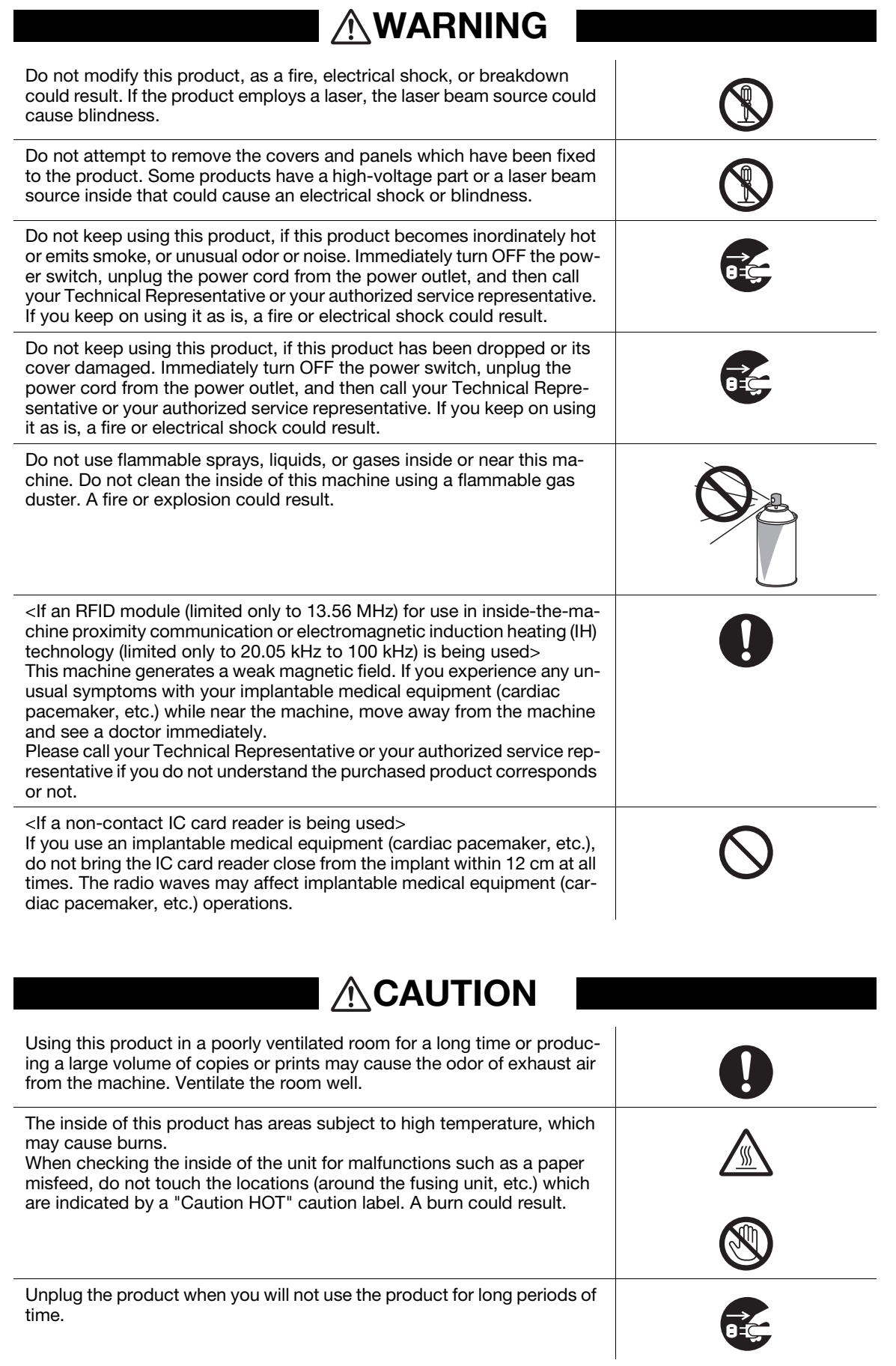

## **ACAUTION**

When using the machine, do not look at the light of the lamp for a prolonged time. Eyestrain could result.

Do not use stapled paper, conductive paper (such as silver paper or carbon paper) or treated heat-sensitive/inkjet paper, otherwise a fire may result.

#### <span id="page-15-0"></span><Consumables>

## **WARNING**

Do not throw toner or a container that contains toner (e.g., toner cartridge and developing unit) into an open flame. The hot toner may scatter and cause burns or other damage.

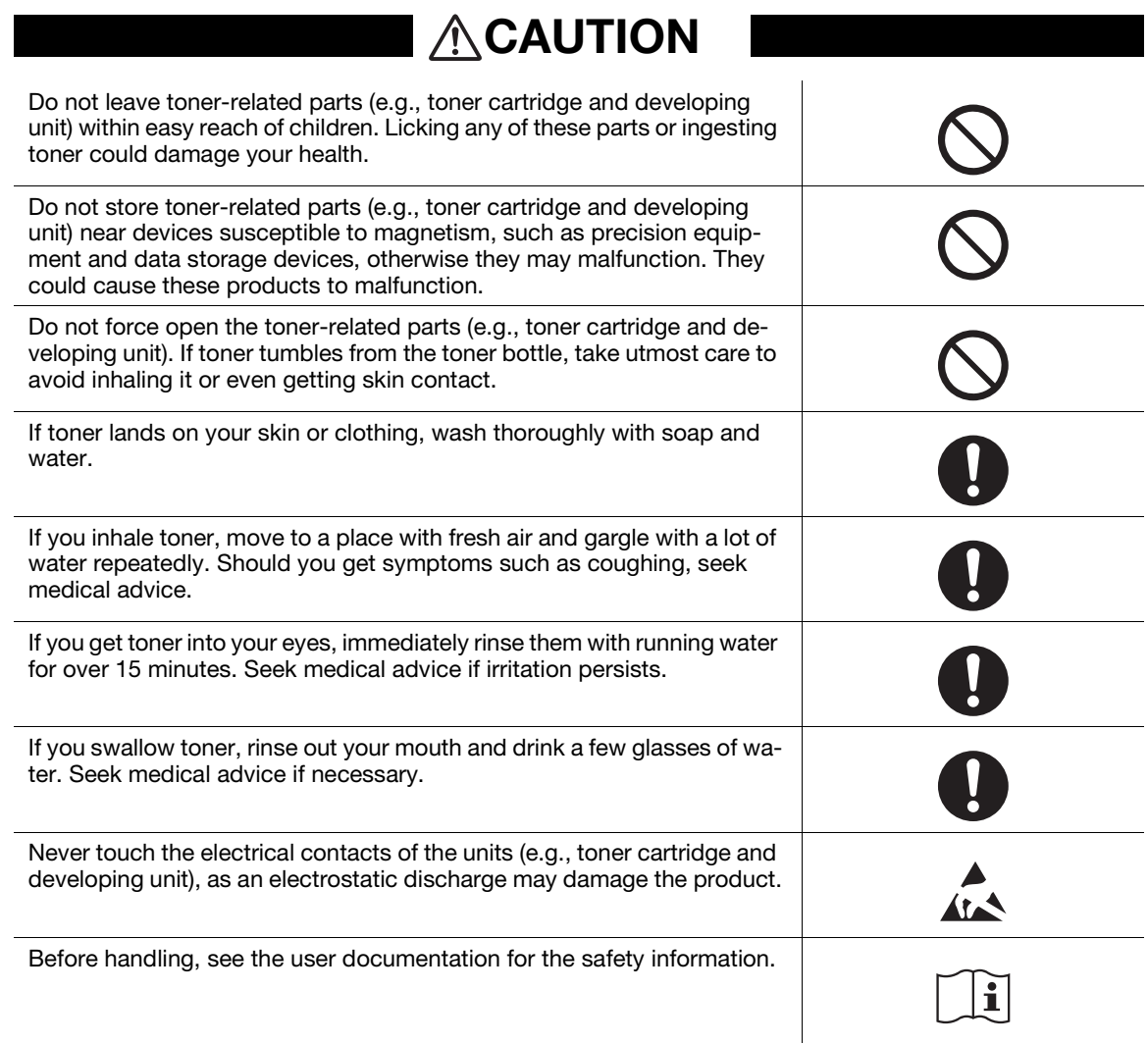

Chapter 1

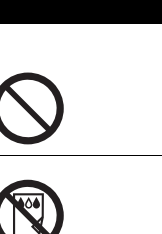

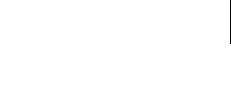

## **ACAUTION**

#### <If instructed to replace the fusing unit>

The fusing section is extremely hot. Before replacing the fusing unit, be sure to open doors and covers of the machine. Then, leave the machine to stand idle for a specified period of time and make sure that the fusing section has cooled down to room temperature. Failure to follow these instructions could result in a burn.

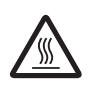

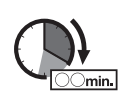

#### <span id="page-17-1"></span><span id="page-17-0"></span>CE Marking (Declaration of Conformity) for users of the European Union (EU)

This product complies with the following EU directives: 2009/125/EC, 2006/95/EC, 2004/108/EC and 1999/5/EC directives.

This declaration is valid for the area of the European Union.

This device must be used with a shielded interface cable. The use of non-shielded cables is likely to result in interference with radio communications and is prohibited under CISPR rules and local rules.

D.o.C. is available at "http://www.konicaminolta.eu/".

#### <span id="page-17-2"></span>USER INSTRUCTIONS FCC PART 15 - RADIO FREQUENCY DEVICES (for U.S.A. users)

NOTE: This equipment has been tested and found to comply with the limits for a Class A digital device, pursuant to Part 15 of the FCC Rules.

These limits are designed to provide reasonable protection against harmful interference when the equipment is operated in a commercial environment. This equipment generates, uses and can radiate radio frequency energy and, if not installed and used in accordance with the instruction manual, may cause harmful interference to radio communications. Operation of this equipment in a residential area is likely to cause harmful interference in which case the user will be required to correct the interference at his own expense.

#### **AWARNING**

- The design and production of this unit conform to FCC regulations, and any changes or modifications must be registered with the FCC and are subject to FCC control. Any changes made by the purchaser or user without first contacting the manufacturer will be subject to penalty under FCC regulations.
- This device must be used with a shielded interface cable. The use of non-shielded cables is likely to result in interference with radio communications and is prohibited under FCC rules.

#### <span id="page-17-3"></span>INTERFERENCE-CAUSING EQUIPMENT STANDARD (ICES-003 ISSUE 5) (for Canada users)

This Class A digital apparatus complies with Canadian ICES-003.

Cet appareil numérique de la classe A est conforme à la norme NMB-003 du Canada.

#### <span id="page-17-4"></span>For users in countries not subject to class B regulations

#### **AWARNING**

- This is a Class A product. In a domestic environment this product may cause radio interference in which case the user may be required to take adequate measures.
- This device must be used with a shielded interface cable. The use of non-shielded cables is likely to result in interference with radio communications and is prohibited under CISPR rules and local rules.

#### <span id="page-17-5"></span>GS Certification

KONICA MINOLTA branded model 302301 (bizhub 367, bizhub 287 and bizhub 227).

#### <span id="page-18-0"></span>Laser safety

This is a digital machine which operates using a laser. There is no possibility of danger from the laser provided the machine is operated according to the instructions in the manuals.

Since radiation emitted by the laser is completely confined within protective housing, the laser beam cannot escape from the machine during any phase of user operation.

This machine is certified as a Class 1 laser product per IEC 60825-1: 2007: This means the machine does not produce hazardous laser radiation.

#### <span id="page-18-1"></span>Internal laser radiation

Maximum Average Radiation Power: 19.03 μW (bizhub 367) / 15.47 μW (bizhub 287/227) at the laser aperture of the print head unit.

Wavelength: 770-800 nm

This product employs a Class 3B laser diode that emits an invisible laser beam.

The laser diode and the scanning polygon mirror are incorporated in the print head unit.

The print head unit is NOT A FIELD SERVICE ITEM:

Therefore, the print head unit should not be opened under any circumstances.

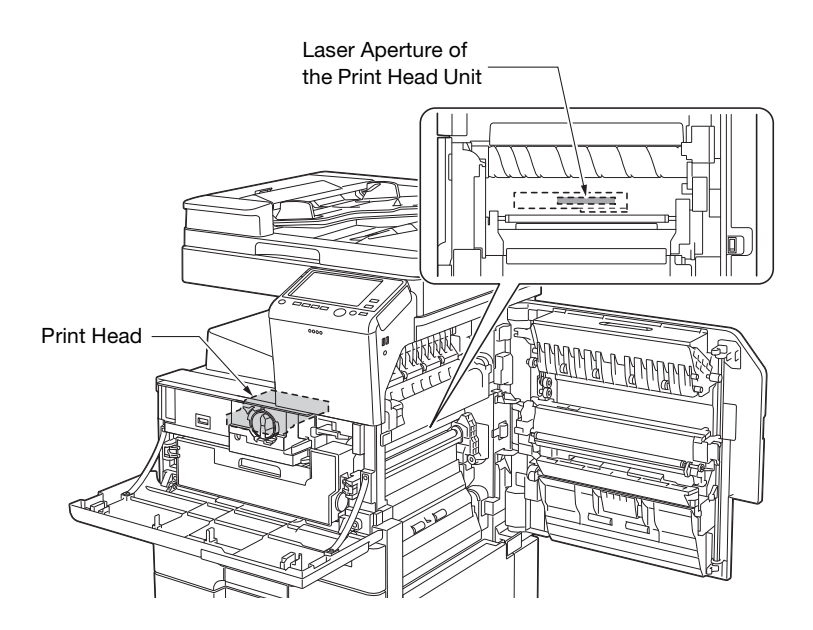

#### <span id="page-18-2"></span>CDRH regulations

This machine is certified as a Class 1 Laser product under Radiation Performance Standard according to the Food, Drug and Cosmetic Act of 1990. Compliance is mandatory for Laser products marketed in the United States and is reported to the Center for Devices and Radiological Health (CDRH) of the U.S. Food and Drug Administration of the U.S. Department of Health and Human Services (DHHS). This means that the device does not produce hazardous laser radiation.

The label shown on [page 1-14](#page-20-4) indicates compliance with the CDRH regulations and must be attached to laser products marketed in the United States.

#### **ACAUTION**

Use of controls, adjustments or performance of procedures other than those specified in this manual may result in hazardous radiation exposure.

This is a semiconductor laser. The maximum power of the laser diode is 7 mW and the wavelength is 770-800 nm.

#### <span id="page-19-0"></span>For European users

#### **ACAUTION**

Use of controls, adjustments or performance of procedures other than those specified in this manual may result in hazardous radiation exposure.

This is a semiconductor laser. The maximum power of the laser diode is 7 mW and the wavelength is 770-800 nm.

#### <span id="page-19-1"></span>For Denmark users

#### **ADVARSEL**

Usynlig laserstråling ved åbning, når sikkerhedsafbrydere er ude af funktion. Undgå udsættelse for stråling. Klasse 1 laser produkt der opfylder IEC60825 sikkerheds kravene.

- Dette er en halvlederlaser. Laserdiodens højeste styrke er 7 mW og bølgelængden er 770-800 nm.

#### <span id="page-19-2"></span>For Finland, Sweden users

LOUKAN 1 LASERLAITE

KLASS 1 LASER APPARAT

#### *AVAROITUS*

Laitteen Käyttäminen muulla kuin tässä käyttöohjeessa mainitulla tavalla saattaa altistaa käyttäjän turvallisuusluokan 1 ylittävälle näkymättömälle lasersäteilylle.

Tämä on puolijohdelaser. Laserdiodin sunrin teho on 7 mW ja aallonpituus on 770-800 nm.

#### **AVARNING**

Om apparaten används på annat sätt än i denna bruksanvisning specificerats, kan användaren utsättas för osynlig laserstrålning, som överskrider gränsen för laserklass 1.

- Det här är en halvledarlaser. Den maximala effekten för laserdioden är 7 mW och våglängden är 770- 800 nm.

#### **AVAROITUS**

- Avattaessa ja suojalukitus ohitettaessa olet alttiina näkymättömälle lasersäteilylle. Älä katso säteeseen.

#### **AVARNING**

- Osynlig laserstrålning när denna del är öppnad och spärren är urkopplad. Betrakta ej strålen.

#### <span id="page-19-3"></span>For Norway users

#### ADVARSEL!

Dersom apparatet brukes på annen måte enn spesifisert i denne bruksanvisning, kan brukeren utsettes for unsynlig laserstråling som overskrider grensen for laser klass 1.

- Dette en halvleder laser. Maksimal effekt till laserdiode er 7 mW og bølgelengde er 770-800 nm.

#### <span id="page-20-4"></span><span id="page-20-0"></span>Laser safety label

A laser safety label is attached to the outside of the machine, as shown below.

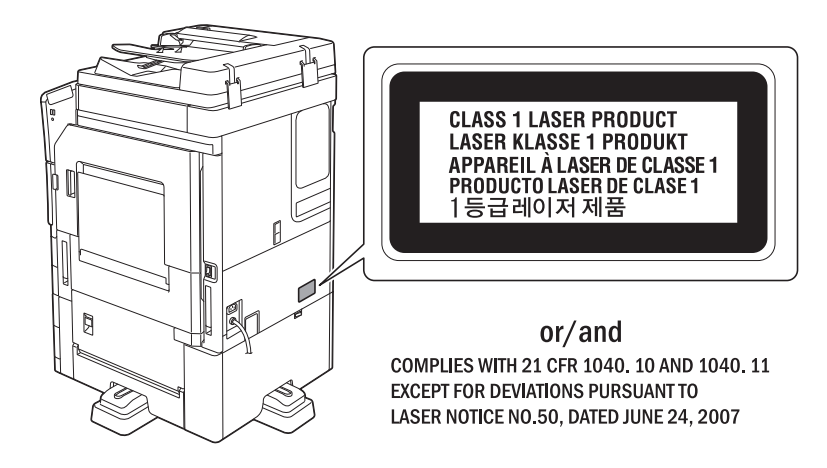

#### <span id="page-20-1"></span>Ozone release

Locate the Machine in a Well-Ventilated Room

A negligible amount of ozone is generated during normal operation of this machine. An unpleasant odor may, however, be created in poorly ventilated rooms during extensive machine operations. For a comfortable, healthy and safe operating environment, it is recommended that the room be well ventilated.

Placer l'appareil dans une pièce largement ventilée

Une quantité d'ozone négligable est dégagée pendant le fonctionnement de l'appareil quand celui-ci est utilisé normalement. Cependant, une odeur désagréable peut être ressentie dans les pièces dont l'aération est insuffisante et lorsque une utilisation prolongée de l'appareil est effectuée. Pour avoir la certitude de travailler dans un environnment réunissant des conditions de confort, santé et de sécurité, il est préférable de bien aérer la pièce ou se trouve l'appareil.

#### <span id="page-20-2"></span>Acoustic noise (for European users only)

Der höchste Schalldruckpegel beträgt 70 dB(A) oder weniger gemäß EN ISO 7779.

#### <span id="page-20-3"></span>Notification for California customers

This product uses a CR Lithium Battery which contains perchlorate material.

This perchlorate warning applies to perchlorate-containing lithium batteries sold or distributed in California, USA.

"Perchlorate Material - Special handling may apply, See www.dtsc.ca.gov/hazardouswaste/perchlorate."

#### Recycling batteries (For Taiwan Users Only)

根據地方規定處理使用的電池。

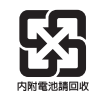

Chapter 1

## <span id="page-21-0"></span>For EU member states only

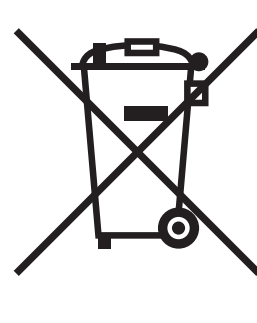

This symbol means: Do not dispose of this product together with your household waste!

Please refer to the information of your local community or contact our dealers regrading the proper handling of end-of-life electric and electronic equipments. Recycling of this product will help to conserve natural resources and prevent potential negative consequences for the environment and human health caused by inappropriate waste handling.

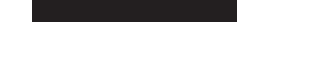

#### <span id="page-21-1"></span>For EU member states only

This product complies with RoHS (2011/65/EU) Directive.

#### <span id="page-21-2"></span>Telephone cable (for users in countries subject to class B regulations)

Connect a telephone cable with a ferrite core to the telecommunication port of this machine. (Connect the modular jack on the ferrite-core-equipped end of the telephone cable to the telecommunication port.)

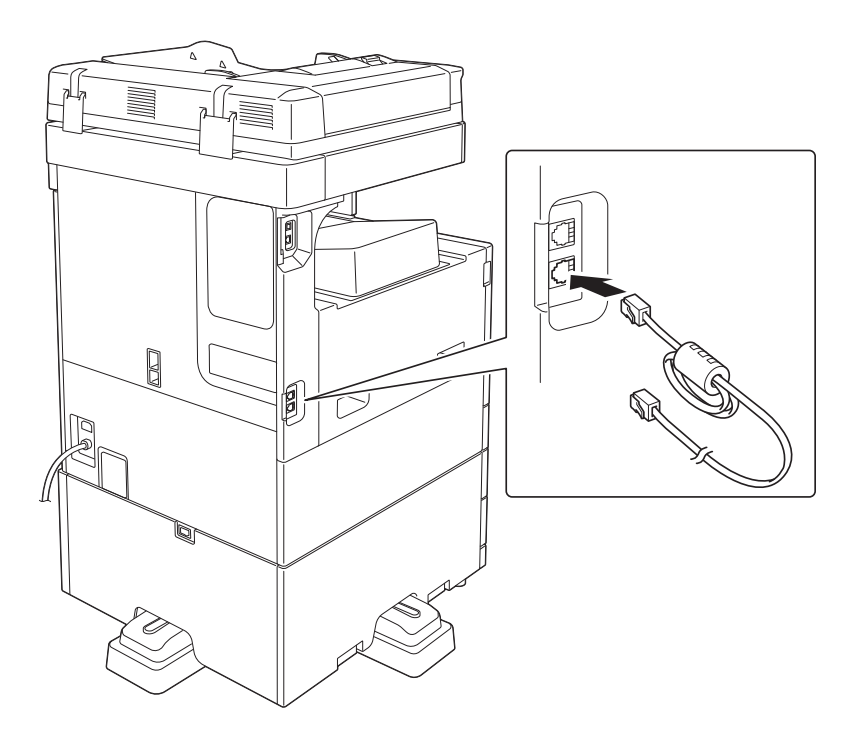

#### 1.5 Caution notations and labels

<span id="page-22-0"></span>Safety precaution notations and labels appear on this machine at the following positions.Be very careful that an accident does not occur when operations such as removing paper jams and staple jams are performed.

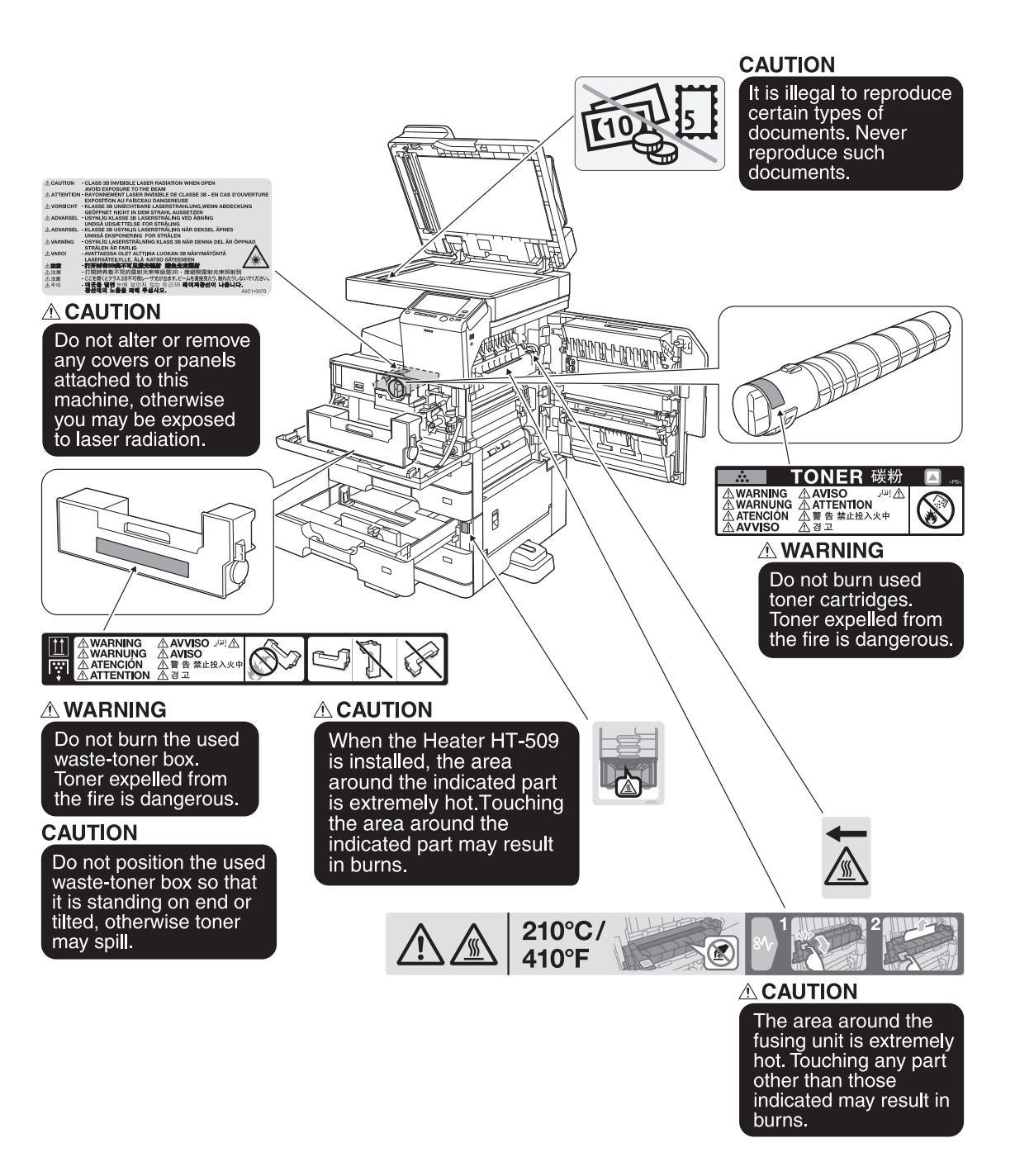

#### **NOTICE**

Do not remove caution labels or notations. If any caution label or caution notation is soiled, please clean to make legible. If you cannot make them legible, or if the caution label or notation is damaged, please contact your service representative.

Chapter 1

#### <span id="page-23-1"></span><span id="page-23-0"></span>For Canada

NOTICE:

This product meets the applicable Industry Canada technical specifications.

The Ringer Equivalence Number is an indication of the maximum number of devices allowed to be connected to a telephone interface. The termination on an interface may consist of any combination of devices subject only to the requirement that the sum of the RENs of all the devices does not exceed five.

AVIS:

Le present materiel est conforme aux specifications techniques applicables d'Industrie Canada.

L'indice d'equivalence de la sonnerie (IES) sert a indiquer le nombre maximal de terminaux qui peuvent etre raccordes a une interface telephonique. La terminaison d'une interface peut consister en une combinaison quelconque de dispositifs, a la seule condition que la somme d'indices d'equivalence de la sonnerie de tous les dispositifs n'excede pas 5.

#### <span id="page-23-2"></span>For U.S.A.

FCC PART 68 REQUIREMENTS:

This equipment complies with Part 68 of the FCC rules and the requirements adopted by the ACTA. On the cover of this equipment is a label that contains, among other information, a product identifier in the format US:AAAEQ##TXXXX. If required, this information must be provided to the telephone company.

This equipment uses certification jack USOC RJ11C.

A plug and jack used to connect this equipment to the premises wiring and telephone network must comply with the applicable FCC Part 68 rules and requirements adopted by the ACTA.

A compliant telephone cord and modular plug is provided with this product. It is designed to be connected to a compatible modular jack that is also compliant. See installation instructions for details.

The REN is used to determine the number of devices that may be connected to a telephone line. Excessive RENs on a telephone line may result in the devices not ringing in response to an incoming call. In most but not all areas, the sum of RENs should not exceed five (5.0).

To be certain of the number of devices that may be connected to a line, as determined by the total RENs, contact the local telephone company. For products approved after July 23, 2001, the REN for this product is part of the product identifier that has the format US: AAAEQ##TXXXX. The digits represented by ## are the REN without a decimal point (e.g., 03 is a REN of 0.3). For earlier products, the REN is separately shown on the label.

If this equipment FK-513 causes harm to the telephone network, the telephone company will notify you in advance that temporary discontinuance of service may be required. But if advance notice isn't practical, the telephone company will notify the customer as soon as possible. Also, you will be advised of your right to file a complaint with the FCC if you believe it is necessary.

The telephone company may make changes in its facilities, equipment, operations or procedures that could affect the operation of the equipment. If this happens the telephone company will provide advance notice in order for you to make necessary modifications to maintain uninterrupted service.

If trouble is experienced with this equipment FK-513, for repair or warranty information, please contact the Konica Minolta dealer location where you purchased this equipment. If the equipment is causing harm to the telephone network, the telephone company may request that you disconnect the equipment until the problem is resolved.

Connection to party line service is subject to state tariffs. Contact the state public utility commission, public service commission or corporation commission for information. If you home has specially wired alarm equipment connected to the telephone line, ensure the installation of FK-513 does not disable you alarm equipment. If you have questions about what will disable alarm equipment, consult your telephone company or a qualified installer.

The Telephone Consumer Protection Act of 1991 makes it unlawful for any person to use a computer or other electronic device, including FAX machines, to send any message unless such message clearly contains in a margin at the top or bottom of each transmitted page or on the first page of the transmission, the date and time it is sent and an identification of the business or other entity, or other individual sending the message and the telephone number of the sending machine or such business, other entity, or individual. (The telephone number provided may not be a 900 number or any other number for which charges exceed local or long-distance transmission charges.)

In order to program this information into your FAX machine, you should complete the following steps: See [Sending by Renaming the Sender ([Fax Header Settings])], of the User's Guide [Fax].

WARNING/CAUTION Explained

## WARNING

The exclamation point within an equilateral triangle followed by the word "Warning" is intended to alert the user to the possibility that a disregard for the warning may result in fatal hazards or critical injuries. Be sure to focus your attention on the Warning headings when reading this Quick Start Guide.

## **ACAUTION**

The exclamation point within an equilateral triangle followed by the word "Caution" is intended to alert the user to the possibility that a disregard for the caution may result in minor injuries or in physical damage. Be sure to focus your attention on the Caution headings when reading this Quick Start Guide.

#### <span id="page-24-0"></span>For New Zealand

This device is equipped with pulse dialing while the Telecom standard is DTMF tone dialing. There is no guarantee that Telecom lines will always continue to support pulse dialing.

Use of pulse dialing, when this equipment is connected to the same line as other equipment, may give rise to bell tinkle or noise and may also cause a false answer condition. Should such problems occur, the user should not contact the Telecom Fault Service.

This equipment may not provide for the effective hand-over of a call to another device connected to the same line.

This equipment does not fully meet Telecom's impedance requirements. Performance limitations may occur when used in conjunction with some parts of the network. Telecom will accept no responsibility should difficulties arise in such circumstances.

The grant of a Telepermit for any item of terminal equipment indicates only that Telecom has accepted that the item complies with minimum conditions for connection to its network. It indicates no endorsement of the product by Telecom, nor does it provide any sort of warranty. Above all, it provides no assurance that any item will work correctly in all respects with another item of Telepermitted equipment of a different make or model, nor does it imply that any product is compatible with all of Telecom's network services.

The automatic calling functions of this equipment must not be used to cause a nuisance to other customers.

Telepermitted equipment only may be connected to the auxiliary telephone port. The auxiliary port is not specifically designed for 3-wire connected equipment. 3-wire might not respond to incoming ringing when connected to this port.

Introduction Chapter 1

Introduction Chapter

#### <span id="page-25-0"></span>For Europe

The Facsimile has been approved in accordance with Council Decision 1999/5/ EC for pan-European single terminal connection to the public switched telephone network (PSTN). However, due to differences between the individual PSTNs provided in different countries, the approval does not, of itself, give an unconditional assurance of successful operation on every PSTN network terminal point.

In the event of problems, you should contact your equipment supplier in the first instance.

#### 1.7 Space requirements

<span id="page-26-0"></span>To ensure that machine operation, consumables replenishing, part replacement, and regular maintenance can easily be performed, adhere to the recommended space requirements detailed below.

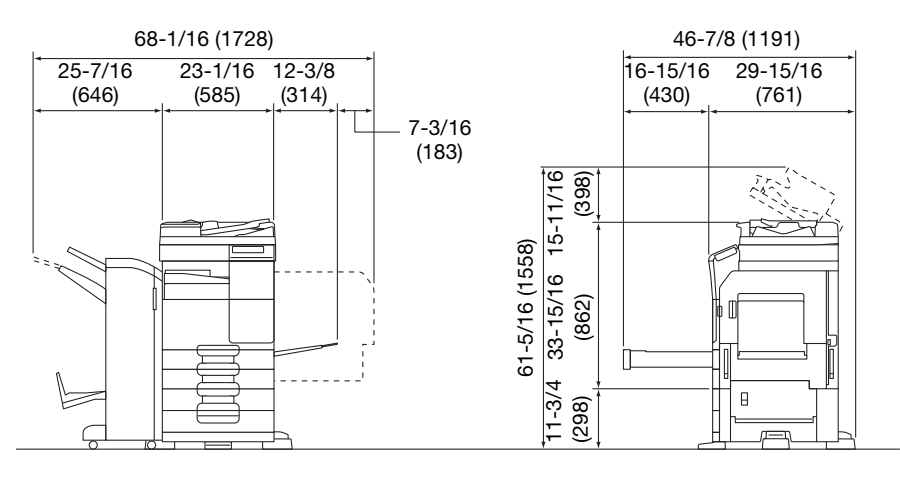

bizhub 367/287/227 + DF-628 + PC-213 + FS-534 + RU-514 + SD-511 Unit: inch (mm)

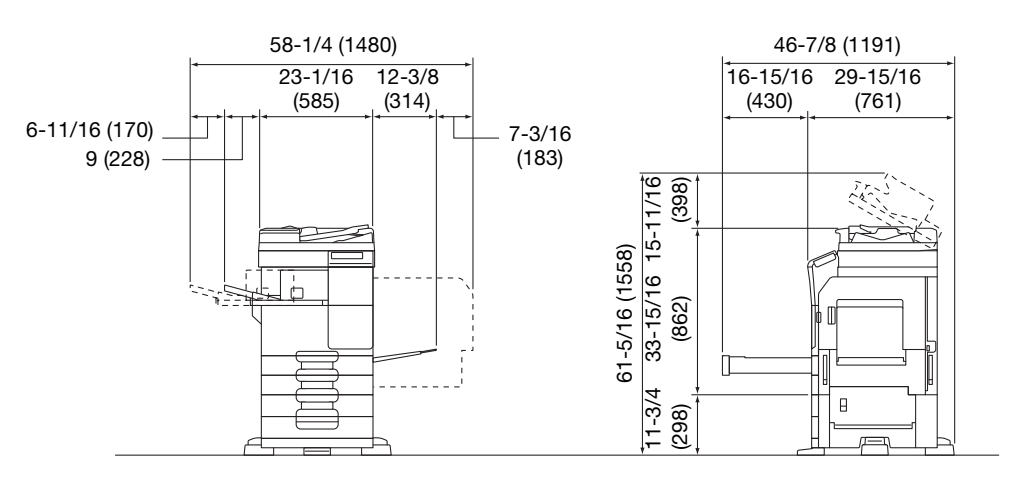

bizhub 367/287/227 + DF-628 + PC-213 + FS-533 + MK-602

Unit: inch (mm)

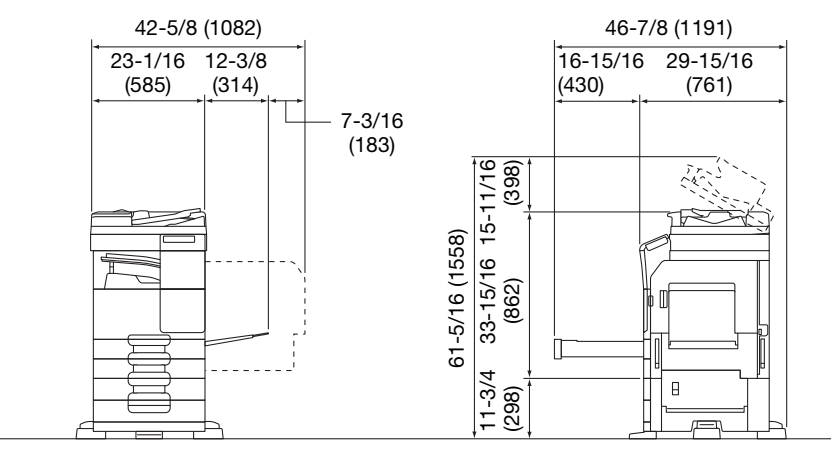

bizhub 367/287/227 + DF-628 + PC-213 + JS-506

Unit: inch (mm)

#### **NOTICE**

Be sure to allow a clearance of 8 inches (200 mm) or more at the back of this machine for the ventilation duct.

Chapter<sub>1</sub>

## 1.8 Operation precautions

<span id="page-27-0"></span>To ensure the optimum performance of this machine, observe the precautions described below.

#### <span id="page-27-1"></span>Power source

The power source requirements are as follows.

- Voltage fluctuation: Maximum  $\pm$  10% (at 110 V/120 V/220 to 240 V AC)
- Frequency fluctuation: Maximum  $\pm$  3 Hz (at 50 Hz/60 Hz)
- Use a power source with as little voltage or frequency fluctuations as possible.

#### <span id="page-27-2"></span>Operating environment

The environmental requirements for correct operation of the machine are as follows.

- Temperature: 50°F (10°C) to 86°F (30°C) with fluctuations of no more than 18°F (10°C) within an hour
- Humidity: 15% to 85% with fluctuations of no more than 10% within an hour

#### <span id="page-27-3"></span>Storage of copies

To store copies, follow the recommendation listed below.

- Copies that are to be kept for a long time should be kept where they are not exposed to light in order to prevent them from fading.
- Adhesive that contains solvent (e.g., spray glue) may dissolve the toner on copies.
- Color copies have a thicker layer of toner than normal black-and-white copies. Therefore, when a color copy is folded, the toner at the fold may peel off.

#### <span id="page-27-4"></span>Data stored in this machine

For the machine with hard disk, it is suggested to delete all data stored in all hard disk areas using the overwrite all data function to prevent leakage of data prior to transfer or disposal of the machine, or returning of the leased machine.

For details of the overwrite all data function, refer to the User's Guide. Contact your service representative before deleting data.

It is recommended to backup HDD periodically as the measures for HDD defect. For the detail information of HDD backup, contact your service representative.

## 1.9 Legal restrictions on reproduction

<span id="page-28-0"></span>Certain types of originals must never be reproduced with the purpose or intent to pass reproductions of such originals off as the originals.

The following is not a complete list, but is meant to be used as a guide to responsible reproduction.

<Financial Instruments>

- Personal checks
- Traveler's checks
- Money orders
- Certificates of deposit
- Bonds or other certificates of indebtedness
- Stock certificates

<Legal Originals>

- Food stamps
- Postage stamps (canceled or uncanceled)
- Checks or drafts drawn by government agencies
- Internal revenue stamps (canceled or uncanceled)
- Passports
- Immigration papers
- Motor vehicle licenses and titles
- House and property titles and deeds

<General>

- Identification cards, badges, or insignias
- Copyrighted works without permission of the copyright owner

In addition, it is prohibited under any circumstances to reproduce domestic or foreign currencies, or works of art without permission of the copyright owner.

When in doubt about the nature of an original, consult with legal counsel.

#### **NOTICE**

This machine provides the forgery prevention function in order to prevent financial instruments from being reproduced illegally.

We appreciate your understanding that printed images may infrequently have some noise or image data may not be stored under certain circumstances due to this forgery prevention function.

Chapter -

#### 1.10 Trademark acknowledgements

<span id="page-29-0"></span>KONICA MINOLTA, the KONICA MINOLTA logo, Giving Shape to Ideas, PageScope, and bizhub are registered trademarks or trademarks of KONICA MINOLTA, INC.

Mozilla and Firefox are trademarks of the Mozilla Foundation.

Novell and Novell NetWare are registered trademarks of Novell, Inc. in the United States and other countries.

Microsoft, Windows, Windows Vista, Windows 7, Windows 8, and Windows 8.1 are either registered trademarks or trademarks of Microsoft Corporation in the United States and/or other countries.

PowerPC is a trademark of IBM Corporation in the United States, or other countries, or both.

In regard to the Citrix Technology Member

KONICA MINOLTA, INC. is a Citrix Technology Member

The Citrix Technology Member is a program that, in combination with a solution of Citrix, promotes and develops solutions in order to be an industry leader in providing customers with better solutions.  $XenApp<sup>TM</sup>$ , Citrix XenServer<sup>TM</sup> and Citrix Presentation Server<sup>TM</sup> are trademarks of Citrix<sup>®</sup>

Apple, Safari, iPad, iPhone, iPod touch, Macintosh, Mac OS, OS X and Bonjour are trademarks of Apple Inc., registered in the U.S. and other countries.

CUPS and CUPS logo are trademarks of Apple Inc.

Google, Google Chrome, Android, and Google Cloud Print are registered trademarks or trademarks of Google Inc.

Mopria<sup>™</sup> is a registered trademark of Mopria<sup>™</sup> Alliance.

Adobe, the Adobe logo, Acrobat and PostScript are either registered trademarks or trademarks of Adobe Systems Incorporated in the United States and/or other countries.

This [Sublicensee Product] contains Adobe<sup>®</sup> Reader<sup>®</sup> LE software under license from Adobe Systems Incorporated, Copyright © 1995-2009 Adobe Systems Incorporated. All rights reserved. Adobe and Reader are trademarks of Adobe Systems Incorporated.

Ethernet is a registered trademark of Xerox Corporation.

PCL is a registered trademark of Hewlett-Packard Company Limited.

This machine and PageScope Box Operator are based in part on the work of the Independent JPEG Group.

Compact-VJE

Copyright 1986-2009 Yahoo Japan Corp.

 $RCA^{\circledR}$  is a registered trademark or trademark of EMC Corporation in the United States and/or other countries.

RSA and BSAFE are registered trademarks or trademarks of EMC Corporation in the United States and other countries.

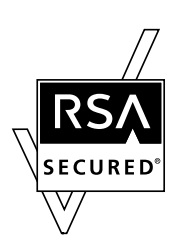

License information

[This product/Product name] includes RSA BSAFE® Cryptographic software from EMC Corporation.

Advanced Wnn

"Advanced Wnn"© OMRON SOFTWARE CO., Ltd. 2006 All Rights Reserved.

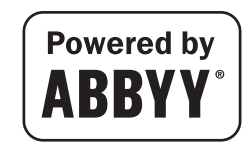

ABBYY and FineReader are registered trade marks of ABBYY Software House.

ntroduction

Copyright © Extended Systems, Inc., 2000-2005. Portions copyright ©iAnywhere Solutions, Inc., and Sybase, an SAP Company 2005-2012. All rights reserved.

ThinPrint is a registered trademark or trademark of Cortado AG in Germany and other countries.

QR Code is a registered trademark of DENSO WAVE INCORPORATED.

Wi-Fi, the Wi-Fi CERTIFIED logo, Wi-Fi Alliance, Wi-Fi Direct, Wi-Fi Protected Setup, the Wi-Fi Protected Setup logo, WPA, and WPA2 are either registered trademarks or trademarks of the Wi-Fi Alliance.

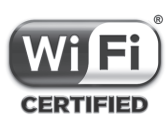

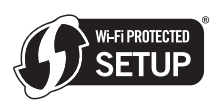

FeliCa is a registered trademark of Sony Corporation.

MIFARE is a registered trademark of NXP Semiconductors.

All other product and brand names are trademarks or registered trademarks of their respective companies or organizations.

#### <span id="page-30-0"></span>Copyright

KONICA MINOLTA, INC. maintains the copyright of the printer drivers.

© 2015 KONICA MINOLTA, INC. All Rights Reserved.

#### <span id="page-30-1"></span>**Note**

User's Guide may not be reproduced in part or in full without permission.

KONICA MINOLTA, INC. will not be held liable for any incidents caused by using this printing system or User's Guide.

Information included in User's Guide is subject to change without notice.

#### 1.11 SOFTWARE LICENSE AGREEMENT

<span id="page-31-0"></span>This package contains the following materials provided by KONICA MINOLTA, INC. (KM): software included as part of the printing system ("Printing Software"), the digitally-encoded machine-readable outline data encoded in the special format and in the encrypted form ("Font Programs"), other software which runs on a computer system for use in conjunction with the Printing Software ("Host Software"), and related explanatory written materials ("Documentation"). The term "Software" shall be used to describe Printing Software, Font Programs and/or Host Software and also include any upgrades, modified versions, additions, and copies of the Software.

The Software is being licensed to you under the terms of this Agreement.

KM grants to you a non-exclusive sublicense to use the Software and Documentation, provided that you agree to the following:

- 1. You may use the Software and accompanying Font Programs for imaging to the licensed output device(s), solely for your own internal business purposes.
- 2. In addition to the license for Font Programs set forth in Section 1 above, you may use Roman Font Programs to reproduce weights, styles, and versions of letters, numerals, characters and symbols ("Typefaces") on the display or monitor for your own internal business purposes.
- 3. You may make one backup copy of the Host Software, provided your backup copy is not installed or used on any computer. Notwithstanding the above restrictions, you may install the on any number of computers solely for use with one or more printing systems running the Printing Software.
- 4. You may assign its rights under this Agreement to an assignee of all of Licensee's right and interest to such Software and Documentation ("Assignee") provided you transfer to Assignee all copies of such Software and Documentation Assignee agrees to be bound by all of the terms and conditions of this Agreement.
- 5. You agree not to modify, adapt or translate the Software and Documentation.
- 6. You agree that you will not attempt to alter, disassemble, decrypt, reverse engineer or decompile the Software.
- 7. Title to and ownership of the Software and Documentation and any reproductions thereof shall remain with KM and its licensor.
- 8. Trademarks shall be used in accordance with accepted trademark practice, including identification of the trademark owner's name. Trademarks can only be used to identify printed output produced by the Software. Such use of any trademark does not give you any rights of ownership in that trademark.
- 9. You may not rent, lease, sublicense, lend or transfer versions or copies of the Software Licensee does not use, or Software contained on any unused media, except as part of the permanent transfer of all Software and Documentation as described above.
- 10. IN NO EVENT WILL KM OR ITS LICENSOR BE LIABLE TO YOU FOR ANY CONSEQUENTIAL, INCI-DENTAL INDIRECT, PUNITIVE OR SPECIAL DAMAGES, INCLUDING ANY LOST PROFITS OR LOST SAVING, EVEN IF KM HAS BEEN ADVISED OF THE POSSIBILITY OF SUCH DAMAGES, OR FOR ANY CLAIM BY ANY THIRD PARTY. KM OR ITS LICENSOR DISCLAIMS ALL WARRANTIES WITH REGARD TO THE SOFTWARE, EXPRESS OR IMPLIED, INCLUDING, WITHOUT LIMITATION IMPLIED WAR-RANTIES OF MERCHANTABILITY, FITNESS FOR A PARTICULAR PURPOSE, TITLE AND NON-IN-FRINGEMENT OF THIRD PARTY RIGHTS. SOME STATES OR JURISDICTIONS DO NOT ALLOW THE EXCLUSION OR LIMITATION OF INCIDENTIAL, CONSEQUENTIAL OR SPECIAL DAMAGES, SO THE ABOVE LIMITATIONS MAY NOT APPLY TO YOU.
- 11. Notice to Government End Users: The Software is a "commercial item," as that term is defined at 48 C.F.R.2.101, consisting of "commercial computer software" and "commercial computer software documentation," as such terms are used in 48 C.F.R. 12.212. Consistent with 48 C.F.R. 12.212 and 48 C.F.R. 227.7202-1 through 227.7202-4, all U.S. Government End Users acquire the Software with only those rights set forth herein.
- 12. You agree that you will not export the Software in any form in violation of any applicable laws and regulations regarding export control of any countries.

#### 1.12 i-Option LK-105 v4 (searchable PDFs) End User License Agreement

<span id="page-32-0"></span>Subject to your purchase of a license key of i-Option LK-105 v4 (searchable PDFs, or "Program"), KONICA MINOLTA, INC. (KM) grants you a non-exclusive and non-transferable sublicense to use the Program provided that you comply with all terms and conditions stated in this Agreement.

- 1. You agree not to reproduce, modify, or adapt the Program. You may not allow a third party to use the Program or transfer it to a third party.
- 2. You agree that you will not attempt to alter, disassemble, decrypt, reverse engineer, or decompile the Program.
- 3. KM or its licensor own the copyright and other intellectual property rights. No copyright or other intellectual property rights shall be transferred to you through the granting to you of a license to use the Program.
- 4. IN NO EVENT WILL KM OR ITS LICENSOR BE LIABLE TO YOU FOR ANY CONSEQUENTIAL, INCI-DENTAL INDIRECT, PUNITIVE OR SPECIAL DAMAGES, INCLUDING ANY LOST PROFITS OR LOST SAVING, EVEN IF KM HAS BEEN ADVISED OF THE POSSIBILITY OF SUCH DAMAGES, OR FOR ANY CLAIM BY ANY THIRD PARTY. KM OR ITS LICENSOR DISCLAIMS ALL WARRANTIES WITH REGARD TO THE PROGRAM, EXPRESS OR IMPLIED, INCLUDING, WITHOUT LIMITATION IMPLIED WARRAN-TIES OF MERCHANTABILITY, FITNESS FOR A PARTICULAR PURPOSE, TITLE AND NON-INFRINGE-MENT OF THIRD PARTY RIGHTS. SOME STATES OR JURISDICTIONS DO NOT ALLOW THE EXCLUSION OR LIMITATION OF INCIDENTAL, CONSEQUENTIAL OR SPECIAL DAMAGES, SO THE ABOVE LIMITATIONS MAY NOT APPLY TO YOU.
- 5. You agree that you will not export the Program in any form in violation of any applicable laws and regulations regarding export control of any countries.
- 6. Notice to Government End Users (this provision shall apply to U.S. government end users only) The Program is a "commercial item," as that term is defined at 48 C.F.R.2.101, consisting of "commercial computer software" and "commercial computer software documentation," as such terms are used in 48 C.F.R. 12.212. Consistent with 48 C.F.R. 12.212 and 48 C.F.R. 227.7202-1 through 227.7202-4, all U.S. Government End Users acquire the Program with only those rights set forth herein.
- 7. This license shall automatically terminate upon a failure on your part to comply with any term or condition of this Agreement, in which case you agree to immediately stop use of the Program.
- 8. This Agreement shall be governed by the laws of Japan.

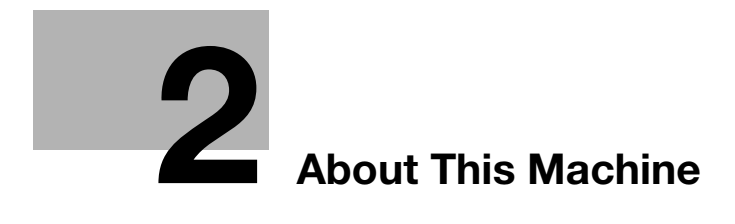

## <span id="page-34-5"></span><span id="page-34-0"></span>2 About This Machine

## 2.1 Intended use of office MFP devices

#### <span id="page-34-2"></span><span id="page-34-1"></span>Intended use

This Multi Function Product incorporates the functionality of multiple office devices in one. It is designed to be used as an office system for the following purposes:

- Print, copy, scan and fax documents.
- Use available finishing functions such as duplexing, stapling, hole-punching and booklet creation if appropriate options are installed.
- Store scanned documents on external USB memory devices; send scanned documents to network scan destinations such as FTP, WebDAV and Email.

The intended use also requires that:

- The system is used within the limits of device specifications and specifications of optional components,
- All safety instructions in the related user's guides are observed,
- Legal restrictions on reproduction (see [page 1-22](#page-28-0)) are observed,
- Inspection and maintenance instructions are adhered to,
- General, national and company safety provisions are observed.

#### <span id="page-34-3"></span>Impermissible operating conditions

The system may not be operated if:

- Errors or damage have been discovered,
- Maintenance intervals have been exceeded,
- Mechanical or electrical functions do not work as they should.

#### <span id="page-34-4"></span>Exclusion of liability

The manufacturer of the system assumes no liability for damages if the system was operated under impermissible conditions.

#### 2.2 Introduction to user's guide

<span id="page-35-0"></span>The user's guide of this product consists of the booklet manual and the User's Guide CD.

The booklet manual describes basic machine procedures and frequently asked questions.

If you want to learn about more detailed functions or operation methods, refer to the User's Guide included in the User's Guide CD.

In addition, you can access [Frequently Asked Questions] on the top page (home) of the relevant file on the User's Guide CD for detailed information on FAQs and troubleshooting.

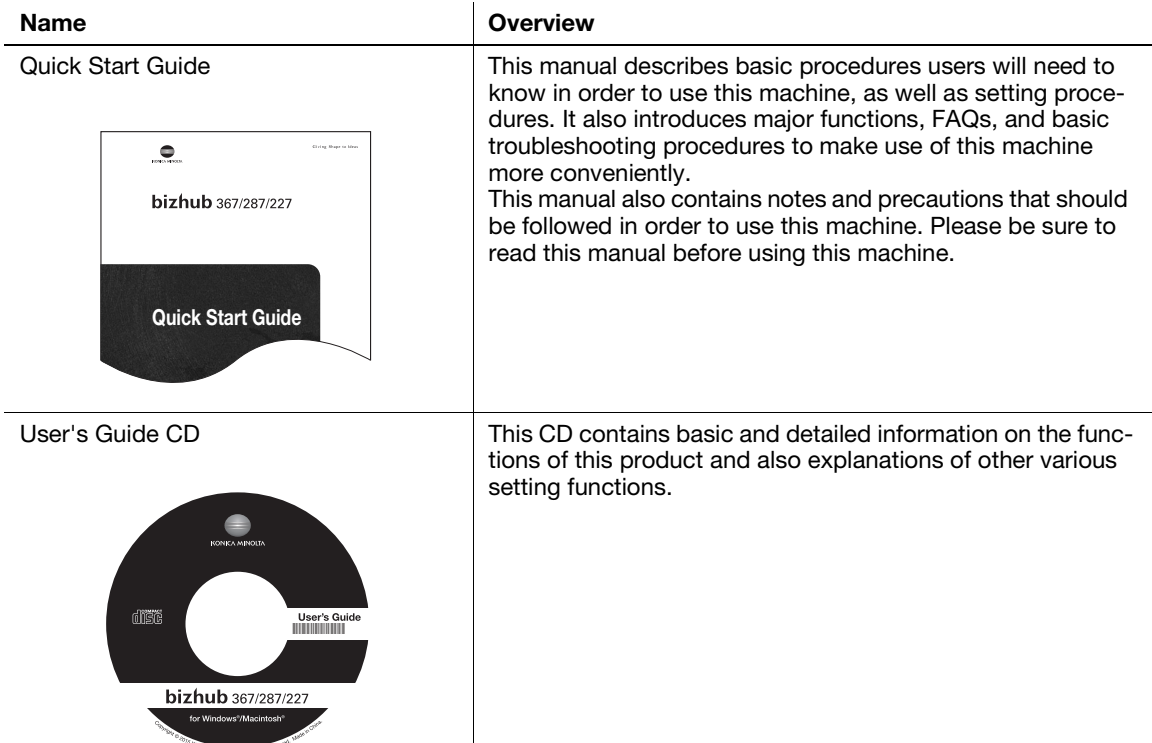

#### 2.2.1 User's Guide CD

<span id="page-35-1"></span>The User's Guide CD is provided with this machine.

Select a desired function on the top page (Home), and check the details of the function.

Selecting [Introduction] on the top page (Home) allows you to view detailed methods for using the User's Guide.
# Layout of top page

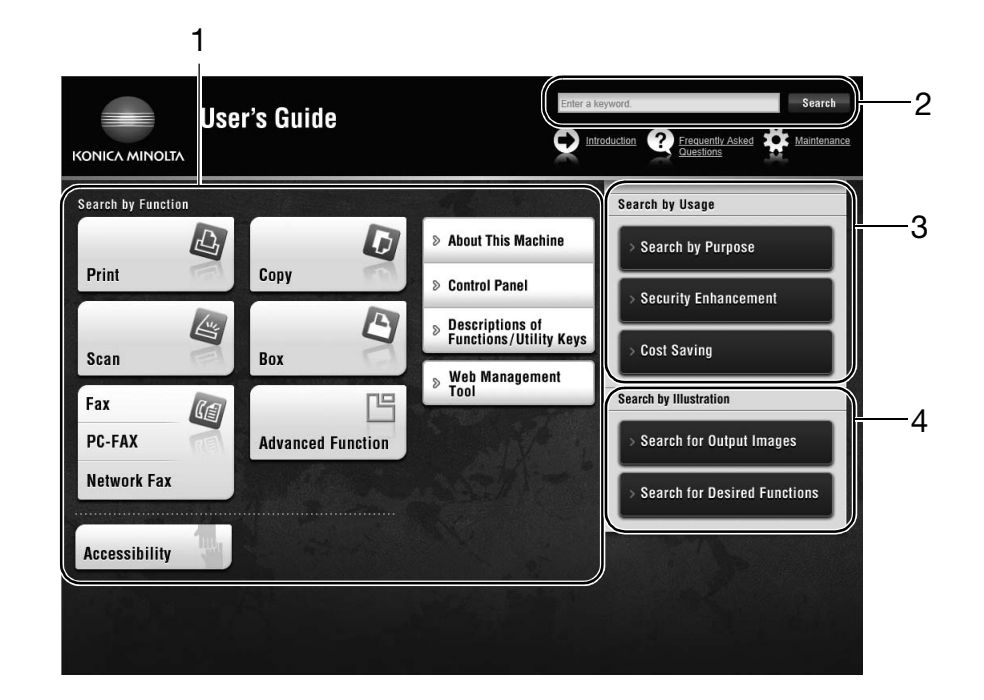

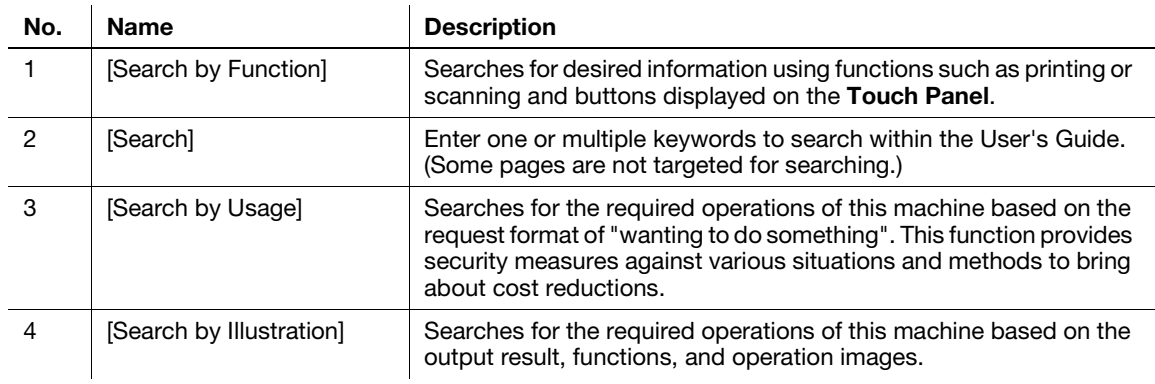

# Operating environment

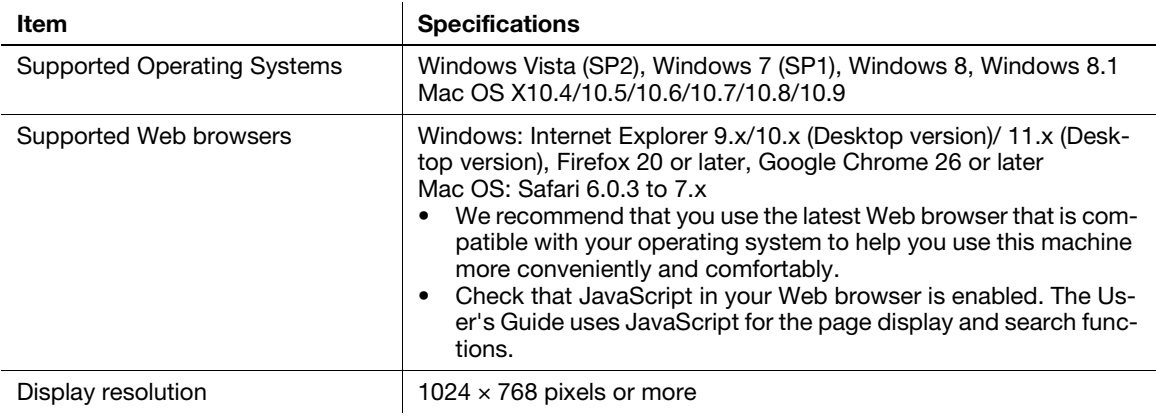

# Viewing the top page

For Windows

- When the User's Guide CD is inserted into the CD-ROM drive of your computer, the AutoPlay dialog box will be displayed. Clicking [Run rundll32.exe] displays the top page.
- If the top page does not appear, select [My Computer] or [Computer], right-click on the [Users\_Guide\_CD] icon, then click [Open]. If you double-click [index.html] in the folder, the top page will open.

For Macintosh

- Double-click the CD icon on the desktop, then [index.html] to display the top page.

# 2.2.2 Target groups

The user's guides (see [page 2-3\)](#page-35-0) are intended for the following users of the system:

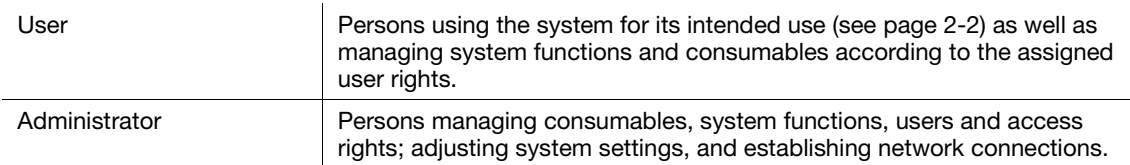

Everyone who uses this system must have read and understood the related user's guides.

# 2.2.3 Symbols and notations used in this manual

## Procedural instruction

- $\checkmark$  This check mark symbol shows a precondition of a procedure.
- 1 This format number "1" represents the first step.
- 2 This format number represents the order of serial steps.
	- $\rightarrow$  This symbol indicates a supplementary explanation of a procedural instruction.

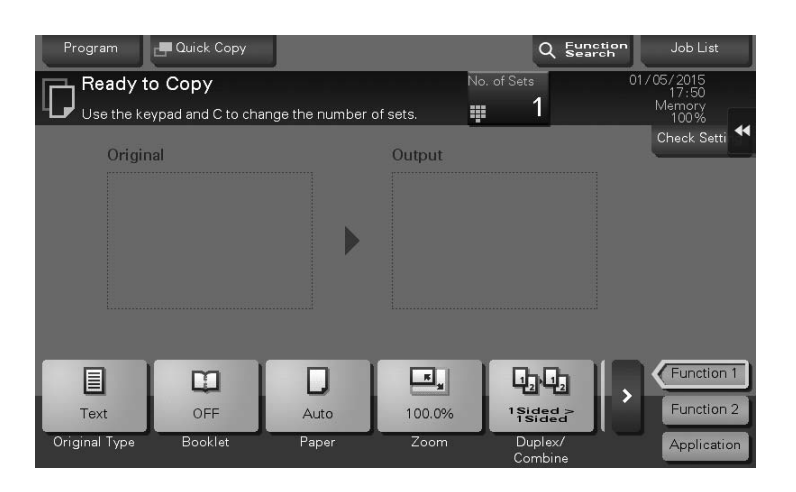

# Symbols and notations

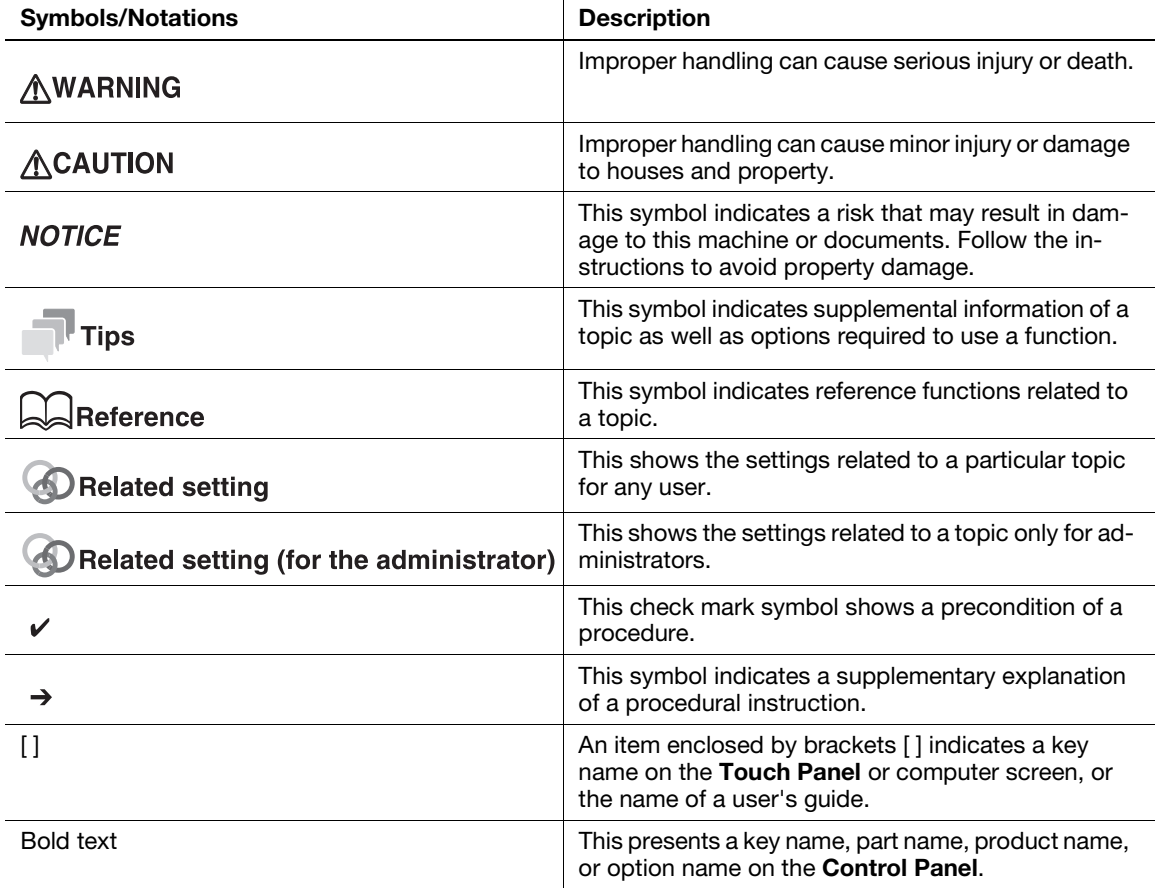

# Notations of application names

This manual describes application names as shown below.

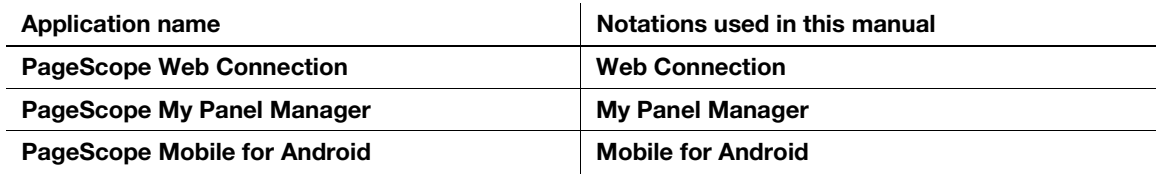

# 2.3 About this machine

# 2.3.1 Optional components

Various optional components can be added to meet your office requirements.

# List of optional components

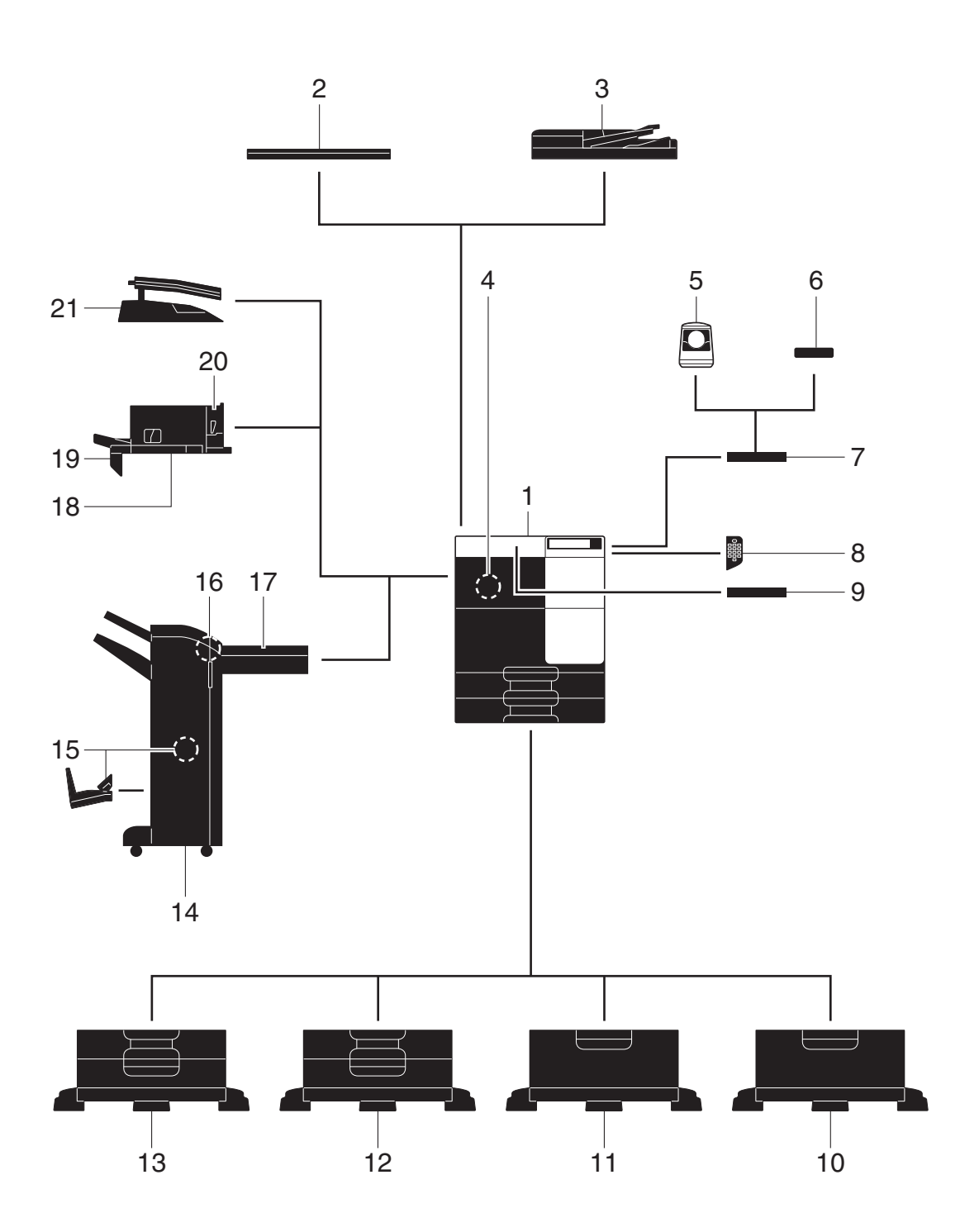

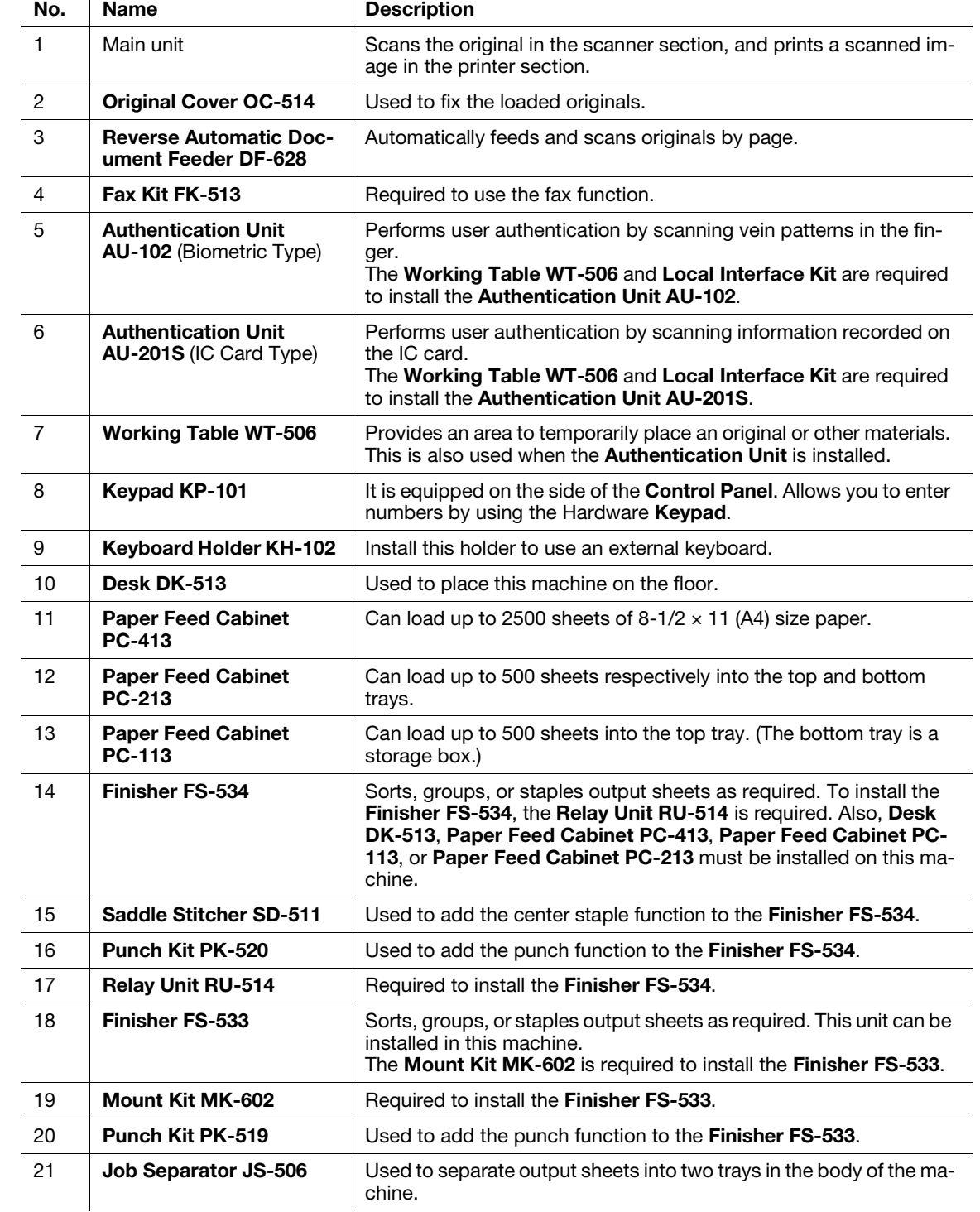

# List of other optional components

The following options are built into this machine and are not shown in the figure.

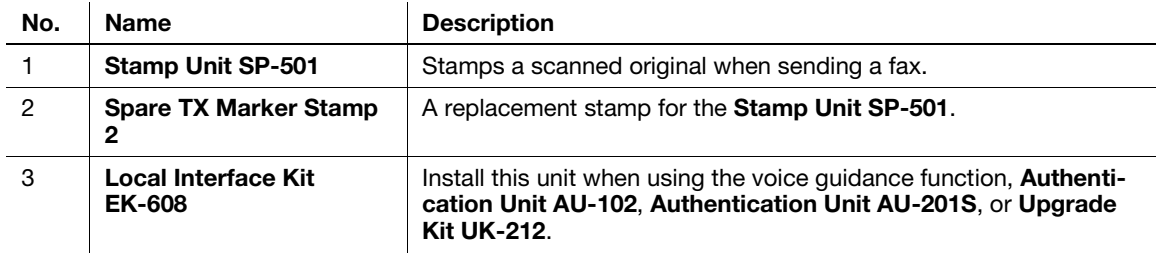

2-8 bizhub 367/287/227

No. Name Books Rescription

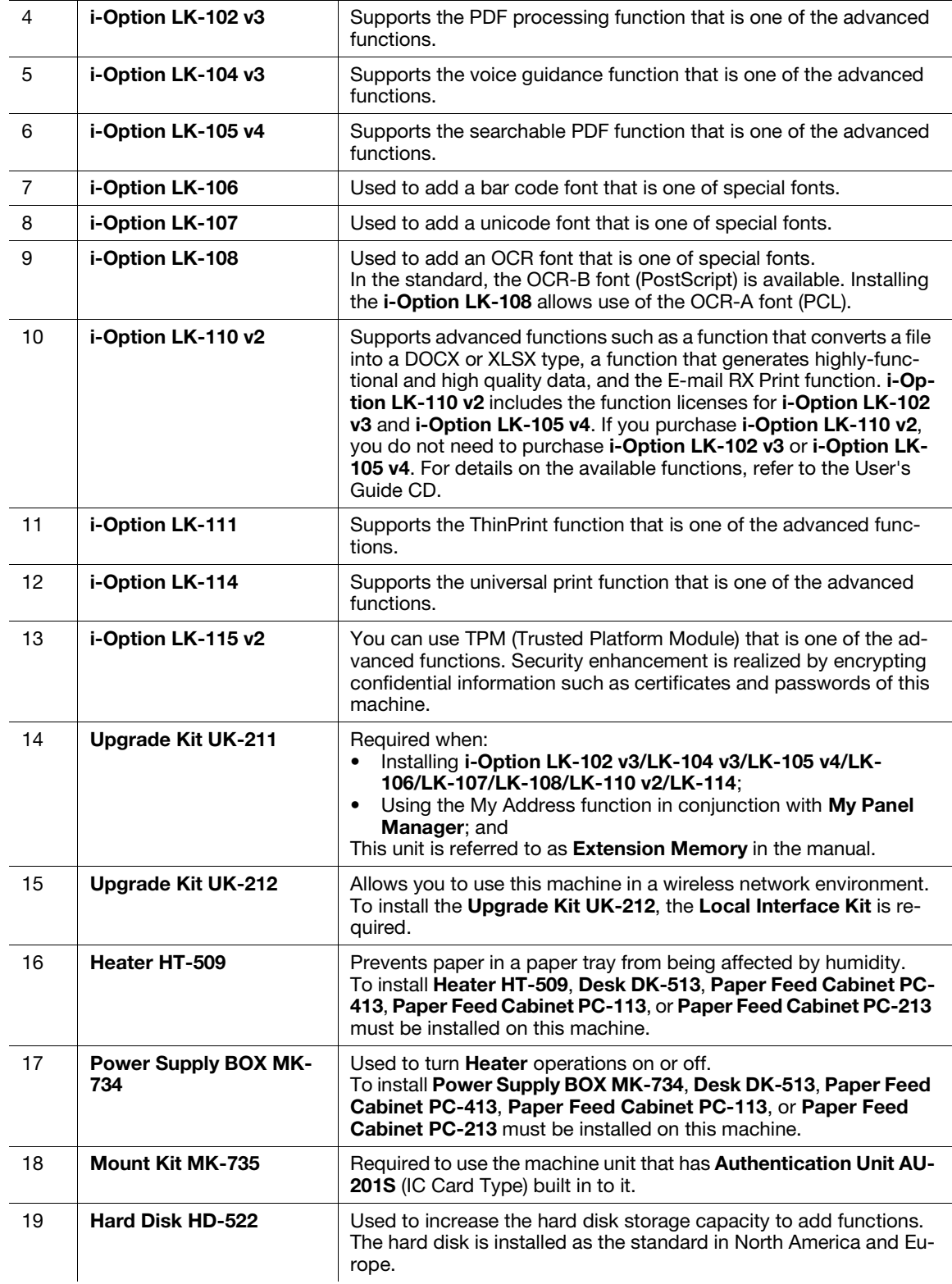

# 2.3.2 Name of parts (MFP)

#### Front side

The illustration shows the main unit that contains the Reverse Automatic Document Feeder DF-628 and Paper Feed Cabinet PC-213.

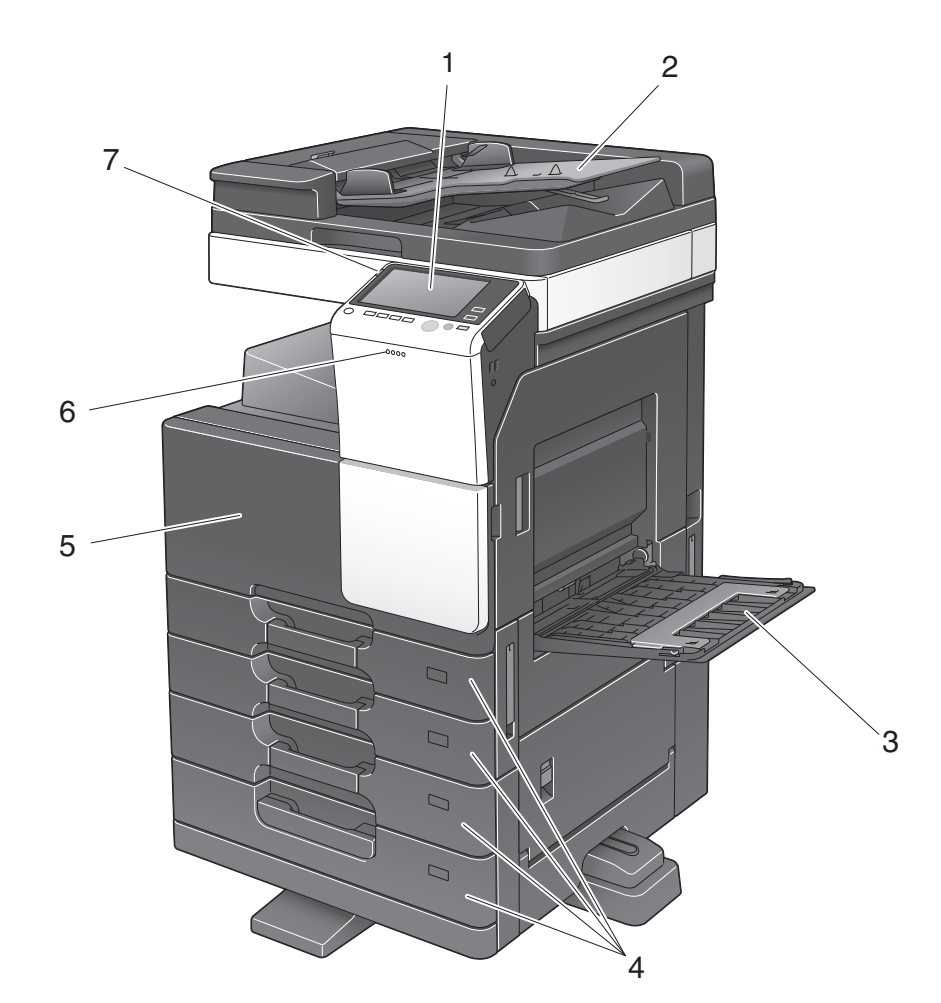

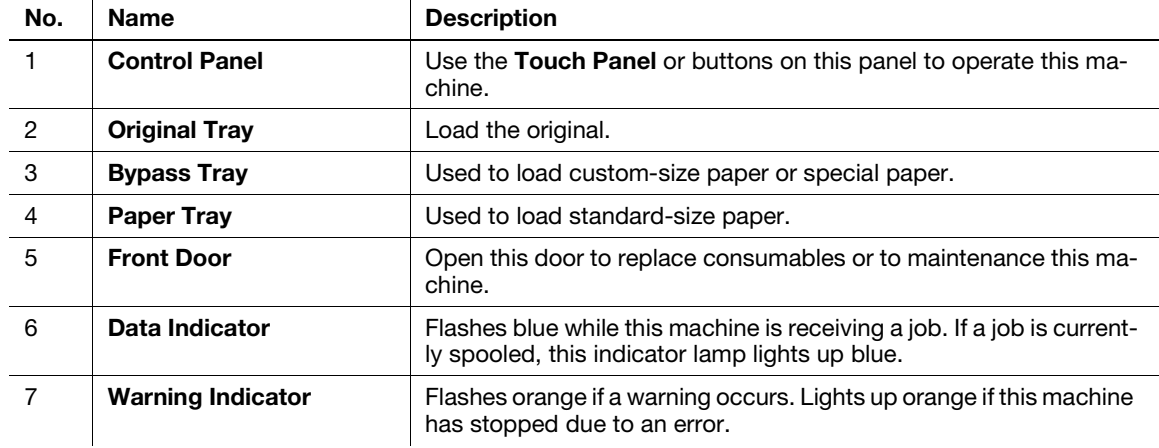

# Left side/rear side

The illustration shows the main unit that contains the Reverse Automatic Document Feeder DF-628, Paper Feed Cabinet PC-213, Fax Kit FK-513, and Power Supply BOX MK-734.

The shape of the **Power Cord** varies depending on the sales region.

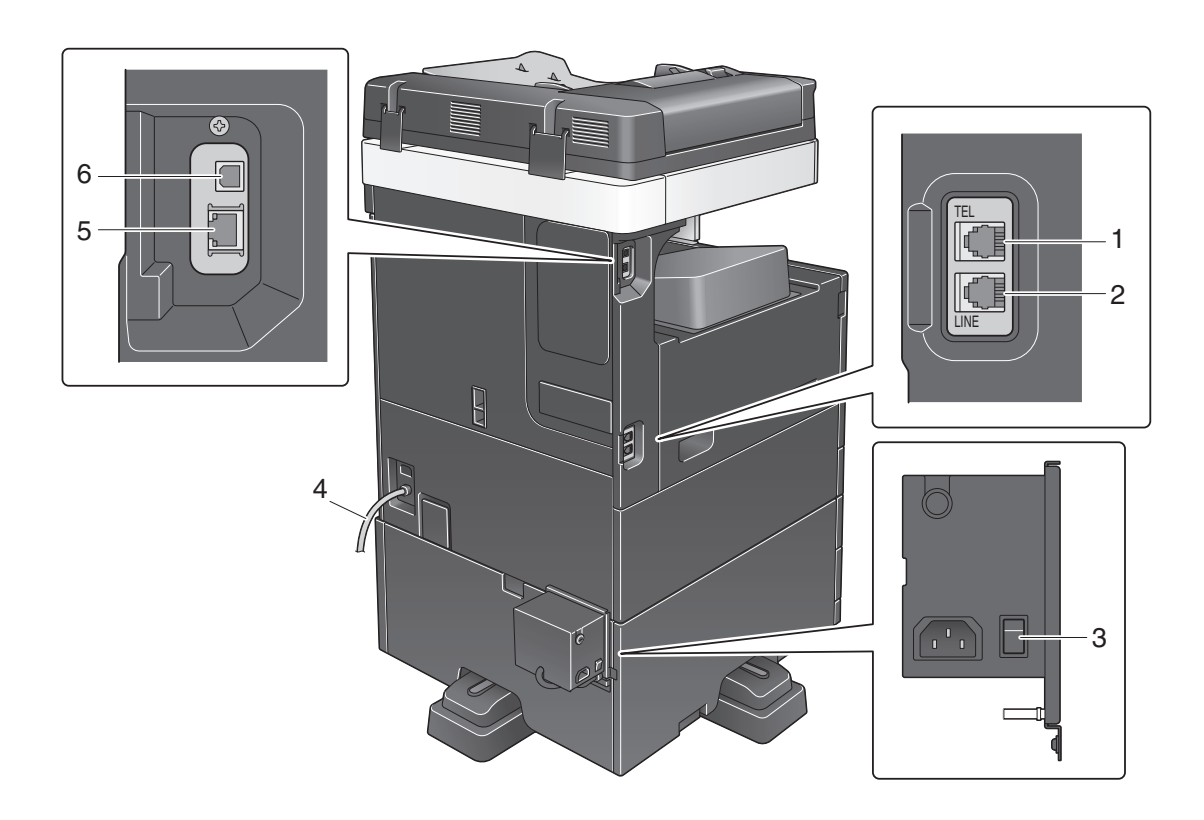

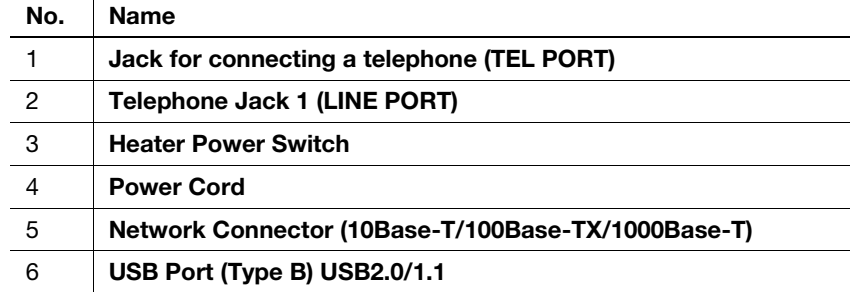

# **A**Reference

For details, refer to the User's Guide CD.

# 2.3.3 Name of parts (Optional units)

This section shows the names of distinctive parts for each optional unit that can be installed in this machine.

# Finisher FS-533, Punch Kit PK-519

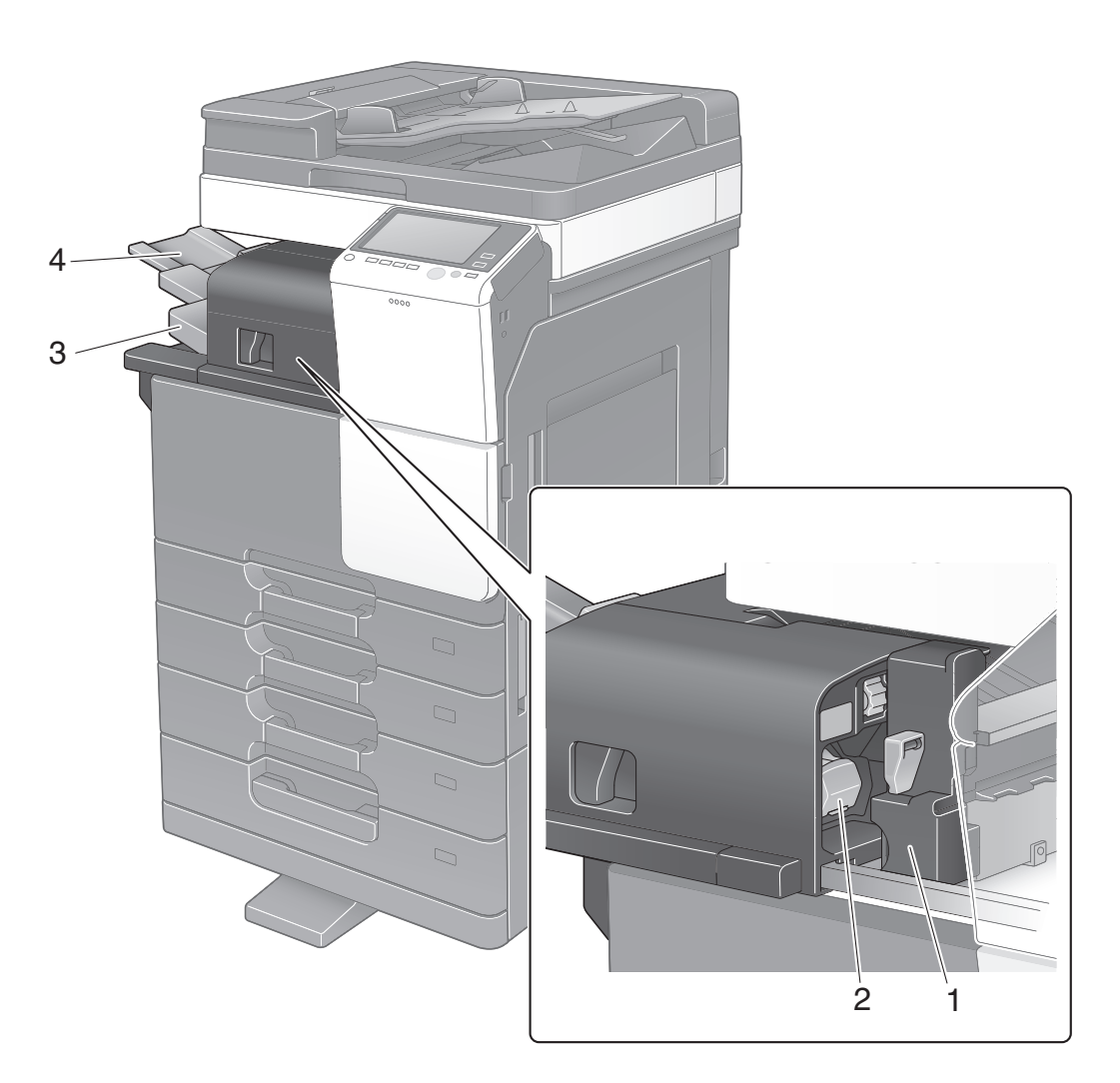

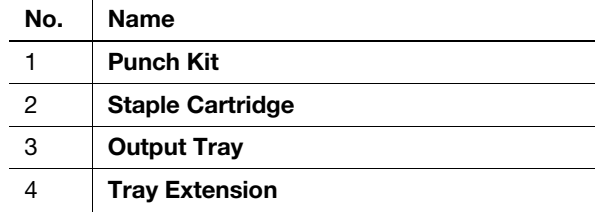

Chapter 2

2-12 bizhub 367/287/227

# Job Separator JS-506

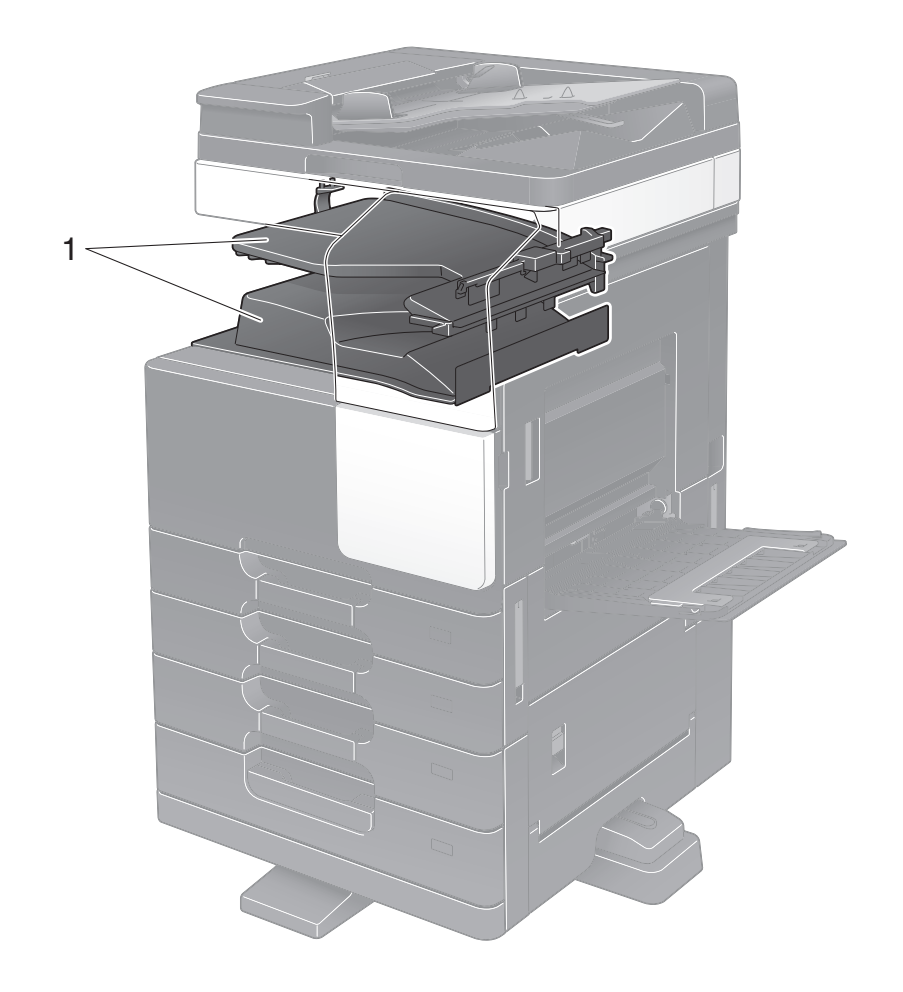

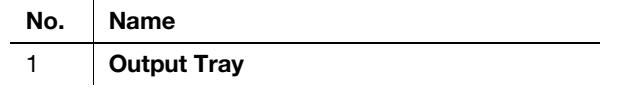

# Finisher FS-534, Saddle Stitcher SD-511, Punch Kit PK-520

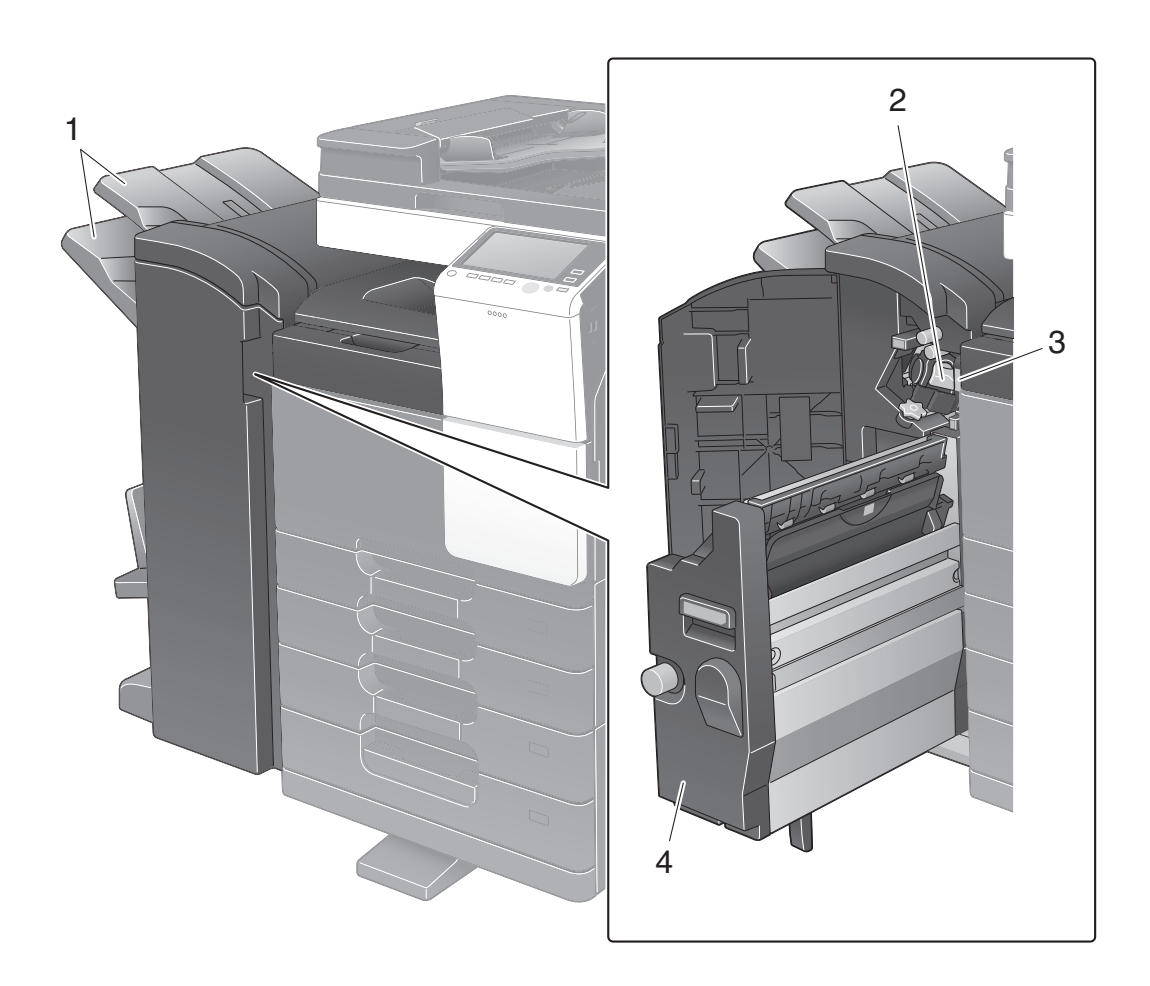

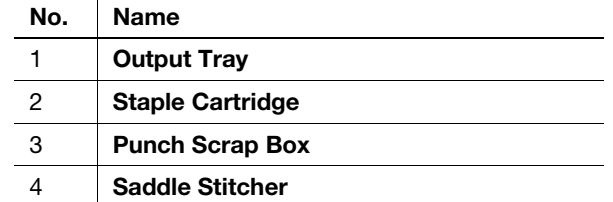

1

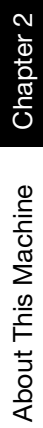

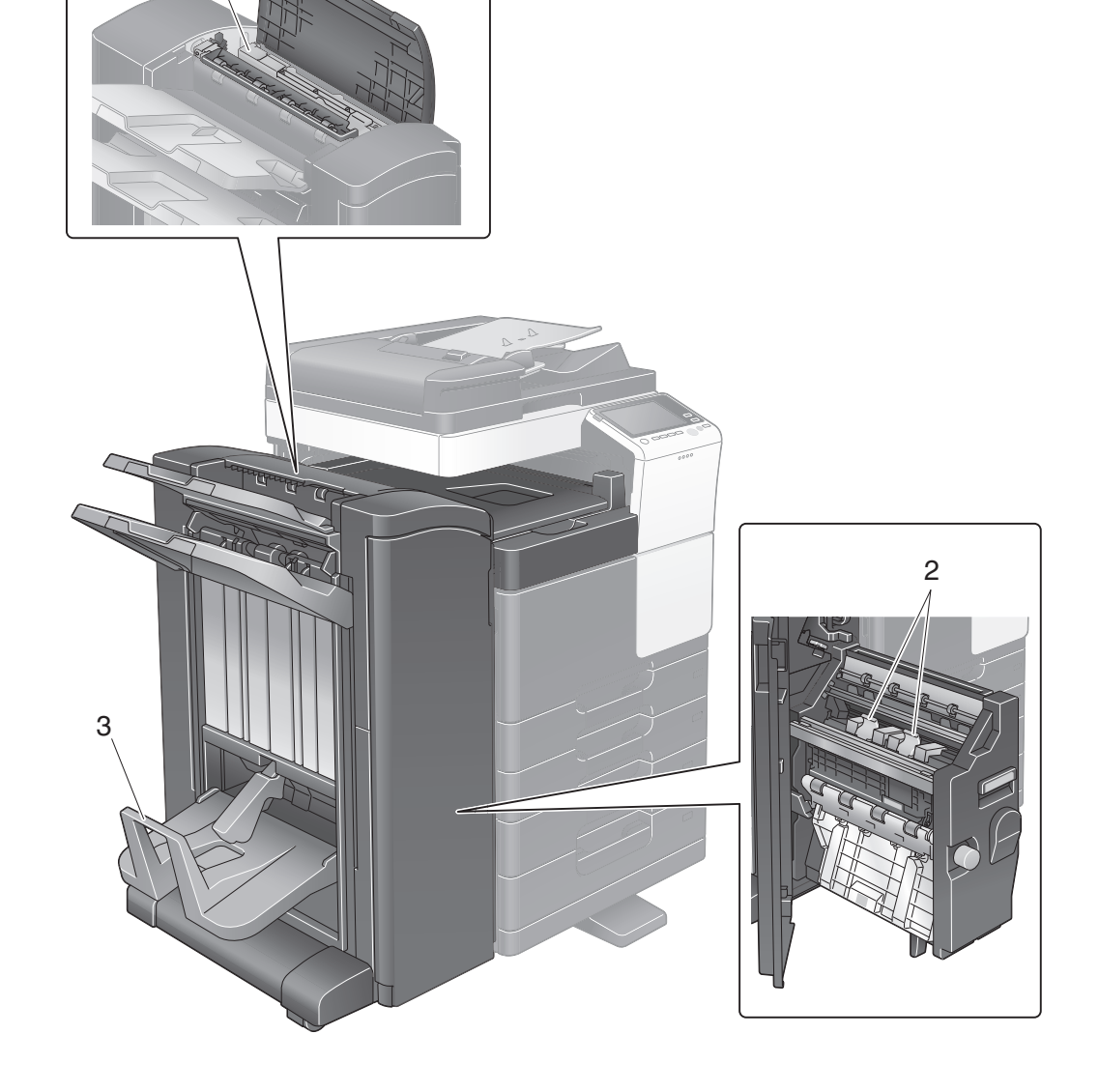

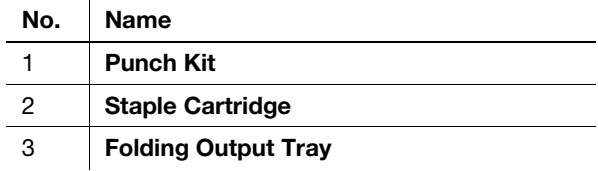

# 2.4 Power supply

This machine provides two power switches: Power key on the Control Panel and Main Power Switch on the machine. Under normal conditions, operate the Power key of the Control Panel. Use Main Power Switch to restart this machine.

## 2.4.1 Turning the power on and off

Turn the power on and off only when necessary, for example, when the administrative settings are changed or a power failure occurs.

<sup>1</sup> Press | on the Main Power Switch.

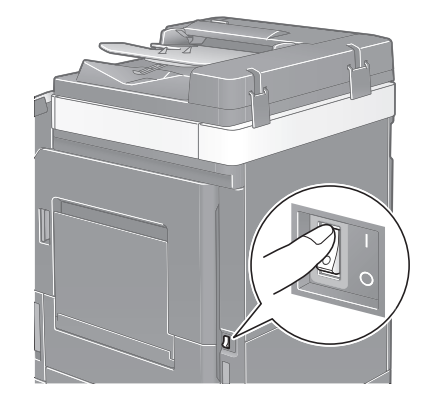

2 Press  $\bigcirc$  on the Main Power Switch.

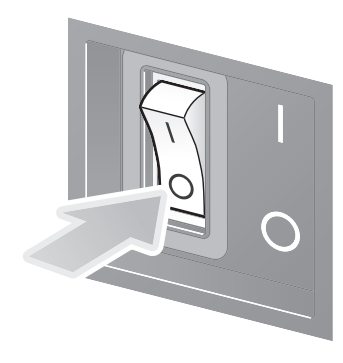

#### **NOTICE**

To restart this machine, turn the Main Power Switch off and on again after 10 or more seconds have passed.

# 2.4.2 Operating the Power key

To immediately shift to the power save mode, for example, when work is finished or when not operating this machine for a long period of time, press the Power key.

The machine shifts to different power save modes depending on how long the **Power** key is pressed.

Pressing the Power key briefly during operation shifts to the low power or sleep mode. Holding down the Power key shifts to the Sub Power OFF mode.

To return this machine from the power save mode to the normal mode, press the Power key again.

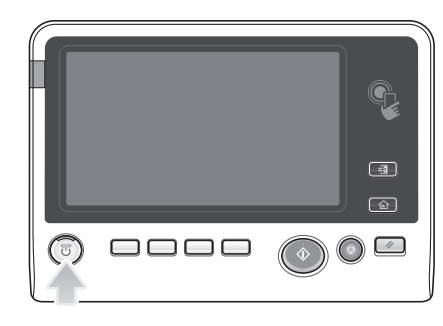

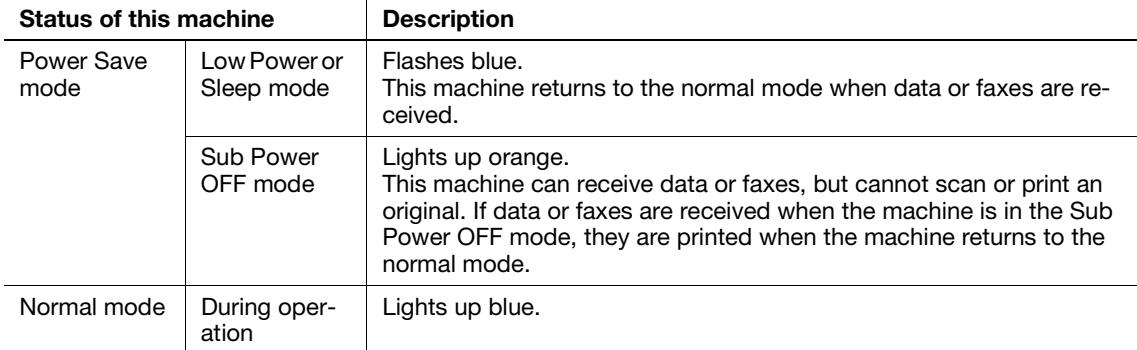

# 2.4.3 Power save function

If the specified time elapses after the machine becomes inactive, the machine automatically shifts to the power save mode; for example, the Touch Panel display is turned off. The Power key flashes blue in the power save mode. The power save mode returns to the normal mode by pressing any key on the Control Panel for instance.

There are two power save modes: the low power mode and the sleep mode. Sleep mode provides a greater power saving effect than Low Power mode. However, the time required to return to Normal mode is longer than the time required to revert to Low Power mode.

# **A**Reference

The time required to shift to each mode can be changed in the Administrator Settings. For details, refer to the User's Guide CD.

#### <span id="page-50-0"></span>Reducing power consumption

To reduce power consumption in the standby state, change [Power Key Setting] to [Sub Power OFF].

Tap [Utility], and select [Administrator Settings] - [System Settings] - [Power Supply/Power Save Settings] - [Power Key Setting].

For information on the default administrator password, refer to [page 5-50](#page-230-0).

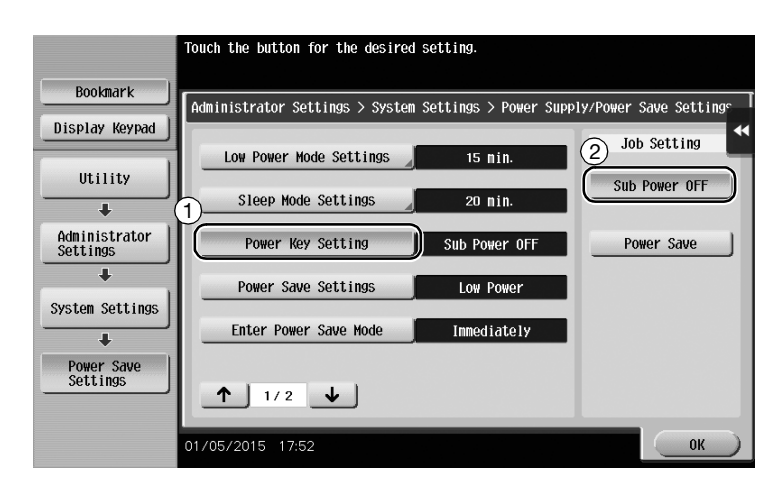

After the setting is changed, the power save mode shifts as shown below depending on how the Power key is pressed.

- **•** Pressing the **Power** key
- This machine shifts to the Sub Power OFF mode.
- In the Sub Power OFF mode, the machine can receive data or faxes, but cannot scan or print an original.
- If data or faxes are received when the machine is in the Sub Power OFF mode, they are printed when the machine returns to the normal mode.
- Holding down the **Power** key
- This machine shifts to the ErP Auto Power OFF mode.
- In the ErP Auto Power OFF mode, this machine cannot receive data or faxes and also cannot scan or print an original.
- This function provides a greater power saving effect than the Sub Power OFF mode, which is close to the state where the main power is turned off.

To enable the machine to return to the normal mode from the Sub Power OFF or ErP Auto Power OFF mode, press the Power key again.

#### $\sqrt{\phantom{\rule{0pt}{5.5pt}}}}$ Reference

For details, refer to the User's Guide CD.

# 2.5 Control Panel

The Keypad KP-101 is equipped on the right side of the Control Panel.

# 2.5.1 Name of parts

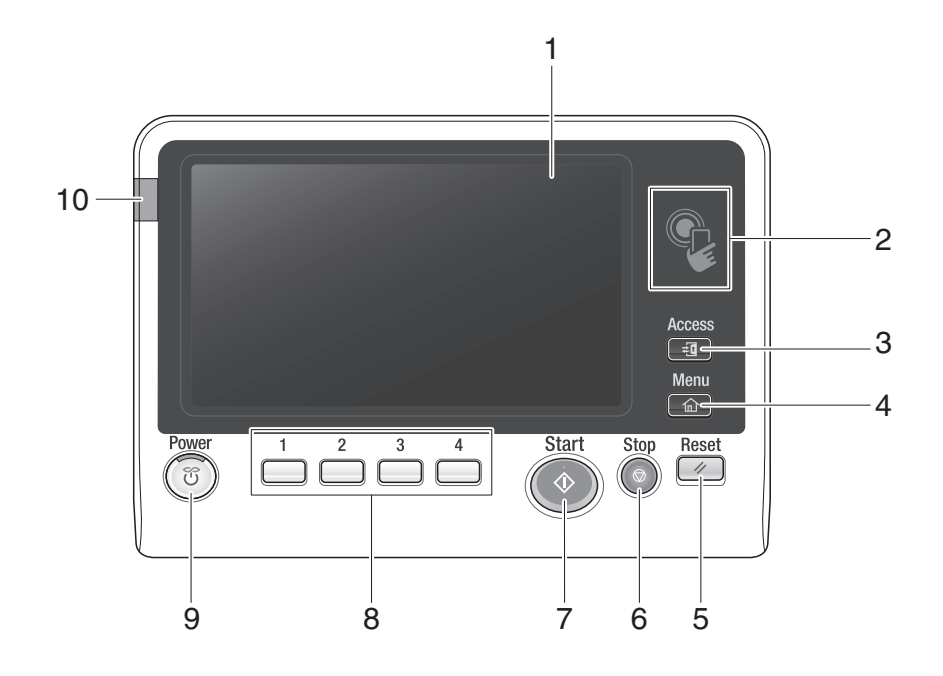

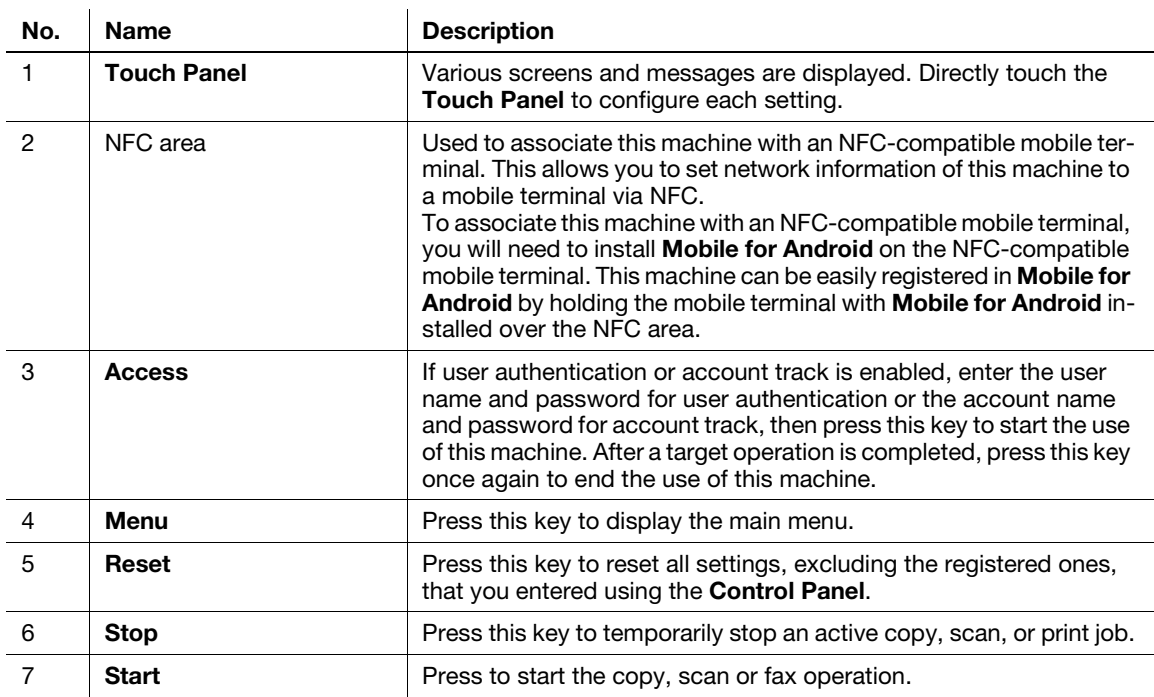

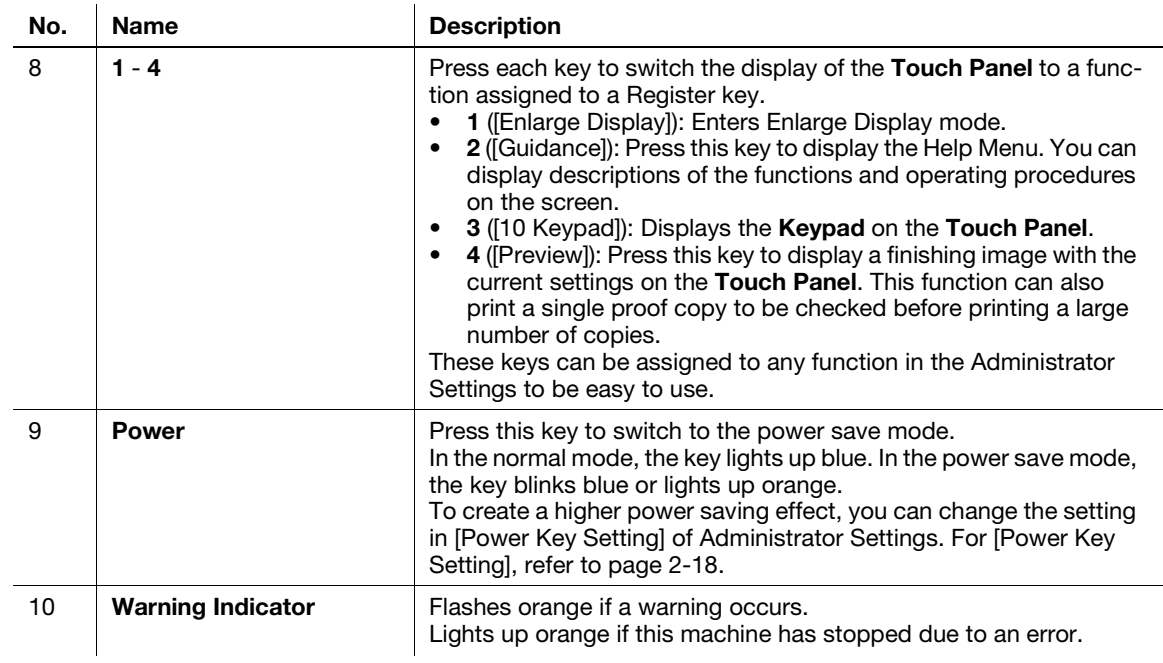

#### Equipped with the Keypad KP-101

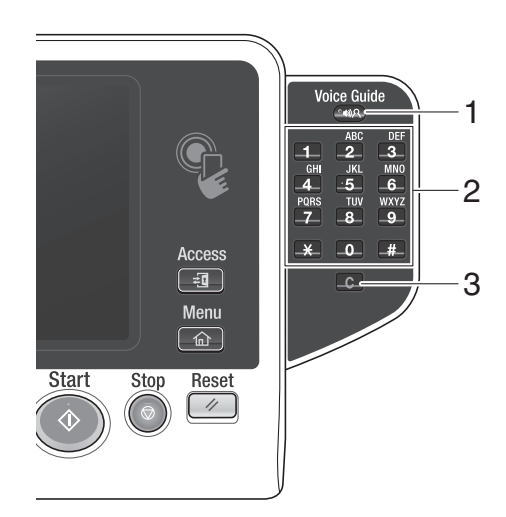

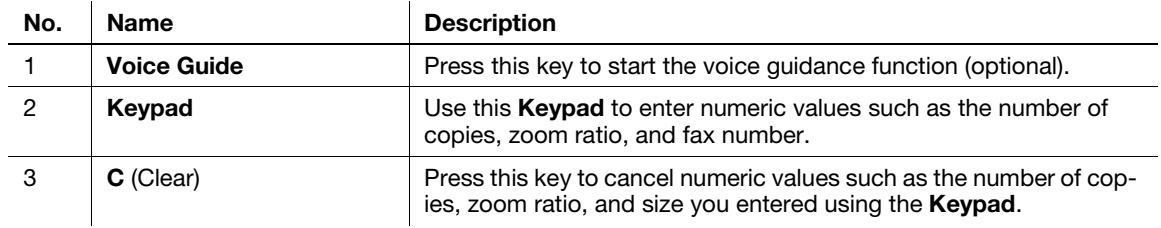

# 2.6 Touch Panel

# 2.6.1 Main menu

Press Menu on the Control Panel to display the main menu. In the main menu, you can configure settings such as frequently used functions or a shortcut key for jumping to each mode.

# Layout of main menu

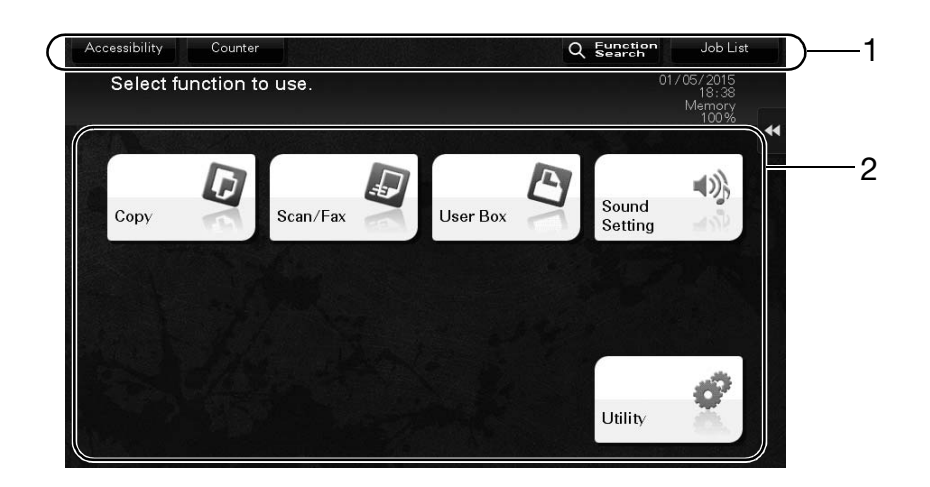

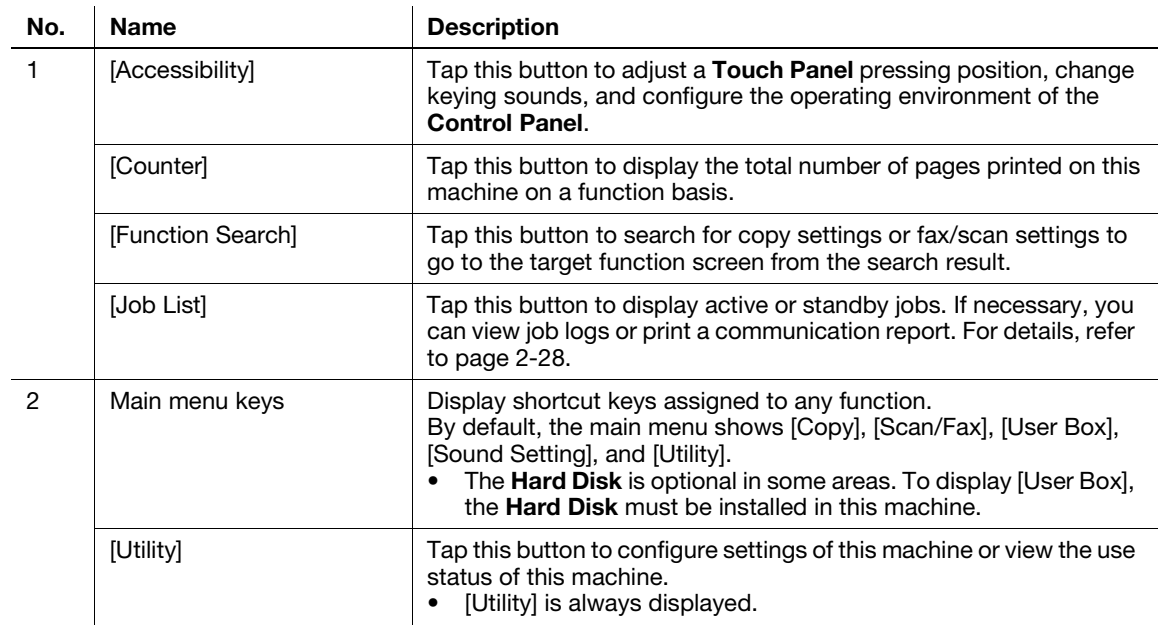

# Customizing the main menu

The main menu can be extended to three screens as necessary. Up to 25 keys can be assigned to three main menu screens which can be switched.

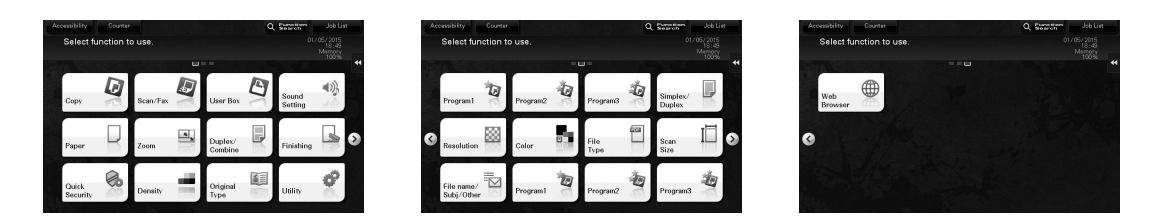

In addition, you can specify your favorite background pattern. If necessary, you can add a background pattern by registering an image on this machine.

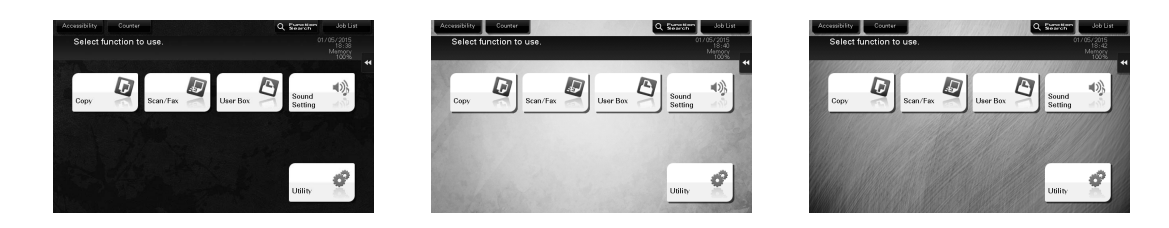

#### Reference

For details, refer to the User's Guide CD.

## 2.6.2 Slide menu

Tapping a tab key on the Touch Panel slides open the menu. The setting of the slide menu can be changed to suit your environment.

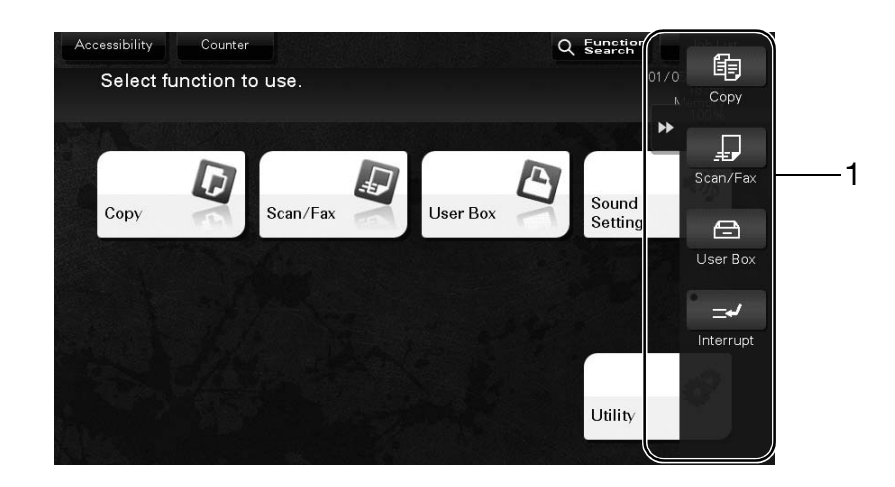

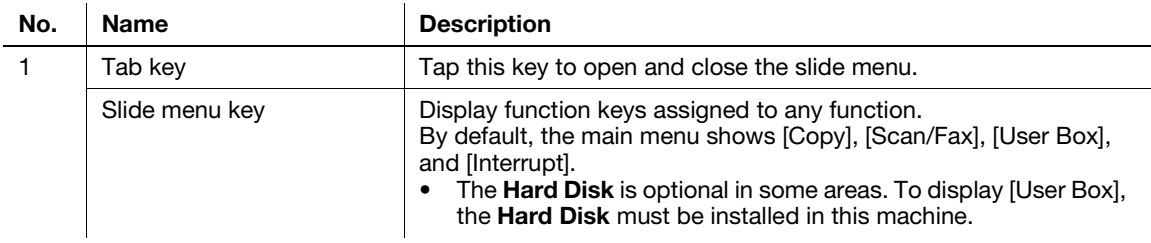

Chapter 2

Customizing the slide menu

For details, refer to the User's Guide CD.

You can configure the setting to prevent the slide menu. Also, you can display the Keypad or change the

The Touch Panel of this machine supports user-friendly operations, such as, sliding a finger on the Touch

Up to five slide menus can be set.

background color.

**A**Reference

Panel.

Tap

menu.

2.6.3 Operating the Touch Panel

# Double-tap

Lightly touch the screen with your finger twice in succession. Used to retrieve detailed information, to enlarge a thumbnail or preview image, and to open a User Box.

Lightly touch the screen with your finger, then remove your finger from the screen immediately. This action can select or determine a

# Flick

Make a slight fillip while sliding your finger on the screen. Used to scroll the destination/job list or to feed a page in the Main menu screen/Preview screen.

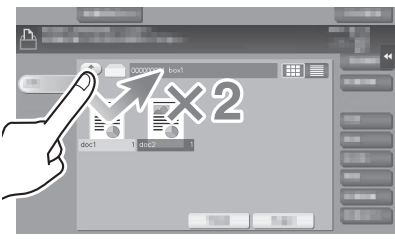

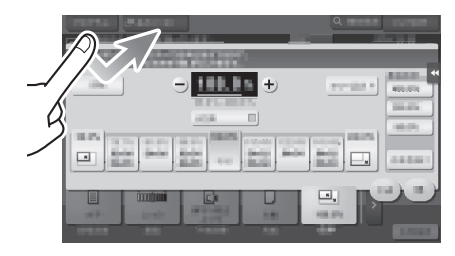

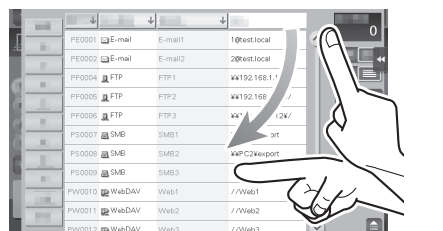

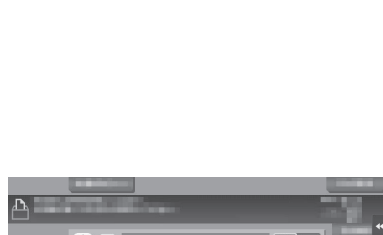

# Drag

To move the scroll bar or document, place your finger on it and move your finger. Used to move the scroll bar or document.

# $\Box$

# Pan

Slide your finger parallel in a front-to-back and side-to-side direction on the screen. Used to move to the intended display location if data spans multiple screens.

# Long-tap

Hold down the document by the finger. Used to display the icon related to the document.

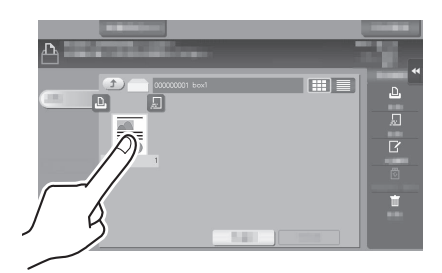

# Drag & Drop

Slide your finger to the intended place and release it while a document is selected. Used to move the document to the intended place.

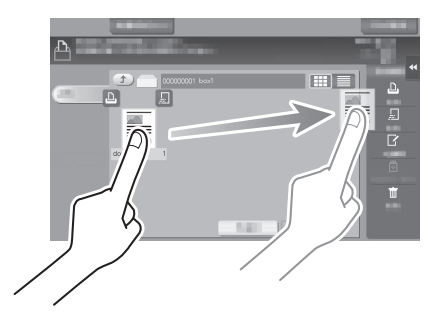

Chapter 2

# Pinch in/Pinch out

Place two fingers on the screen and then open or close them. Used to enlarge or reduce a preview image.

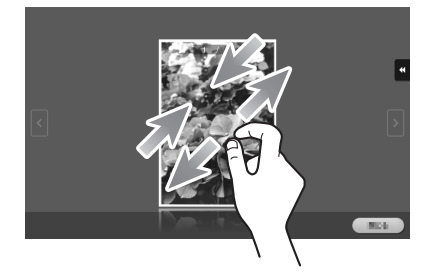

# Rotation

Place two fingers on the screen and then rotate them. Used to rotate a preview image.

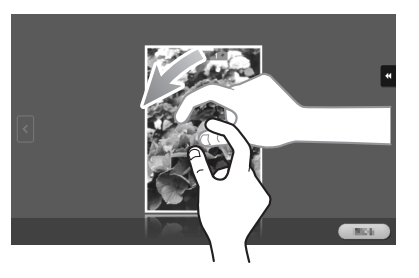

# Precautions on using the Touch Panel

Note the following points when operating the Touch Panel.

- Applying a strong force to the Touch Panel will damage the Touch Panel, and potentially cause a breakage.
- When operating in the Touch Panel, do not press on it using excessive force or with a pointed object such as a mechanical pencil.

# 2.6.4 How to display the Keypad

When tapping the input area on the copy screen and etc. for entering the number of copies or entering adjustment values, the **Keypad** will be displayed.

It can also be displayed by pressing the 10 Keypad key (default: Register key 3).

Input area for entering the number of copies

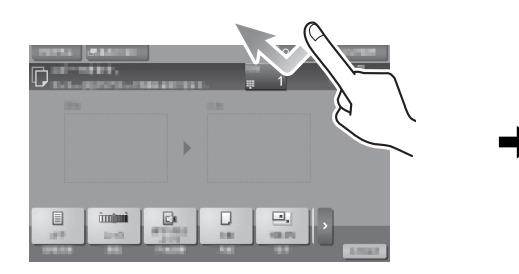

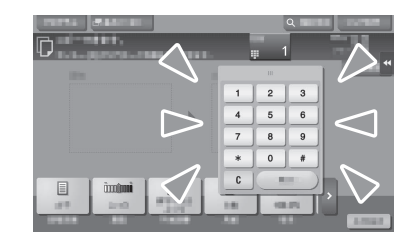

Input area for entering values

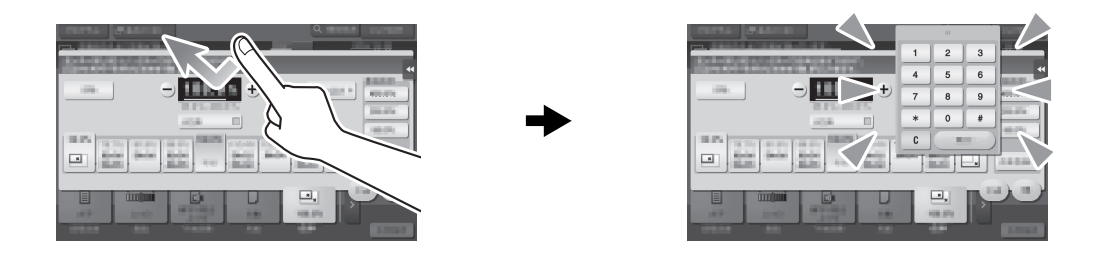

#### How to move the Keypad

Move your finger while the upper side of Keypad is being pressed.

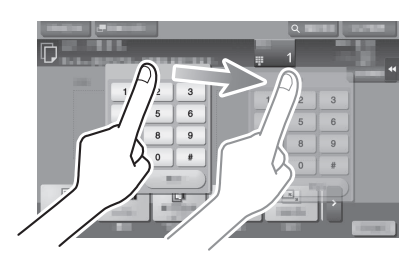

# How to close the Keypad

After entering, tap [Close] to close the Keypad. It can also be closed by pressing the 10 Keypad key (default: Register key 3).

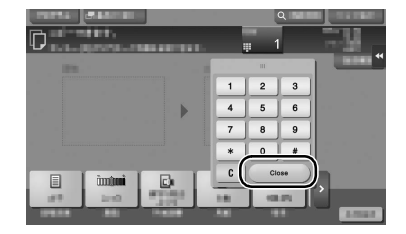

# When entering characters to register an address or program, use the keyboard screen displayed on the When typing in "Group1":

To display the Keypad all the time

For details, refer to the User's Guide CD.

 $\Box$ Reference

2.6.5 Entering characters

Touch Panel.

print setting screen, or browser print setting screen.

- 1 To type in uppercase letters or symbols, tap the [Shift] key.
	- $\rightarrow$  If you mistyped, tap  $\leftarrow$  or  $\leftarrow$  or  $\rightarrow$  to move the cursor to the character you want to clear, then tap the [Delete] key.

The Keypad can always be displayed to enable entry of the number of copies on the copy screen, User Box

 $\rightarrow$  Tap the [Shift] key again to return to the original keyboard screen.

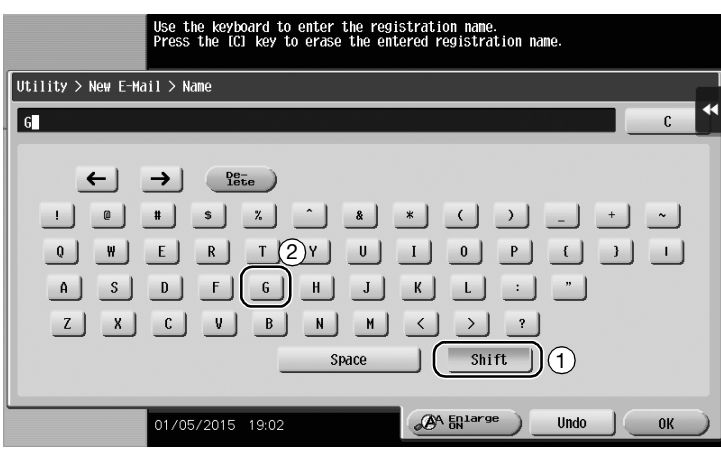

2 After typing completes, tap [OK].

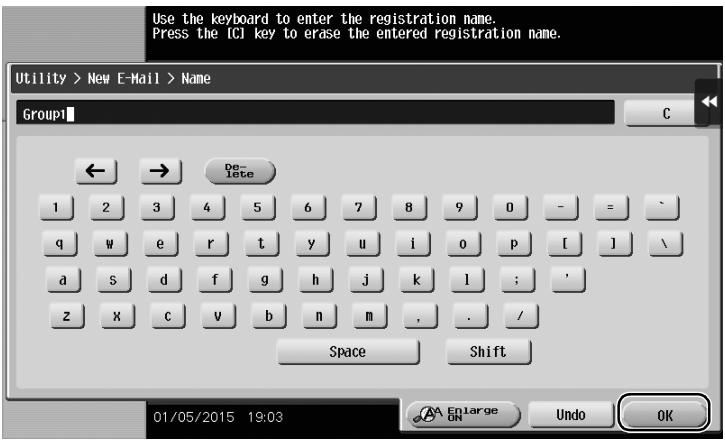

# 2.7 Jobs

# <span id="page-60-0"></span>2.7.1 Job screen

A job refers to an operation such as printing, sending, receiving, or saving.

When you tap [Job List] in the main menu or the main screen of each mode, the Job screen appears.

In the Job screen, you can view a list or history of a job currently being executed or print a sending-receiving result report.

In general, jobs are executed starting from the job at the top of the list of currently active jobs. If you are in a hurry to execute any particular jobs, you can rearrange the job execution order.

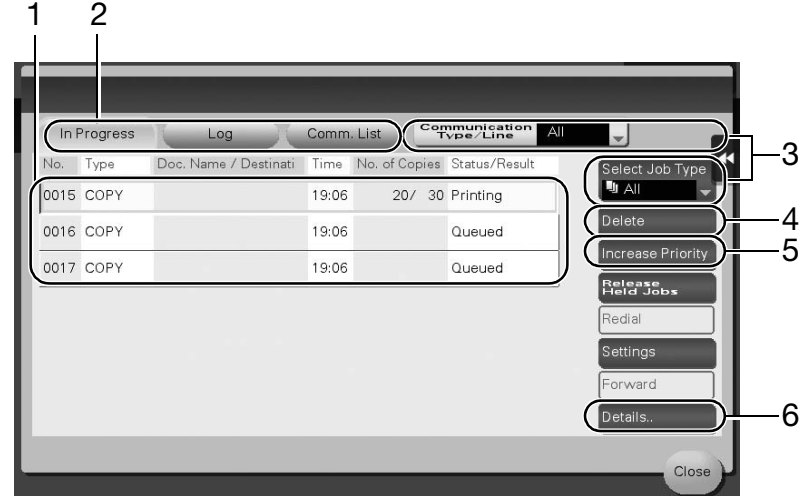

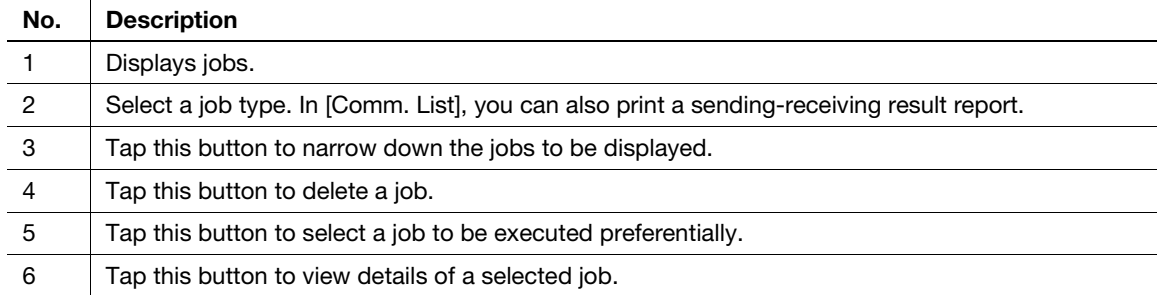

# dReference

For details, refer to the User's Guide CD.

# 2.7.2 Multi-job function

While a job is active, you can register another job. Up to 259 jobs can be registered in total.

The Hard Disk is optional in some areas. If the Hard Disk is not installed in this machine, up to 82 jobs, including all types of jobs, can be registered.

The table below shows the maximum number of jobs that can be registered for each function.

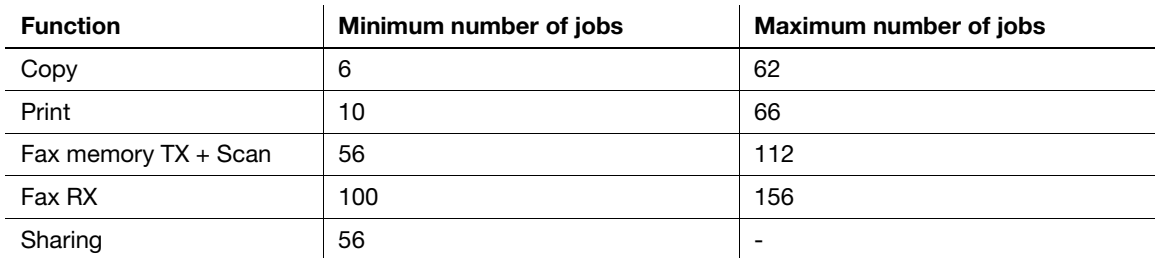

These values may vary depending on conditions.

# 2.8 Loading paper

# 2.8.1 Loading paper in Tray 1 to Tray 4

Up to 500 sheets of plain paper can be loaded into each tray. Tray3 and Tray4 are optional.

# Applicable paper types

Plain paper, single-side-only paper, special paper, thick paper, letterhead, colored paper, and recycled paper

# How to load paper

1 Pull out the tray.

**NOTICE** Be careful not to touch the Film.

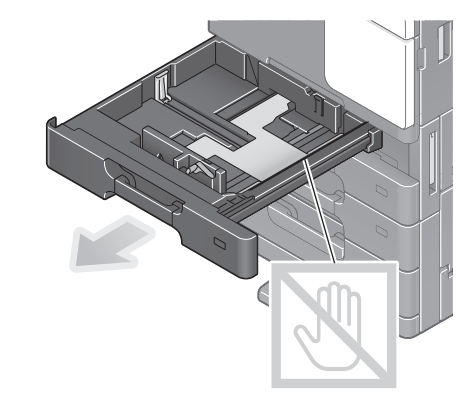

2 Slide the Lateral Guide to fit the size of the paper to be loaded.

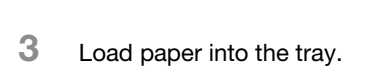

 $\rightarrow$  Load paper into the tray with the print side facing up.

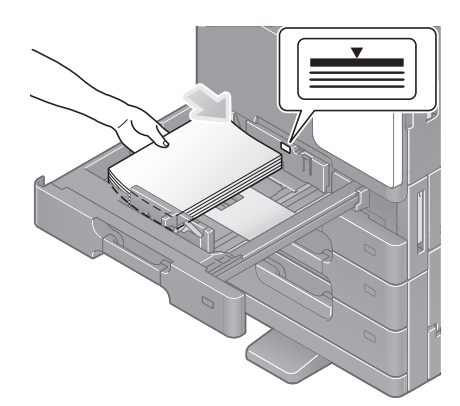

- 4 When loading paper other than plain paper, specify the paper type.
	- $\rightarrow$  For details, refer to the User's Guide CD.

# 2.8.2 LCT (built-in)

Up to 2500 sheets of plain paper can be loaded into the LCT (built-in). The LCT (built-in) is an option.

## Applicable paper types

Plain paper, single-side-only paper, special paper, thick paper, letterhead, colored paper, and recycled paper

## How to load paper

1 Pull out the tray.

**NOTICE** 

Be careful not to touch the Film.

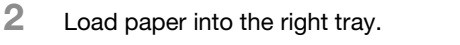

 $\rightarrow$  Load paper into the tray with the print side facing up. **NOTICE** 

Do not load the tray with paper of a size other than that previously specified. To change the paper size, contact your service representative.

3 Load paper into the left tray.

 $\rightarrow$  Load paper into the tray with the print side facing up.

4 When loading paper other than plain paper, specify the paper type.

 $\rightarrow$  For details, refer to the User's Guide CD.

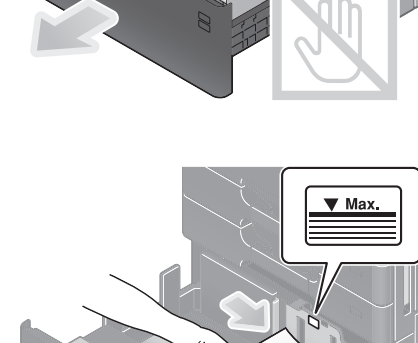

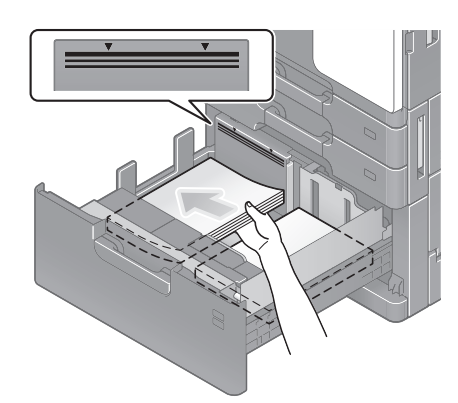

# 2.8.3 Bypass Tray

Use the Bypass Tray when printing on a paper size other than for paper trays, or printing on envelopes or transparencies.

To use the **Bypass Tray**, load paper and specify the paper type.

# Applicable paper types

Plain paper, single-side-only paper, special paper, thick paper, postcard ( $4 \times 6$  (A6 Card)), transparency, letterhead, colored paper, envelope, label sheets, index paper, and recycled paper

# Applicable paper sizes

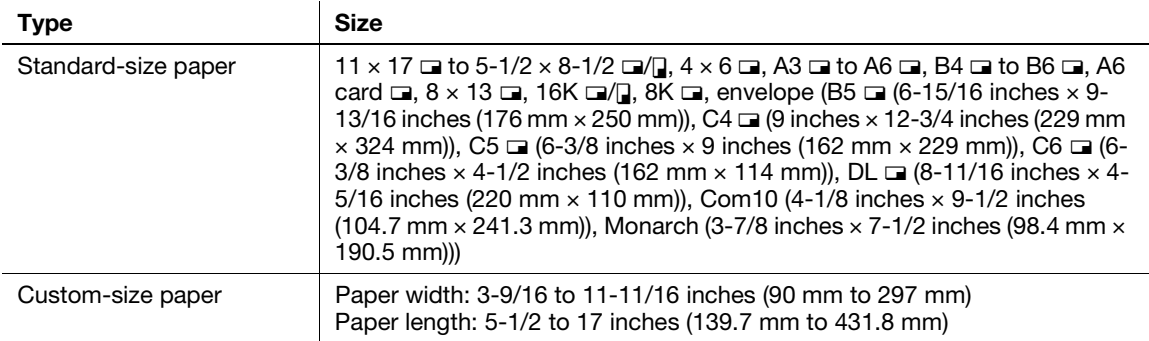

# Paper not available

Do not load the following paper into the **Bypass Tray**. Doing so may cause a paper jam or damage to the machine.

Folded, torn or creased paper, or bundles of sheets of different sizes

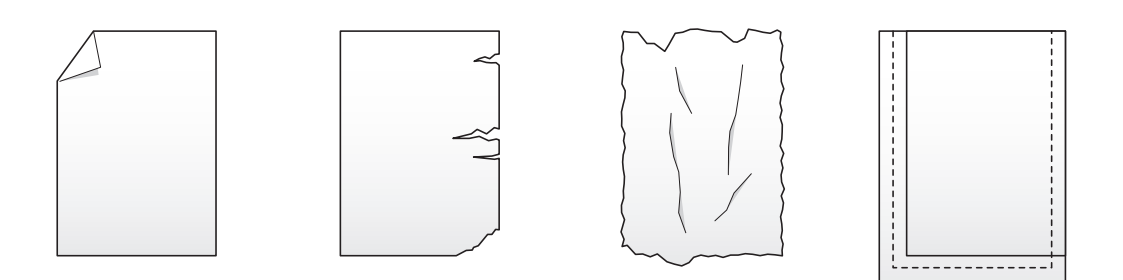

# How to load paper

1 Open the **Bypass Tray.** 

 $\rightarrow$  To load large-sized paper, pull out the Tray Extension. **NOTICE** 

Exercise care not to touch the surface of the Paper Feed Roller with your hands.

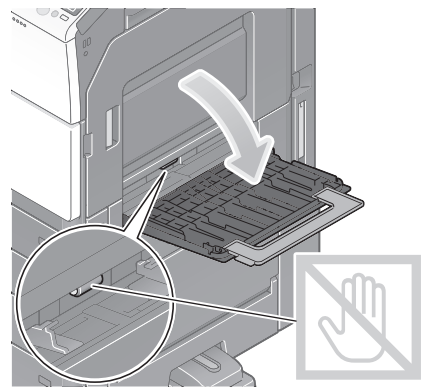

- 2 Load paper with the print side facing down, then align the Lateral Guide to the paper.
	- $\rightarrow$  Insert paper into the tray until their edges are pressed against the back.

#### **NOTICE**

Do not load an excessive number of sheets such that the top of the stack is higher than the  $\nabla$  mark.

If paper is curled, flatten it before loading it.

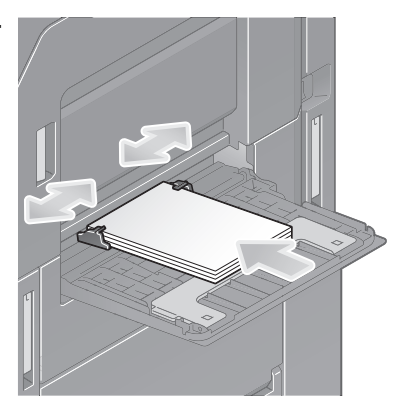

- 3 Select the paper type and paper size.
	- $\rightarrow$  When loading paper other than plain paper, change the paper type setting.
	- $\rightarrow$  When loading custom sized paper, change the paper type setting.
	- $\rightarrow$  For details, refer to the User's Guide CD.

## Loading postcards

Up to 20 postcards can be loaded into the tray.

- $\parallel$  Load paper in the  $\square$  direction as shown in the figure with the print side facing down, then align the Lateral Guide to the paper.
	- $\rightarrow$  Insert postcards into the tray until their edges are pressed against the back.

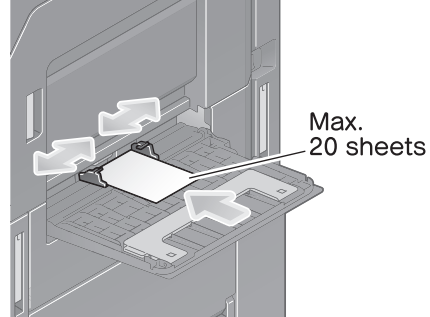

#### **NOTICE**

When loading postcards into the **Bypass Tray**, note the following points.

When loading curled postcards, uncurl the postcards as shown in the figure in advance.

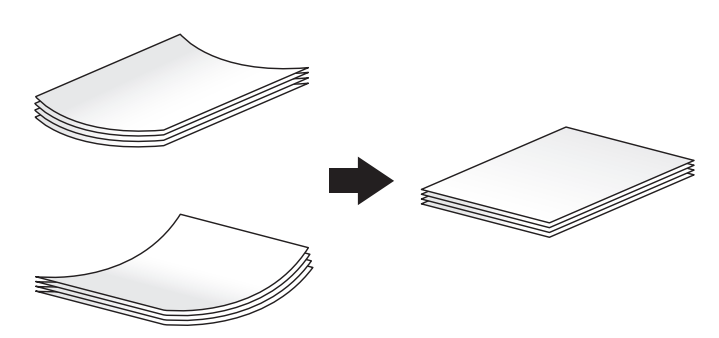

- 2 Change the paper size setting.
	- → Select [Paper] [ [] [Change Tray Setting] [Paper Size] [Envelope/4 × 6] ([Envelope/A6 Card]) - $[4 \times 6]$  ([A6 Card]) Selecting  $[4 \times 6]$  ([A6 Card]) sets [Paper Type] to [Thick3].

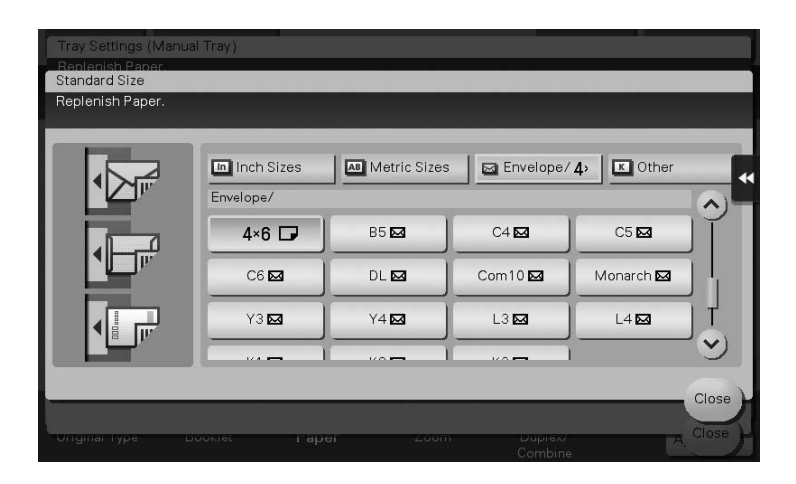

#### Loading transparencies

Up to 20 transparencies can be loaded into the tray.

- $\mathbb 1$  Load paper in the  $\mathbb 1$  direction as shown in the figure with the print side facing down, then align the Lateral Guide to the paper.
	- $\rightarrow$  Insert transparencies into the tray until their edges are pressed against the back.

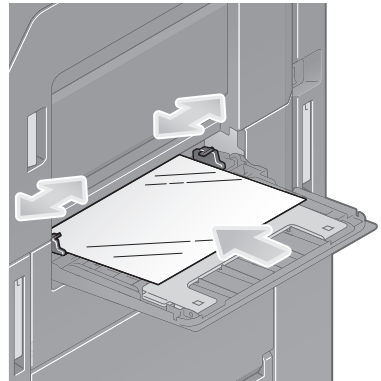

- 2 Change the paper type setting.
	- → Select [Paper] [ [] [Change Tray Setting] [Paper Type] [Transparency].

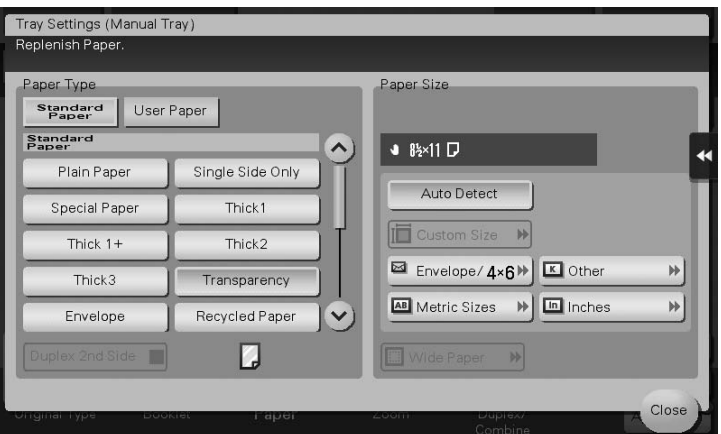

# Loading envelopes

Up to 10 envelopes can be loaded into the tray.

Image of a long envelope

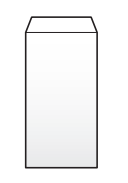

Image of a Western-style envelope

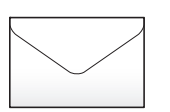

- 1 Load envelopes as shown in the figure with the flap part facing up, then align the Lateral Guide to them.
	- $\rightarrow$  Insert envelopes into the tray until their edges are pressed against the back.
	- $\rightarrow$  The flap side of envelopes cannot be printed on.

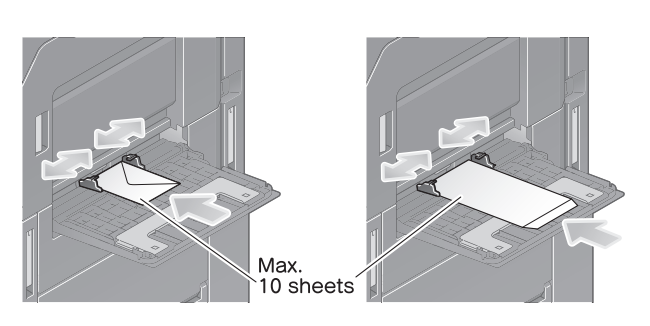

#### **NOTICE**

When loading envelopes into the **Bypass Tray**, note the following points.

When loading envelopes, remove air from them, and securely press along the flap fold line. Otherwise, it will result in an envelope wrinkle or paper jam.

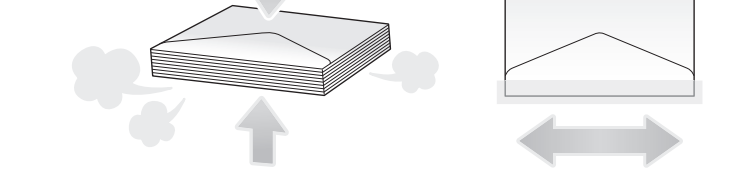

Do not use envelopes that have glue or release paper on the flaps or the part covered by the flap on the body.

- 2 Change the paper type setting.
	- → Select [Paper] [<sup>th</sup>] [Change Tray Setting] [Paper Type] [Envelop].

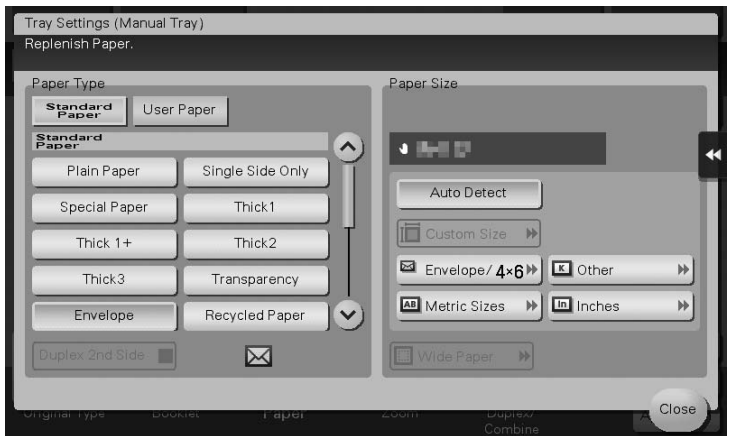

- 3 Specify the envelope size.
	- $\rightarrow$  In [Paper Size], select [Standard Size] [Envelope/4  $\times$  6], and specify the size of the loaded envelopes.

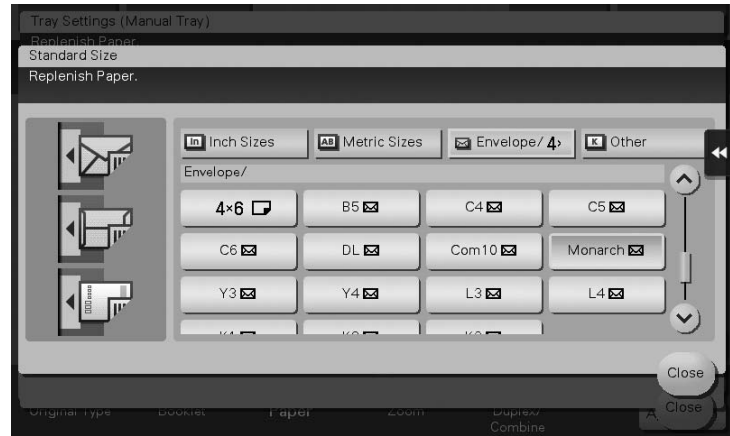

#### **NOTICE**

When loading envelopes with flaps opened, also select the standard size that matches them. You do not have to measure the size of the envelope with the flap opened to set the size as a custom-sized envelope.

#### Loading label sheets

Up to 20 label sheets can be loaded into the tray.

- $\parallel$  Load paper in the  $\square$  direction as shown in the figure with the print side facing down, then align the Lateral Guide to the paper.
	- $\rightarrow$  Insert label sheets into the tray until their edges are pressed against the back.

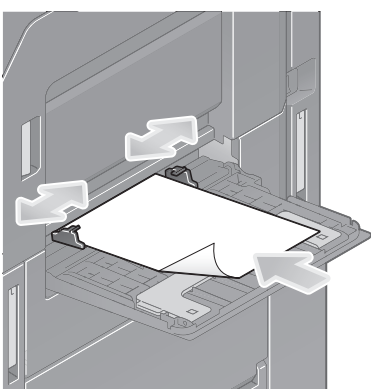

Chapter 2 About This Machine Chapter 2 About This Machine

- 2 Change the paper type setting.
	- → Select [Paper] [ [] [Change Tray Setting] [Paper Type] [Thick 1+].

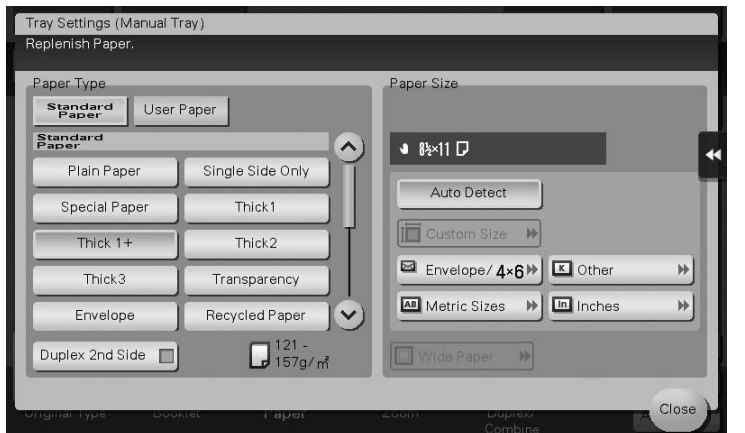

# Loading index papers

Up to 20 index papers can be loaded into the tray.

- $\mathbb 1$  Put the tab side in the direction opposite to this machine with the print side facing down, then align the Lateral Guide to the paper.
	- $\rightarrow$  Insert index papers into the tray until their edges are pressed against the back.

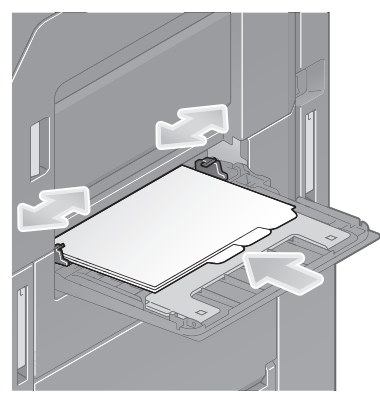

- 2 Change the paper type setting.
	- → Select [Paper] [ [ ] [Change Tray Setting] [Paper Type] [Index Paper].

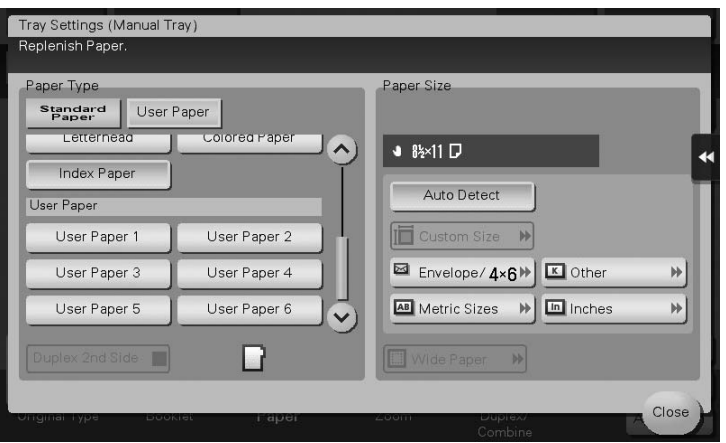

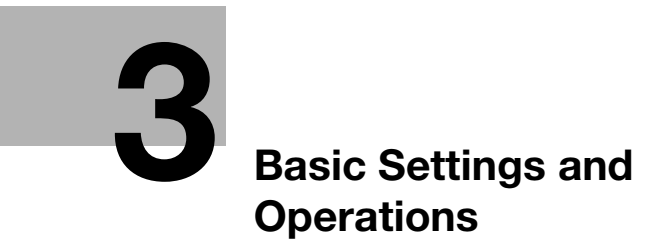
# 3 Basic Settings and Operations

# 3.1 Print function

## 3.1.1 Required settings and basic operations (for Windows OS)

Print data created on your computer via the network.

This section describes how to configure standard print settings using the installer.

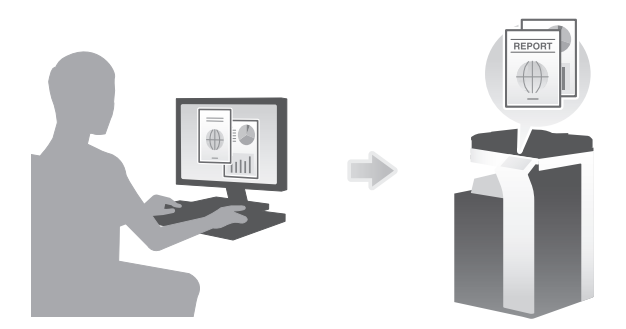

#### Preparation flow

The following describes a preparation flow to print data. For details, refer to the relevant page.

This preparation is not required the second time or subsequent times.

- 1 Checking the cable connection (Administrator)
	- $\rightarrow$  Check that this machine is correctly connected to the network cable. For details, refer to [page 3-3](#page-73-0).
- 2 Checking network settings of this machine (Administrator)

 $\rightarrow$  Check the network settings of this machine. For details, refer to [page 3-3.](#page-73-1) The network can be used with the default settings unless otherwise requested.

- 3 Installing the printer driver
	- $\rightarrow$  Install the printer driver on the computer. For details, refer to [page 3-4](#page-74-0).

## Operation flow

The following describes a flow to print data from your computer. For details, refer to [page 3-6.](#page-76-0)

- 1 Opening original data
	- $\rightarrow$  Open the data you want to print using the application software.
- 2 Configuring the printer driver for printing
	- $\rightarrow$  Select a printer driver, and change the setting if necessary before printing.

# <span id="page-73-0"></span>Checking the cable connection

Check that a LAN cable is connected to the LAN port of this machine and the green LED is on.

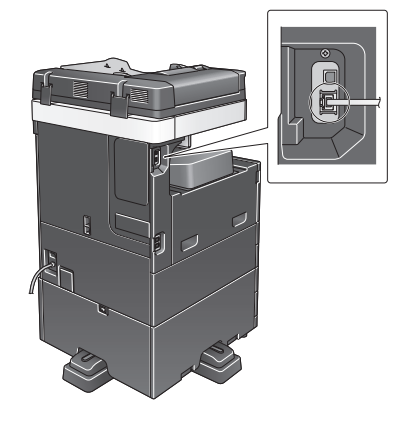

## <span id="page-73-1"></span>Checking network settings of this machine

Tap [Utility], and select [Device Information]. Check that the IP address is displayed.

- For IPv4 environment For IPv6 environment
	-

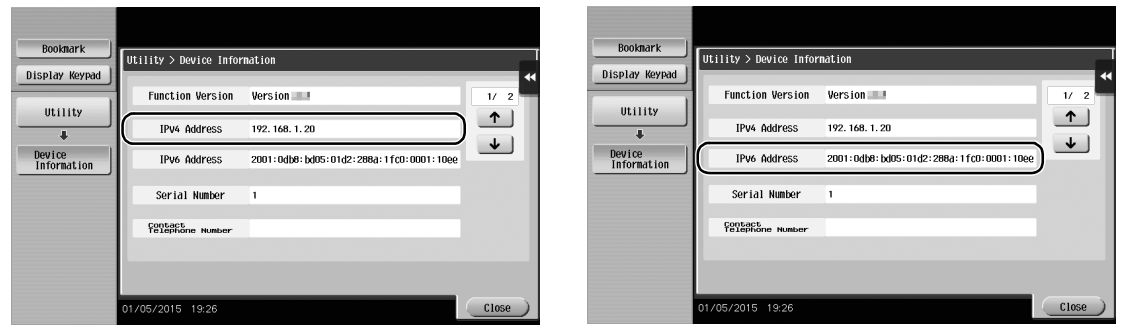

## Tips

- In general, the default settings are available for network connection; however, some network environments require a change on network settings.
- If no IP address is displayed, you need to configure the network. Tap [Utility], and select [Administrator Settings] - [Network Settings] - [TCP/IP Settings]. Configure the required settings to suit your environment. For details, refer to the User's Guide CD.
- For information on the default administrator password, refer to [page 5-50](#page-230-0).

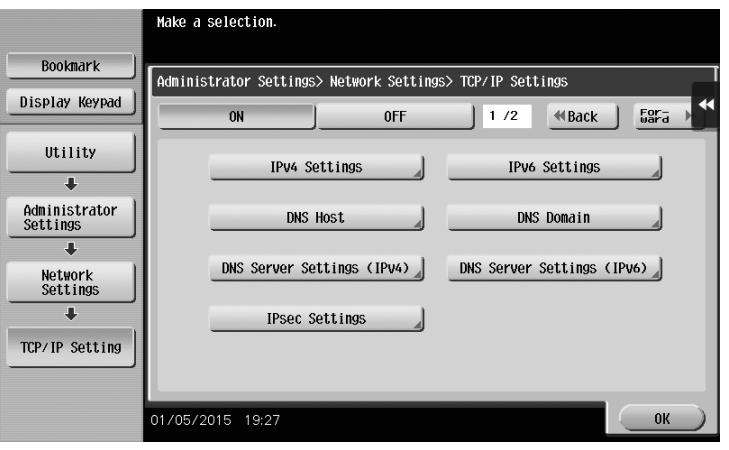

#### <span id="page-74-0"></span>Installing the printer driver

Use the installer to install the printer driver.

- $\checkmark$  This operation requires administrator privileges for your computer.
- 1 Insert the printer driver CD-ROM into the CD-ROM drive of the computer.

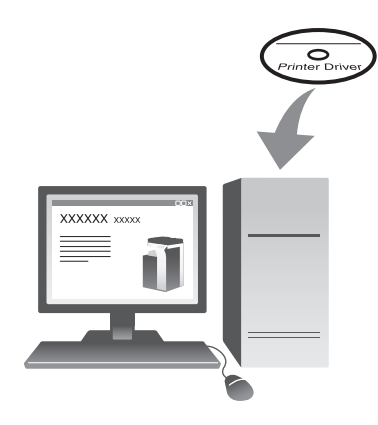

- 2 Click [Printer Install].
- 3 Proceed with the procedure according to the on-screen instructions.

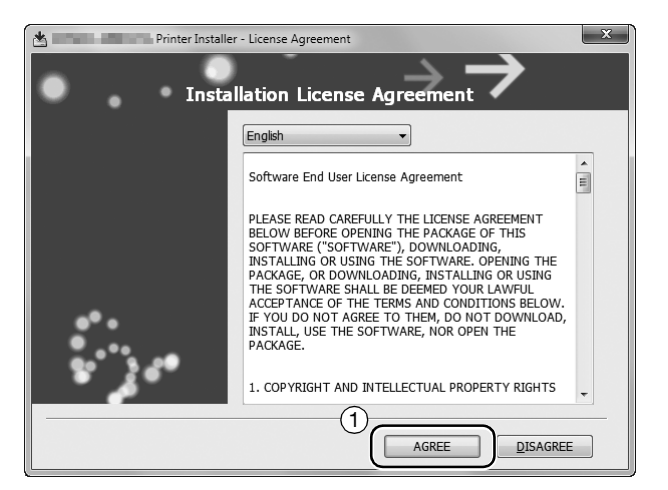

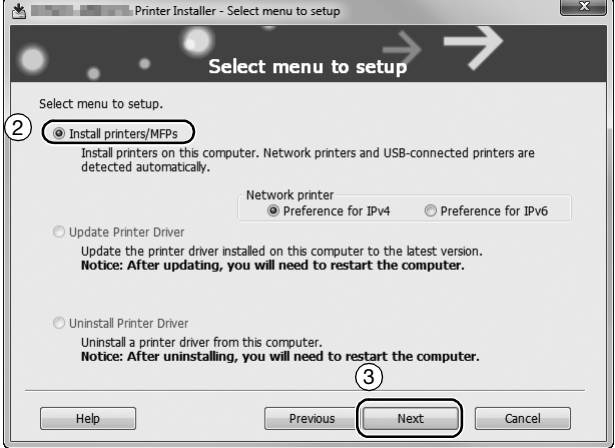

This automatically searches for the appropriate network and displays printers and MFPs that are compatible with the printer driver.

- 4 Select this machine from the list.
	- $\rightarrow$  If multiple identical models are displayed, check the IP address to select an appropriate one. For details on how to check the IP address of this machine, refer to [page 3-3](#page-73-1).

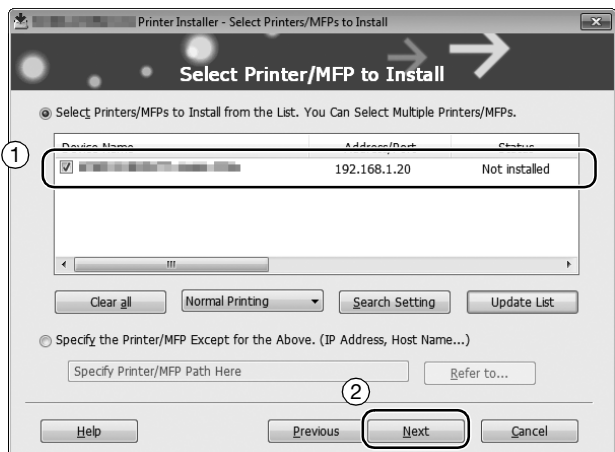

5 Select the check boxes of the printer drivers to be installed.

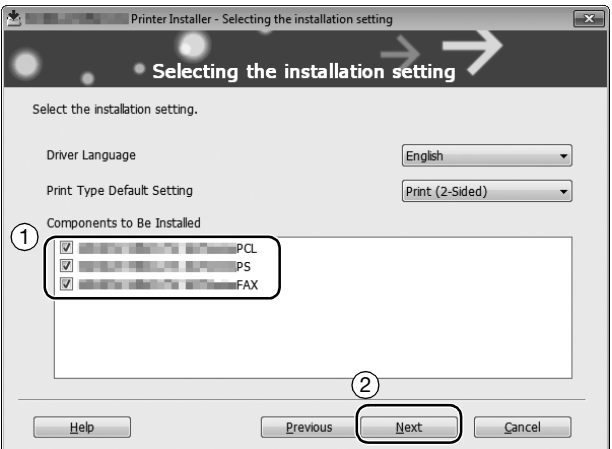

6 Click [Install].

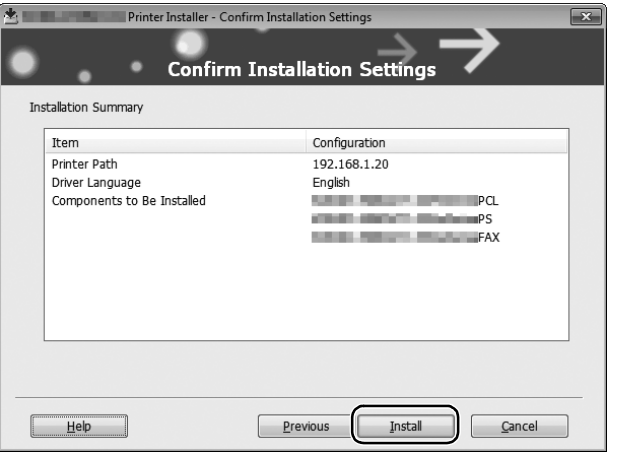

Chapter 3

7 Click [Finish].

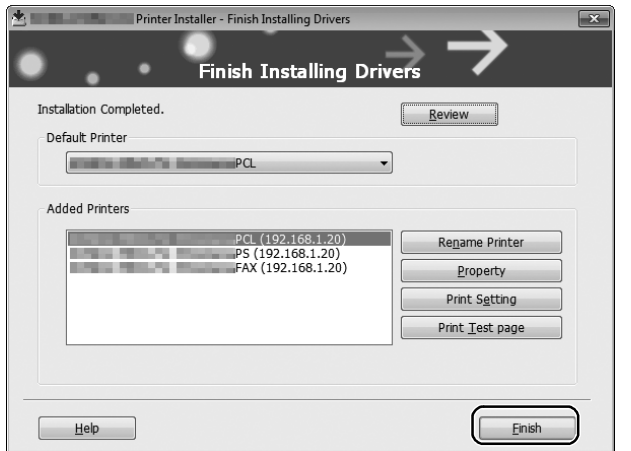

# <span id="page-76-0"></span>Printing data

- 1 Open the data you want to print using the application software.
- 2 In the [File] menu, click [Print].

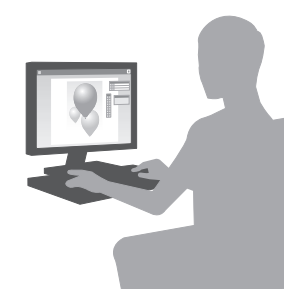

3 Select the installed printer driver, and click [Print].

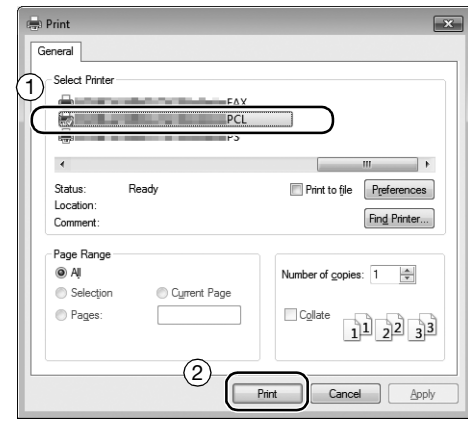

#### **Tips**

Clicking [Preferences] can change the setting of the printer driver as required.

If user authentication is enabled in this machine, specify the required data such as the user name and password.

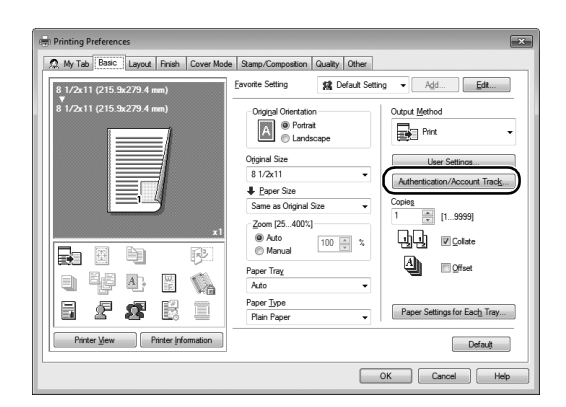

# Types of printer drivers

Select a printer driver that will meet your printing requirements.

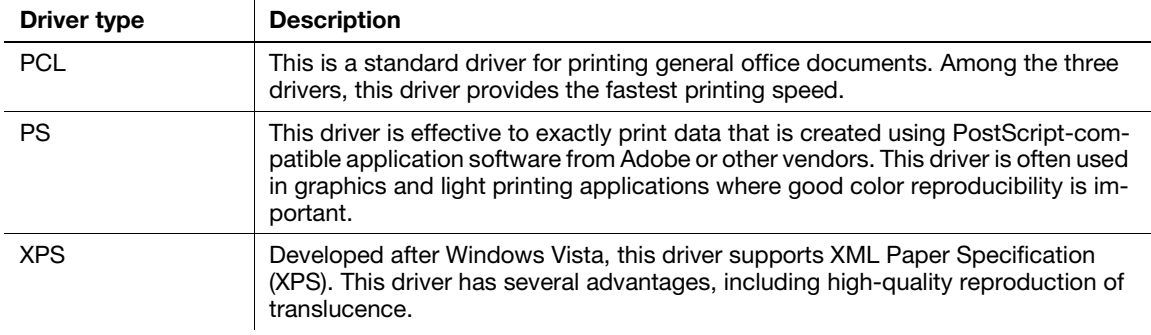

## 3.1.2 Required settings and basic operations (for Mac OS)

Print data created on your computer via the network.

This section describes how to configure a printer driver, for the OS X 10.6 environment, Bonjour connection, and use of metric-size paper as major conditions.

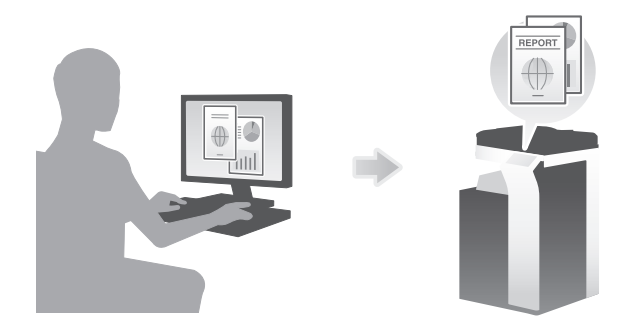

## Preparation flow

The following describes a preparation flow to print data. For details, refer to the relevant page.

This preparation is not required the second time or subsequent times.

- 1 Checking the cable connection (Administrator)
	- $\rightarrow$  Check that this machine is correctly connected to the network cable. For details, refer to [page 3-8](#page-78-0).
- 2 Checking network settings of this machine (Administrator)

 $\rightarrow$  Check the network settings of this machine. For details, refer to [page 3-9.](#page-79-0) The network can be used with the default settings unless otherwise requested.

- 3 Installing the printer driver
	- $\rightarrow$  Install the printer driver on the computer. For details, refer to [page 3-10](#page-80-0).
- 4 Adding and configuring a printer driver
	- $\rightarrow$  Set up your computer so that data can be printed using the installed printer driver. For details, refer to [page 3-13](#page-83-0).

#### Operation flow

The following describes a flow to print data from your computer. For details, refer to [page 3-14](#page-84-0).

- 1 Opening original data
	- $\rightarrow$  Open the data you want to print using the application software.
- 2 Configuring the printer driver for printing
	- $\rightarrow$  Select a printer driver, and change the setting if necessary before printing.

#### <span id="page-78-0"></span>Checking the cable connection

Check that a LAN cable is connected to the LAN port of this machine and the green LED is on.

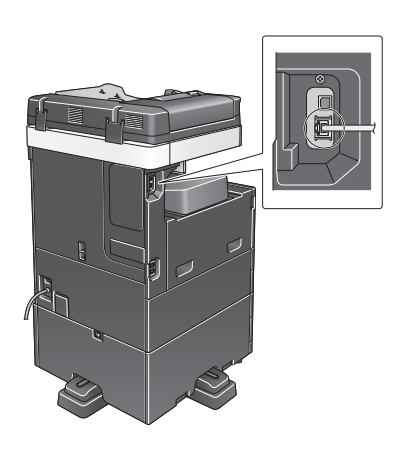

## <span id="page-79-0"></span>Checking network settings of this machine

- 1 Tap [Utility], and select [Device Information]. Check that the IP address is displayed.
- For IPv4 environment For IPv6 environment
- 

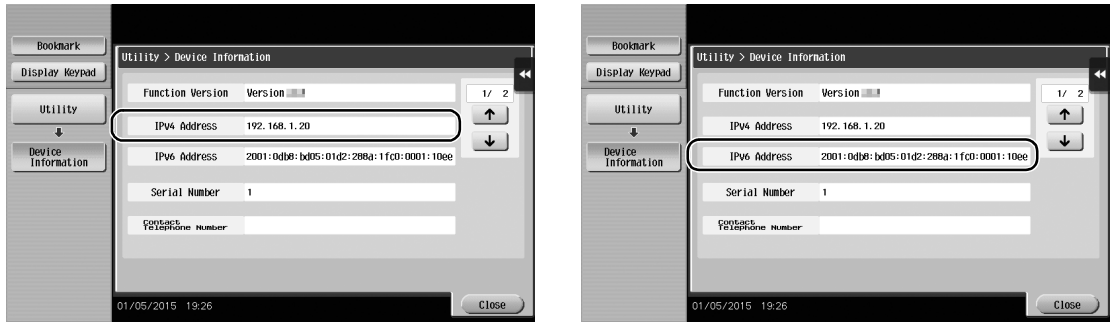

- 2 Specify the Bonjour name. Tap [Utility], and select [Administrator Settings] [Network Settings] [Bonjour Setting] - [ON].
	- $\rightarrow$  For information on the default administrator password, refer to [page 5-50](#page-230-0).

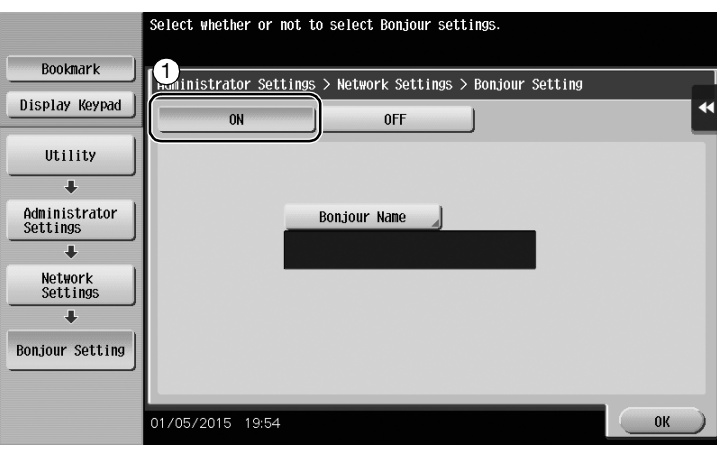

 $\rightarrow$  The Bonjour name is displayed on the printer driver as a connected device name.

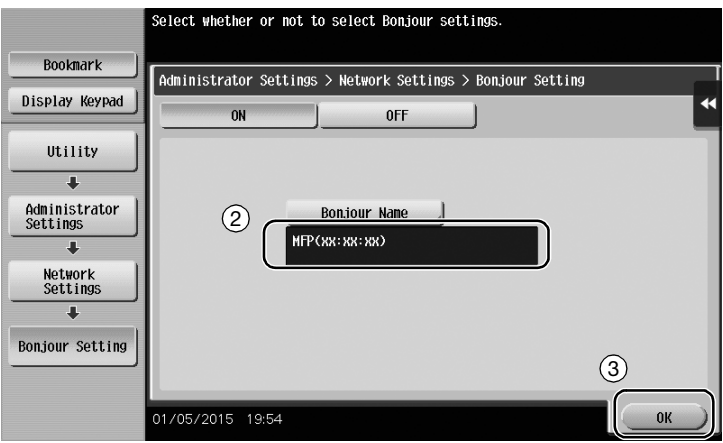

 $\rightarrow$  To change the Bonjour name, tap [Bonjour Name], and enter the name using the displayed keyboard.

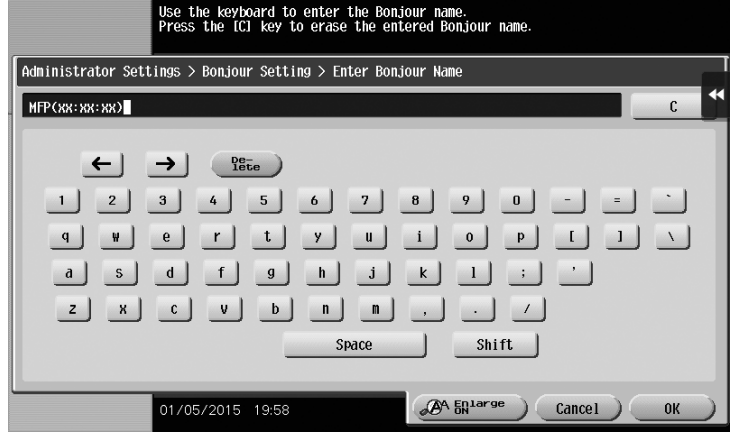

#### Tips

- If no IP address is displayed in Step 1, you need to set up the network. Tap [Utility], and select [Administrator Settings] - [Network Settings] - [TCP/IP Settings]. Configure the required settings to suit your environment. For details, refer to the User's Guide CD.
- For information on the default administrator password, refer to [page 5-50](#page-230-0).

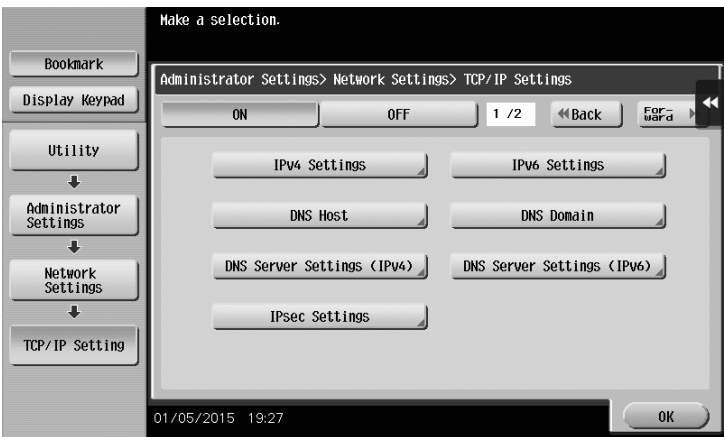

#### <span id="page-80-0"></span>Installing the printer driver

Use the installer to install the printer driver.

- $\checkmark$  This operation requires administrator privileges for your computer.
- 1 Insert the printer driver CD-ROM into the CD-ROM drive of the computer.

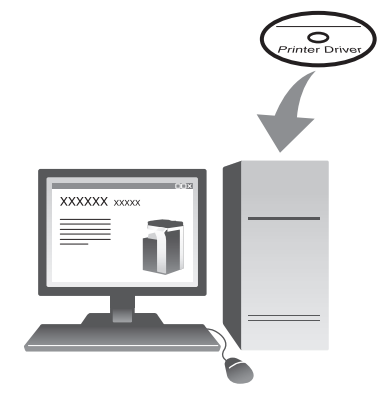

2 Select the target printer driver, and copy it to the desktop.

Example: /Driver/OS\_10\_6\_x/Letter/bizhub\_367\_106.pkg (Printer driver for OS X 10.6)

- $\rightarrow$  When ordinarily using metric-sized paper, select a printer driver in the "A4" directory.
- $\rightarrow$  The last three digits of the printer driver name indicate the version of the operating system.

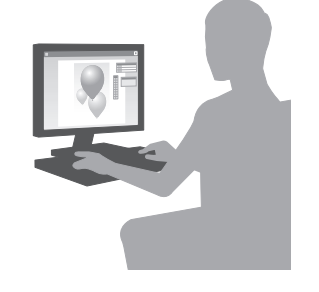

- 3 Double-click the file copied onto the desktop.
- 4 Proceed with the procedure according to the on-screen instructions until the installation screen appears.

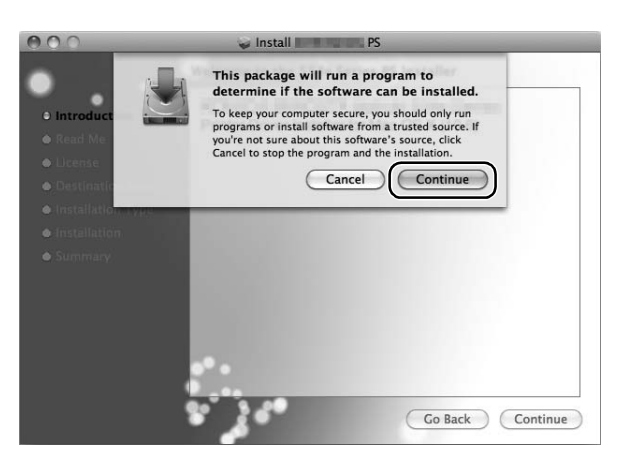

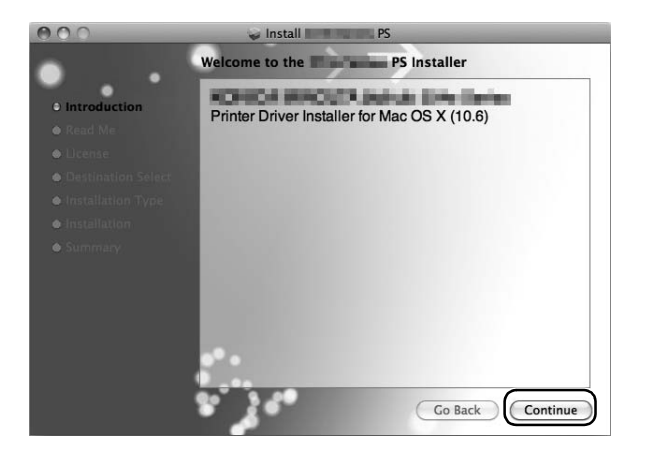

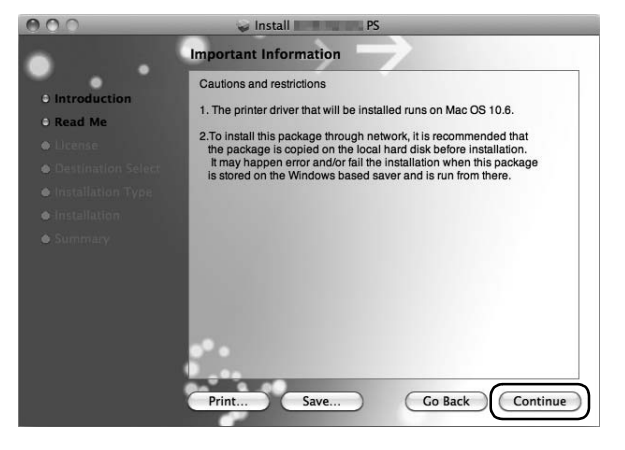

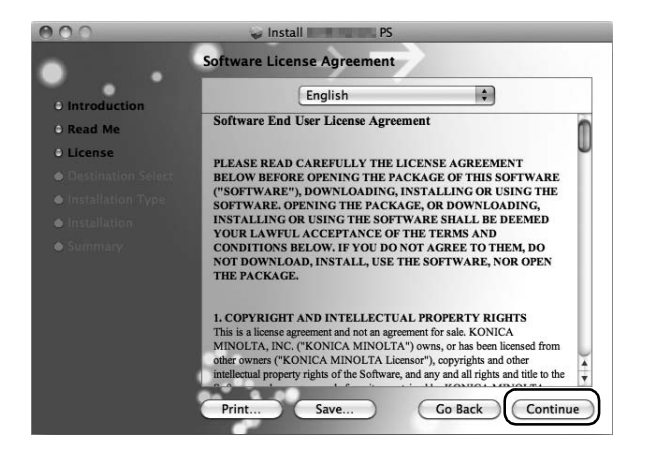

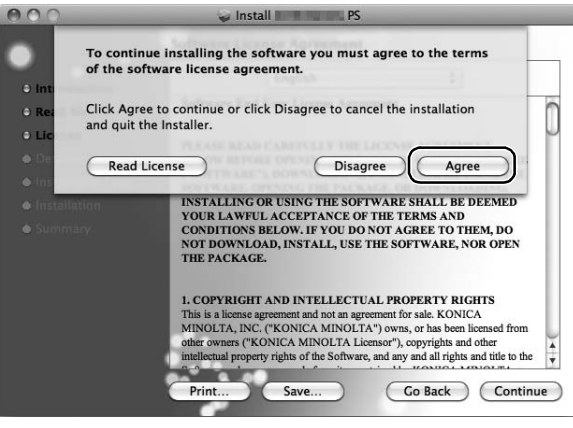

#### 5 Click [Install].

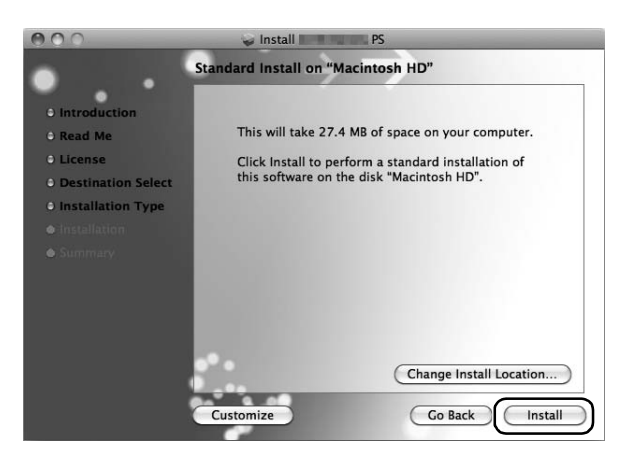

6 When a prompt message appears to ask you to enter the name and password, type in the name and password of the user with administrator privileges.

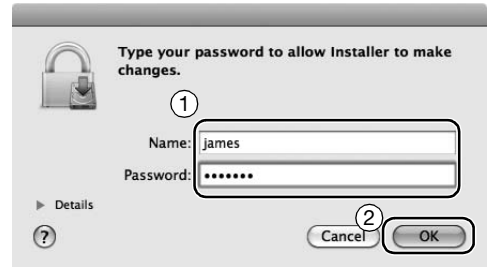

7 Click [Close].

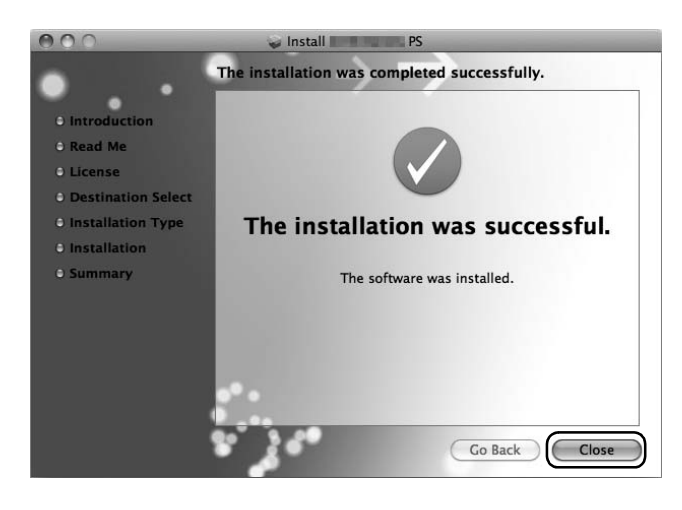

#### <span id="page-83-0"></span>Adding and configuring a printer driver

Set up your computer so that data can be printed using the installed printer driver.

- $\checkmark$  This operation requires administrator privileges for your computer.
- 1 In the Apple Menu, click [System Preferences] [Print & Fax].
- 2 Click [+].

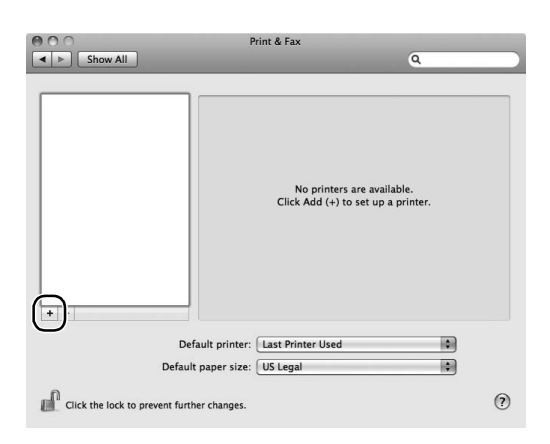

This automatically searches for the appropriate network and displays printers and MFPs that are compatible with the printer driver.

- 3 Select a printer for the Bonjour connection. Search for this machine from the list of printers for which [Kind] is set to [Bonjour], and click it.
	- $\rightarrow$  If you cannot identify the connected machine because multiple same product names are listed, check with the administrator.

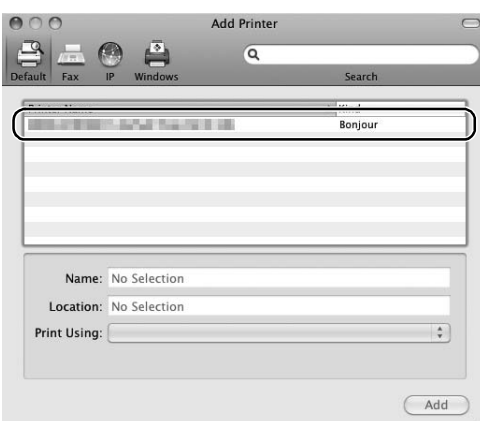

This automatically searches for a printer driver compatible with the selected printer.

4 Check that the printer driver is displayed.

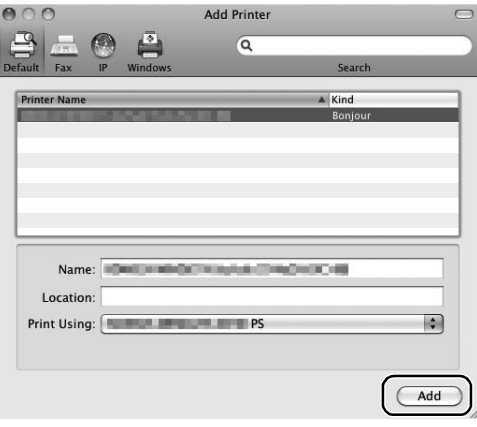

5 Select the installed optional units.

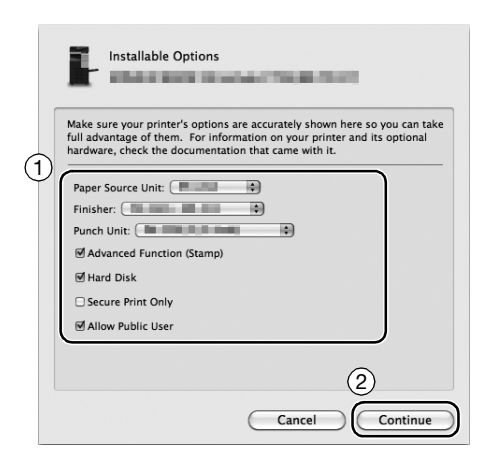

#### <span id="page-84-0"></span>Printing data

1 Open the data you want to print using the application software.

2 From the [File] menu, select [Print].

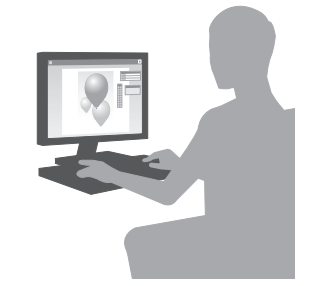

3 Select the Bonjour name of this machine.

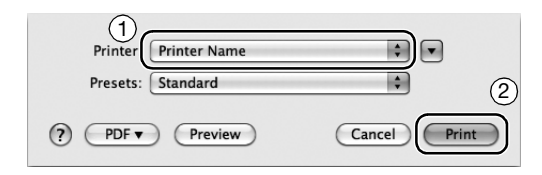

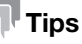

If necessary, you can change the settings of the printer driver.

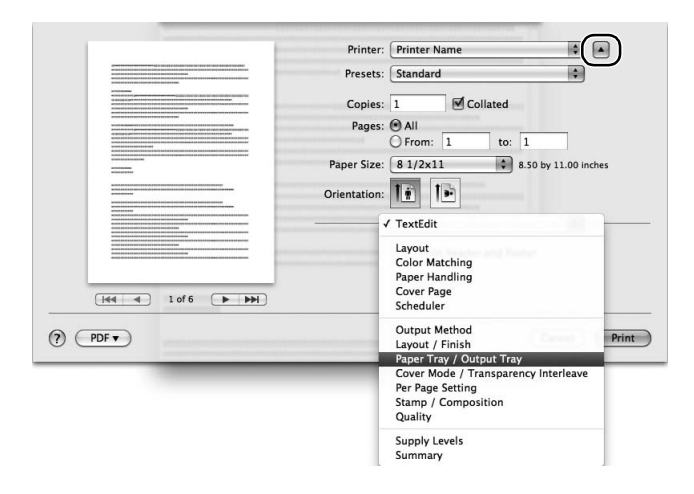

# 3.2 Scan-to-Send function

## 3.2.1 Various transmission methods

The original data scanned by this machine can be sent and saved using a variety of methods.

## Sending data to your computer (SMB Send)

Send scanned data to a computer on the network. Once settings are configured, you can send data easily. For details, refer to [page 3-17](#page-87-0) and [page 3-27.](#page-97-0)

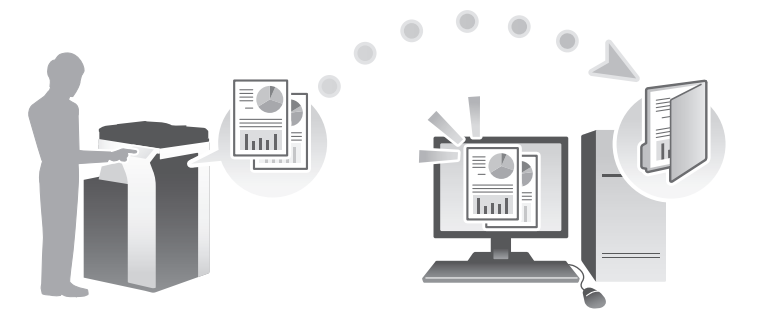

# Transmitting data as E-mail attachment (E-mail TX)

Send scanned data as an E-mail attachment. This function is useful when you want to forward data to an outside location. For details, refer to [page 3-37](#page-107-0).

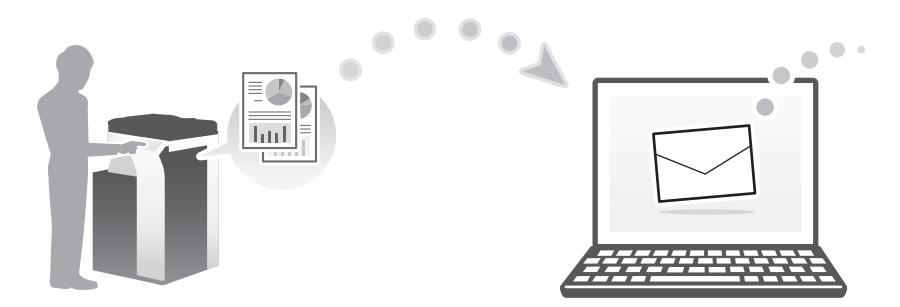

## Saving data to the USB memory device (External memory)

Directly save scanned data on the USB memory device connected to this machine. For details, refer to [page 3-74.](#page-144-0)

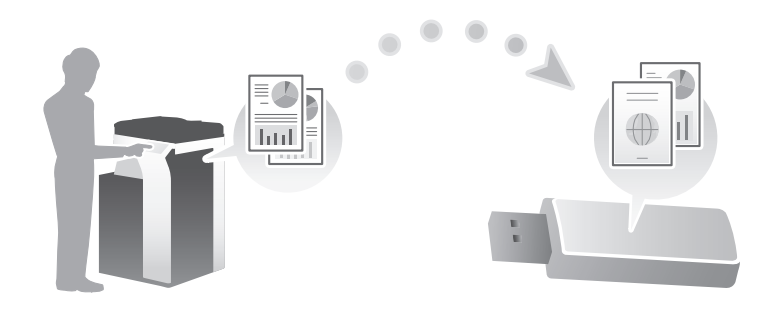

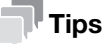

The Hard Disk is optional in some areas. To use this function, the Hard Disk must be installed in this machine.

In addition to the above, data can be sent and saved in various methods. Select the appropriate one to meet your needs.

- Issuing a scan instruction from a computer (Web service function)
- Saving data to a User Box on the HDD (Save in User Box)
- Sending to an FTP server (FTP TX)
- Sending to a WebDAV server (WebDAV Send)

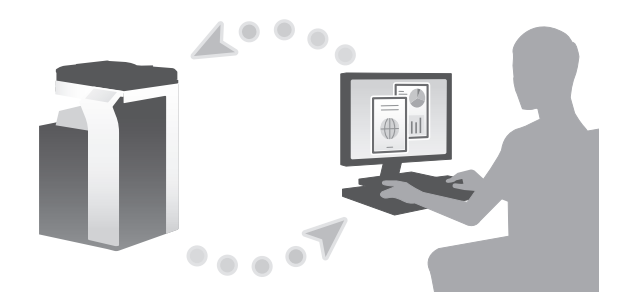

# Tips

The Hard Disk is optional in some areas. To store data in the HDD User Box, the Hard Disk must be installed in this machine.

# $\sqrt{\mathsf{Reference}}$

For details, refer to the User's Guide CD.

## <span id="page-87-0"></span>3.2.2 Sending data to your Windows computer (SMB Send)

Send scanned data to a computer on the network.

Once settings are configured, you can send data easily.

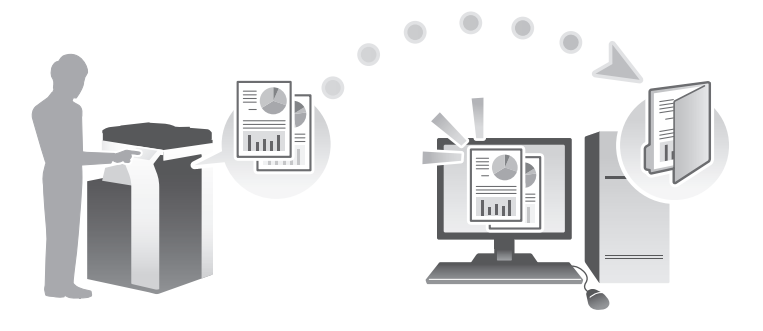

#### Preparation flow

The following describes a preparation flow for sending scanned data. For details, refer to the relevant page. This preparation is not required the second time or subsequent times.

- 1 Checking the cable connection (Administrator)
	- $\rightarrow$  Check that this machine is correctly connected to the network cable. For details, refer to [page 3-18](#page-88-0).
- 2 Checking network settings of this machine (Administrator)
	- $\rightarrow$  Check the network settings of this machine. For details, refer to [page 3-18.](#page-88-1)

The network can be used with the default settings unless otherwise requested.

- 3 Checking computer information
	- $\rightarrow$  Check the information required for Store Address, and fill out the checklist. For details, refer to [page 3-19.](#page-89-0)
- 4 Configuring your computer
	- $\rightarrow$  Configure settings to share a computer, or create a dedicated folder to receive files. For details, refer to [page 3-20](#page-90-0).
- 5 Registering destinations
	- $\rightarrow$  Register destinations to which files are sent while checking the checklist. For details, refer to [page 3-22.](#page-92-0)

#### Operation flow

The following describes a transmission flow. For details, refer to [page 3-25](#page-95-0).

- 1 Loading the original
- 2 Selecting a destination
	- $\rightarrow$  Select a registered destination, and check the settings such as the file type and image quality.
- 3 Press the Start key.
	- $\rightarrow$  Press the Start key to scan the original.

#### <span id="page-88-0"></span>Checking the cable connection

Check that a LAN cable is connected to the LAN port of this machine and the green LED is on.

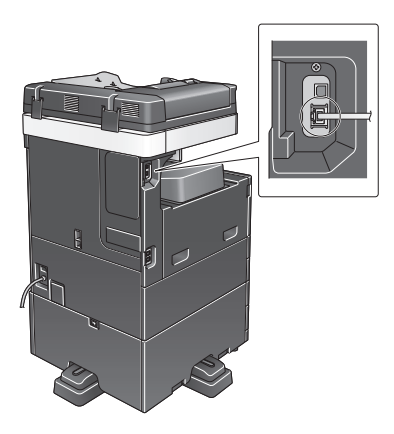

#### <span id="page-88-1"></span>Checking network settings of this machine

Tap [Utility], and select [Device Information]. Then, check that the IP address is displayed.

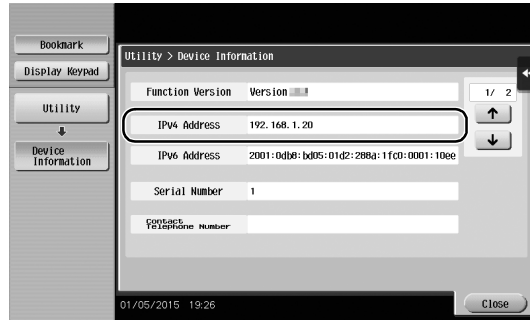

• For IPv4 environment • For IPv6 environment

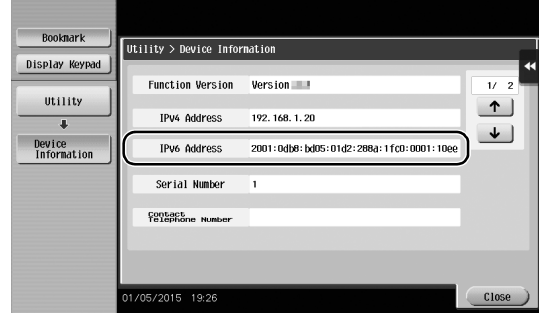

Basic Settings and Operations

#### **Tips**

- In general, the default settings are available for network connection; however, some network environments require a change on network settings.
- If no IP address is displayed, you need to configure the network. Tap [Utility], and select [Administrator Settings] - [Network Settings] - [TCP/IP Settings]. Configure the required settings to suit your environment. For details, refer to the User's Guide CD.
- For information on the default administrator password, refer to [page 5-50](#page-230-0).

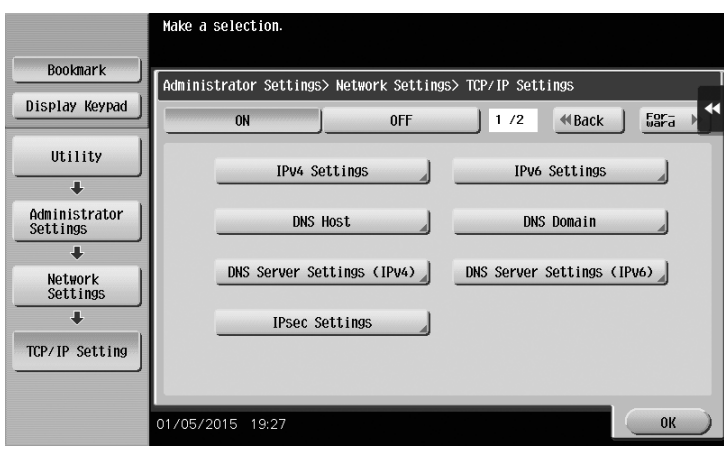

# **Checklist**

While making notes in the checklist shown below, check computer information and configure settings for preparation. The completed checklist is used for Store Address.

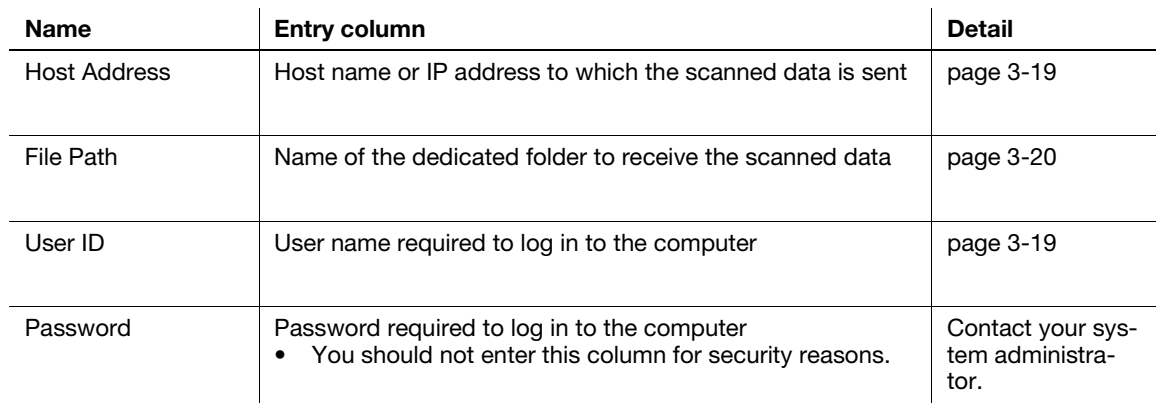

## <span id="page-89-0"></span>Checking computer information

Check the host address and user ID, and write them down.

- 1 Display the Properties window of the computer.
	- $\rightarrow$  In Windows 8.1, click  $[$   $\Diamond$ ) in the Start window, then select [Computer]. On the toolbar, select [Computer] - [System properties].
	- $\rightarrow$  In Windows 8, right-click on the Start window, then select [All apps] [Computer]. On the toolbar, select [Computer] - [System properties].
	- $\rightarrow$  In Windows Vista/7, from the Start menu, select [Computer] [System properties].
- 2 Check the computer name, and write it down in the Host address column of the checklist.

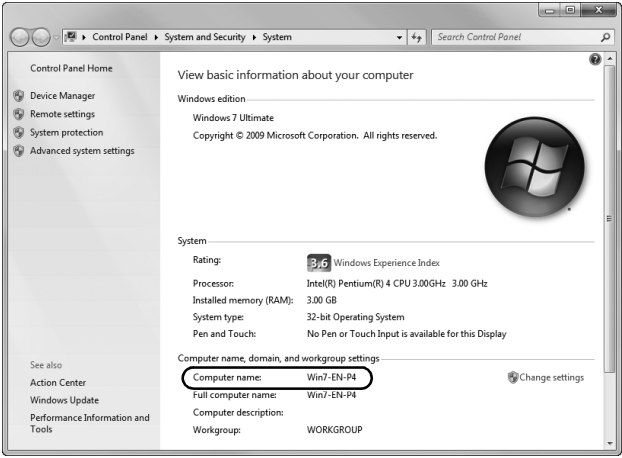

- 3 Open the command prompt.
	- $\rightarrow$  In Windows 8.1, click  $[$   $\bullet$ ) in the Start window, then select [Command Prompt].
	- $\rightarrow$  In Windows 8, right-click on the Start window, then select [All apps] [Command Prompt].
	- → In Windows Vista/7, from the Start menu, select [All Programs] [Accessories] [Command Prompt].
- 4 Check the user name, and write it down in the User ID column of the checklist.
	- $\rightarrow$  In the example shown below, "taro.yamada" is displayed as the user ID.

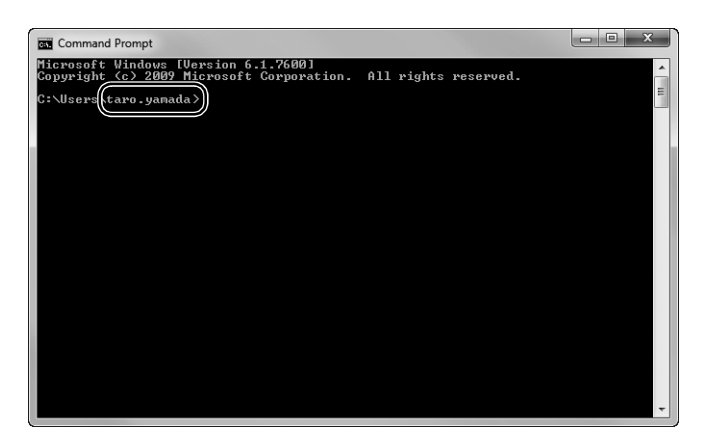

#### <span id="page-90-0"></span>Configuring your computer

Create a new folder, and enable the sharing settings.

 $\checkmark$  This operation requires administrator privileges for your computer.

- 1 Display the Network and Sharing Center window to configure a sharing setting.
	- $\rightarrow$  In Windows 8.1, click  $[$   $\bigcirc$ ] in the Start window, select [Control Panel] [Network and Internet] [Network and Sharing Center] - [Change advanced sharing settings], then select the [Turn on file and printer sharing] check box.
	- → In Windows 8, right-click on the Start window, select [All apps] [Control Panel] [Network and Internet] - [Network and Sharing Center] - [Change advanced sharing settings], then select the [Turn on file and printer sharing] check box.
	- → In Windows 7, from the Start menu, select [Control Panel] [Network and Internet] [Network and Sharing Center] - [Change advanced sharing settings] then select the [Turn on file and printer sharing] check box.

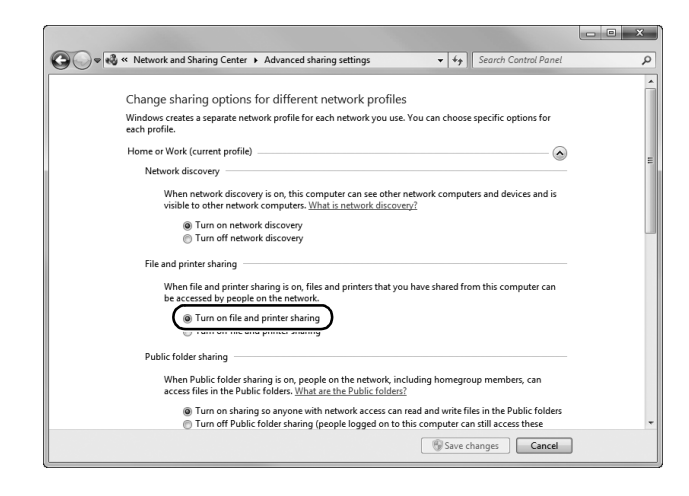

 $\rightarrow$  In Windows Vista, open the Start menu, select [Control Panel] - [Network and Sharing Center], then turn on [File sharing].

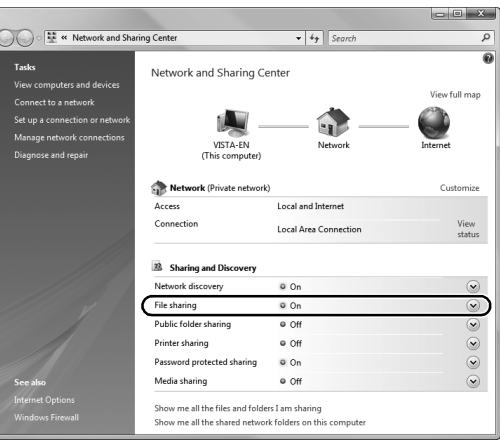

- 2 Create a new folder, and write down the folder name in the File path column of the checklist.
- 3 Configure the setting to share the folder created in Step 2. Right-click on the folder, then click [Properties].

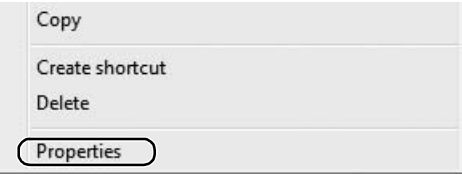

4 Click the [Sharing] tab, then click [Advanced Sharing].

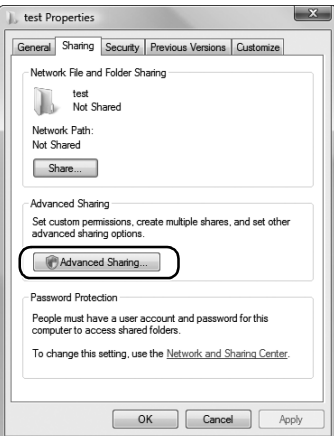

5 Select the [Share this folder] check box, then click [Permissions].

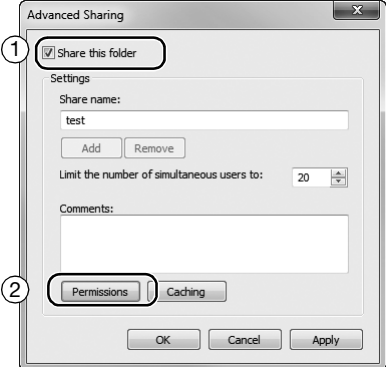

6 Select [Everyone] from the [Group or user names:] list, then select all of the [Allow] check boxes.

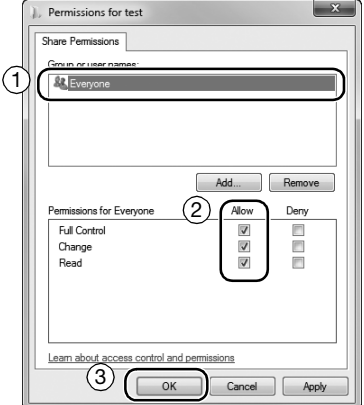

# <span id="page-92-0"></span>Registering destinations

While checking the created checklist, register the folder for receiving the scanned data as an address book of this machine.

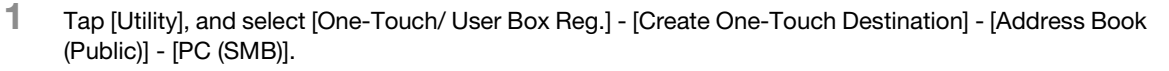

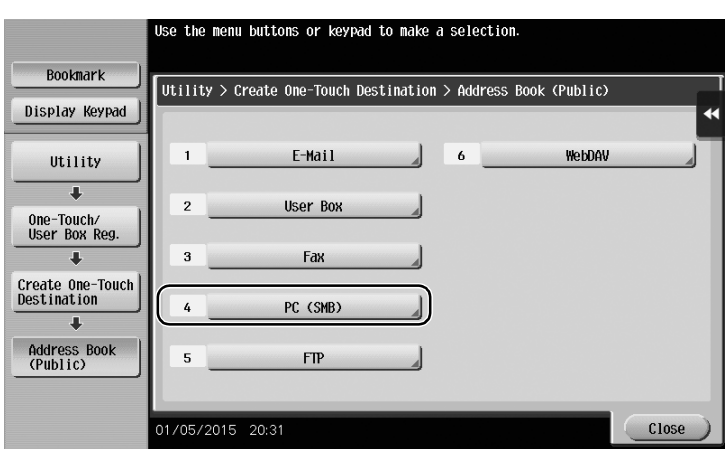

2 Tap [New].

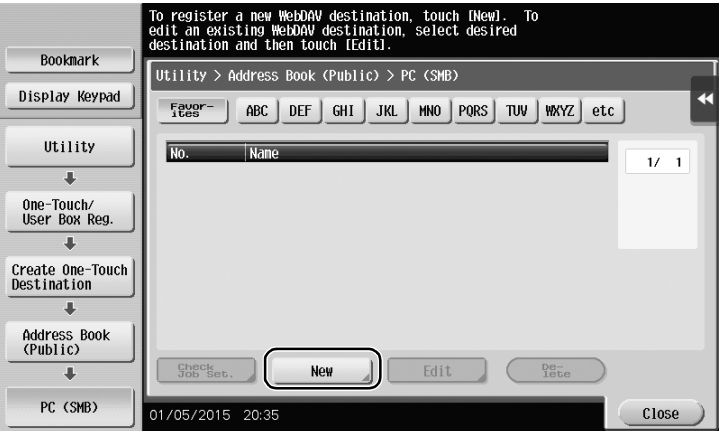

- 3 For [Name], specify the name to be displayed on the assigned key.
	- $\rightarrow$  For [Sort Character], enter the same name as [Name].

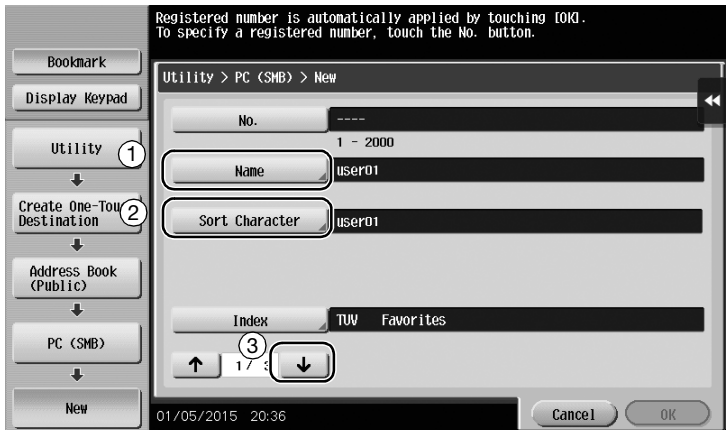

 $\rightarrow$  This sets the appropriate index for the name, which you entered into [Name], to [Index]. To change the setting, tap [Index].

4 While checking the checklist, enter the user ID and password you wrote down.

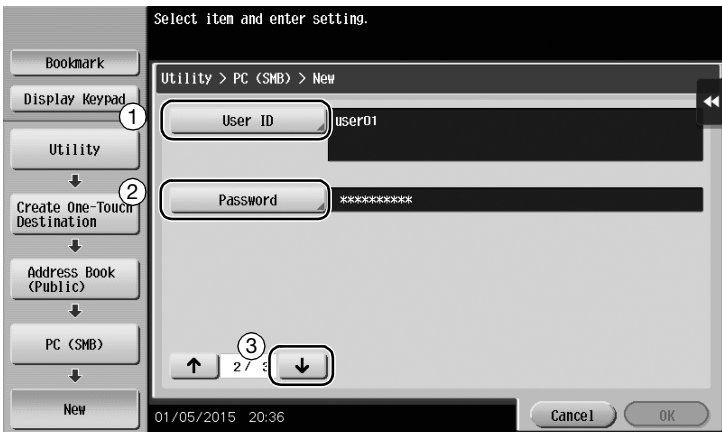

- 5 While checking the checklist, enter the host address and file path you wrote down.
	- → When not specifying a folder, enter a slash "/" for the file path. When specifying a folder, enter only the folder name without slash "/".

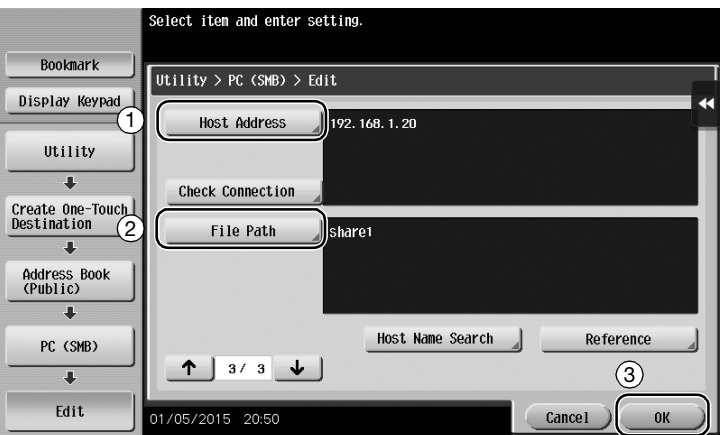

6 Tap [Close].

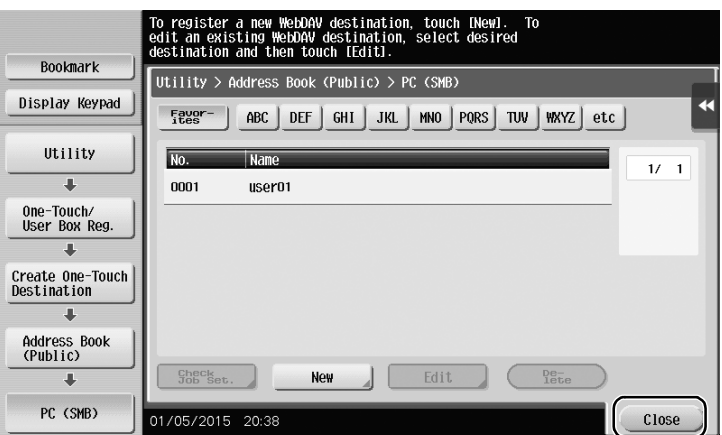

<span id="page-95-0"></span>1 Load the original.

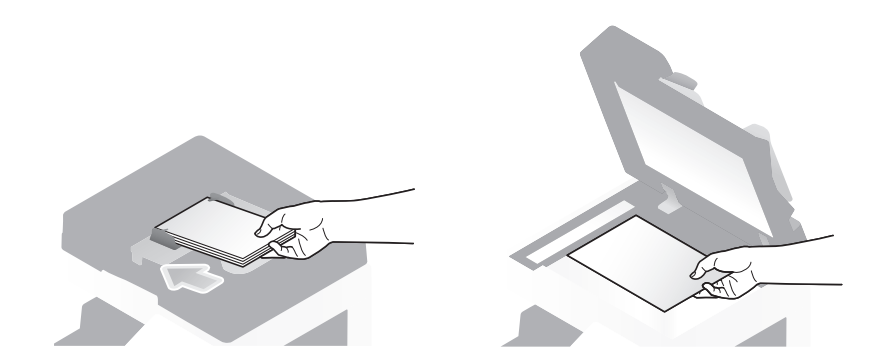

2 Tap [Scan/Fax].

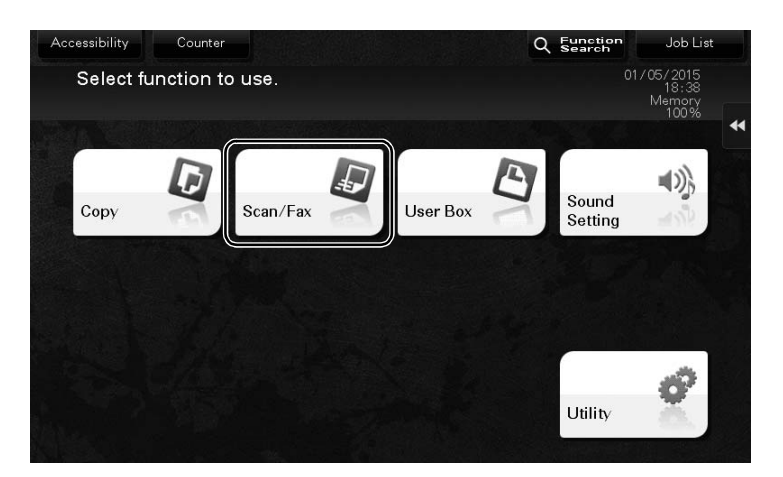

3 Select a destination.

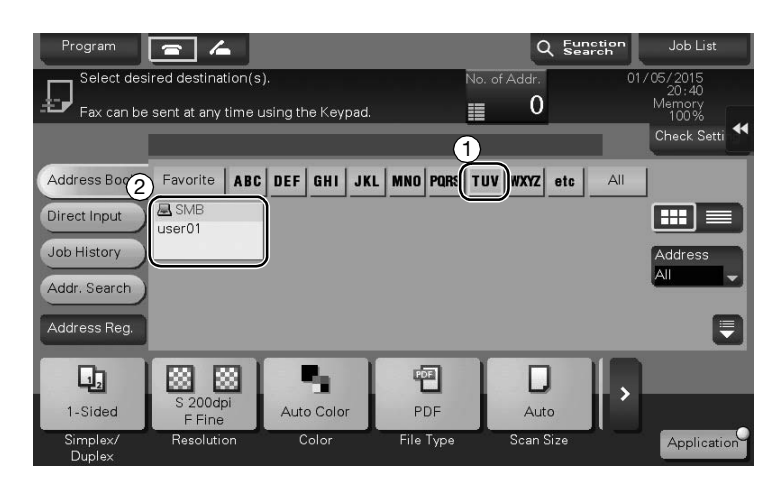

- 4 Check the setting if necessary.
	- $\rightarrow$  Tap [Check Setting] to check the setting.

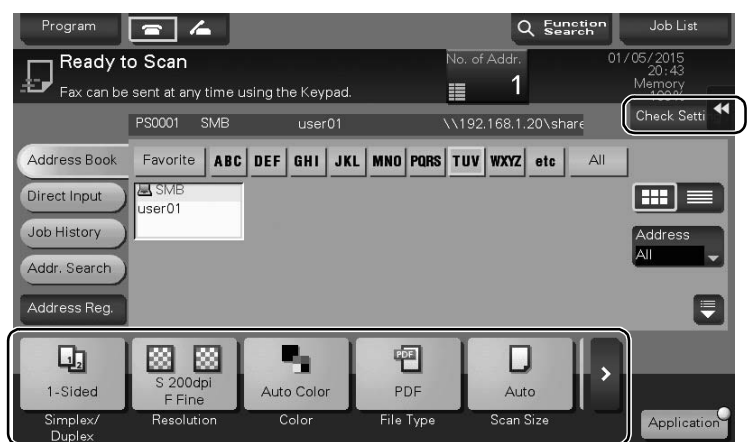

- → You can also check the setting using the keys displayed on the Touch Panel.
- $\rightarrow$  To change the setting, tap the desired key on the Touch Panel.

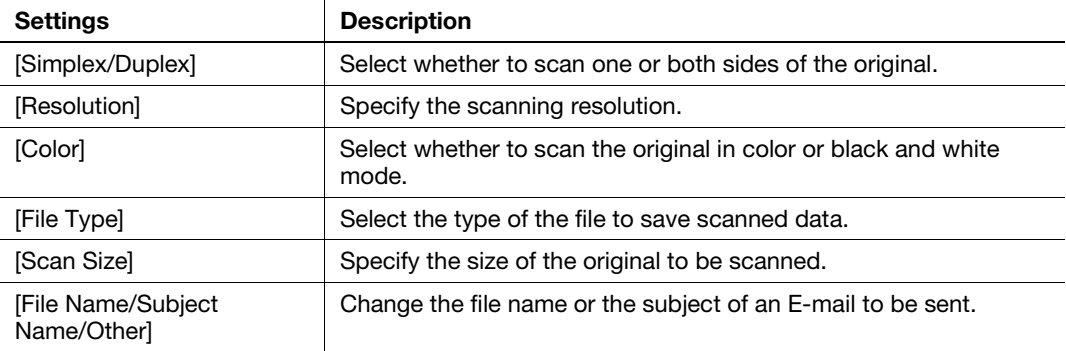

5 Press the Start key.

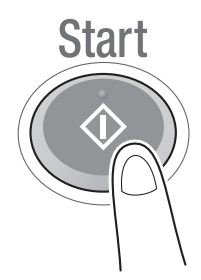

# <span id="page-97-0"></span>3.2.3 Sending data to your Mac computer (SMB Send)

Send scanned data to a computer on the network.

Once settings are configured, you can send data easily.

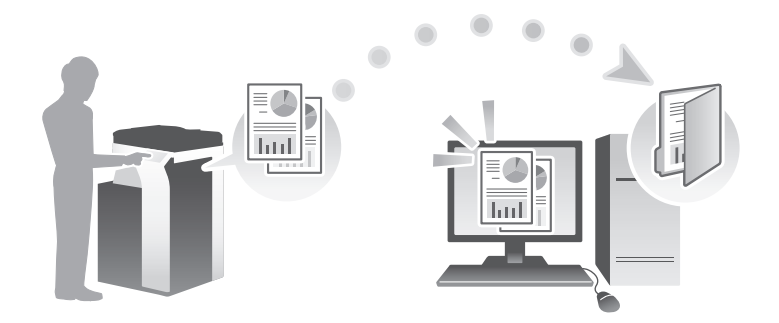

#### Preparation flow

The following describes a preparation flow for sending scanned data. For details, refer to the relevant page. This preparation is not required the second time or subsequent times.

- 1 Checking the cable connection (Administrator)
	- $\rightarrow$  Check that this machine is correctly connected to the network cable. For details, refer to [page 3-28](#page-98-0).
- 2 Checking network settings of this machine (Administrator)
	- $\rightarrow$  Check the network settings of this machine. For details, refer to [page 3-28.](#page-98-1)
- 3 Checking computer information
	- $\rightarrow$  Check the information required for Store Address, and fill out the checklist. For details, refer to [page 3-30.](#page-100-0)
- 4 Configuring your computer
	- $\rightarrow$  Configure settings to share a computer, or create a dedicated folder to receive files. For details, refer to [page 3-31](#page-101-0).
- 5 Registering destinations
	- $\rightarrow$  Register destinations to which files are sent while checking the checklist. For details, refer to [page 3-33.](#page-103-0)

## Operation flow

The following describes a transmission flow. For details, refer to [page 3-35](#page-105-0).

- 1 Loading the original
- 2 Selecting a destination
	- $\rightarrow$  Select a registered destination, and check the settings such as the file type and image quality.
- 3 Press the Start key.
	- $\rightarrow$  Press the Start key to scan the original.

#### <span id="page-98-0"></span>Checking the cable connection

Check that a LAN cable is connected to the LAN port of this machine and the green LED is on.

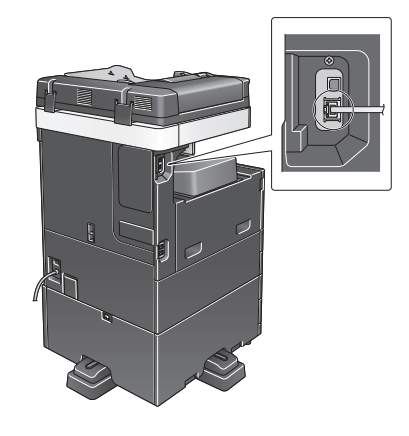

#### <span id="page-98-1"></span>Checking network settings of this machine

Tap [Utility], and select [Device Information].

Check that the IP address is displayed.

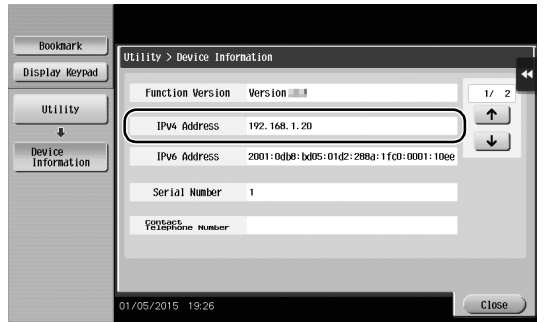

• For IPv4 environment • For IPv6 environment

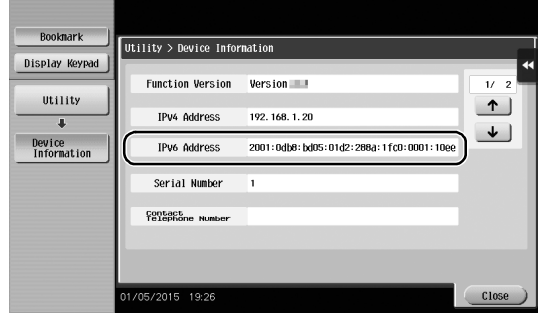

# **Tips**

- In Mac OS X10.6, the default settings are available during general use, but you need to change settings depending on your network environment.
- If no IP address is displayed, you need to configure the network. Tap [Utility], and select [Administrator Settings] - [Network Settings] - [TCP/IP Settings]. Configure the required settings to suit your environment. For details, refer to the User's Guide CD.
- For information on the default administrator password, refer to [page 5-50](#page-230-0).

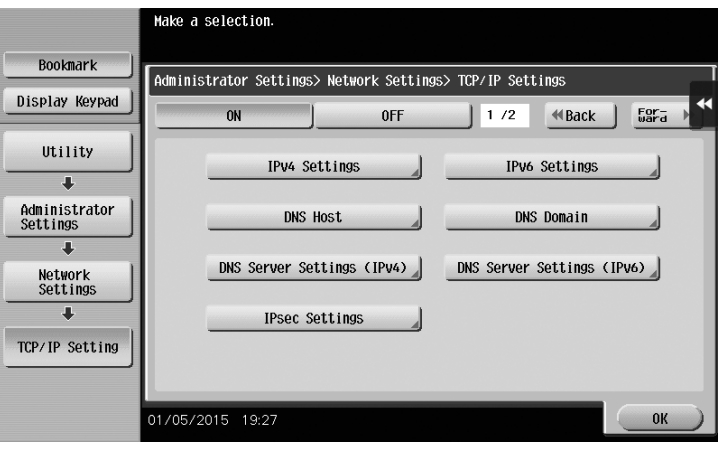

# Configuring this machine (Mac OS X 10.7 or later)

The following settings are only required in Mac OS X 10.7 or later.

Select [NTLM v1/v2] in [Utility] - [Administrator Settings] - [Network Settings] - [SMB Settings] - [Client Settings], then tap [OK].

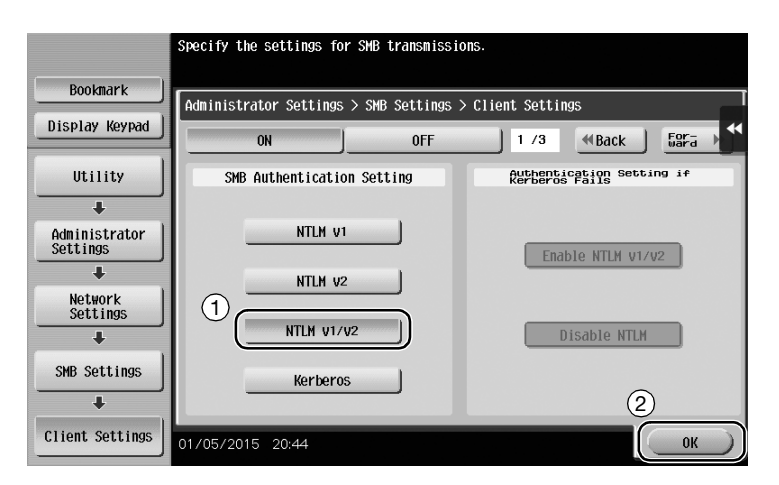

Select [ON] in [Utility] - [Administrator Settings] - [Network Settings] - [SMB Settings] - [Direct Hosting Setting], then tap [OK].

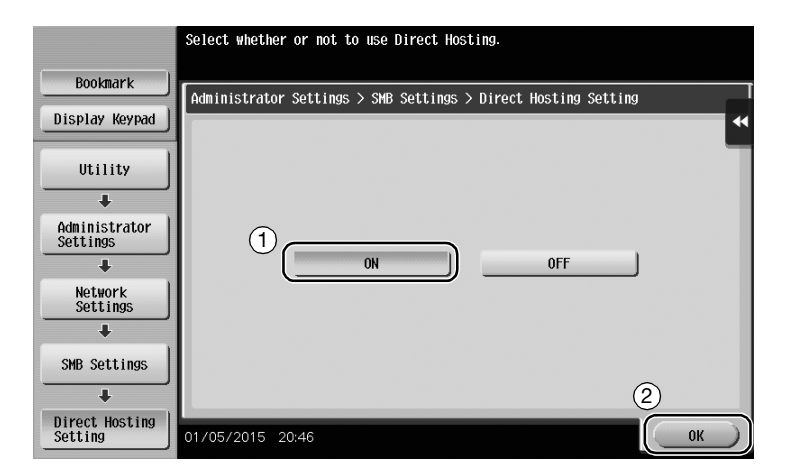

Select [Utility] - [Administrator Settings] - [System Settings] - [Date/Time Settings] to specify the same date/time and time zone between this machine and your computer, then tap [OK].

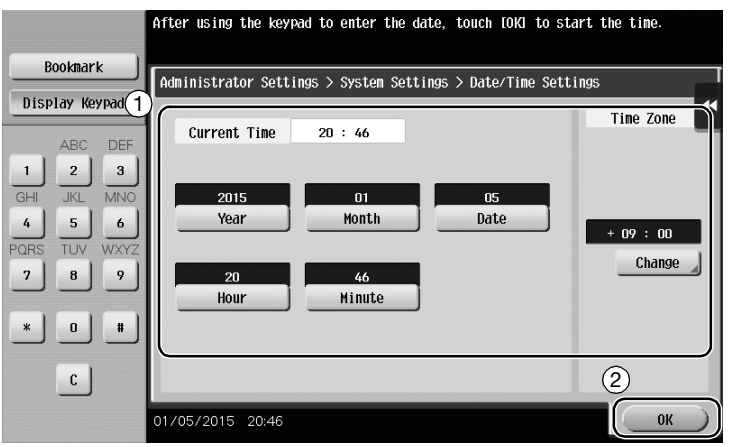

#### **Checklist**

While making notes in the checklist shown below, check computer information and configure settings for preparation. The completed checklist is used for Store Address.

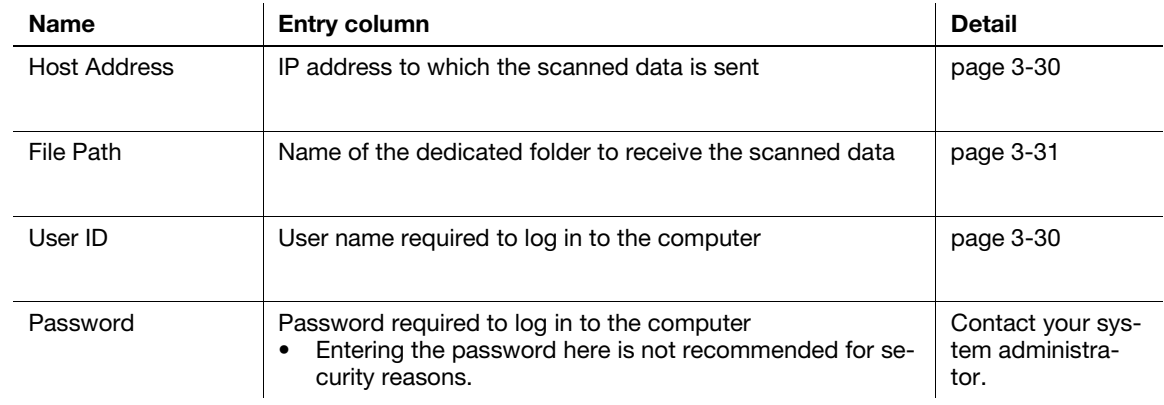

#### <span id="page-100-0"></span>Checking computer information

Check the host address and user ID.

- $\checkmark$  This operation requires administrator privileges for your computer.
- <sup>1</sup> Check the IP address and user name, and write it down in the Host Address and User ID columns of the checklist.

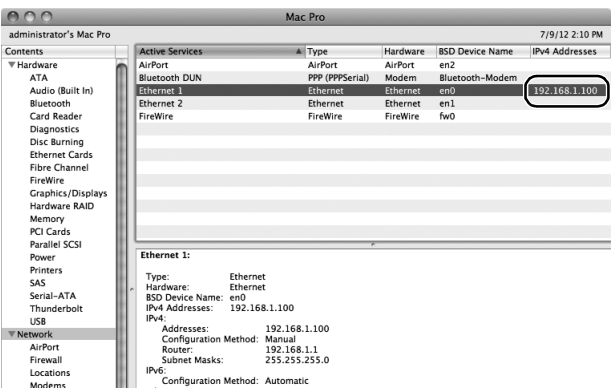

→ In the following example, the computer name is set to "User01", and the user name to "User01".

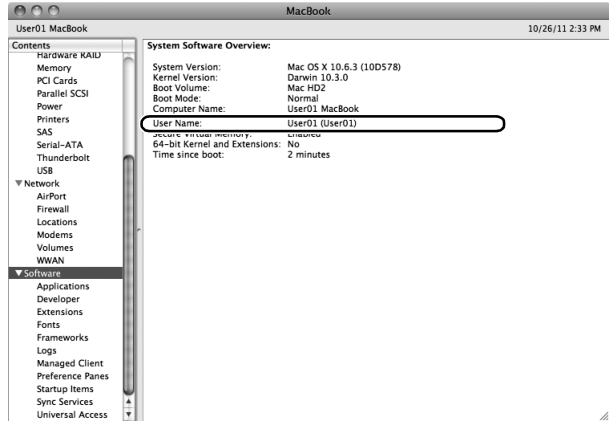

#### <span id="page-101-0"></span>Configuring your computer

Create a new folder, and enable the sharing settings.

- $\checkmark$  This operation requires administrator privileges for your computer.
- 1 Create a new folder, and write down the folder name in the File path column of the checklist.
- 2 Enable the folder sharing settings. In the Apple menu, select [System Preferences] [Sharing].
- 3 Select the [File Sharing] check box, then click [Options...].

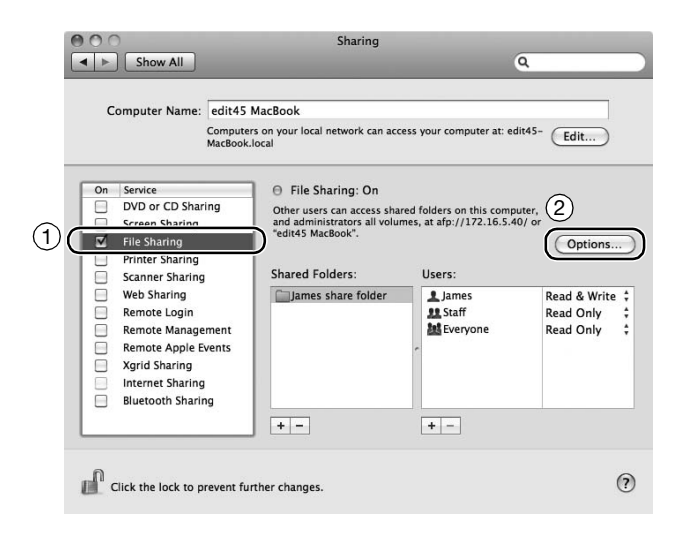

4 Select the [Share files and folders using SMB (Windows)] and user name check boxes, then click [Done].

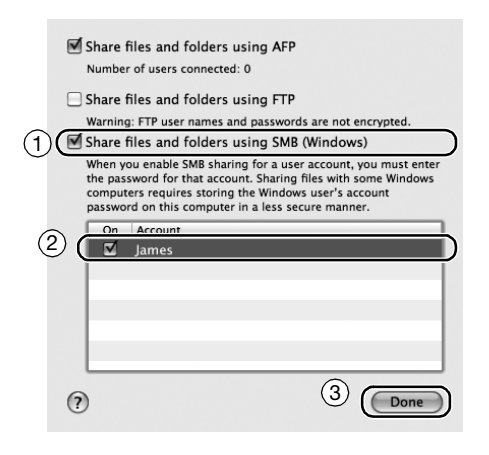

5 Under [Shared Folders:], click [+].

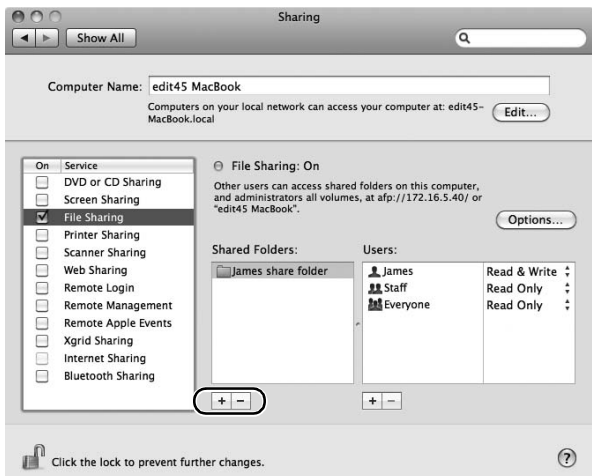

6 Select a new folder.

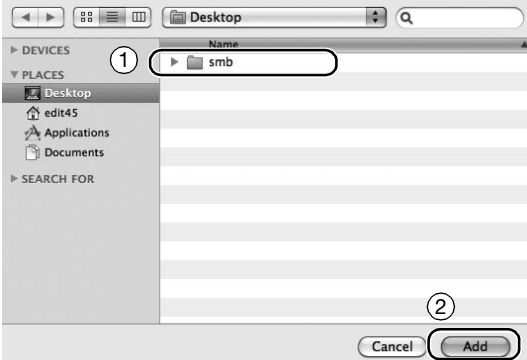

7 Click the new folder to check the access right.

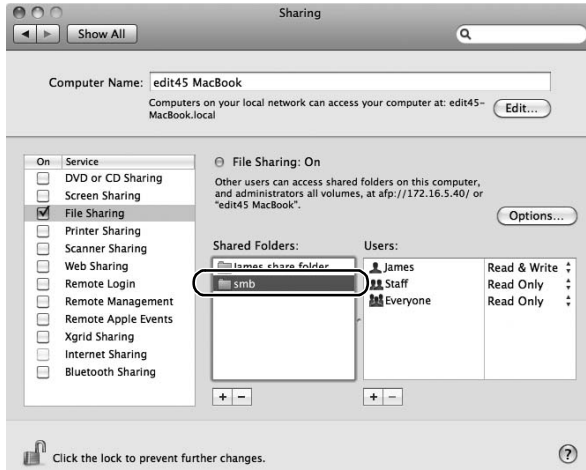

If the access right is changed to [Read & Write], the setting is completed.

# <span id="page-103-0"></span>Registering destinations

While checking the created checklist, register the folder for receiving the scanned data as an address book of this machine.

1 Tap [Utility], and select [One-Touch/ User Box Reg.] - [Create One-Touch Destination] - [Address Book (Public)] - [PC (SMB)].

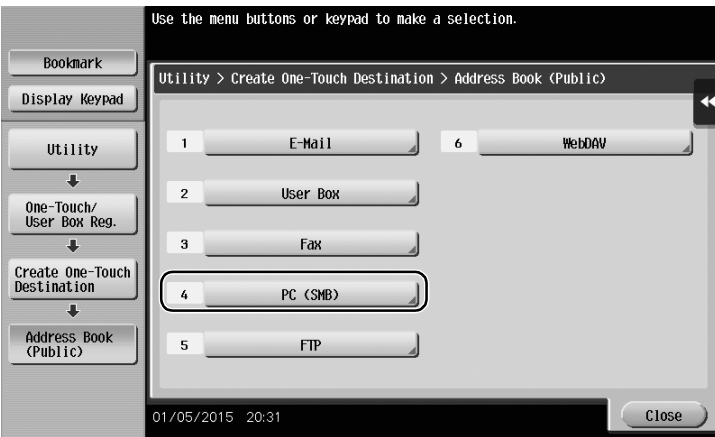

2 Tap [New].

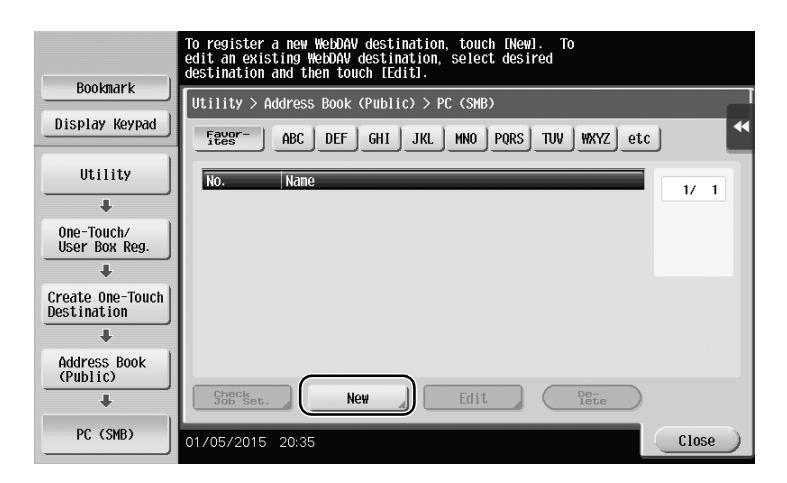

- 3 For [Name], specify the name to be displayed on the assigned key.
	- $\rightarrow$  For [Sort Character], enter the same name as [Name].

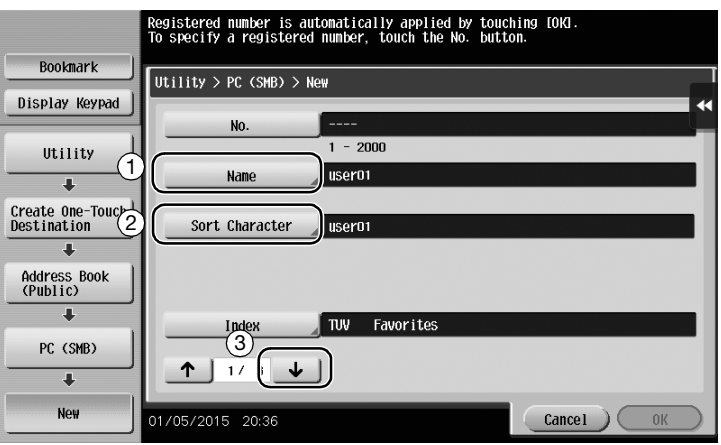

 $\rightarrow$  This sets the appropriate index for the name, which you entered into [Name], to [Index]. To change the setting, tap [Index].

4 While checking the checklist, enter the user ID and password you wrote down.

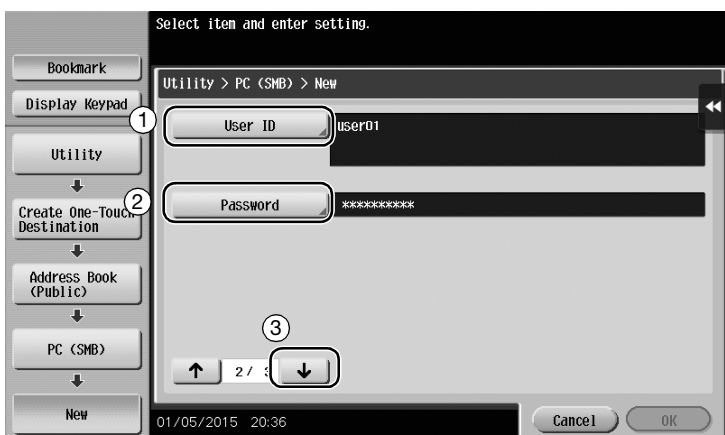

- 5 While checking the checklist, enter the host address and file path you wrote down.
	- → When not specifying a folder, enter a slash "/" for the file path. When specifying a folder, enter only the folder name without slash "/".

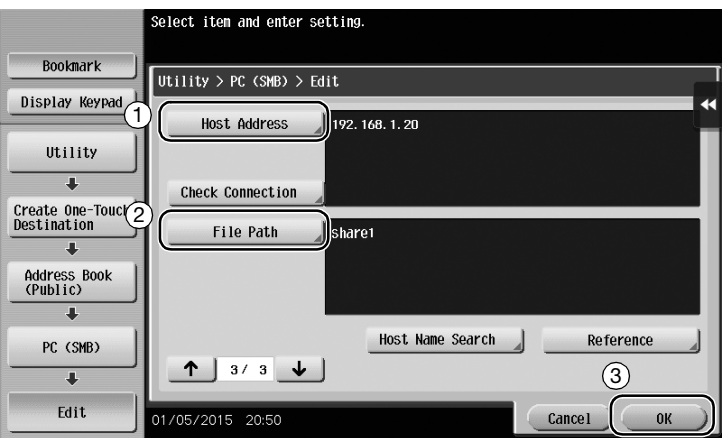

6 Tap [Close].

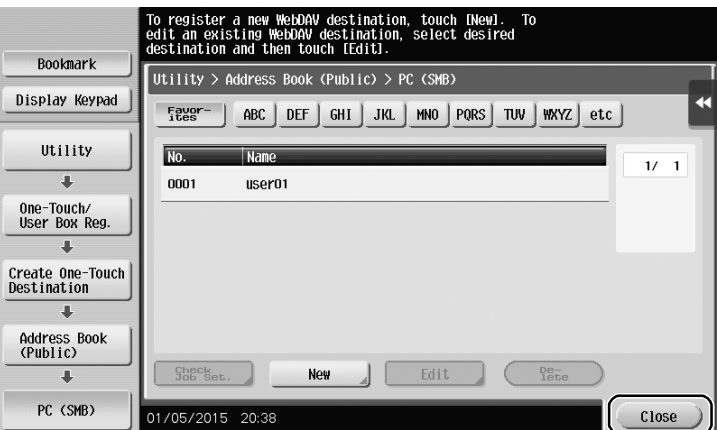

<span id="page-105-0"></span>1 Load the original.

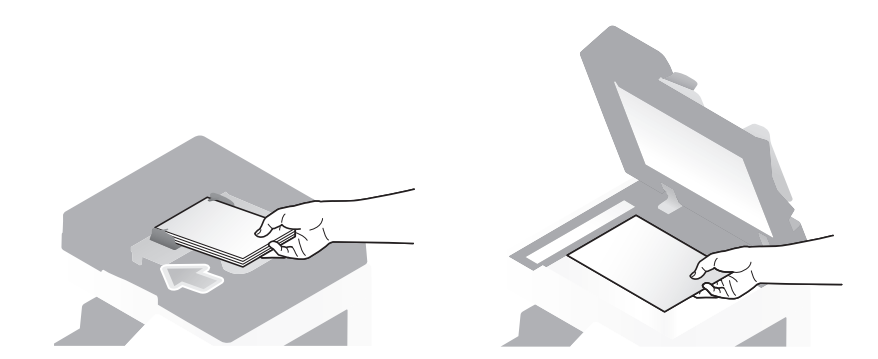

2 Tap [Scan/Fax].

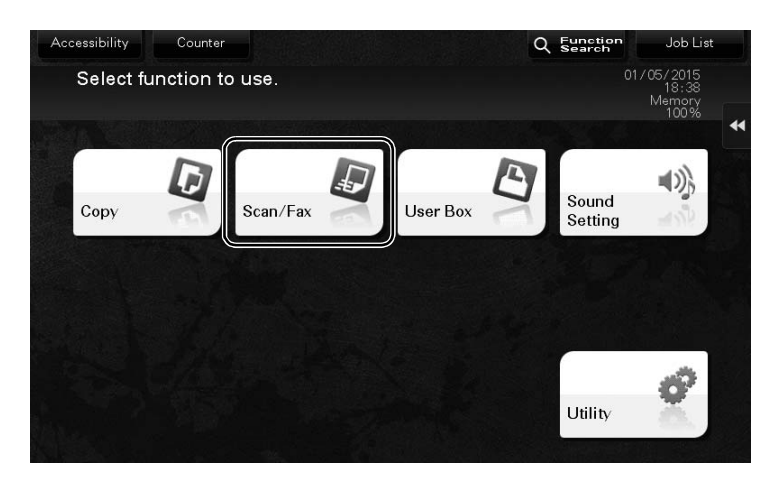

3 Select a destination.

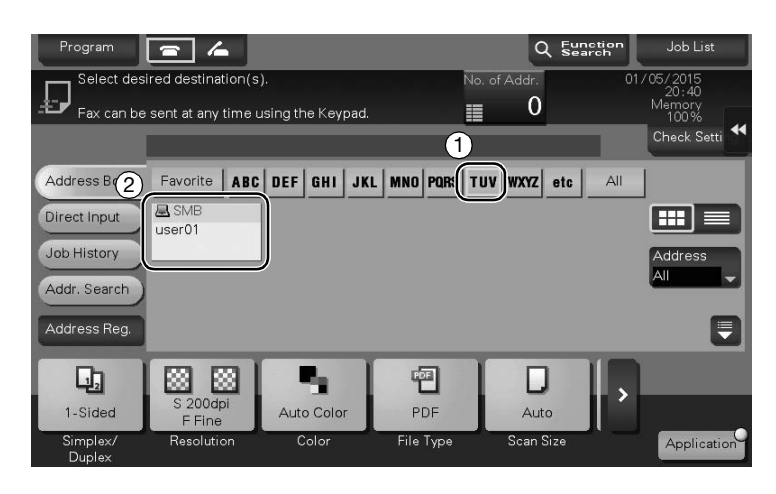

- 4 Check the setting if necessary.
	- $\rightarrow$  Tap [Check Setting] to check the setting.

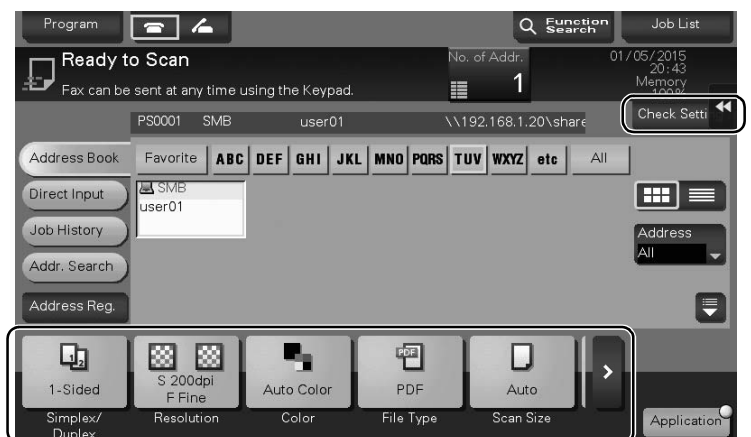

- → You can also check the setting using the keys displayed on the Touch Panel.
- $\rightarrow$  To change the setting, tap the desired key on the Touch Panel.

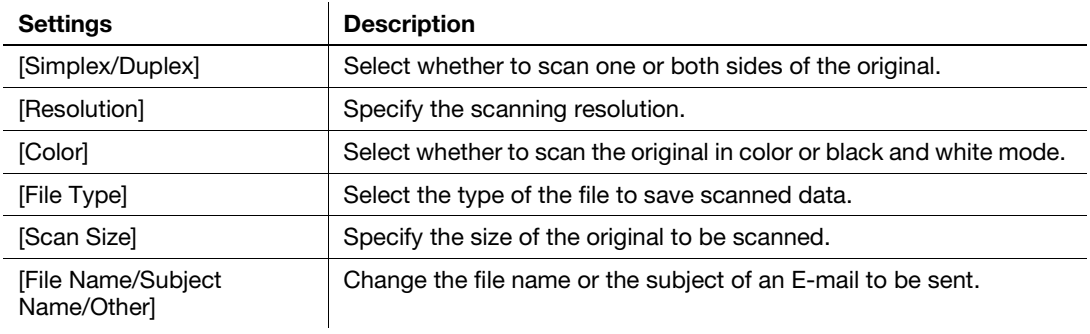

5 Press the Start key.

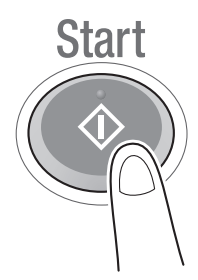

# <span id="page-107-0"></span>3.2.4 Transmit the scanned data via E-mail (E-mail TX)

Send scanned data as an E-mail attachment.

This function allows you to receive data at an outside location, which is useful when a quick measure is required.

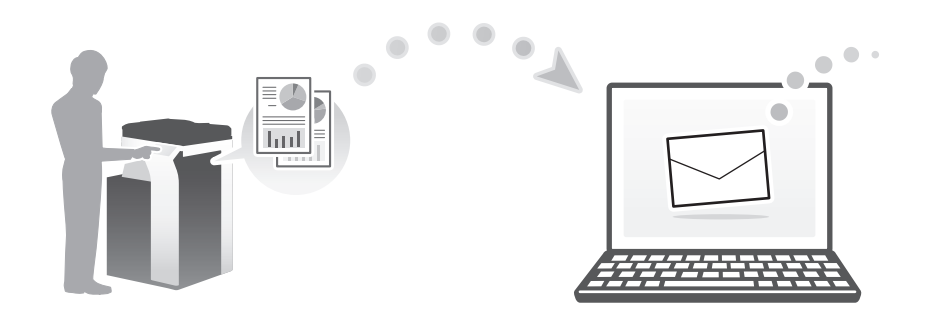

## Preparation flow

The following describes a preparation flow for sending scanned data. For details, refer to the relevant page. This preparation is not required the second time or subsequent times.

- 1 Checking the cable connection (Administrator)
	- $\rightarrow$  Check that this machine is correctly connected to the network cable. For details, refer to [page 3-38](#page-108-0).
- 2 Checking network settings of this machine (Administrator)
	- $\rightarrow$  Check the network settings of this machine. For details, refer to [page 3-38.](#page-108-1)
- 3 Configuring the E-mail transmission environment (Administrator)
	- $\rightarrow$  Configure a server for E-mail TX. For details, refer to [page 3-39](#page-109-0).
- 4 Configuring administrator information (Administrator)
	- $\rightarrow$  Register the administrator name and E-mail address used as the sender's address of an E-mail to be sent. For details, refer to [page 3-40](#page-110-0).

## Operation flow

The following describes a transmission flow. For details, refer to [page 3-41](#page-111-0).

- 1 Loading the original
- 2 Entering a destination
	- $\rightarrow$  Enter the destination E-mail address, and check the settings such as the file type and image quality.
- 3 Press the Start key.
	- $\rightarrow$  Press the Start key to scan the original.
### Checking the cable connection

Check that a LAN cable is connected to the LAN port of this machine and the green LED is on.

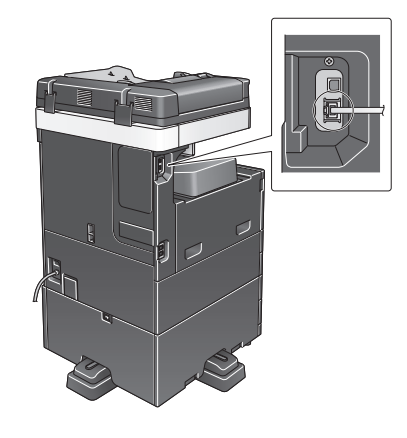

### Checking network settings of this machine

Tap [Utility], and select [Device Information].

Check that the IP address is displayed.

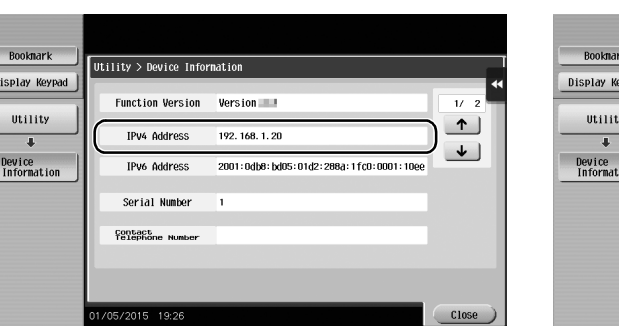

• For IPv4 environment • For IPv6 environment

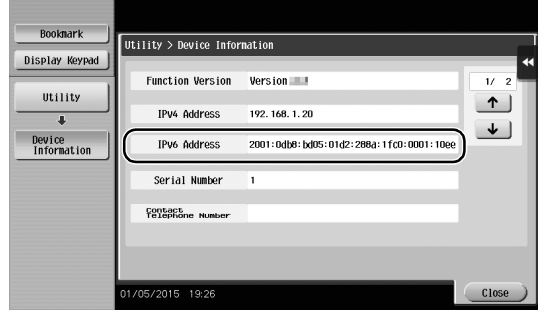

## **Tips**

 $\overline{\phantom{a}}$ 

- In general, the default settings are available for network connection; however, some network environments require a change on network settings.
- If no IP address is displayed, you need to configure the network. Tap [Utility], and select [Administrator Settings] - [Network Settings] - [TCP/IP Settings]. Configure the required settings to suit your environment. For details, refer to the User's Guide CD.
- For information on the default administrator password, refer to [page 5-50](#page-230-0).

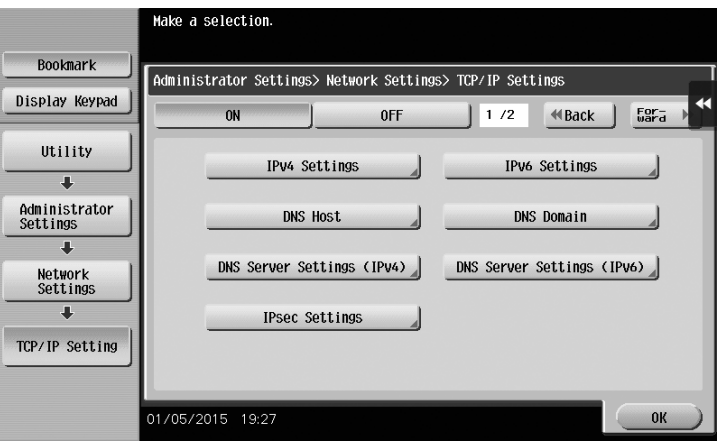

### Configuring the E-mail transmission environment

- 1 Tap [Utility], and select [Administrator Settings] [Network Settings] [E-Mail Settings].
	- $\rightarrow$  For information on the default administrator password, refer to [page 5-50](#page-230-0).

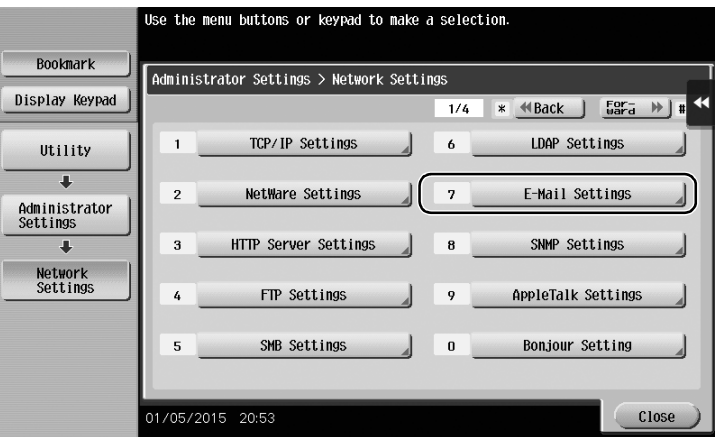

2 Tap [E-Mail TX (SMTP)].

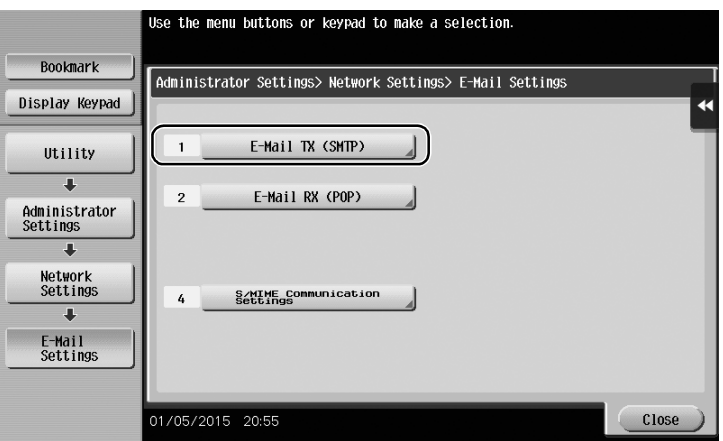

3 Select [ON] to enable E-mail TX (SMTP) settings and E-mail TX function.

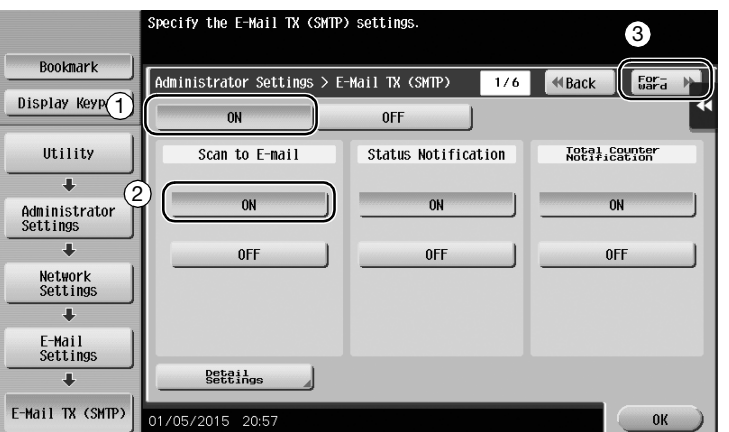

4 Enter the SMTP server address.

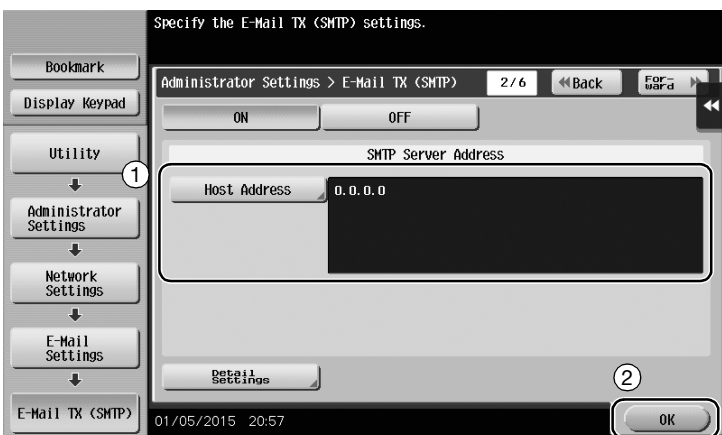

## Configuring administrator information

1 Tap [Utility], and select [Administrator Settings] - [Administrator/Machine Settings] - [Administrator Registration].

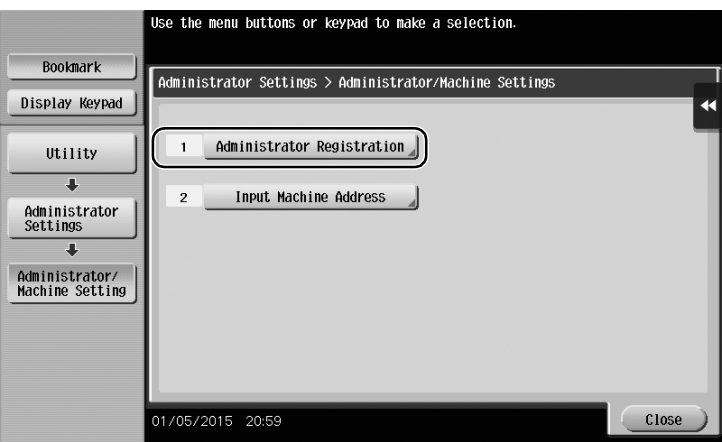

2 Enter the required information, then tap [OK].

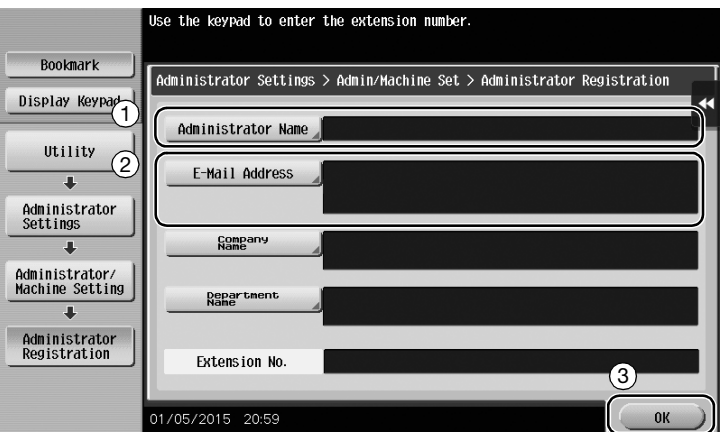

1 Load the original.

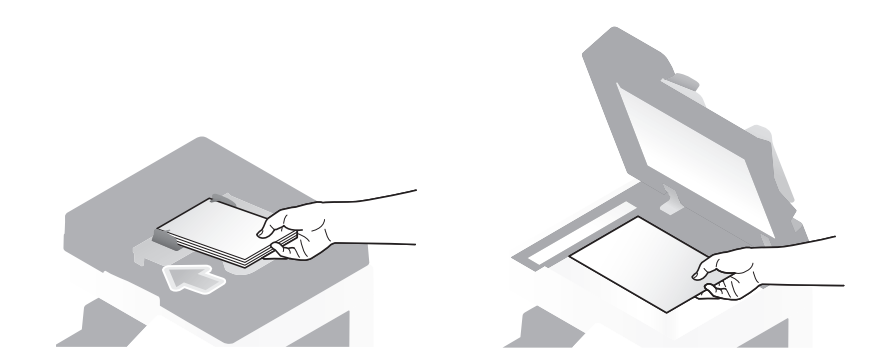

2 Tap [Scan/Fax].

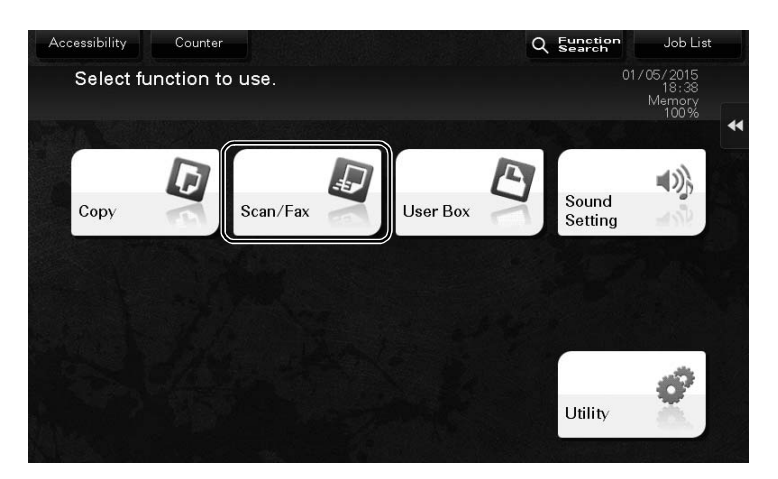

3 Enter a destination.

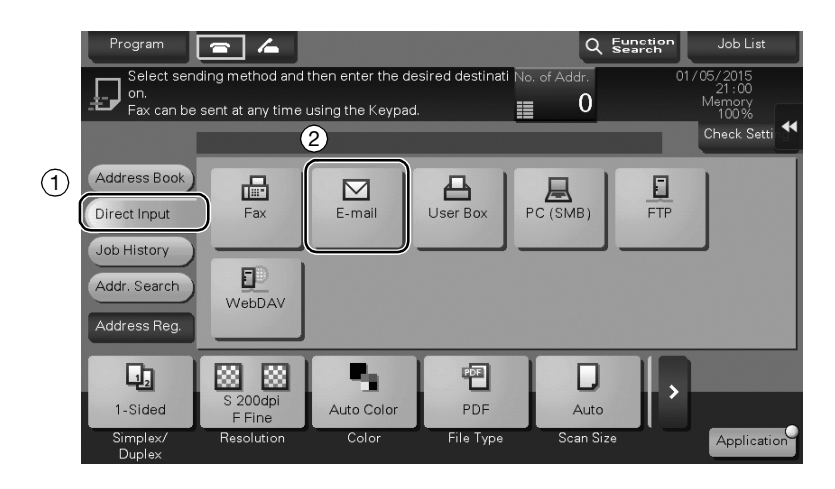

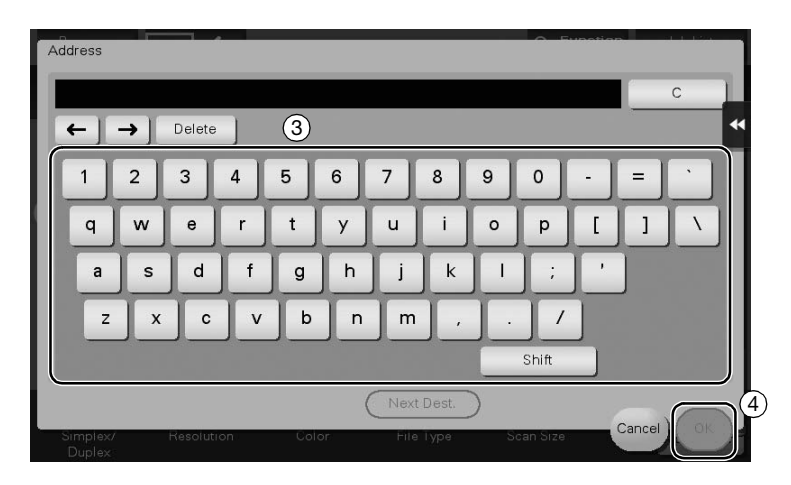

- 4 Check the setting if necessary.
	- $\rightarrow$  Tap [Check Setting] to check the setting.

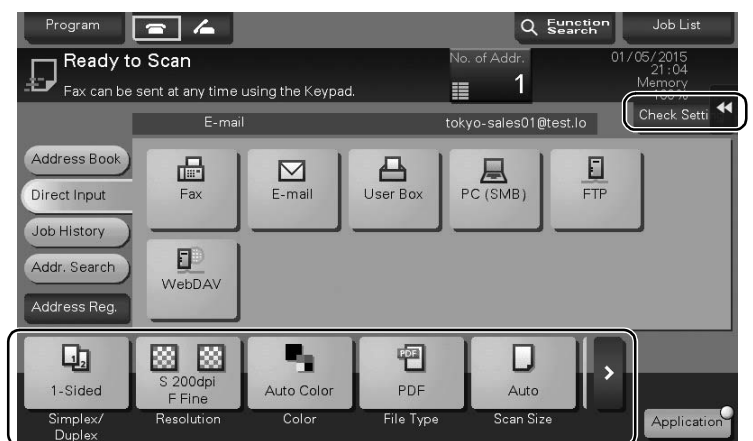

- → You can also check the setting using the keys displayed on the Touch Panel.
- $\rightarrow$  To change the setting, tap the desired key on the Touch Panel.

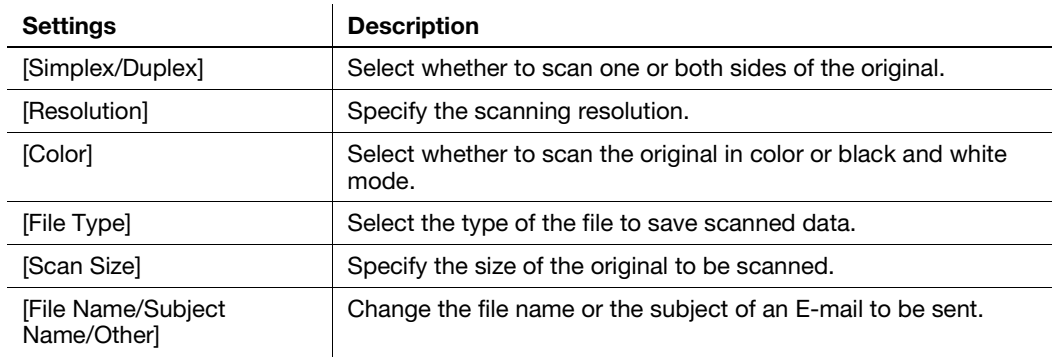

5 Press the Start key.

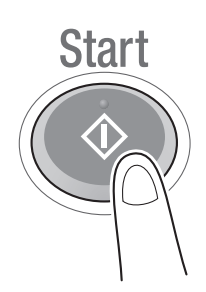

Basic Settings and Operations **Chapter 3** 

Basic Settings and Operations

Chapter 3

# 3.3 Fax function

### 3.3.1 Required settings and basic operations

This section describes the settings required to send and receive a fax via a telephone line as well as the basic operations.

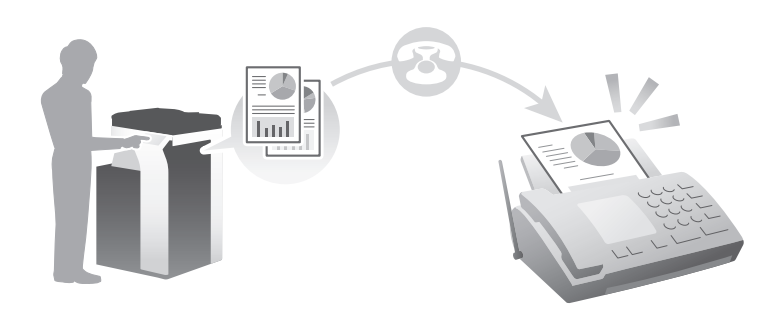

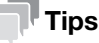

The Hard Disk is optional in some areas. To use the Fax function, the Hard Disk and Fax Kit must be installed in this machine.

### Preparation flow

The following describes a preparation flow to send a fax. For details, refer to the relevant page.

This preparation is not required the second time or subsequent times.

- 1 Checking the cable connection (Administrator)
	- $\rightarrow$  Check that this machine is correctly connected to the telephone line. For details, refer to [page 3-45](#page-115-0).
- 2 Registering transmission information (Administrator)
	- $\rightarrow$  Specify the name and fax number to be displayed as a sender when sending a fax from this machine. For details, refer to [page 3-45.](#page-115-1)
- 3 Selecting the dialing method (Administrator)
	- $\rightarrow$  Select the dialing method to suit your environment. For details, refer to [page 3-46](#page-116-0).

### Operation flow

The following describes a flow to send a fax. For details, refer to [page 3-47](#page-117-0).

- 1 Loading the original
- 2 Entering a destination
	- $\rightarrow$  Enter the destination fax number, and check the settings such as the image quality.
- 3 Press the Start key.
	- $\rightarrow$  Press the Start key to send the original.

## <span id="page-115-0"></span>Checking the cable connection

Check that a modular cable is connected to the LINE port of this machine.

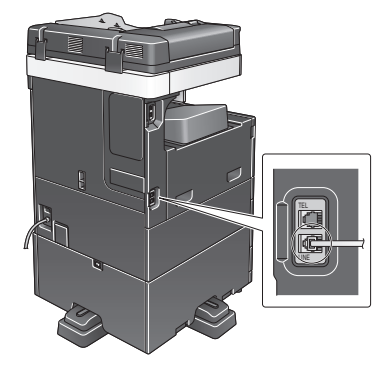

## <span id="page-115-1"></span>Registering transmission information

- 1 Tap [Utility], and select [Administrator Settings] [Fax Settings] [Header Information].
	- $\rightarrow$  For information on the default administrator password, refer to [page 5-50](#page-230-0).

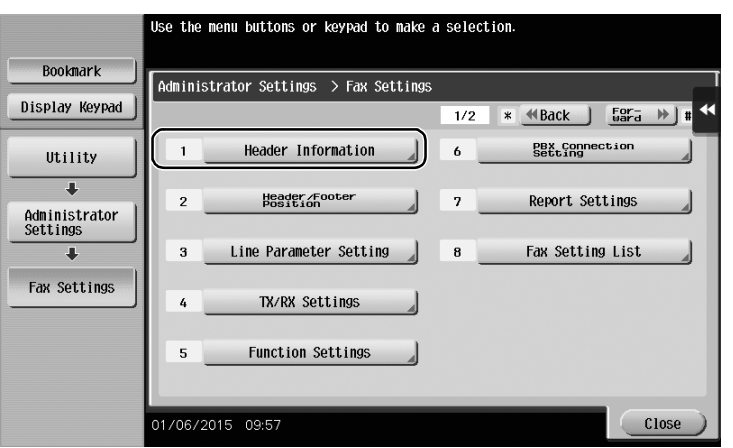

2 Enter the sender information, then tap [OK].

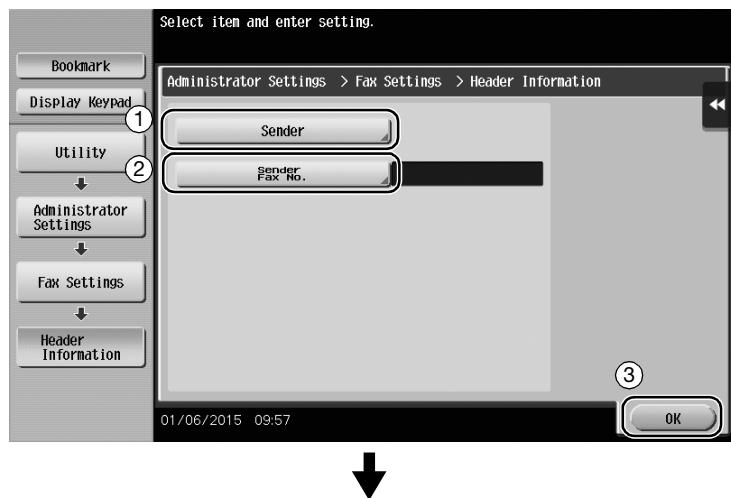

• Sender settings • Sender Fax No. Settings

Enter the name to be displayed as a sender. Enter the fax number to be displayed as a sender.

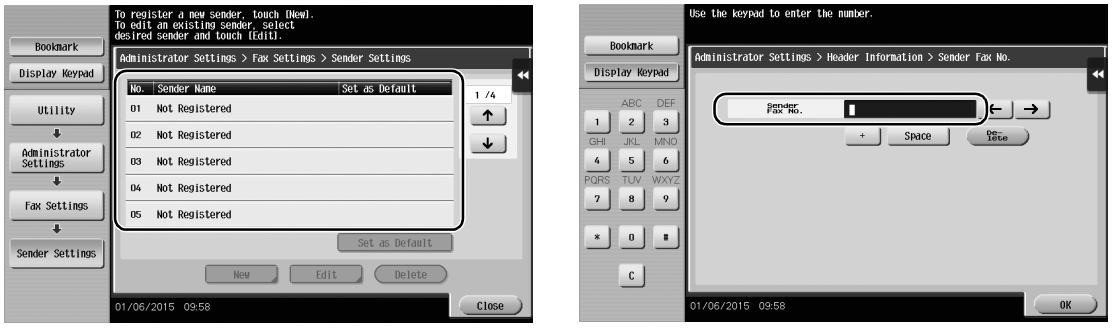

## <span id="page-116-0"></span>Selecting the dialing method

1 Tap [Utility], and select [Administrator Settings] - [Fax Settings] - [Line Parameter Setting].

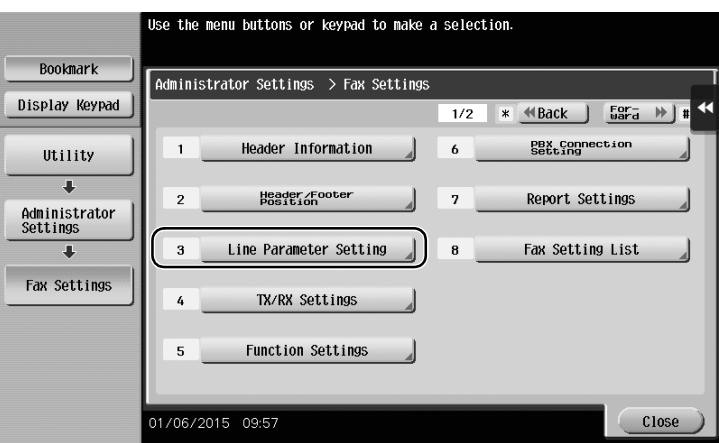

3-46 bizhub 367/287/227

2 Tap [Dialing Method].

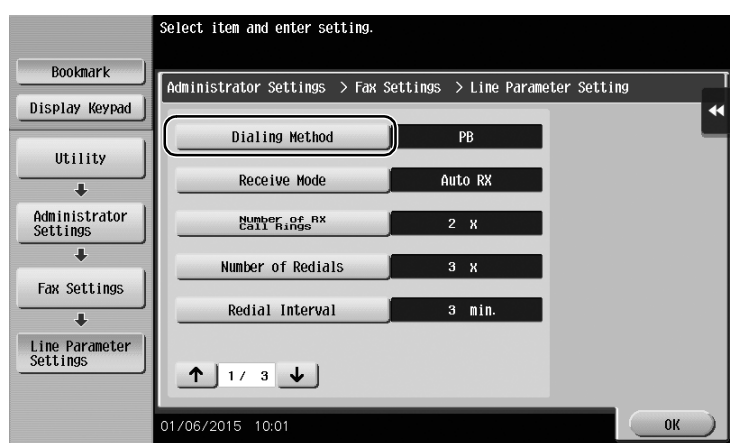

3 For the push-button type, select [PB], and for the dial-pulse type, select [10pps].

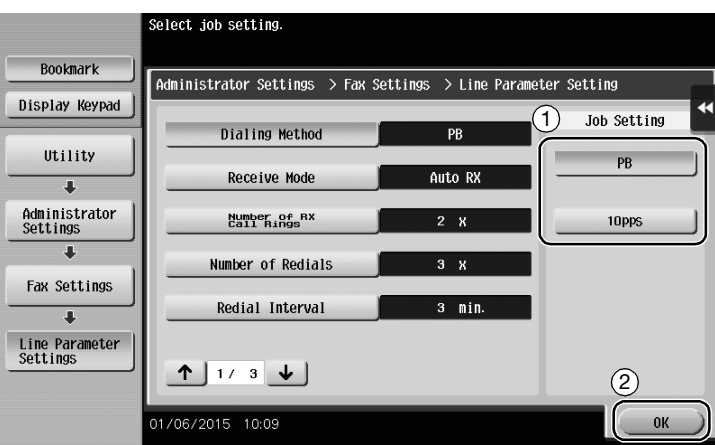

If you do not know the type of the dialing method:

- If you do not know the type of the dialing method, operate push buttons of your phone. When you hear "beep boop beep", set [Dialing Method] to [PB].
- If you do not hear "beep boop beep" after operating push buttons, select [10pps].

## <span id="page-117-0"></span>Sending the original

1 Load the original.

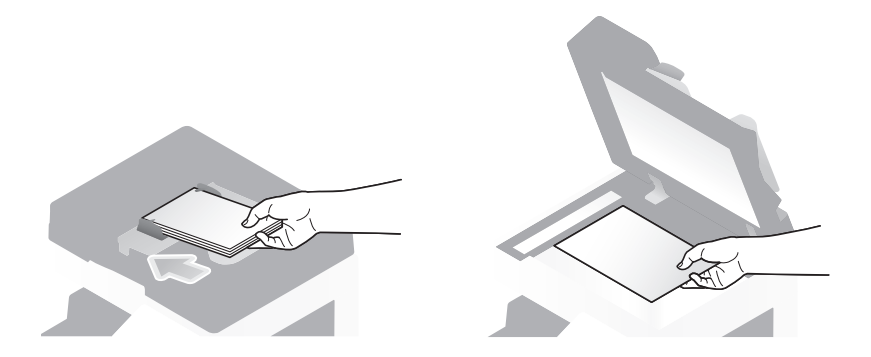

2 Tap [Scan/Fax].

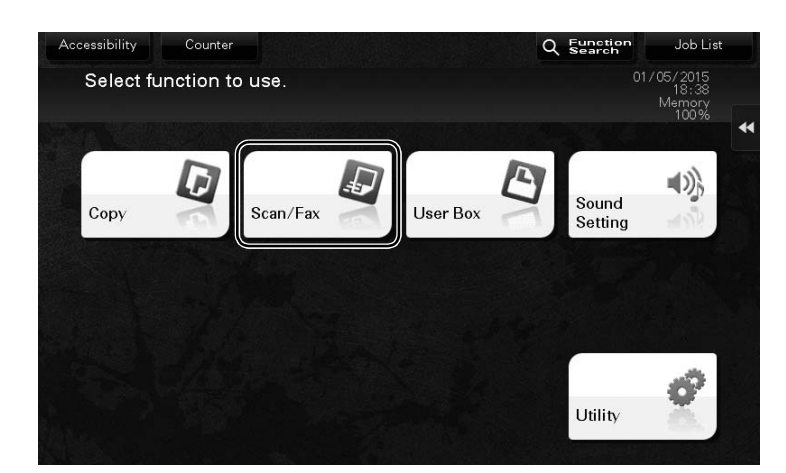

3 Enter a destination.

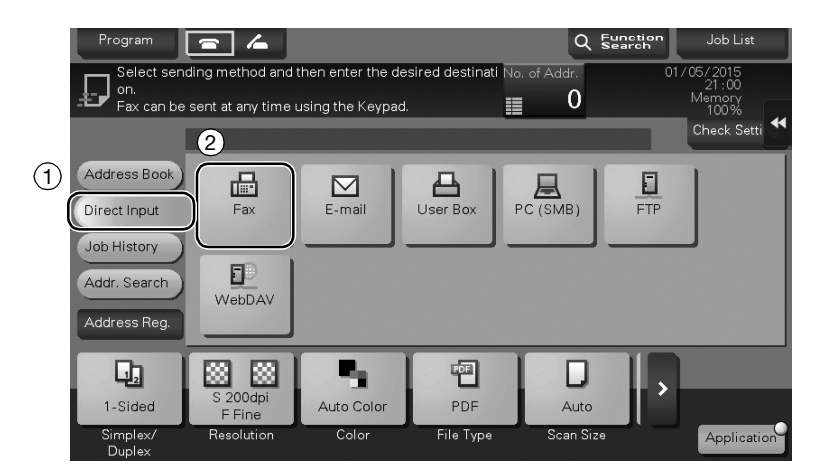

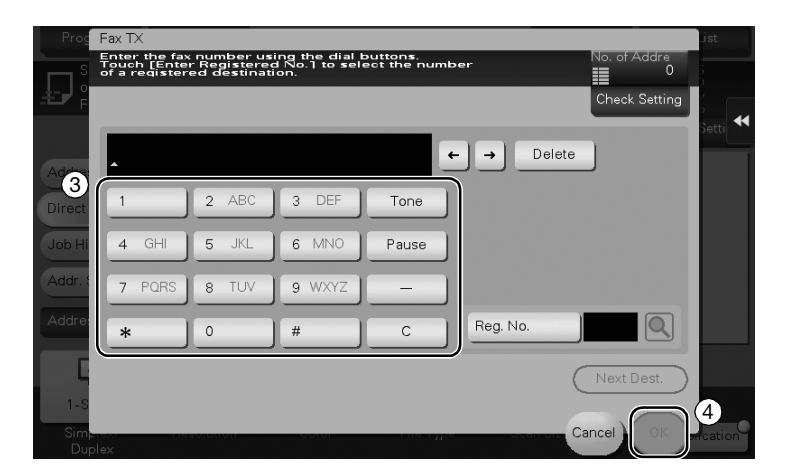

- 4 Check the setting if necessary.
	- $\rightarrow$  Tap [Check Setting] to check the setting.

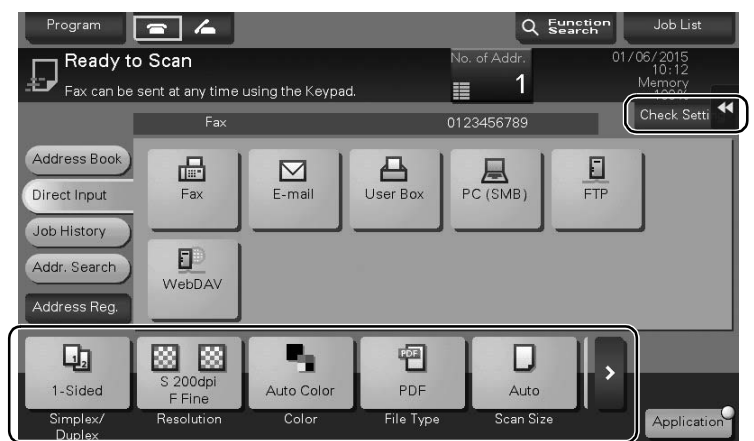

- $\rightarrow$  You can also check the setting using the keys displayed on the Touch Panel.
- $\rightarrow$  To change the setting, tap the desired key on the Touch Panel.

[Color], [File Type], and [File Name/Subject Name/Other] are not available when sending to a fax number.

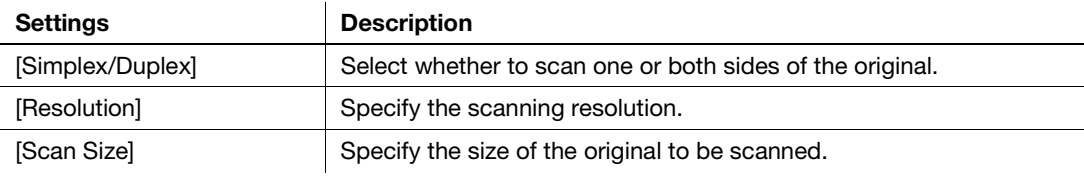

5 Press the Start key.

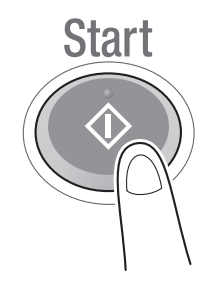

## 3.3.2 Sending a fax directly from a PC (PC-FAX TX)

You can send a fax to the destination fax machine in the same manner as you print out data created on your computer.

Advantages to send a fax directly from a computer

- Realizing paper saving
- Completing fax operations without leaving your desk

Offering clear images by sending data directly from a computer

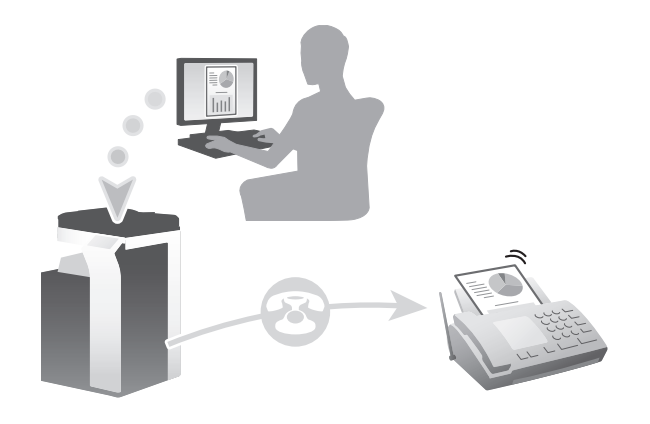

### Tips

- The Hard Disk is optional in some areas. To use this function, the Hard Disk and Fax Kit must be installed in this machine.
- This function is not supported in the Mac operating system.

### Preparation flow

The following describes a preparation flow to send a fax from a computer. For details, refer to the relevant page.

This preparation is not required the second time or subsequent times.

- 1 Checking the cable connection (Administrator)
	- $\rightarrow$  Check that this machine is correctly connected to the telephone line and network cable. For details, refer to [page 3-51](#page-121-0).
- 2 Checking network settings of this machine (Administrator)

 $\rightarrow$  Check the network settings of this machine. For details, refer to [page 3-52.](#page-122-0) The network can be used with the default settings unless otherwise requested.

- 3 Installing the fax driver on your computer
	- $\rightarrow$  Install the printer driver on your computer. For details, refer to [page 3-53](#page-123-0).

### Operation flow

The following describes a flow to send a fax. For details, refer to [page 3-55](#page-125-0).

- 1 Creating data
	- $\rightarrow$  Create data to be sent using application software.
- 2 Configuring the fax driver
	- $\rightarrow$  Select a fax driver, and change the setting if necessary.
- 3 Entering a destination to send data
	- $\rightarrow$  Enter a destination to send data.

<span id="page-121-0"></span>1 Check that a modular cable is connected to the LINE port of this machine.

2 Check that a LAN cable is connected to the LAN port of this machine and the green LED is on.

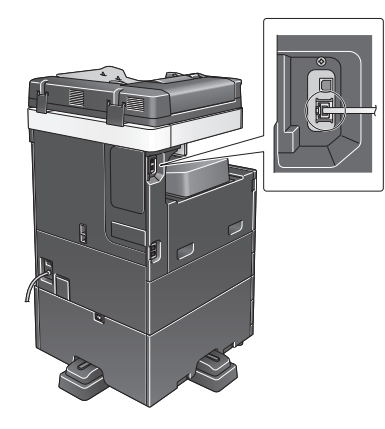

TEL LINE

### <span id="page-122-0"></span>Checking network settings of this machine

Tap [Utility], and select [Device Information]. Check that the IP address is displayed.

- 
- For IPv4 environment For IPv6 environment

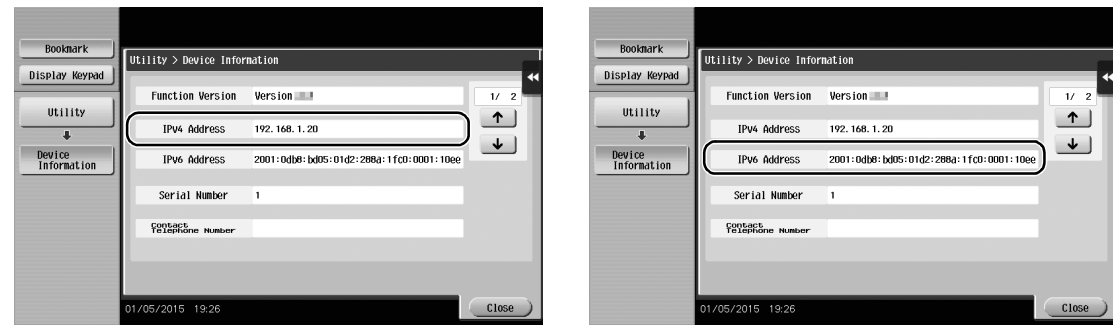

### Tips

- In general, the default settings are available for network connection; however, some network environments require a change on network settings.
- If no IP address is displayed, you need to configure the network. Tap [Utility], and select [Administrator Settings] - [Network Settings] - [TCP/IP Settings]. Configure the required settings to suit your environment. For details, refer to the User's Guide CD.
- For information on the default administrator password, refer to [page 5-50](#page-230-0).

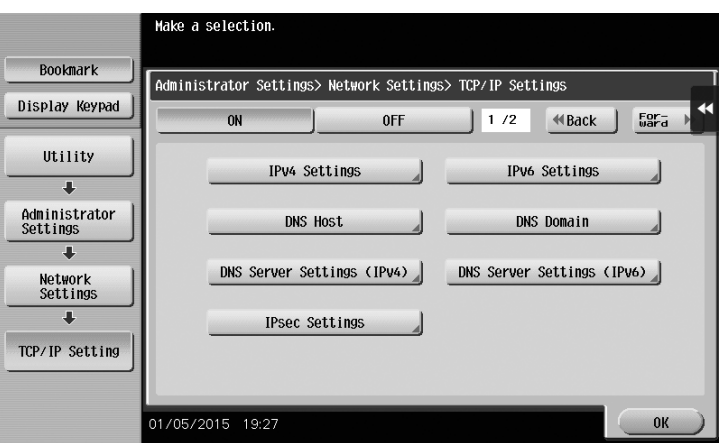

### <span id="page-123-0"></span>Installing the fax driver

Use the installer to install the fax driver.

This section describes how to configure the standard print settings.

- $\checkmark$  This operation requires administrator privileges for your computer.
- 1 Insert the printer driver CD-ROM into the CD-ROM drive of the computer.

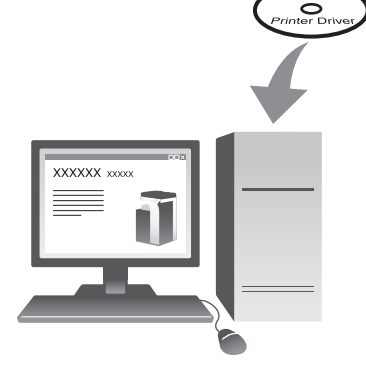

- 2 Click [Printer Install].
- 3 Proceed with the procedure according to the on-screen instructions.

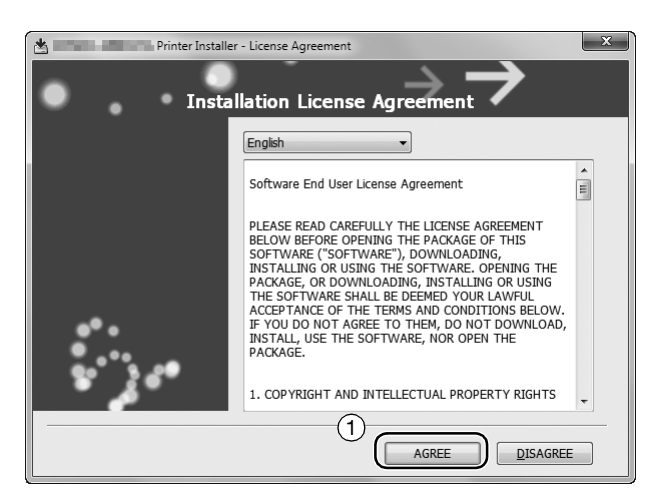

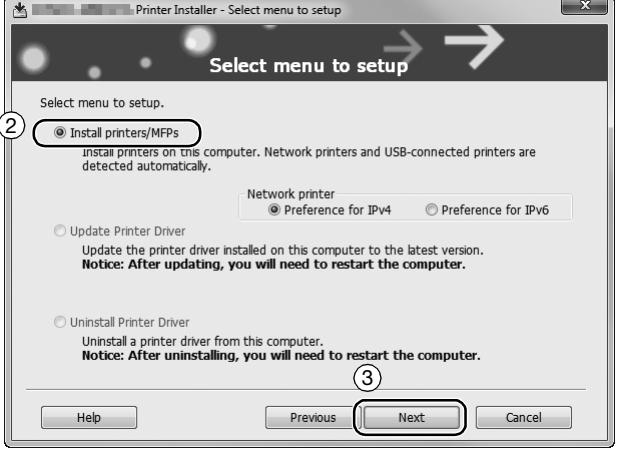

Printers and MFPs connected to the network are automatically searched for.

4 Select this machine from the list.

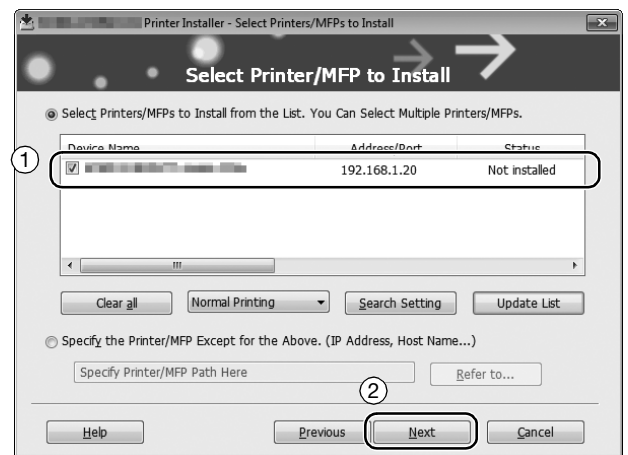

## 5 Select a fax driver.

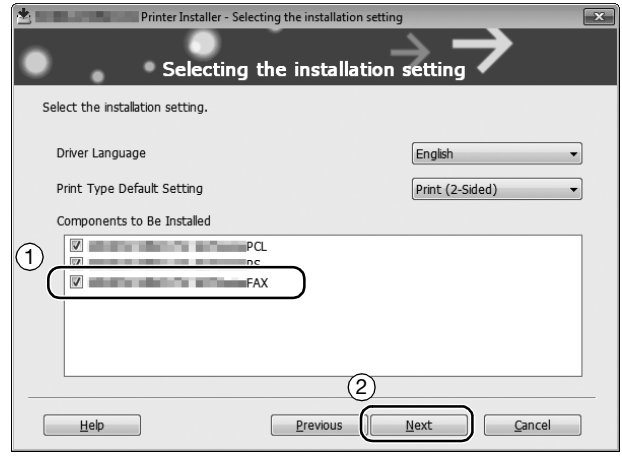

# 6 Click [Install].

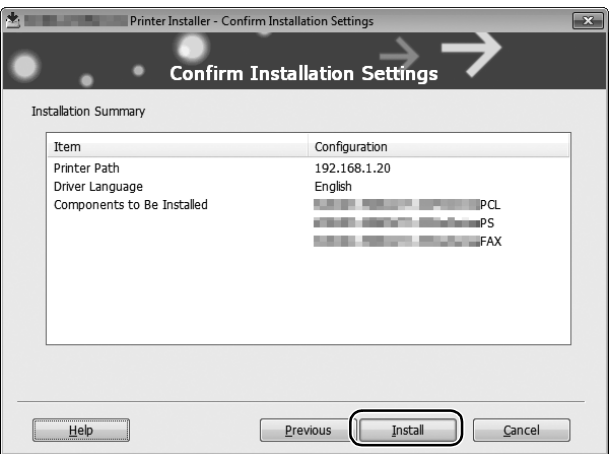

7 Click [Finish].

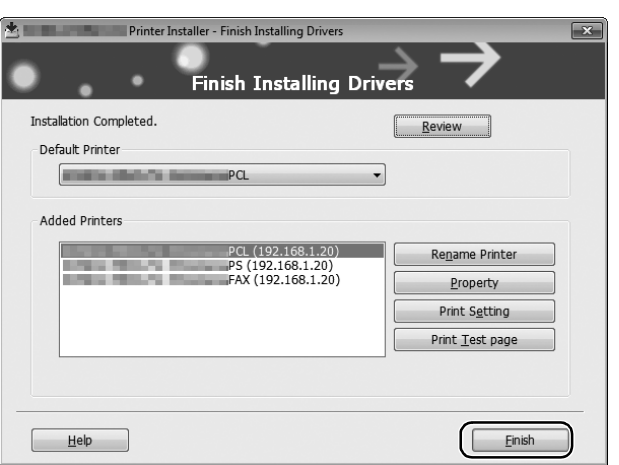

## <span id="page-125-0"></span>Sending data

- 1 Create data to be sent using application software.
- 2 From the [File] menu, select [Print].

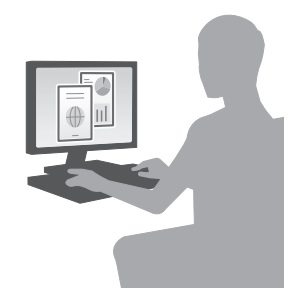

3 Select the fax driver of this machine, and click [Print].

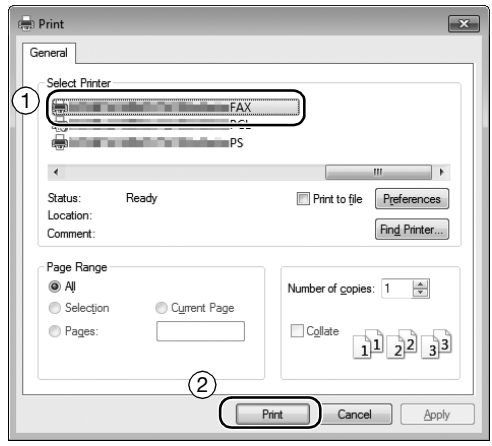

- $\rightarrow$  Clicking [Preferences] can change the setting of the printer driver as required.
- $\rightarrow$  If user authentication is enabled in this machine, specify the required data such as the user name and password.

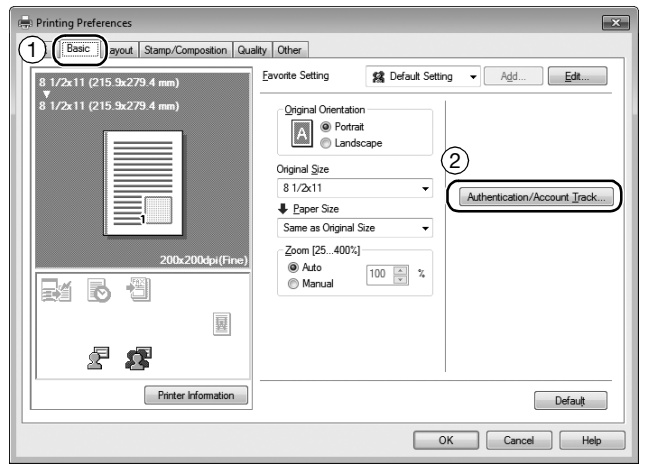

- 4 Enter the destination [Name] and [FAX Number].
	- $\rightarrow$  To send data to more than one destination, repeat this step.
	- > Clicking [Add from Address Book] can retrieve the registered destinations of this machine.

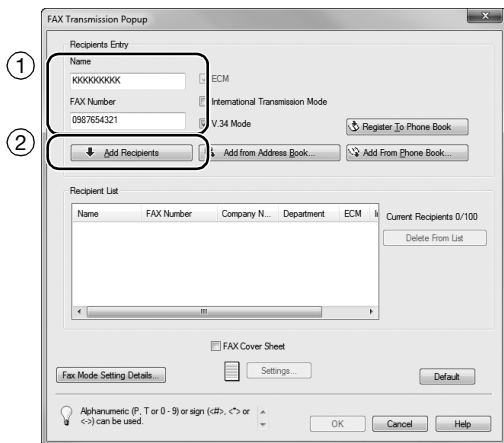

5 Click [OK].

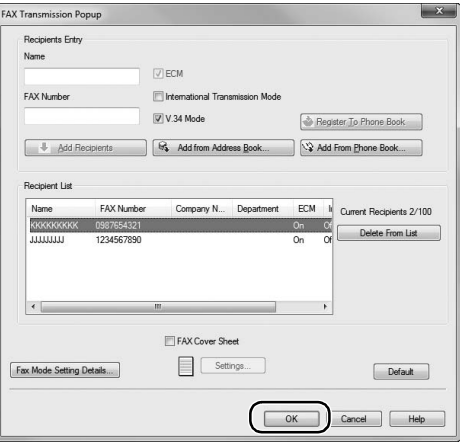

# 3.4 Copy function

### Basic operations

The following describes the basic operations to make a copy.

- 1 If user authentication is enabled, the login screen appears. Tap the entry area or keyboard icon to enter the required information, then tap [Login] or press Access key.
	- $\rightarrow$  If IC card or biometric authentication is enabled, refer to [page 3-59.](#page-129-0)

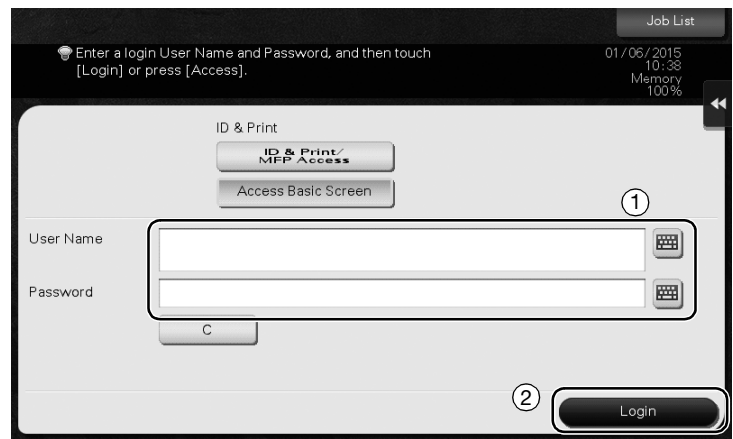

2 Load the original.

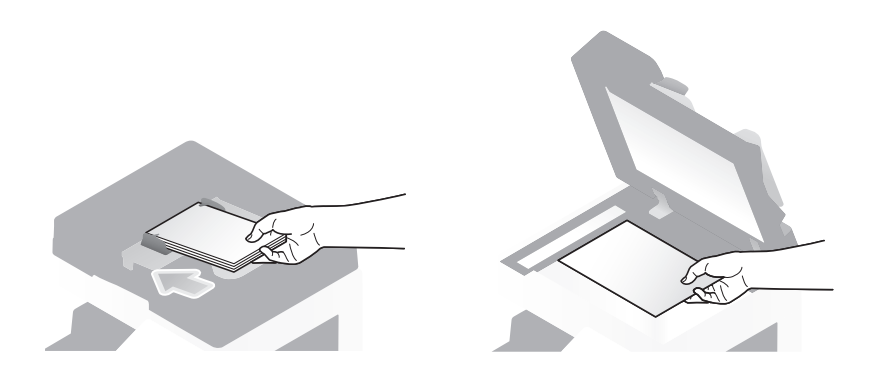

3 Tap [Copy].

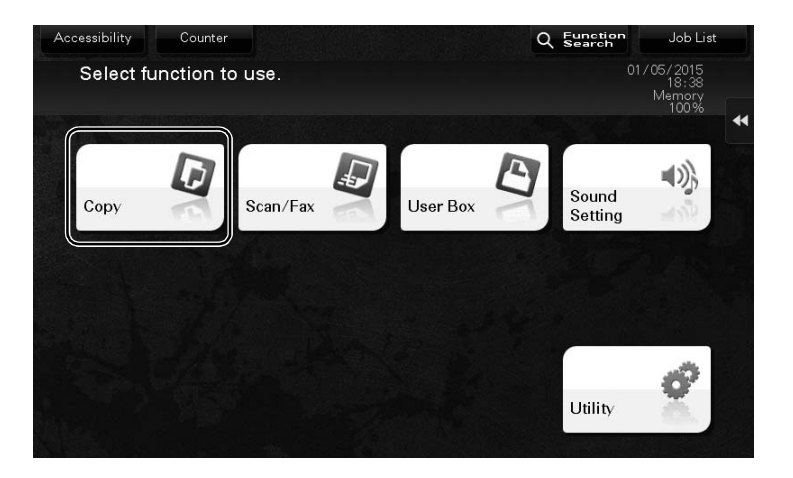

- 4 Check the basic settings.
	- $\rightarrow$  Check the output image configured as specified while viewing the output illustrations displayed on the Touch Panel.
	- → Tapping [Check Setting] can check detailed settings.

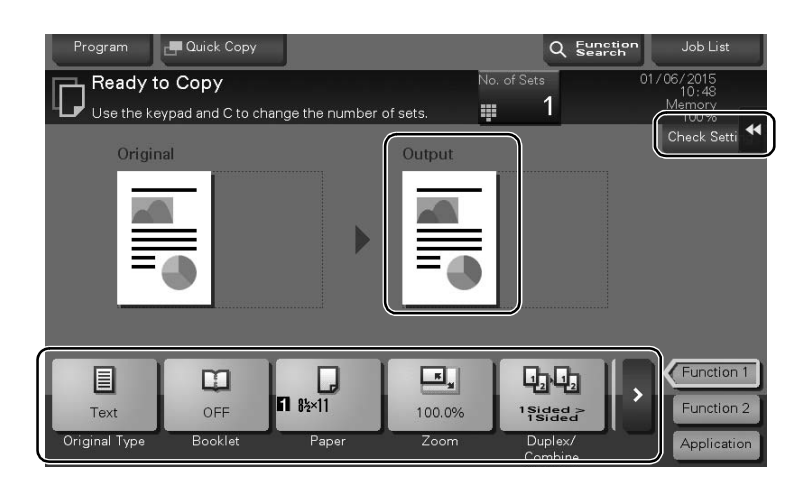

 $\rightarrow$  To change the setting, tap the desired key on the Touch Panel.

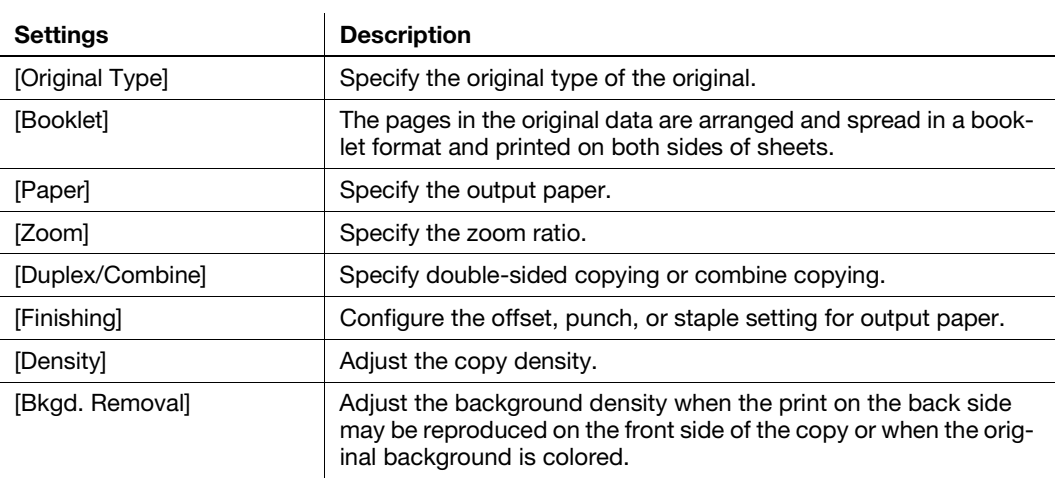

5 Tap the input area for entering the number of copies.

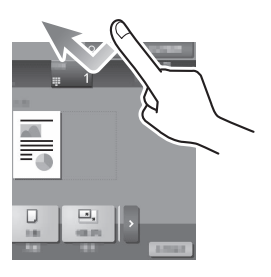

6 Enter the number of copies using the Keypad, and press the Start key.

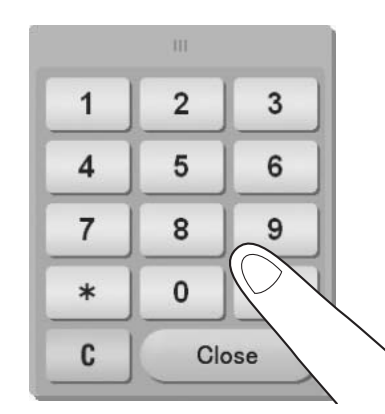

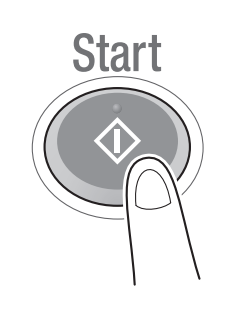

### <span id="page-129-0"></span>User authentication

You can perform authentication by user or group in this machine.

Installing optional units enables IC card or biometric authentication.

If IC card authentication is enabled, pass or place the IC card over or on the card reader of the authentication unit.

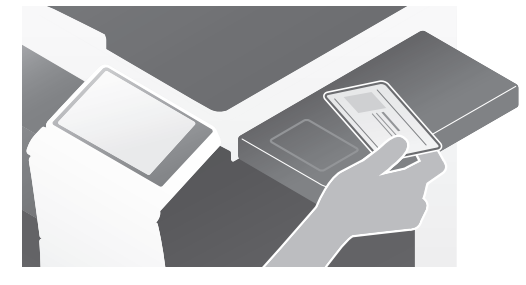

If biometric authentication is enabled, put your finger on the finger vein reader of the authentication unit.

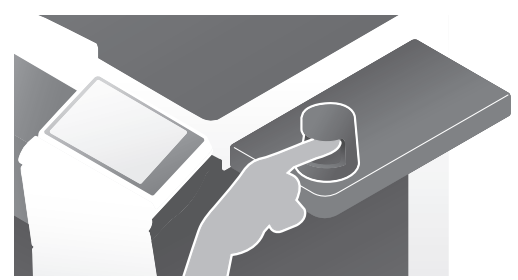

## 3.5 Registering a destination

### 3.5.1 Registering an address book

The fax and scan-to-send functions can register the frequently used destinations as address books. This section explains an example to register an address book to which a fax is sent.

### Using the Control Panel to register an address book - Registration from Utility

Select a destination type, and register destination information.

- 1 Tap [Utility], and select [One-Touch/ User Box Reg.] [Create One-Touch Destination] [Address Book (Public)].
- 2 Select the type of the destination you want to register.

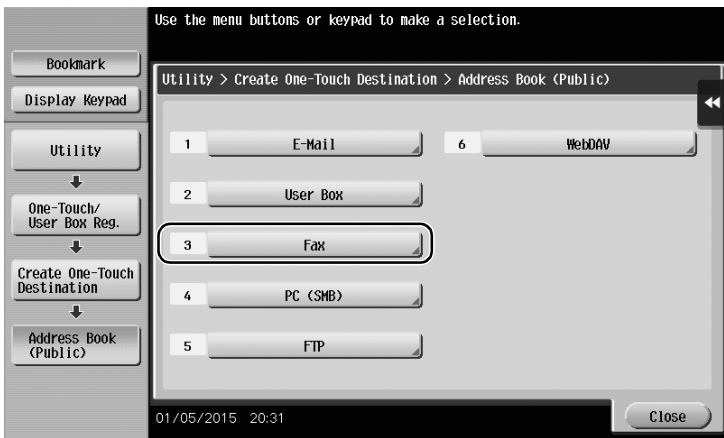

3 Tap [New].

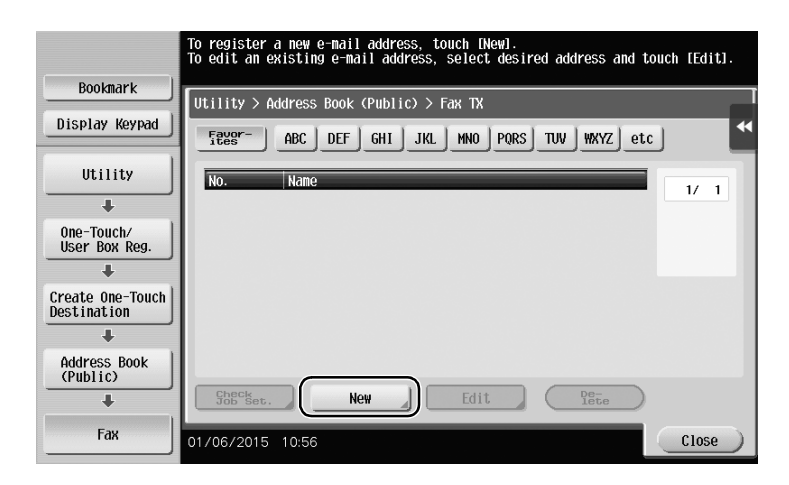

- 4 Enter the destination name you want to register.
	- $\rightarrow$  Tap [Name], and enter the destination name using the displayed keyboard.
	- $\rightarrow$  For [Sort Character], enter the same name as [Name].

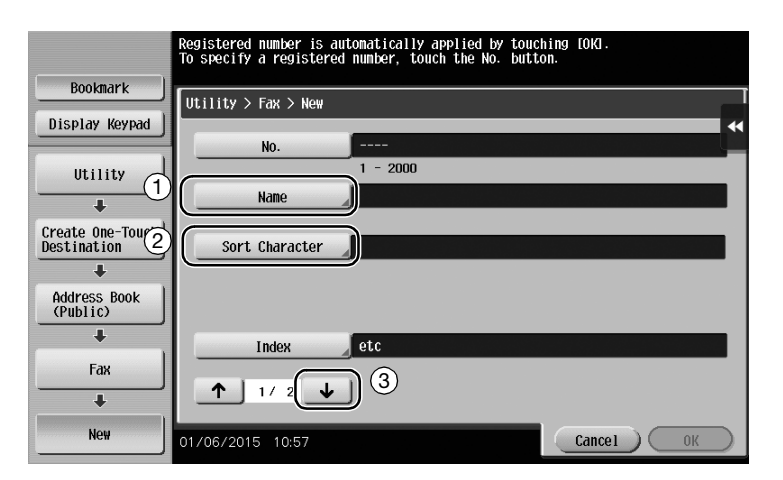

- $\rightarrow$  This sets the appropriate index for the name, which you entered into [Name], to [Index]. To change the setting, tap [Index].
- $\rightarrow$  Entry items and the number of setting screens vary depending on the destination type. Use [ $\uparrow$ ] or [ $\downarrow$ ] to switch setting screens while entering the required items. For information on entry items, refer to [page 3-66](#page-136-0).
- 5 Enter the fax number.
	- $\rightarrow$  Tap [Display Keypad] to display the Keypad, and enter the fax number.

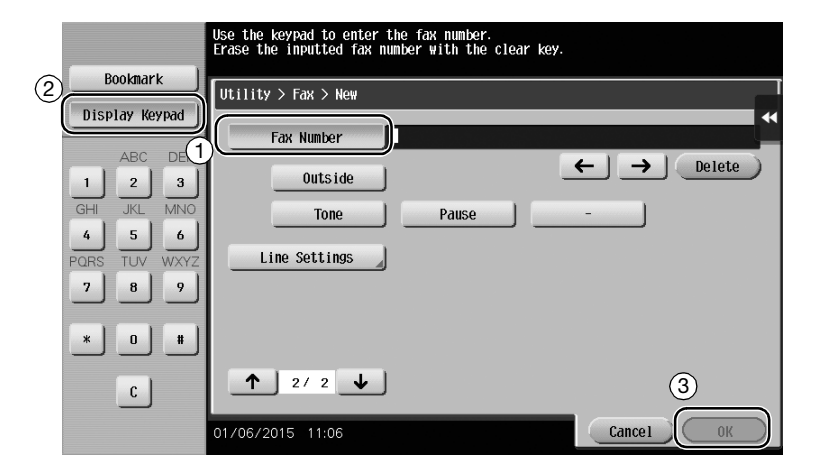

6 Tap [Close].

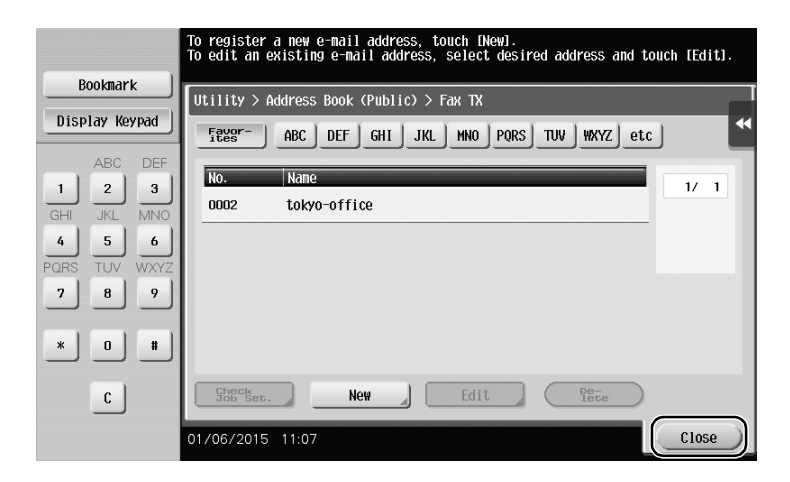

## Using the Control Panel to register an address book - Registration in scan/fax mode

Select a destination type, and register destination information.

- 1 Display the scan/fax screen.
- 2 Tap [Address Reg.].

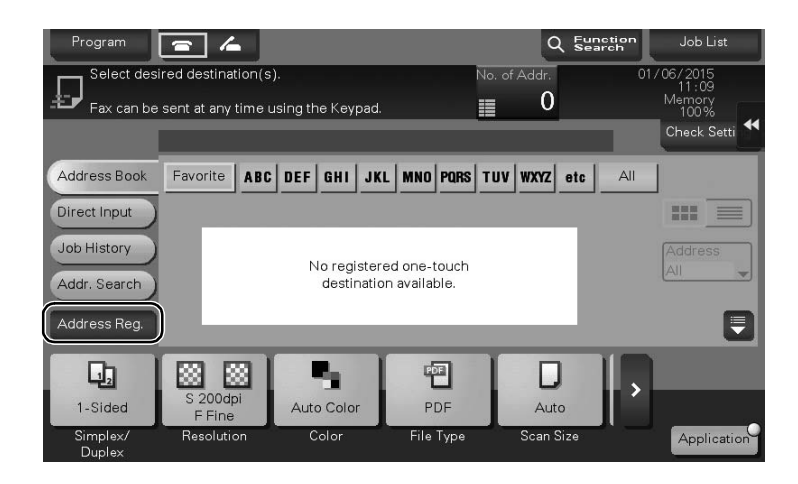

3 Tap [Input New Address].

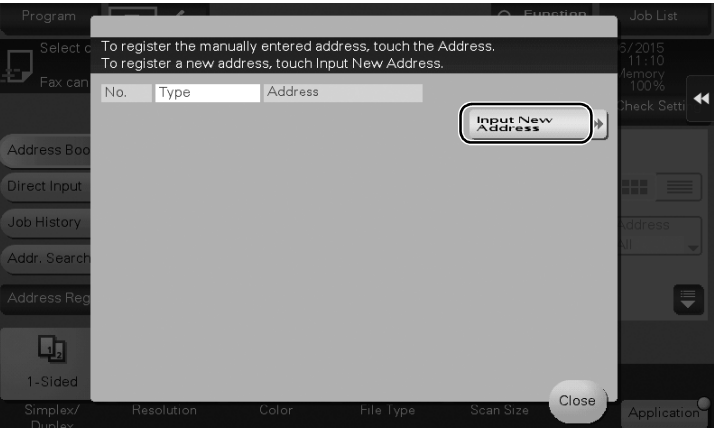

4 Select a destination type.

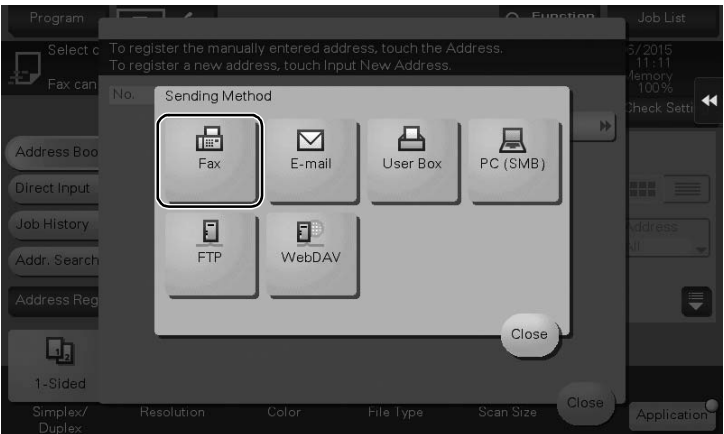

Basic Settings and Operations **Chapter 3** 

Basic Settings and Operations

Chapter 3

- 5 Enter the fax number.
	- $\rightarrow$  For [Index], set searching words corresponding to [Name].
	- $\rightarrow$  For [Name], enter the destination name to be registered by using the displayed keyboard.
	- $\rightarrow$  For [Sort Character], enter the same name as [Name].

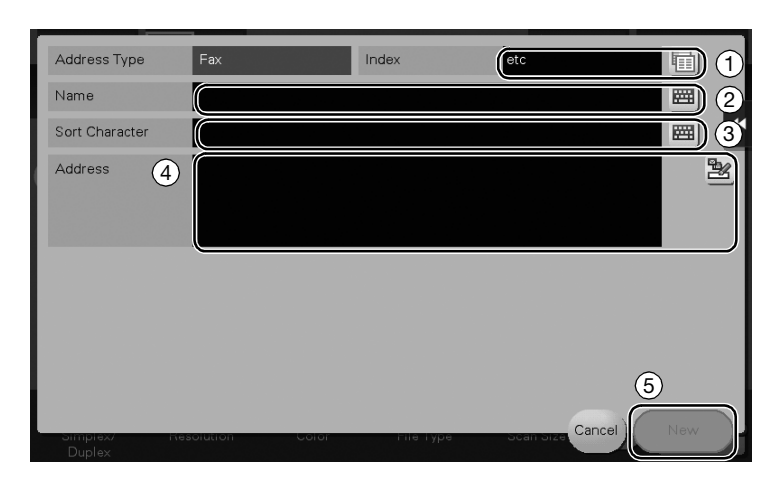

 $\rightarrow$  Entry items and the number of setting screens vary depending on the destination type. For information on entry items, refer to [page 3-66.](#page-136-0)

Registration by Direct Input

The destination entered by using the [Direct Input] button can be registered before sending data as well.

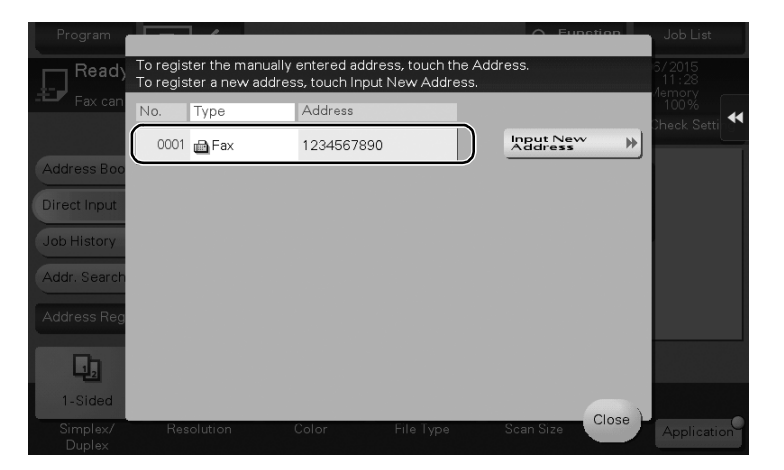

What is an index?

- This is used as an index of a registered destination. Tap the Index key to narrow down a target destination.
- If [Favorite] is selected as an index, the destination appears in the basic screen of the transmission screen after it has been registered in the address book; enabling the user to easily select a destination.

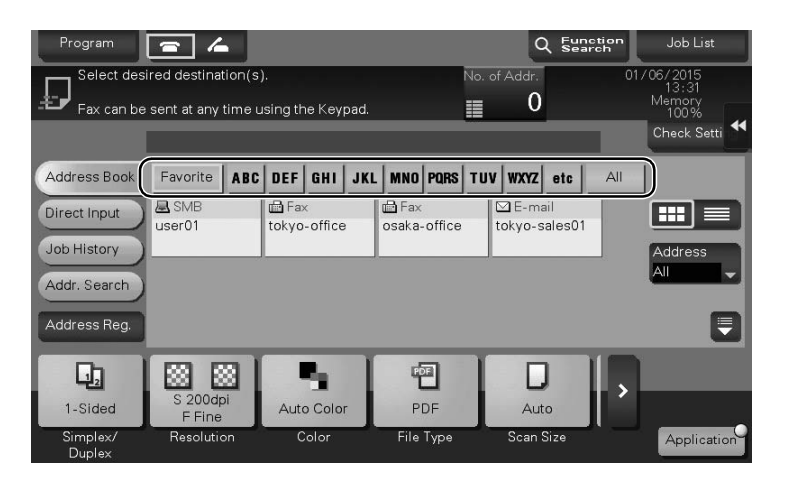

### Using a computer to register a one-touch destination

In addition to using the Control Panel, address books can be registered from a computer using the utility software, Web Connection.

- 1 Check the IP address of this machine
	- → Tap [Utility], and select [Device Information]. Check that the IP address is displayed.
	- For IPv4 environment For IPv6 environment
		-

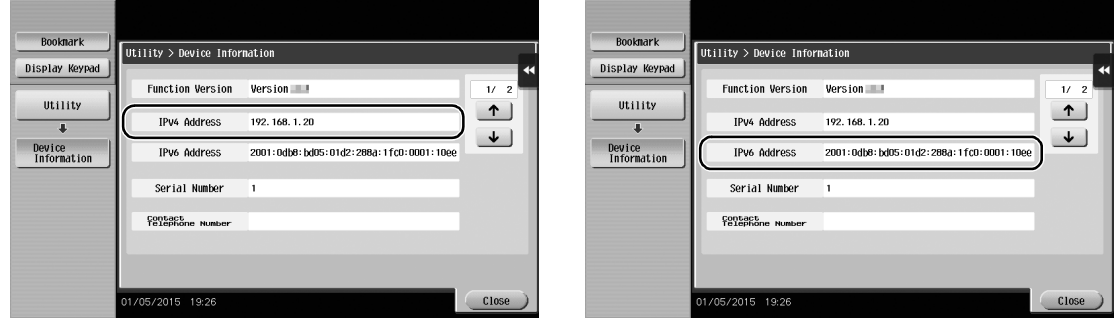

- $\rightarrow$  If no IP address is displayed, you need to configure the network. For details, refer to the User's Guide CD.
- 2 Start a Web browser, enter the IP address of this machine into the URL field, then press the [Enter] key.
	- $\rightarrow$  For "http://192.168.1.20/", "192.168.1.20" is an IP address.
	- → In the IPv6 environment, enclose the IPv6 address in brackets []. For example, if the IPv6 address of this machine is "fe80::220:6bff:fe10:2f16", type in "http://[fe80::220:6bff:fe10:2f16]/".

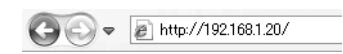

- $\rightarrow$  If the login screen appears, enter the required items, then click [Login].
- 3 Select [Store Address] and click [New Registration].

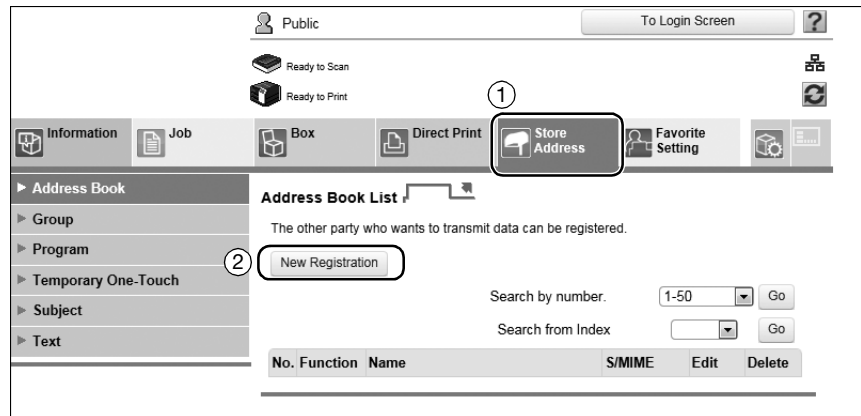

4 Select the type of the destination you want to register.

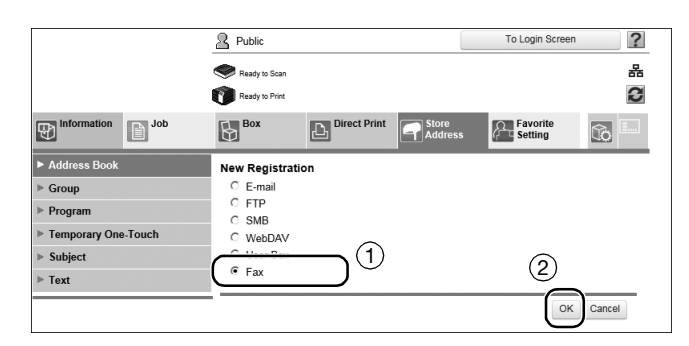

5 Enter the required information such as the name, fax number, and index.

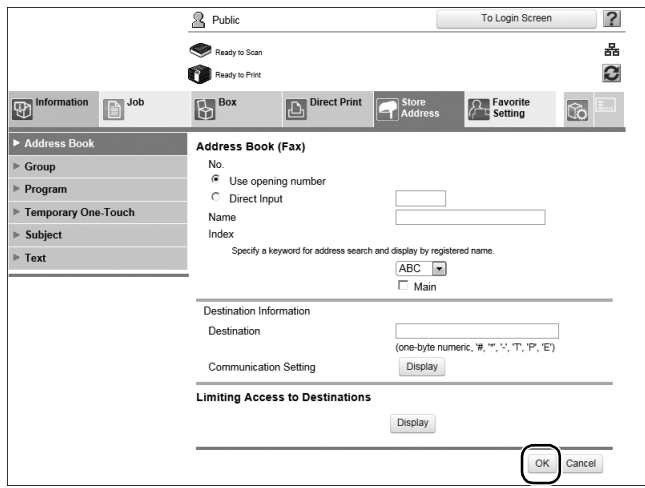

## <span id="page-136-0"></span>3.5.2 Information required to register a destination

The items to be entered or the number of screens required to register a destination vary depending on the transmission type. This section describes specific information required to register a destination.

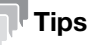

- Setting items that can generally be used with defaults are omitted in this table.
- The Hard Disk is optional in some areas. To register a User Box destination, the Hard Disk must be installed in this machine. To register a fax destination, the Hard Disk and Fax Kit must be installed in this machine.

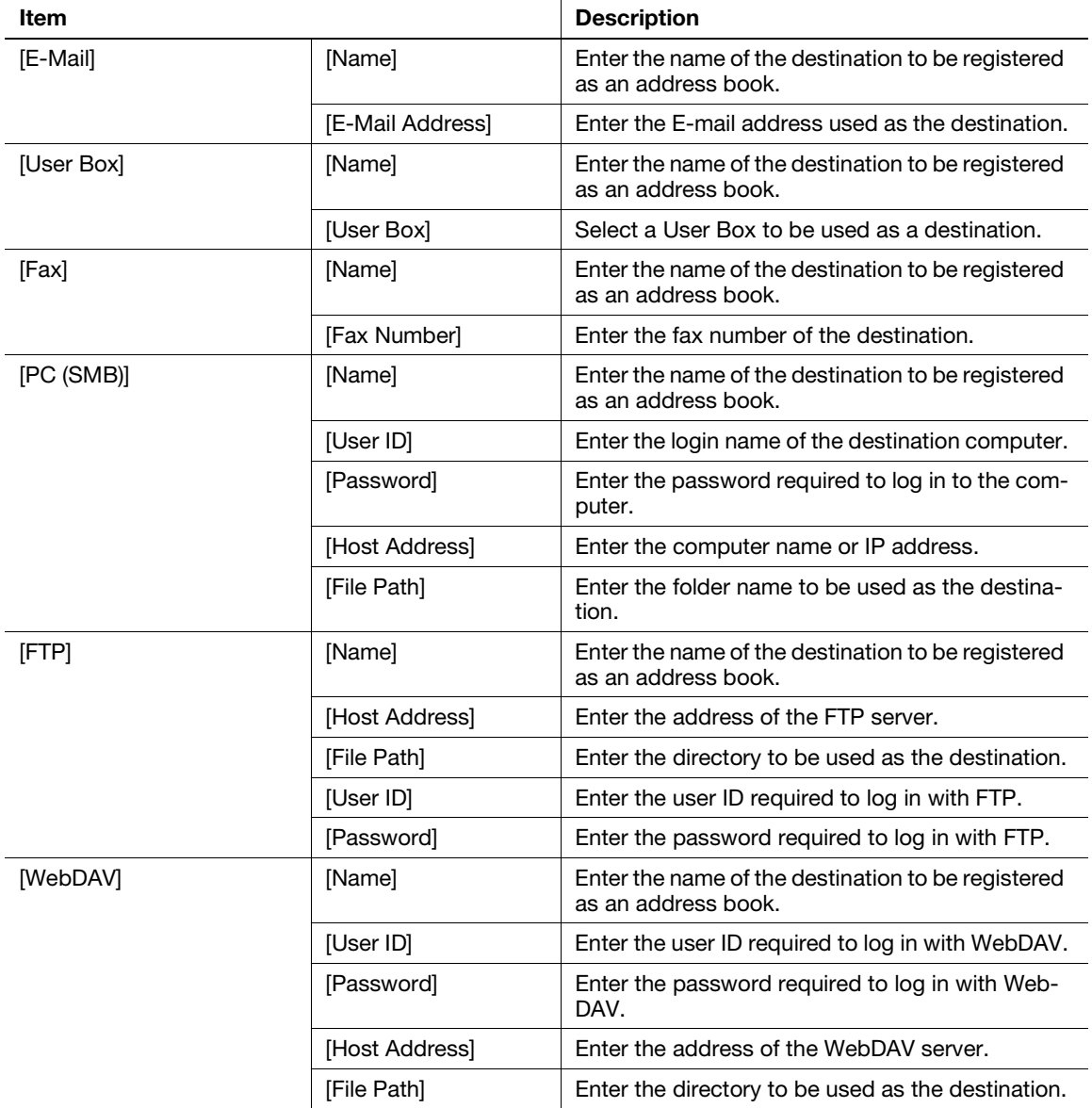

Several address books can be registered as a group.

This function is useful when you have jobs involving sending data to specified members at periodic intervals.

### Registering a new group

- 1 Tap [Utility], and select [One-Touch/ User Box Reg.] [Create One-Touch Destination] [Group].
- 2 Tap [New].

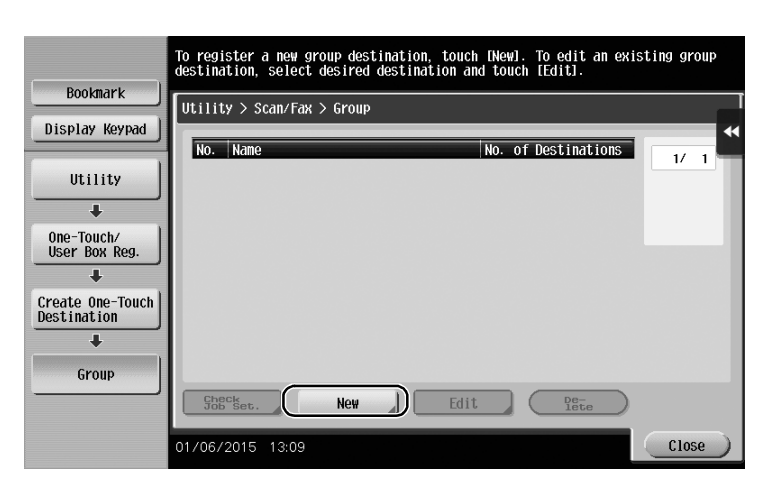

- 3 Enter the destination name you want to register.
	- $\rightarrow$  Tap [Name], and enter the destination name using the displayed keyboard.
	- $\rightarrow$  For [Sort Character], enter the same name as [Name].

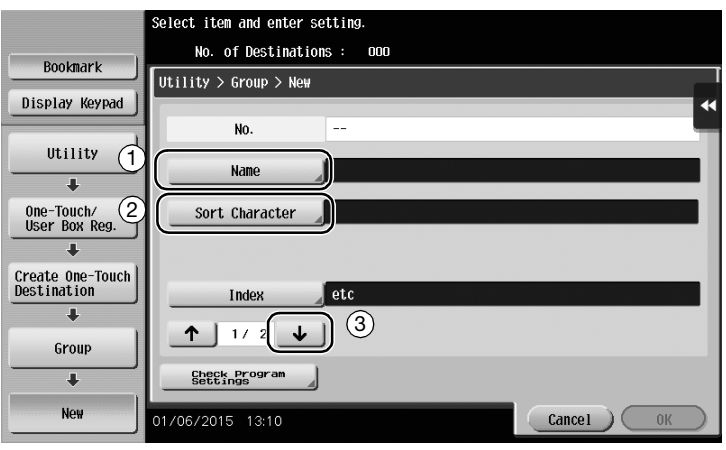

 $\rightarrow$  This sets the appropriate index for the name, which you entered into [Name], to [Index]. To change the setting, tap [Index].

4 Select destinations to be grouped.

Display and select the target address book on the destination selection screen. The following two methods can be used to search for a destination.

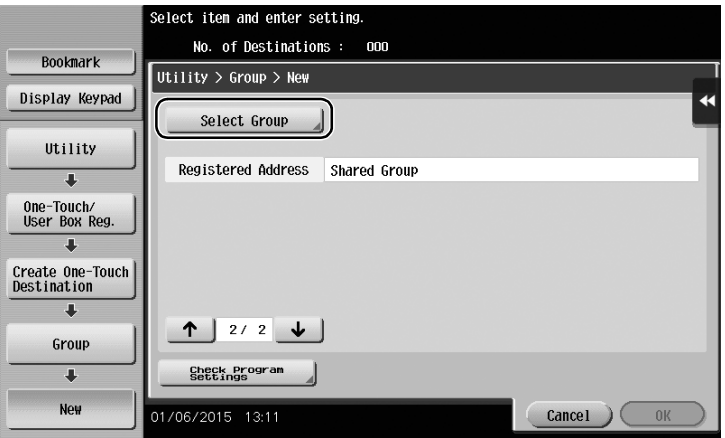

 $\rightarrow$  Search by index: Searches for the target destination name using an index.

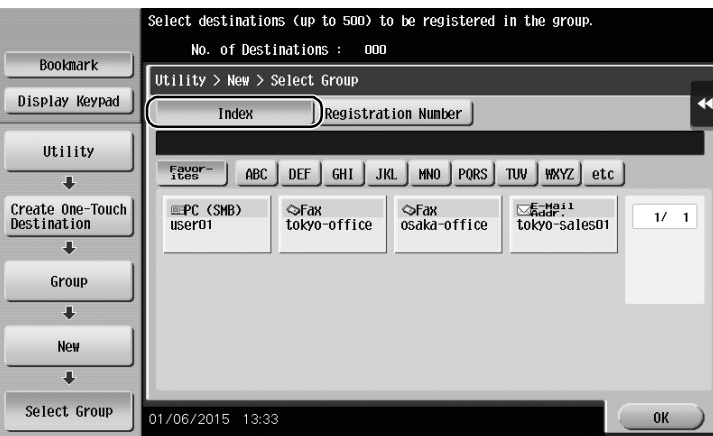

 $\rightarrow$  Search by registration number: Searches for the target destination using a registration number.

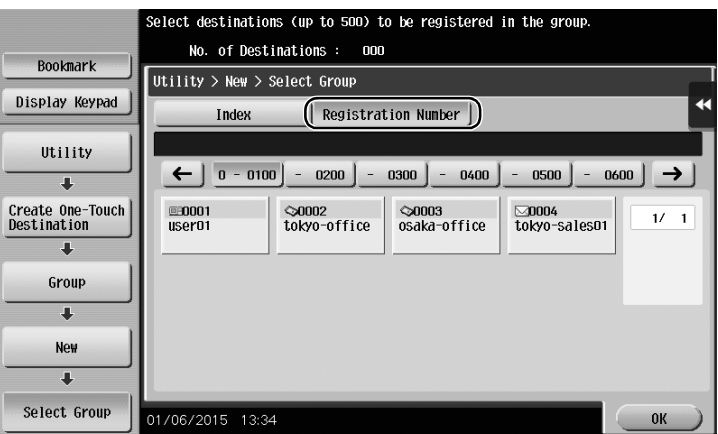

5 Repeat Step 4 until you select all address books to be grouped.

### 3.5.4 Retrieving a registered destination

Retrieve an address book or group to specify it as a destination to which data is sent.

### Retrieving a destination

1 Tap [Scan/Fax].

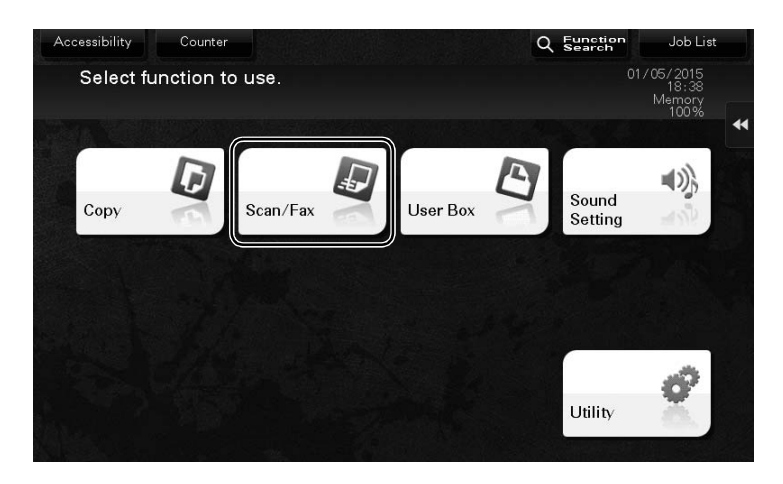

The destinations, which are categorized into [Favorite] when registering indexes, are displayed on the basic screen.

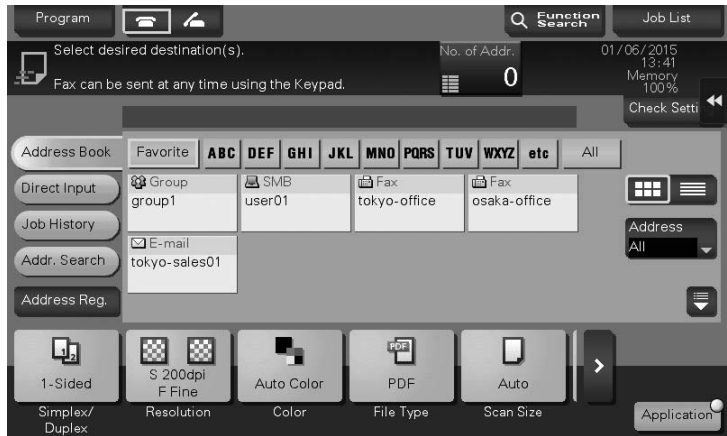

2 Narrow down destinations using index and address type.

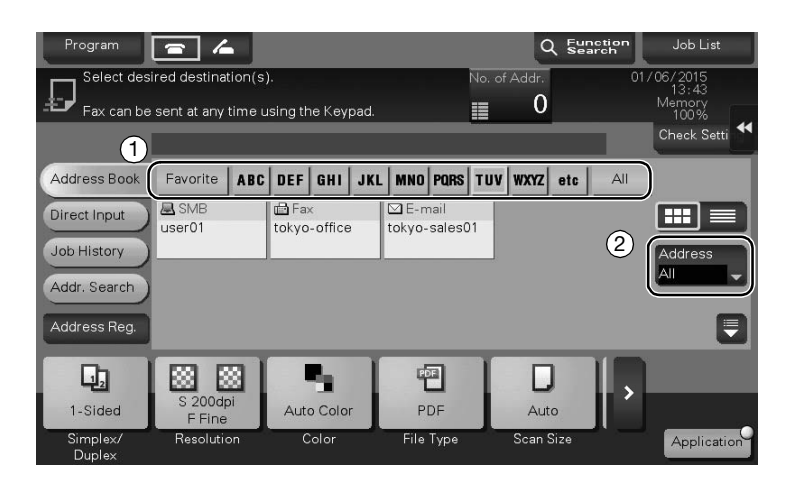

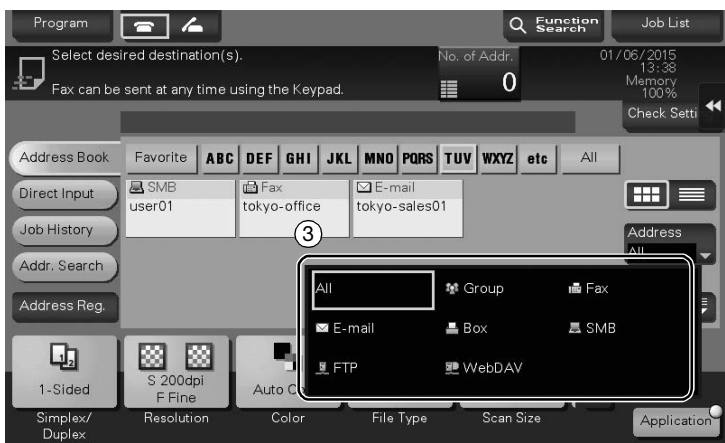

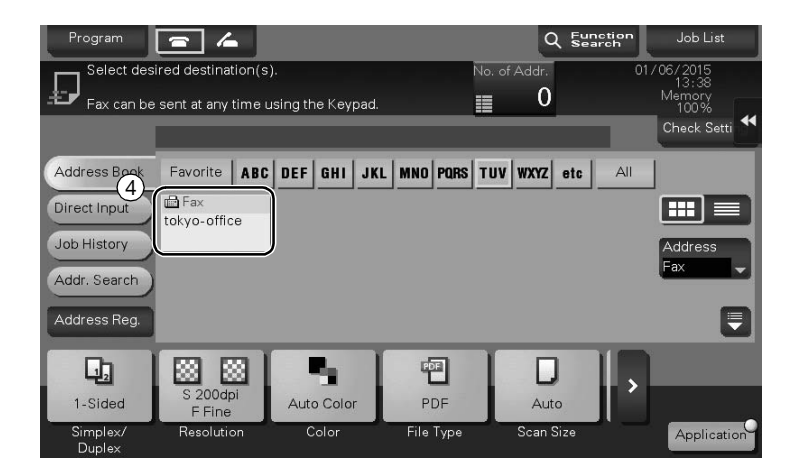

## Specifying a destination

In addition to retrieving a registered destination, a destination can be specified in various methods.

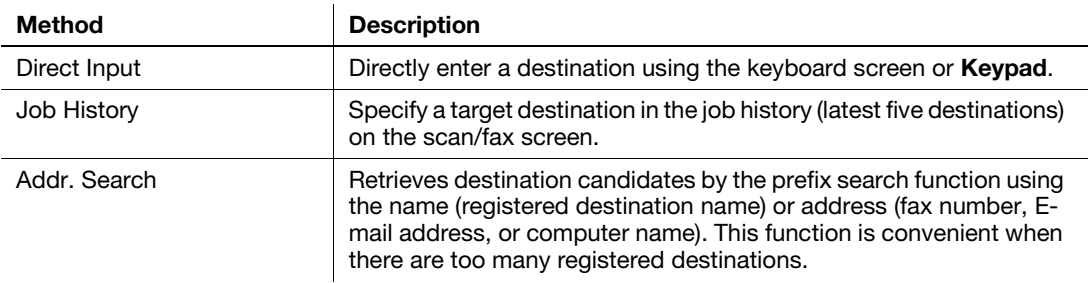

## **A**Reference

For details, refer to the User's Guide CD.

# 3.6 Using a USB memory device

#### Tips

The Hard Disk is optional in some areas. To use this function, the Hard Disk must be installed in this machine.

## 3.6.1 Printing data in a USB memory device

Data saved in the USB memory device can be printed. This function is useful when printing data created on a computer that is not connected to the network.

Available USB memory device

- Compatible with USB version 2.0/1.1 interface
- Formatted in FAT32
- Without security function added, or with security function that can be turned off as required
- There is no upper limit for the memory size.

Available printing file types

- PDF, Compact PDF, JPEG, TIFF, XPS, Compact XPS, OOXML (.docx/.xlsx/.pptx), and PPML (.ppml/.vdx/.zip)
- Other file types are not supported on this machine.

### Printing data

1 Connect a USB memory device to this machine.

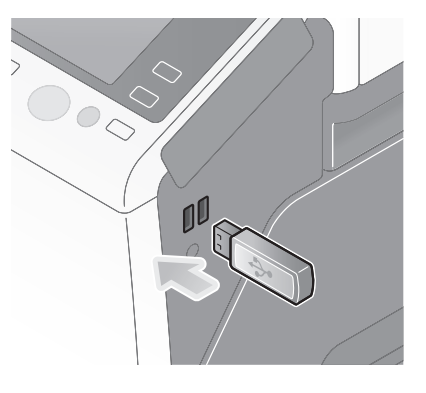

### **NOTICE**

Do not insert the USB memory device into the USB port close to the rear panel of this machine. Do not use a USB device other than a flash-memory device.

2 Tap [Print a document from External Memory.].

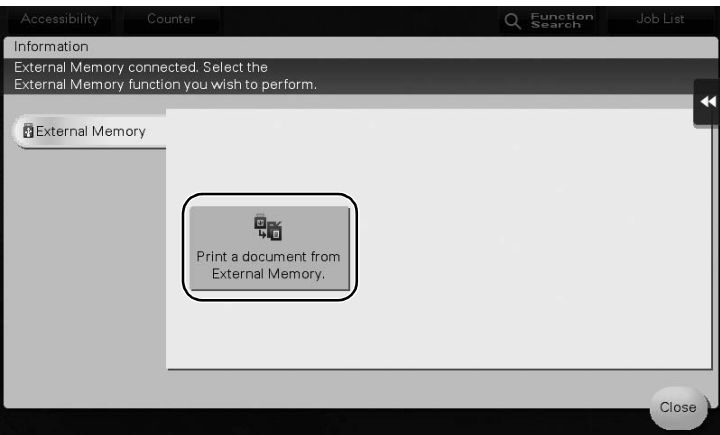

3-72 bizhub 367/287/227

3 Select data to be printed, and tap [Print].

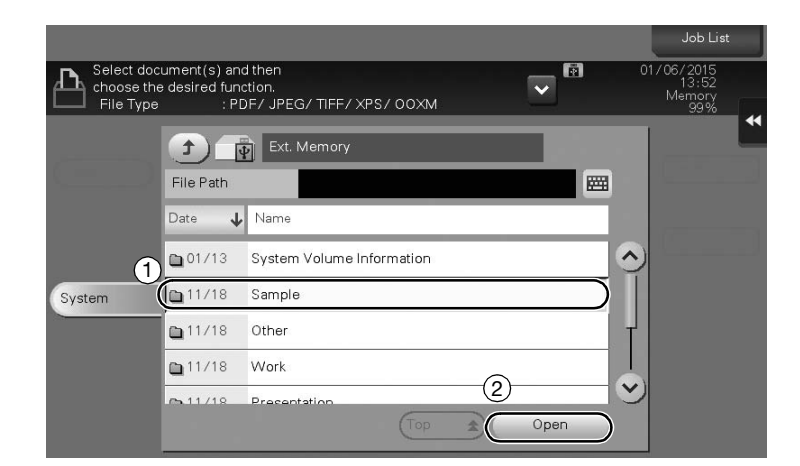

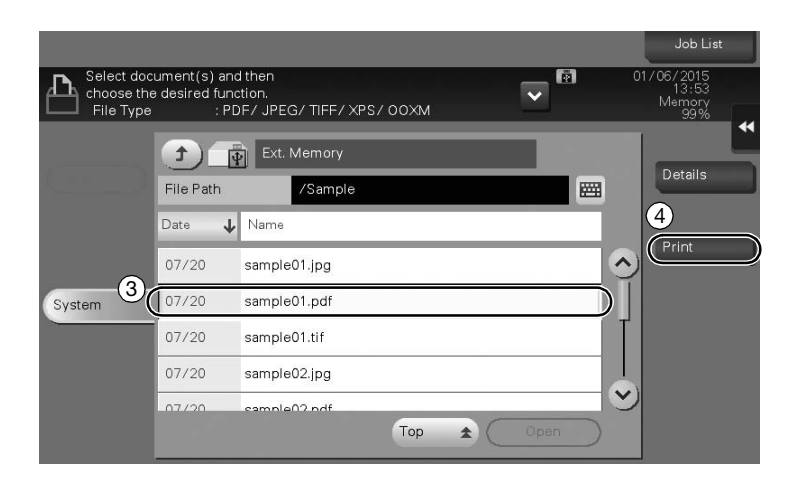

4 Check print settings.

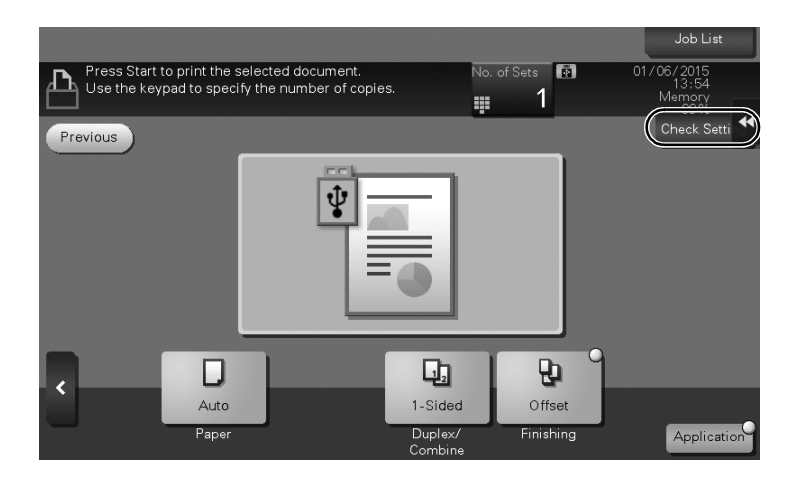
5 Press the Start key.

#### **NOTICE**

Do not disconnect the USB memory device during data printing.

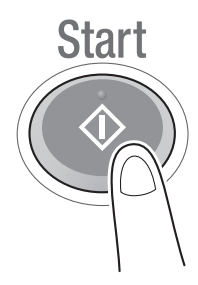

#### 3.6.2 Saving the scanned data in the USB memory device (External memory)

The data scanned on this machine can be saved to the USB memory device, so it is convenient when printing data created on a computer that is not connected to the network.

Available USB memory device

- Compatible with USB version 2.0/1.1 interface
- Formatted in FAT32
- Without security function added, or with security function that can be turned off as required
- There is no upper limit for the memory size.

#### Specifying functions to be permitted for external memory

Change the settings to save documents in the USB memory device.

- 1 Tap [Utility], and select [Administrator Settings] [System Settings] [User Box Settings].
	- $\rightarrow$  For information on the default administrator password, refer to [page 5-50](#page-230-0).

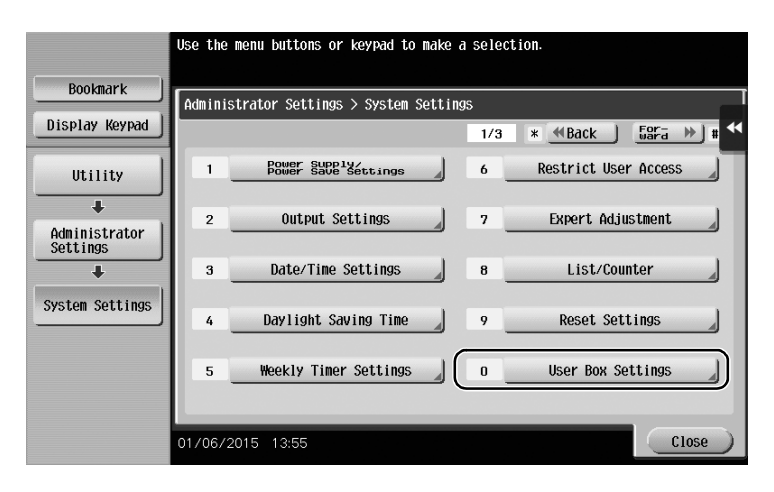

2 Tap [External Memory Functional Settings].

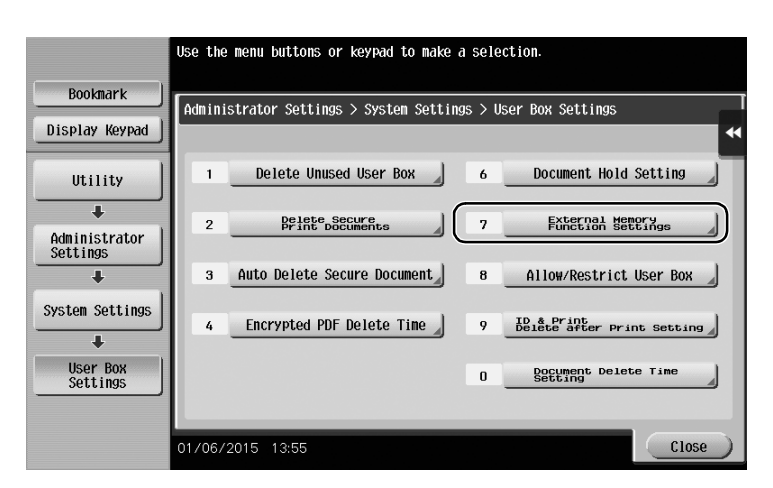

3 Select [Save Document] and [ON]. Tap [OK].

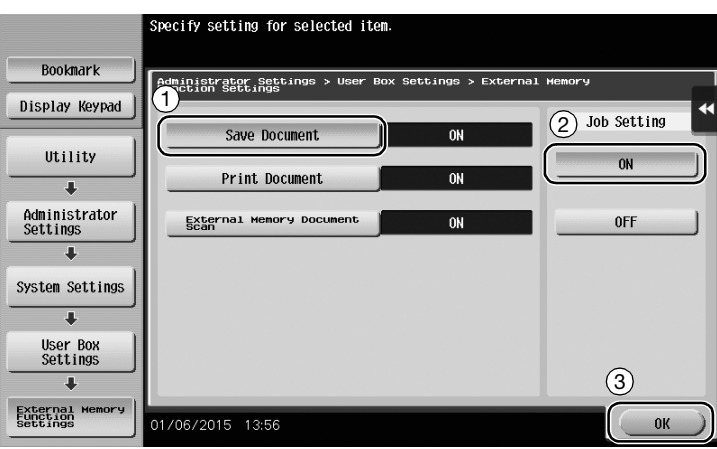

#### Saving data in the USB memory device

1 Load the original.

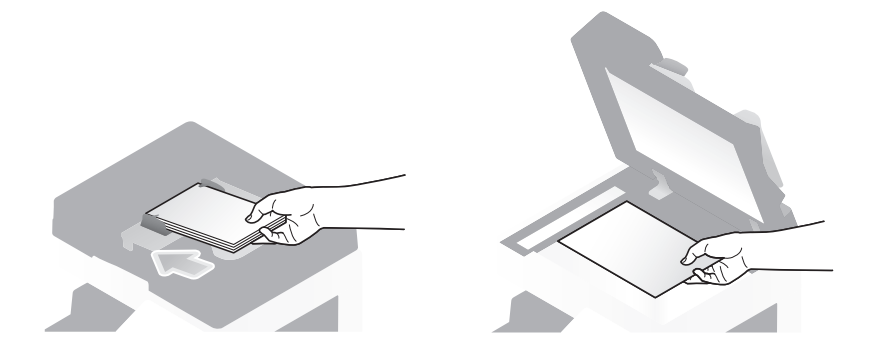

2 Connect a USB memory device to this machine.

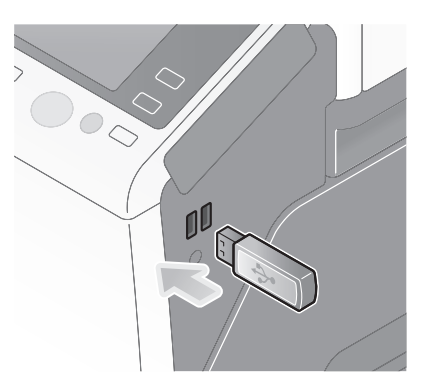

#### **NOTICE**

Do not use a USB device other than a flash-memory device.

3 Tap [Save a document to External Memory.].

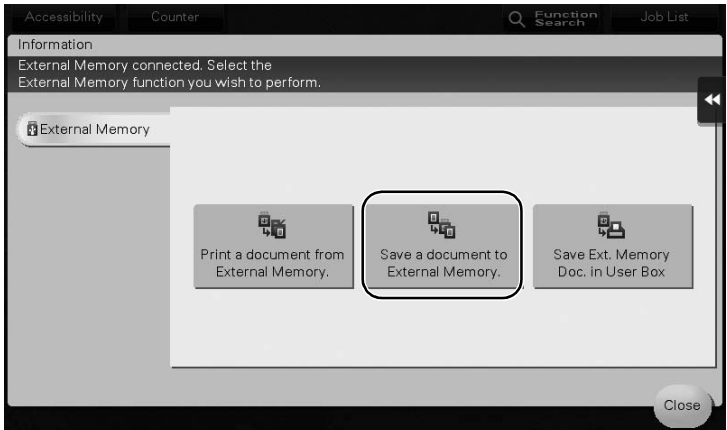

4 Check the file name.

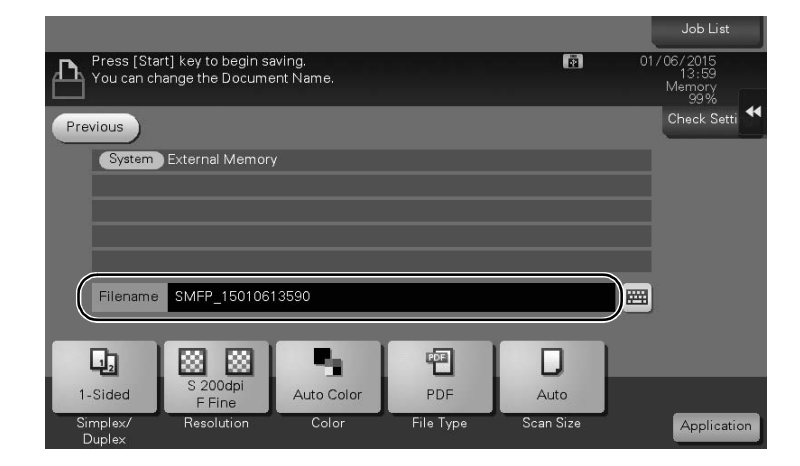

- $\rightarrow$  Tap [Check Setting] to check the setting.
- $\rightarrow$  To change a file name, tap the file name or keyboard icon.

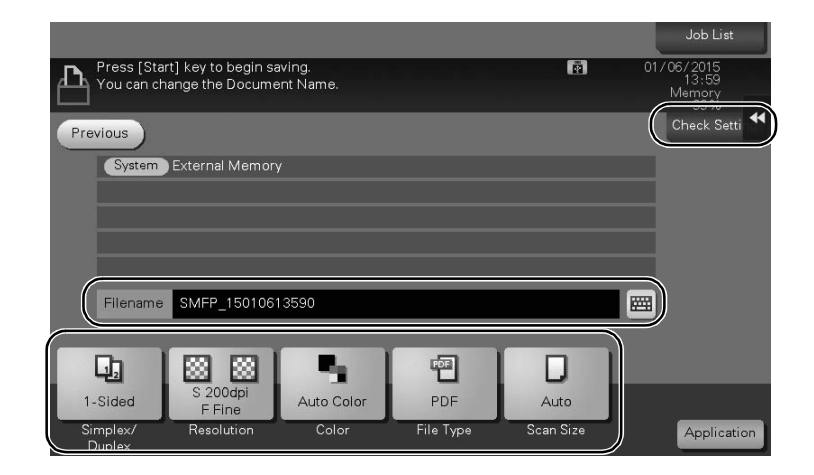

- $\rightarrow$  You can also check the setting using the keys displayed on the Touch Panel.
- $\rightarrow$  To change the setting, tap the desired key on the Touch Panel.

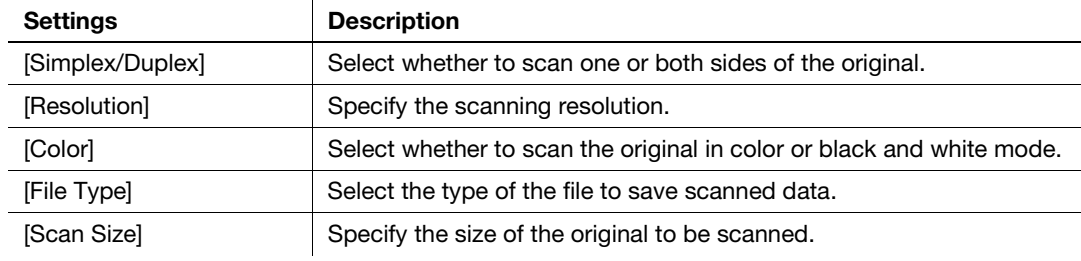

6 Press the Start key.

#### **NOTICE**

Do not disconnect the USB memory device during data saving.

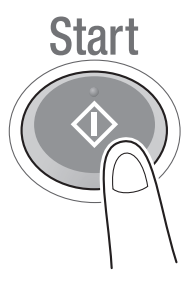

# 3.7 Using the guidance function

#### 3.7.1 Guidance screen

This machine provides the guidance function to display the description of a function on the screen and view an operation procedure with moving images.

If you have any questions during operation, try to use this guidance function.

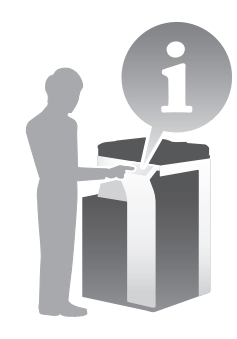

### Getting help on the currently displayed screen:

Select [Function] on the Help Menu to display the guidance screen.

**1** Press the **Guidance** key (default: Register key 2).

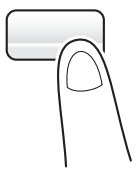

2 Select a menu.

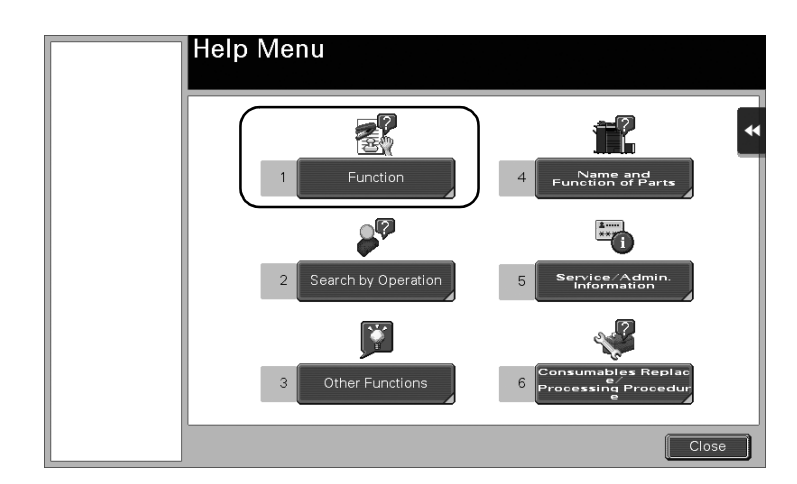

3 Narrow down the information you want to know.

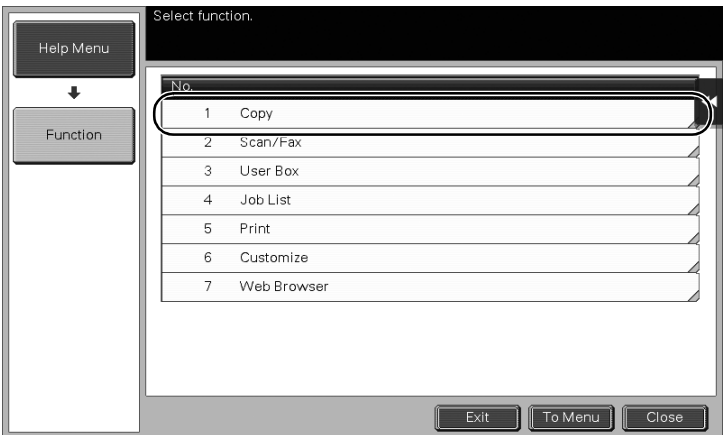

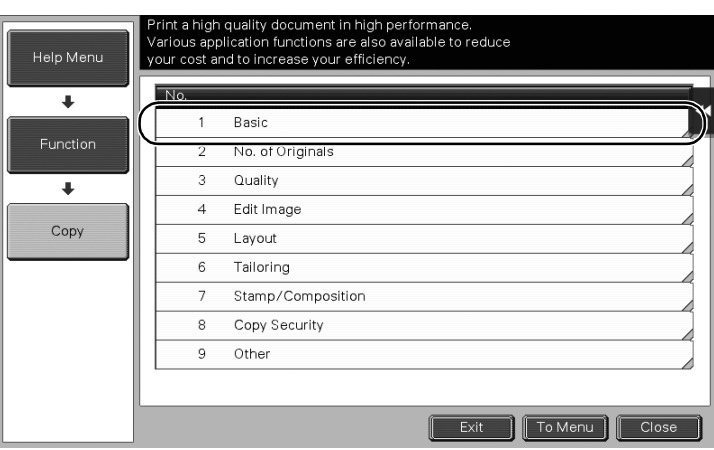

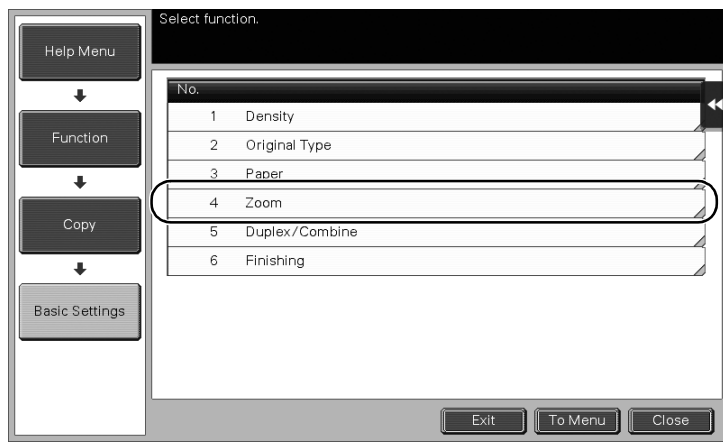

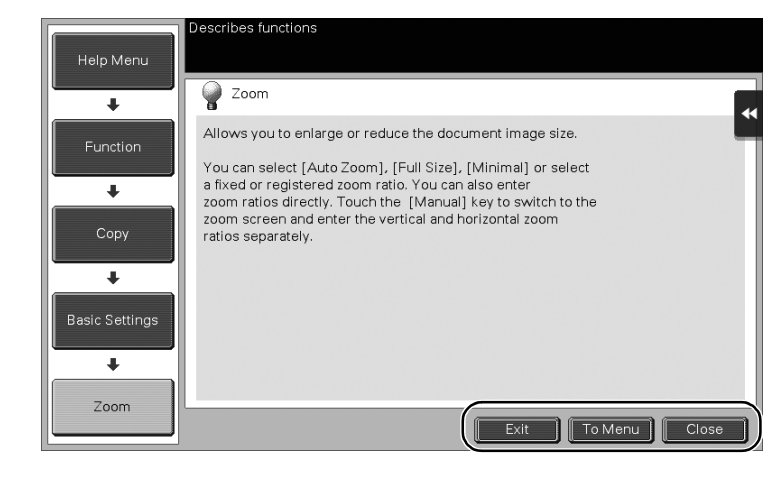

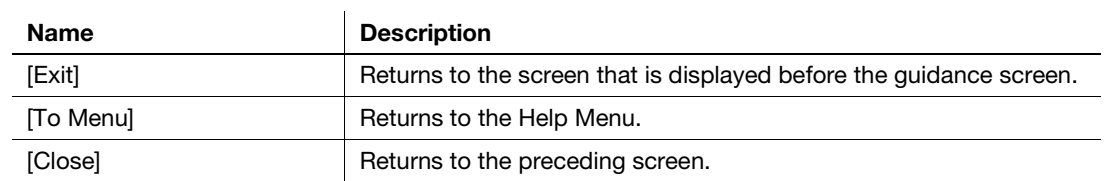

#### Getting help on the desired function or procedure:

Open the Help Menu, and select a menu depending on an objective to display the guidance screen.

**1** Press the **Guidance** key (default: Register key 2).

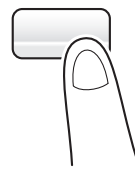

2 Select a menu.

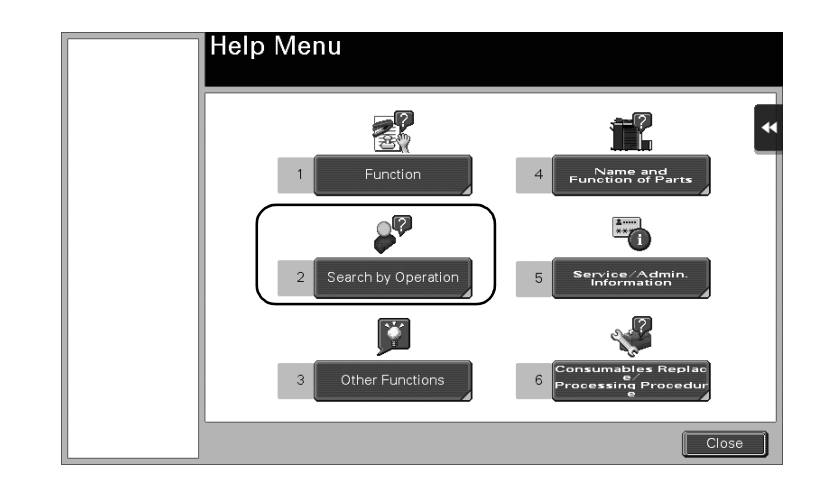

3 Narrow down the information you want to know.

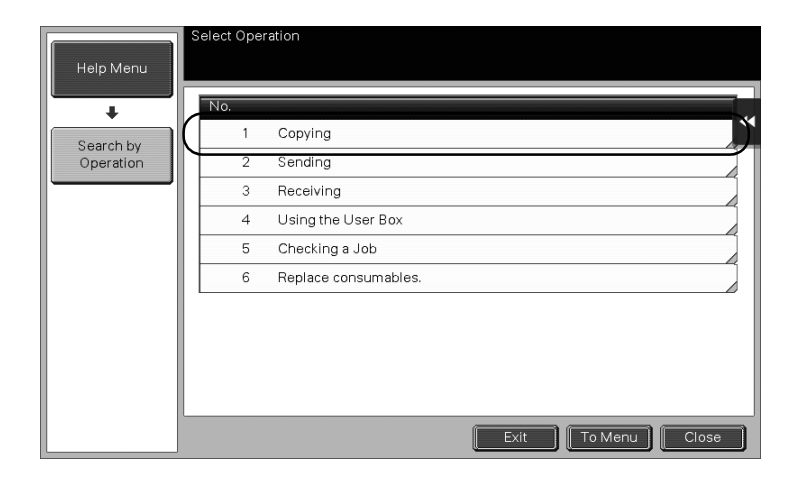

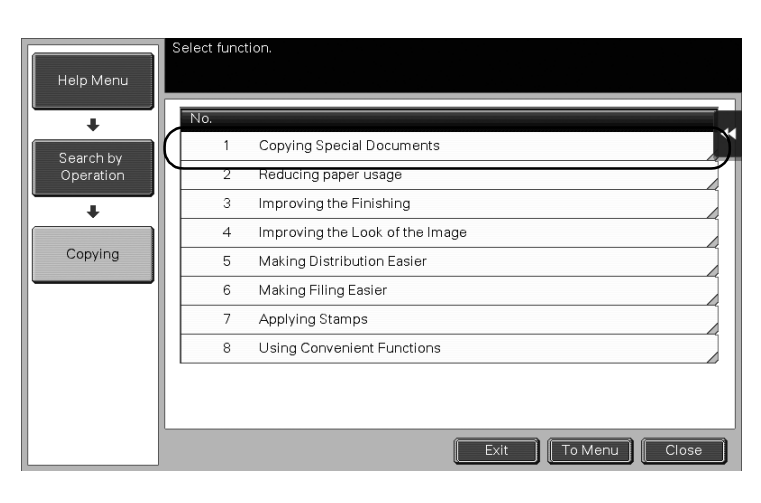

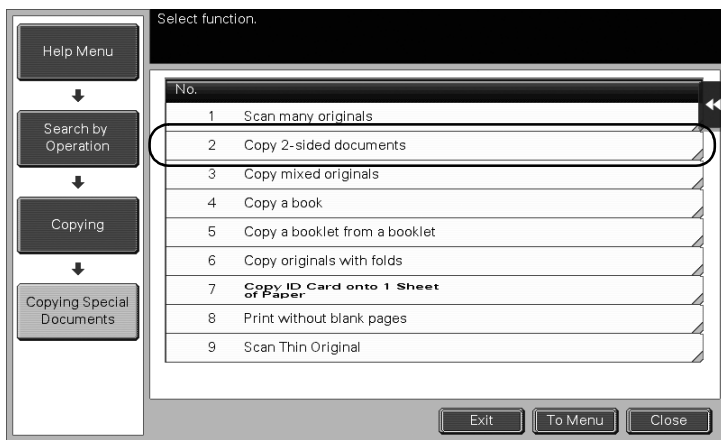

4 Tapping [Go to function] opens the setting screen of a target function, enabling you to configure the settings immediately.

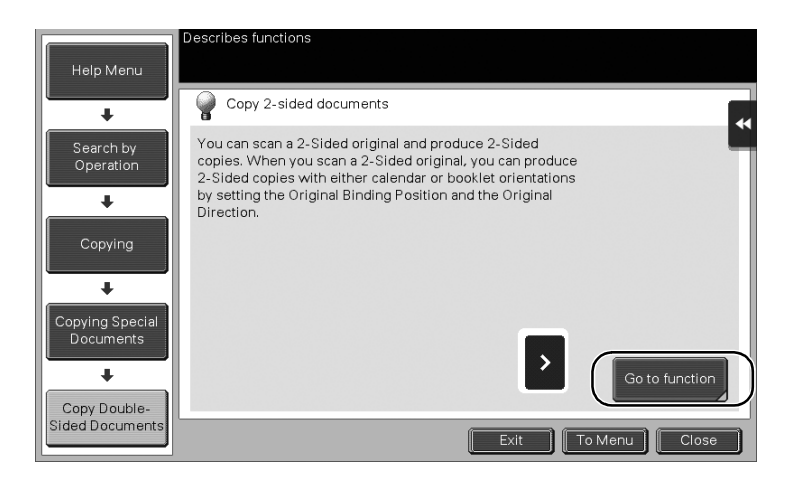

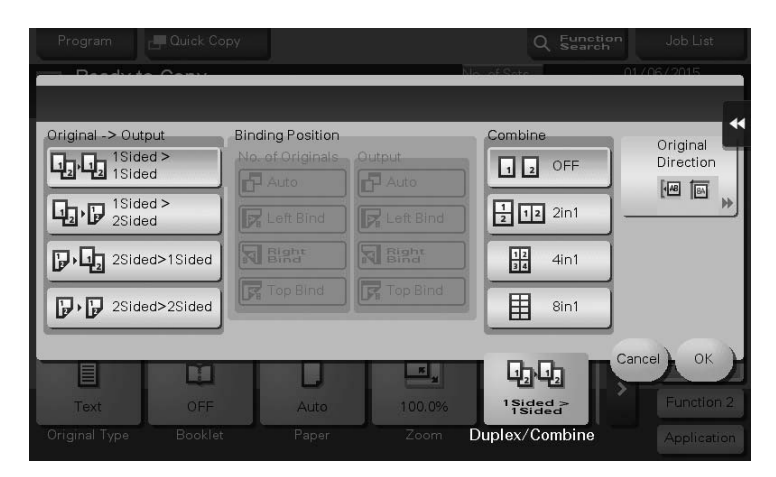

#### Help Menu list

The Help Menu provides the following information:

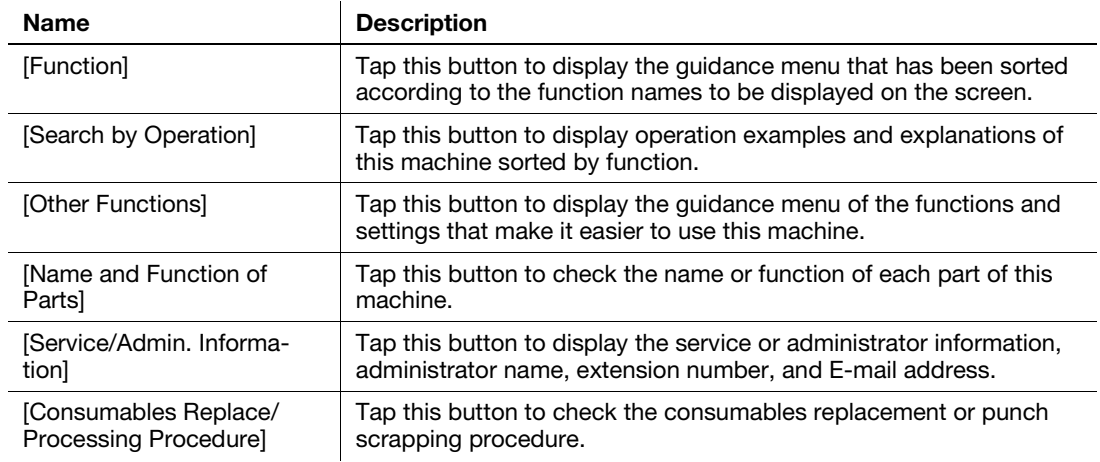

# 3.8 Using the [Quick Security] function

#### 3.8.1 [Quick Security]

[Quick Security] allows you to configure the settings for enhancing the security level of this machine. In order to use this machine securely, we recommend that you use the [Quick Security] function to configure the settings.

#### Required settings

- 1 Tap [Utility], and select [Administrator Settings] [Security Settings] [Forward] [Quick Security Setting].
	- $\rightarrow$  For information on the default administrator password, refer to [page 5-50](#page-230-0).

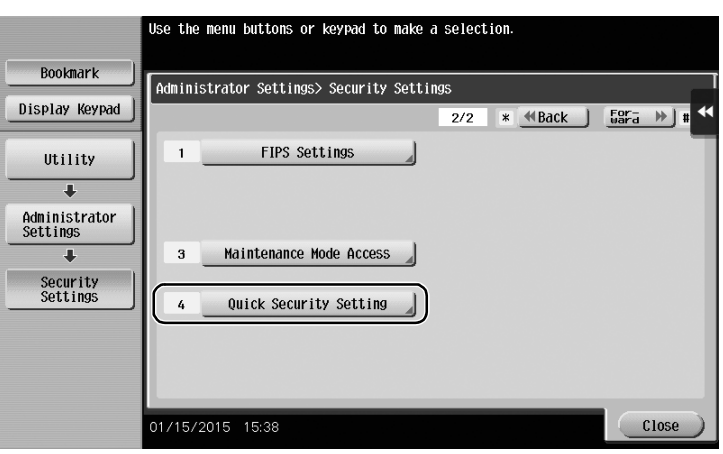

2 Configure a setting for each option.

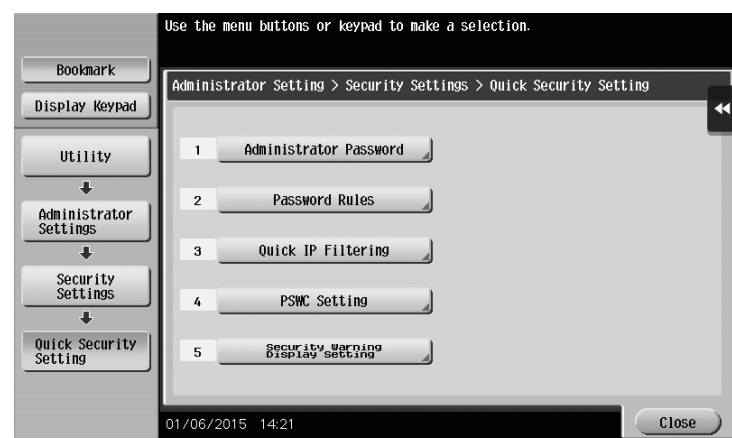

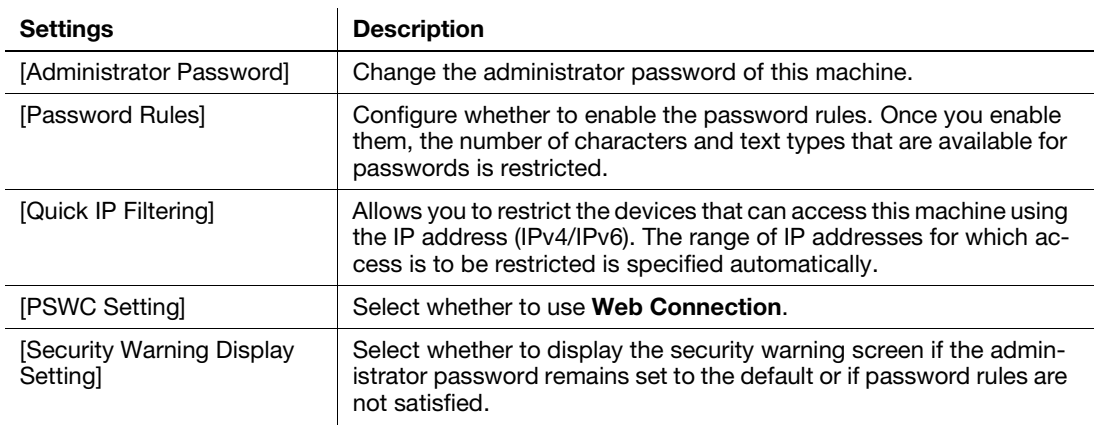

→ When [Security Warning Display Setting] is set to [Display], the following security warning screen appears if the administrator password remains set to the default or if password rules are not satisfied. Tap [Set Now] to configure the [Quick Security] function.

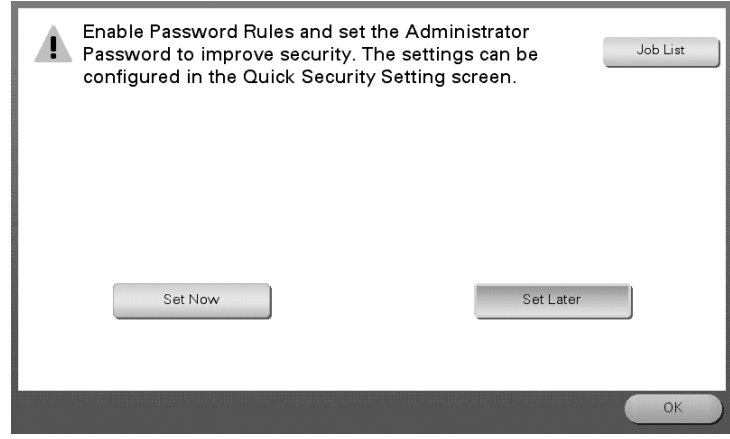

#### **Tips**

- You can specify whether to display the [Quick Security] key on the main menu. This key is not displayed in the default state. To display the key, tap [Utility], and select [Administrator Settings] - [System Settings] - [Custom Display Settings] - [Main Menu Default Settings] - [Main Menu Key].
- For information on the default administrator password, refer to [page 5-50](#page-230-0).

#### Reference

For details, refer to the User's Guide CD.

# 4 [Advanced Functions](#page-156-0)

# <span id="page-156-0"></span>4 Advanced Functions

## 4.1 Using advanced functions

#### 4.1.1 What are advanced functions?

Various functions for further enhancement of the MFP operability are expressed as advanced functions in this manual.

This machine provides the following advanced functions.

#### **Tips**

To use an advanced function, you need to register i-Option or associate with the My Panel Manager application.

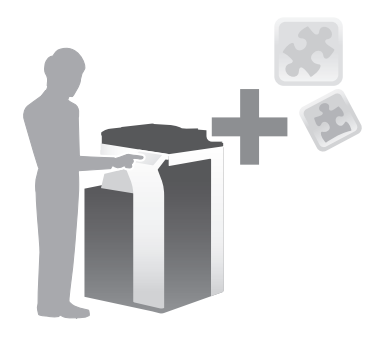

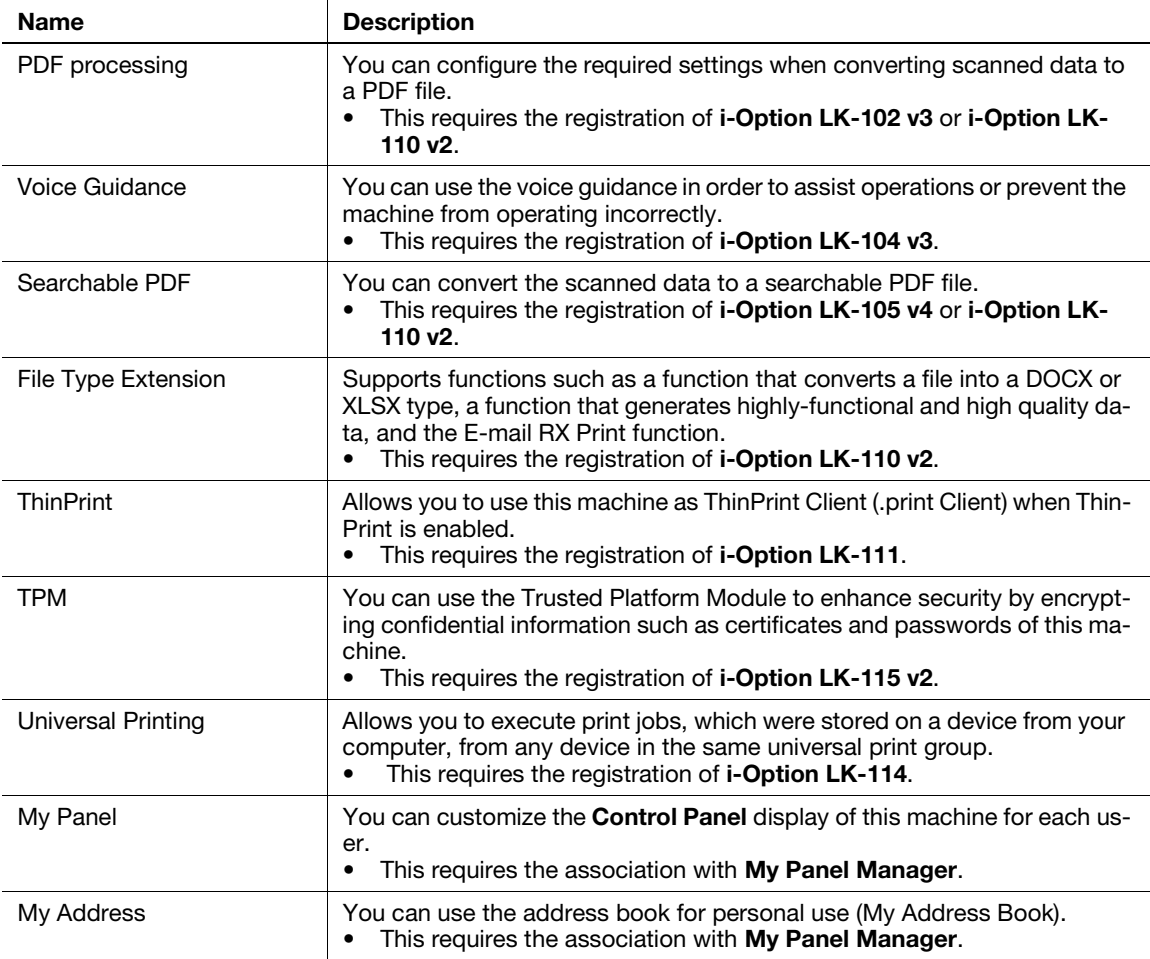

In addition, this machine supports advanced functions such as the barcode font, unicode font, and OCR font.

#### **A**Reference

For details, refer to the User's Guide CD.

#### 4.1.2 Association with application

To use the My Panel or My Address function, you need to purchase My Panel Manager and enable the target function in the application side.

For details on how to enable such a function, refer to the My Panel Manager User's Guide.

#### **Tips**

- The **Extension Memory** is required to use the My Address function.
- The Hard Disk is optional in some areas. When installing the Extension Memory, the Hard Disk must also be installed in this machine.

#### <span id="page-157-0"></span>4.1.3 Registering the i-Option license

To add an optional function to this machine, you need to purchase i-Option and register its license.

#### **Tips**

- The Extension Memory is required to use i-Option LK-102 v3/LK-104 v3/LK-105 v4/LK-106/LK-107/LK-108/LK-110 v2/LK-114.
- i-Option LK-110 v2 includes the function licenses for i-Option LK-102 v3 and i-Option LK-105 v4. If you purchase i-Option LK-110 v2, you do not need to purchase i-Option LK-102 v3 or i-Option LK-105 v4.
- The Hard Disk is optional in some areas. When installing the Extension Memory, the Hard Disk must also be installed in this machine.

For details on how to purchase or install an optional unit, contact your service representative.

#### Preparation flow

The following describes a preparation flow to use advanced functions. For details, refer to the relevant page.

This preparation is not required the second time or subsequent times.

- **1** Registering the **i-Option** license (Administrator)
	- $\rightarrow$  Register the option license on a dedicated Web site. For details, refer to [page 4-4](#page-158-0).
- 2 Enabling the i-Option function (Administrator)
	- $\rightarrow$  Enter the license code to enable the function. For details, refer to [page 4-6.](#page-160-0)
- 3 Configuring each function (Administrator)
	- $\rightarrow$  Configure the required settings for each advanced function. For details, refer to [page 4-7.](#page-161-0)

#### **A**Reference

For details on the procedure, refer to the User's Guide CD.

**Advanced Functions** 

#### <span id="page-158-0"></span>Registering the i-Option license

Register the request code and the contents of the token certificate on the Web site of the License Management Server (LMS).

- 1 Tap [Utility], and select [Administrator Settings] [Forward] [License Settings] [Get Request Code].
	- $\rightarrow$  For information on the default administrator password, refer to [page 5-50](#page-230-0).

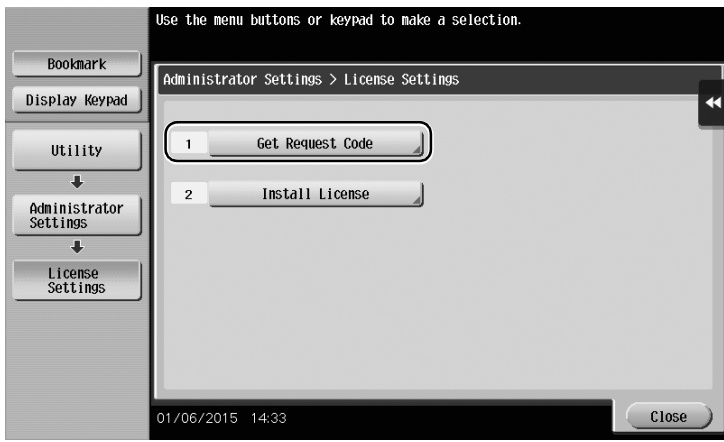

2 Tap [Yes] and [OK].

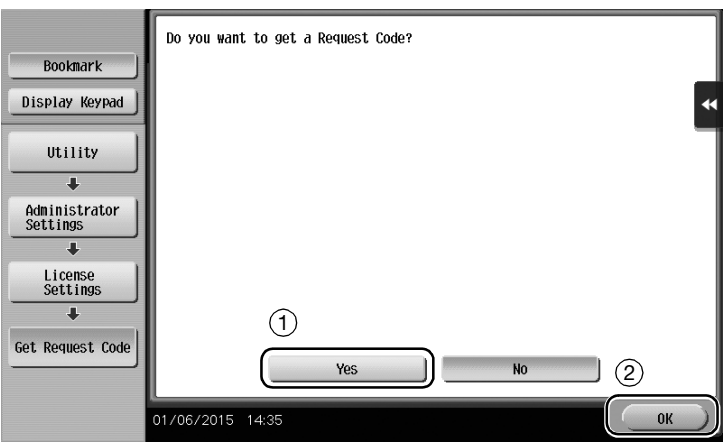

- 3 Tapping [Print] prints the serial number and request code.
	- $\rightarrow$  Prepare at hand the printed serial number, request code, and token certificate supplied with i-Option.
- 4 Access the Web site of the License Management Server (LMS). Enter the [MFP Serial Number] and [Request Code], then click [Next].
	- $\rightarrow$  The URL is https://lms.konicaminolta.com/index.aspx.

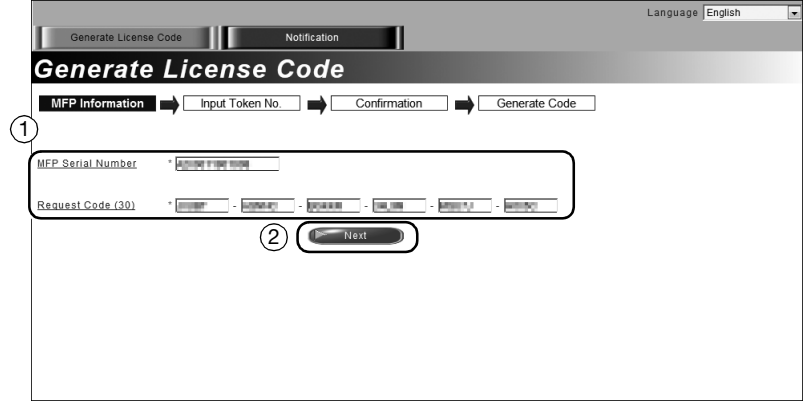

5 Enter the [Token Number], select the option you want to register from the [Product Description] list, then click [Next].

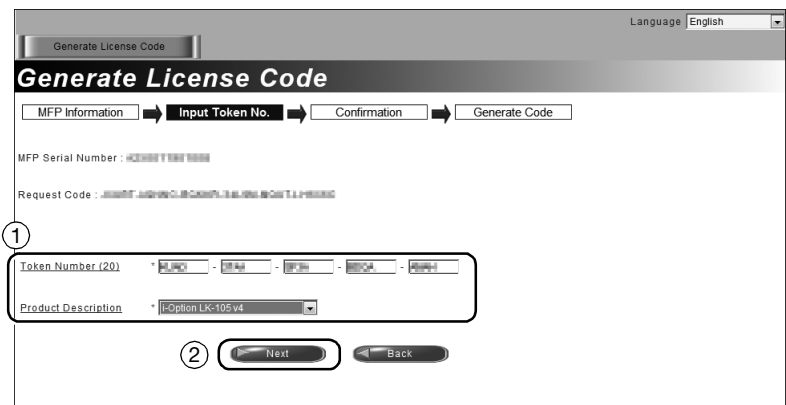

6 Confirm the registration contents, then click [Generate License Code].

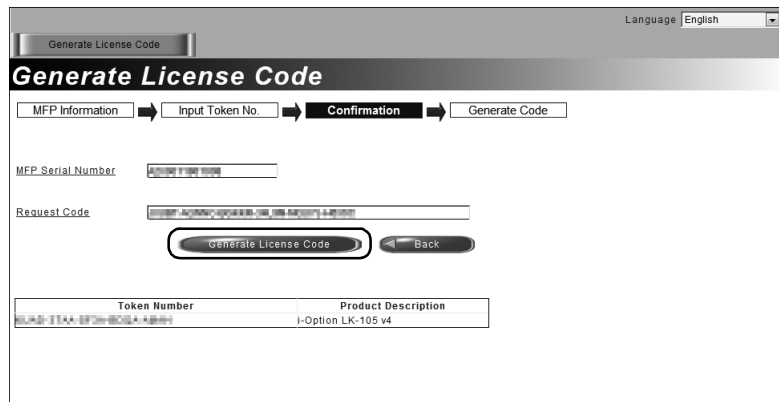

7 The license code and function code are issued.

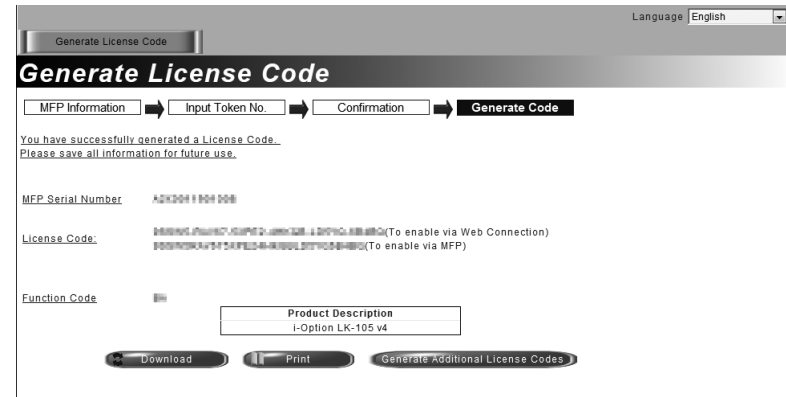

#### Tips

- The issued license code and function code are required to enable i-Option. You should write them down on a memo pad or print them out on paper by clicking [Print].
- You could also store them in your USB memory device. The license code input could be omitted by using a USB memory device to achieve a convenient operation.
- When using a USB memory device, insert the USB memory device and click [Download] to store the license code.

#### <span id="page-160-0"></span>Enabling the i-Option function

Register the license and function codes in this machine.

#### By inputting the codes

- 1 Tap [Utility], and select [Administrator Settings] [Forward] [License Settings] [Install License] [Function/Licence Code].
	- $\rightarrow$  For information on the default administrator password, refer to [page 5-50](#page-230-0).

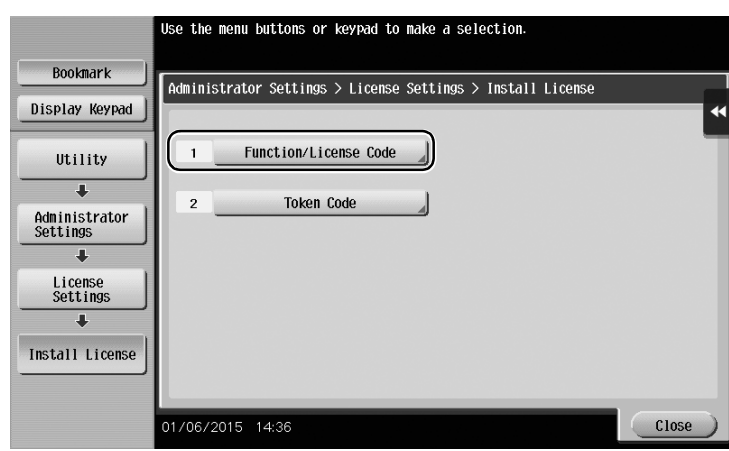

2 Enter the license and function codes you wrote down.

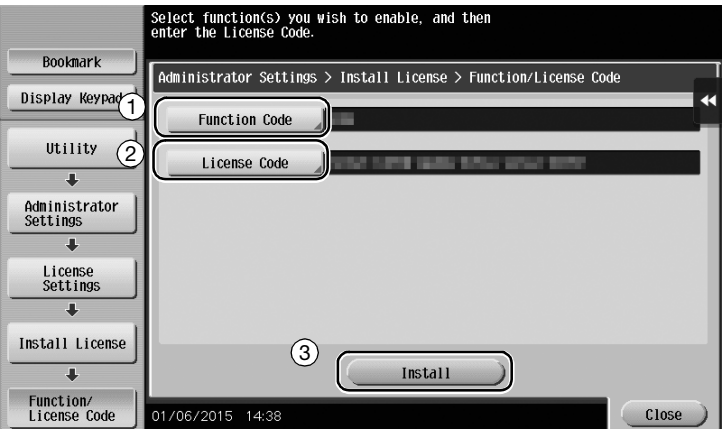

3 Select [Yes], then tap [OK].

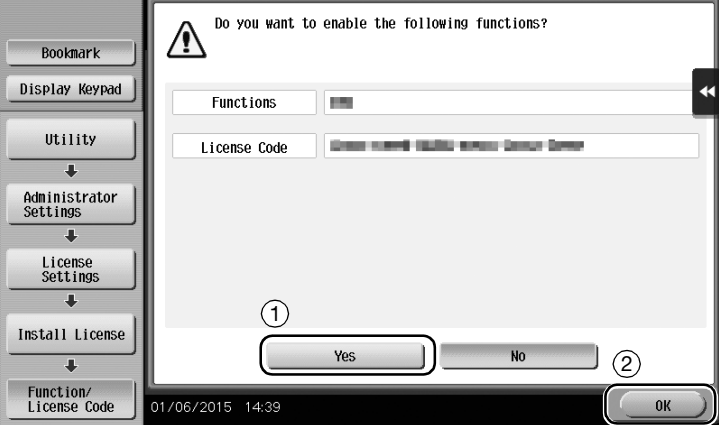

This machine restarts automatically.

Advanced Functions Chapter 4

**Advanced Functions** 

Chapter 4

#### By using a USB memory device

1 Connect the USB memory device stored with the license code.

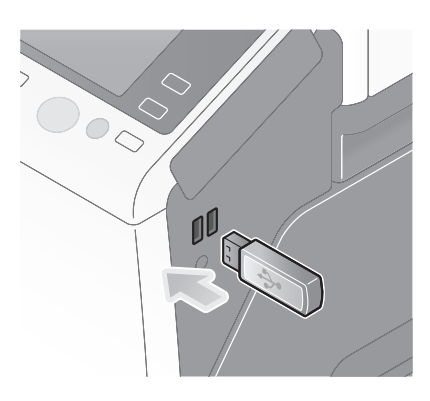

2 Tap [Utility], and select [Administrator Settings] - [Forward] - [License Settings] - [Install License from Ext. Memory].

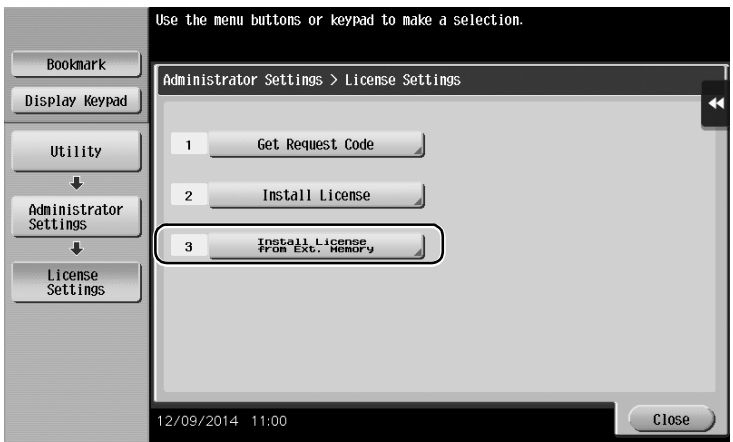

3 Select [Yes], then tap [OK].

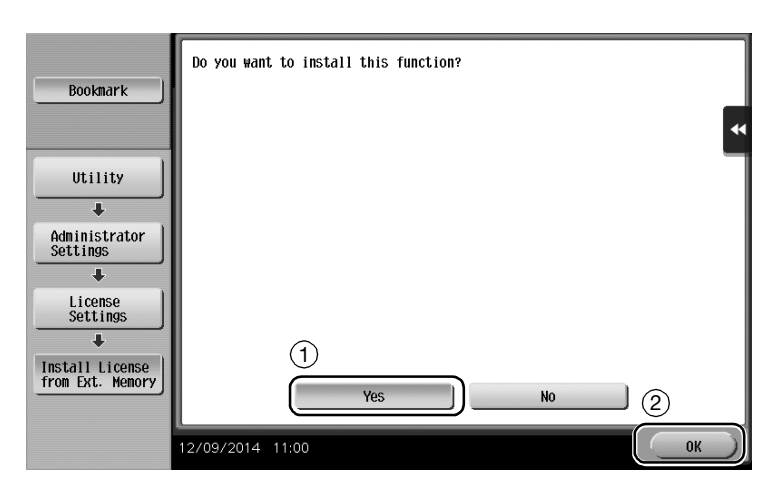

This machine restarts automatically.

#### <span id="page-161-0"></span>Configuring each function

Configure the required settings for each advanced function.

#### Reference

For details on the required setting items for each advanced function, refer to the User's Guide CD.

# 4.2 Using the Web browser function

#### 4.2.1 Required settings and procedures

The Web browser can be used on the Touch Panel of this machine.

This section describes how to display and print a Web page on the Touch Panel of this machine.

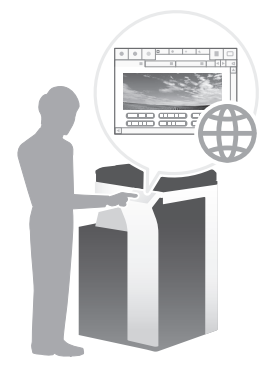

# **Tips**

- Check that this machine can be connected to the Internet.
- To use the Web browser, administrator settings are required in advance.

#### Preparation flow

The following describes a preparation flow to use the Web browser function. For details, refer to the relevant page.

This preparation is not required the second time or subsequent times.

- 1 Enabling the Web browser function (Administrator)
	- $\rightarrow$  Enable the Web browser function on this machine. For details, refer to [page 4-9.](#page-163-0)
	- $\rightarrow$  If you cannot enable the Web browser above, proceed to steps 2 and 3.
- 2 Registering the license (Administrator)
	- $\rightarrow$  Register the license on a dedicated Web site. For details, refer to [page 4-9](#page-163-1).
- 3 Enabling the Web browser using the license (Administrator)
	- $\rightarrow$  Enter the license code to enable the function. For details, refer to [page 4-11](#page-165-0).

#### Operation flow

The following describes an operation flow. For details, refer to the relevant page.

- 1 Starting the Web browser
	- $\rightarrow$  For details, refer to [page 4-15](#page-169-0).
- 2 Displaying Web pages
	- $\rightarrow$  For details, refer to [page 4-16](#page-170-0).
- 3 Printing the currently displayed page or the linked file
	- $\rightarrow$  For details, refer to [page 4-17](#page-171-0).

Advanced Functions Chapter 4

**Advanced Functions** 

Chapter 4

<span id="page-163-0"></span>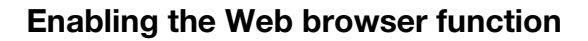

1 Tap [Utility], and select [Administrator Settings] - [Network Settings] - [Forward] (twice) - [Web Browser Settings] - [Web Browser Usage Settings].

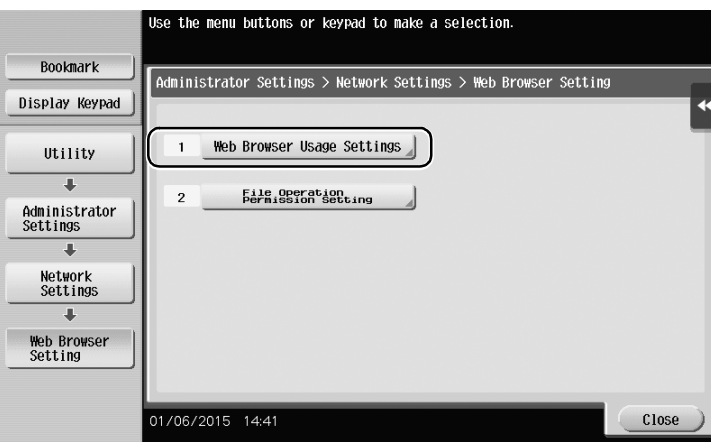

2 Select [ON], then tap [OK].

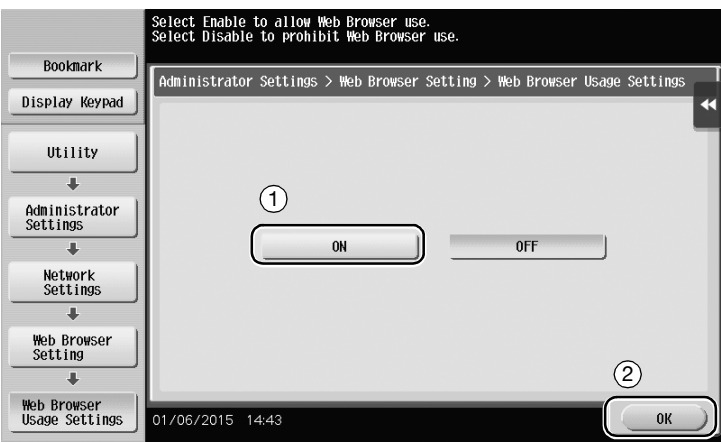

This machine is connected to the Internet to communicate with the License Management Server (LMS), and it restarts automatically.

#### <span id="page-163-1"></span>Registering the license

Register the serial number of this machine on the Web site of the License Management Server (LMS). This procedure is available when this machine cannot be connected to the Internet.

1 Display the serial number of this machine. Tap [Utility], and select [Device Information].

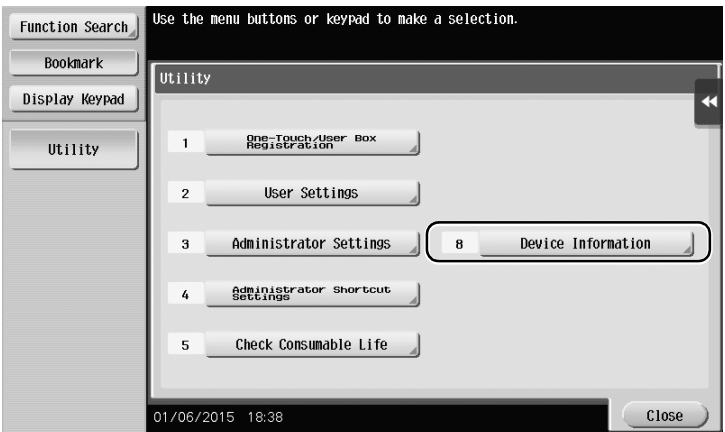

Advanced Functions

2 Write down the serial number of this machine.

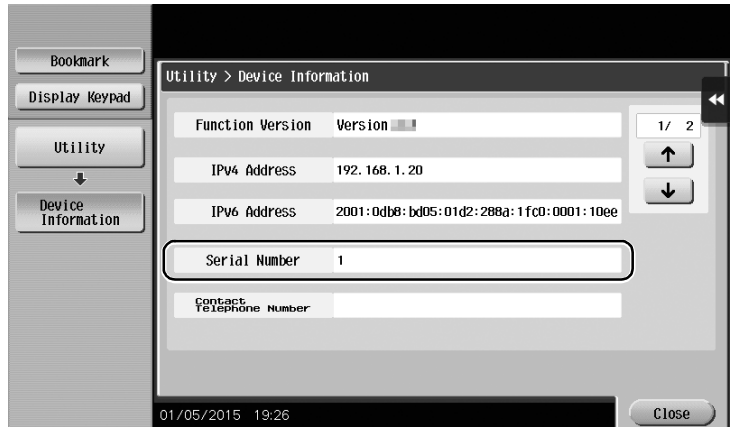

- 3 Access the Web site of the License Management Server (LMS). Enter the [MFP Serial Number], then click [Next].
	- $\rightarrow$  The URL is https://lms.konicaminolta.com/activate.

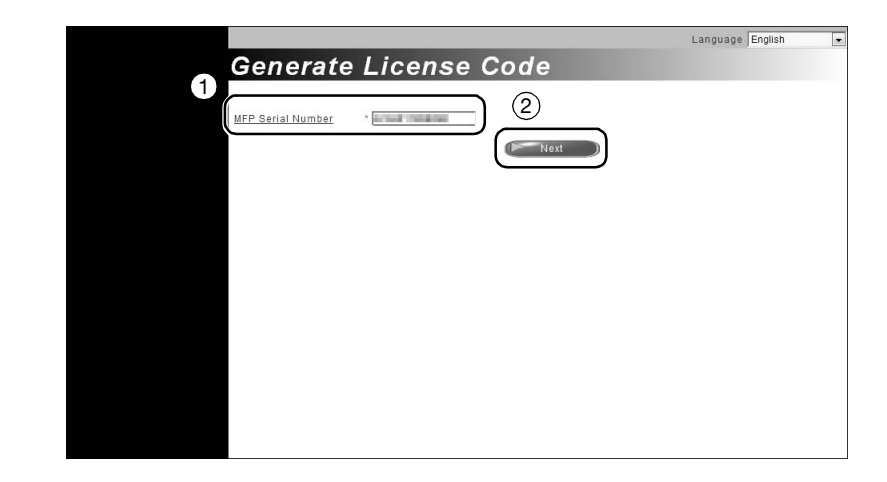

4 Check the message, then click [OK].

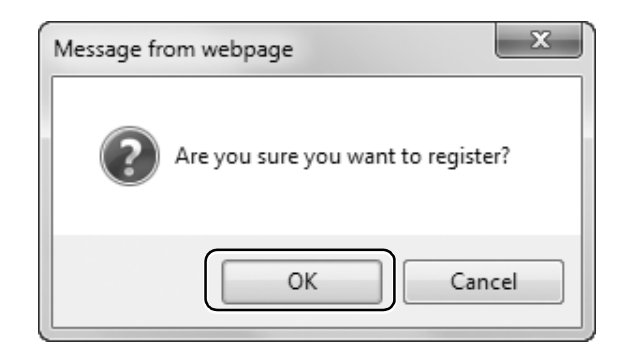

5 The license code is issued.

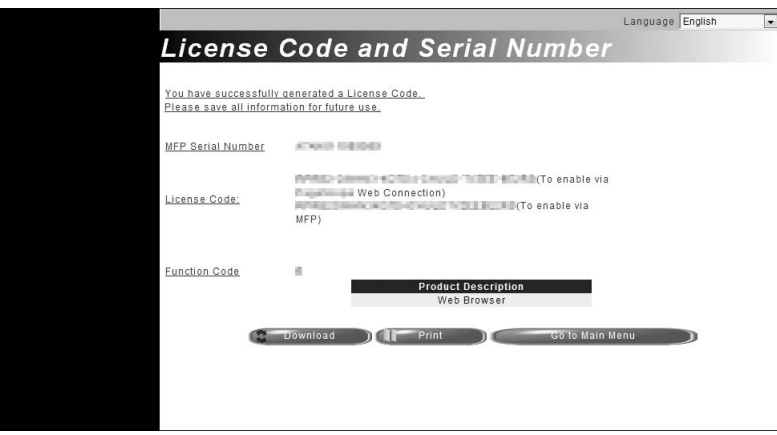

#### Tips

- The issued license code is required to enable Web browser function. You should write them down on a memo pad or print them out on paper by clicking [Print].
- You could also store them in your USB memory device. The license code input could be omitted by using a USB memory device to achieve a convenient operation.
- When using a USB memory device, insert the USB memory device and click [Download] to store the license code.

#### <span id="page-165-0"></span>Enabling the Web browser using the license

Register the license code in this machine.

This procedure is available when this machine cannot be connected to the Internet.

#### By inputting the codes

1 Tap [Utility], and select [Administrator Settings] - [Network Settings] - [Forward] (twice) - [Web Browser Settings] - [Web Browser Usage Settings].

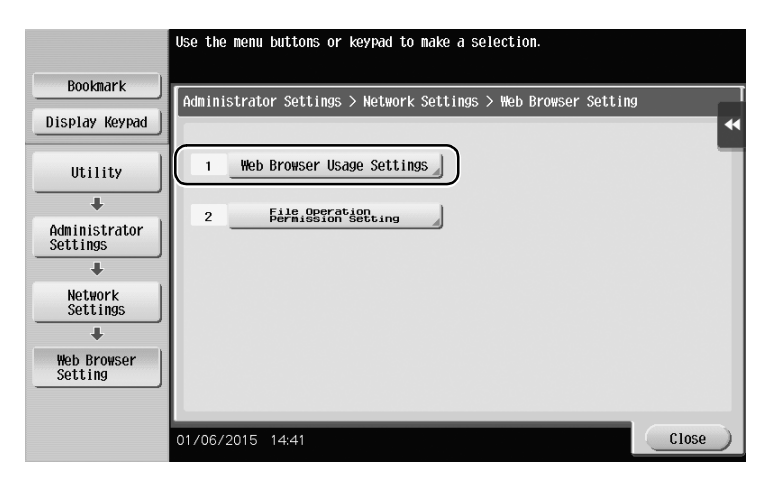

2 Select [ON], then tap [OK].

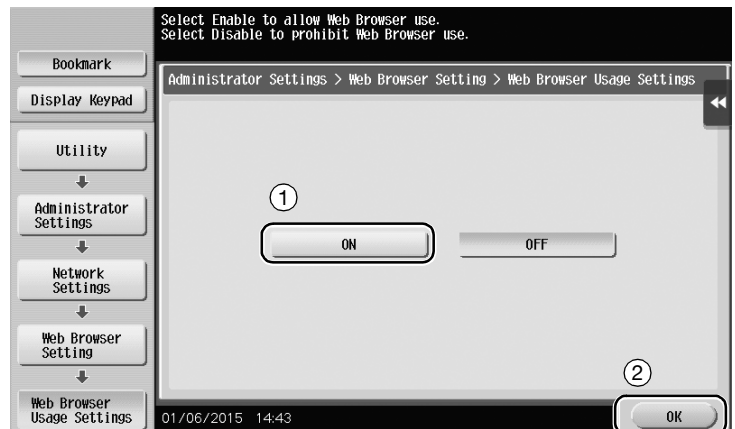

When the screen shown below appears, tap [Function/License Code].

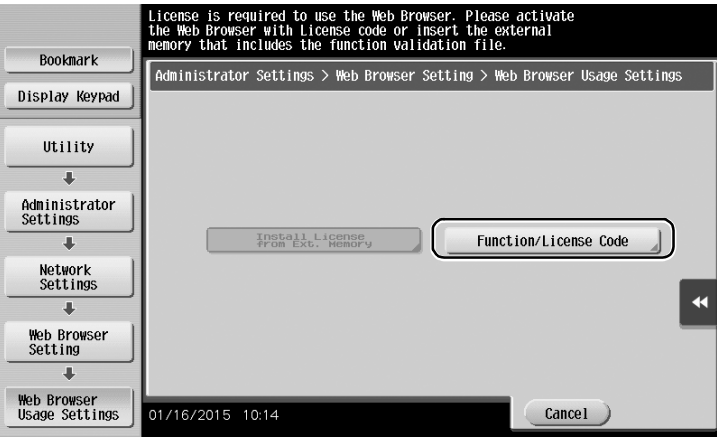

Enter the license code you wrote down.

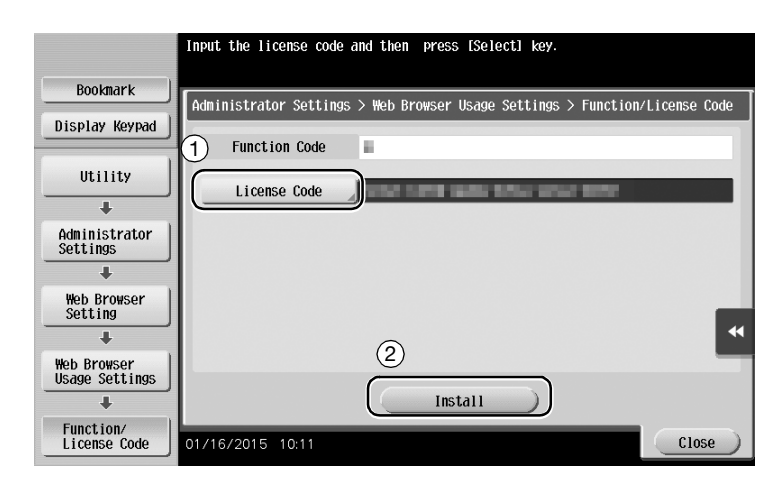

5 Select [Yes], then tap [OK].

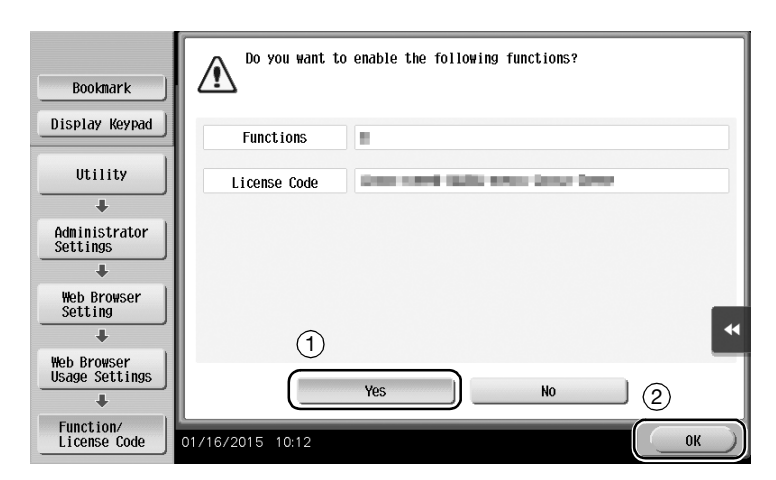

This machine restarts automatically.

#### By using a USB memory device

1 Tap [Utility], and select [Administrator Settings] - [Network Settings] - [Forward] (twice) - [Web Browser Settings] - [Web Browser Usage Settings].

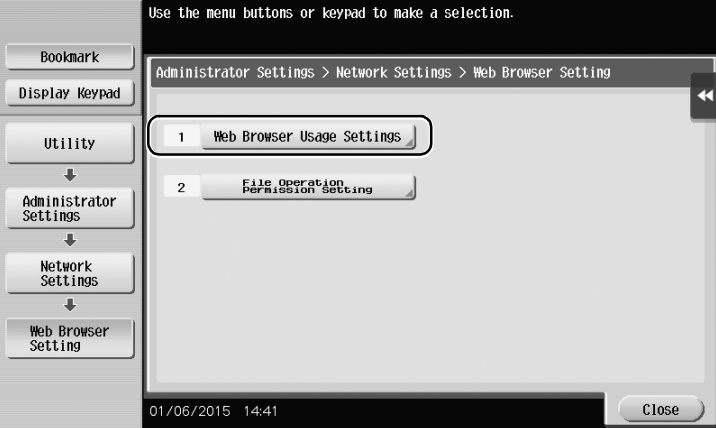

2 Select [ON], then tap [OK].

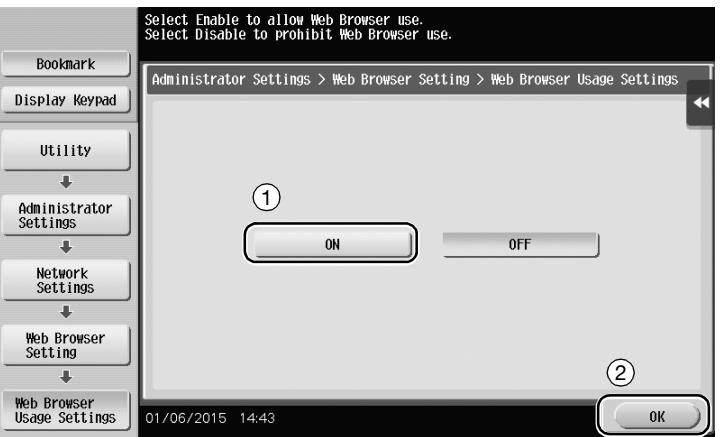

3 Wait a few moments until the screen shown below appears.

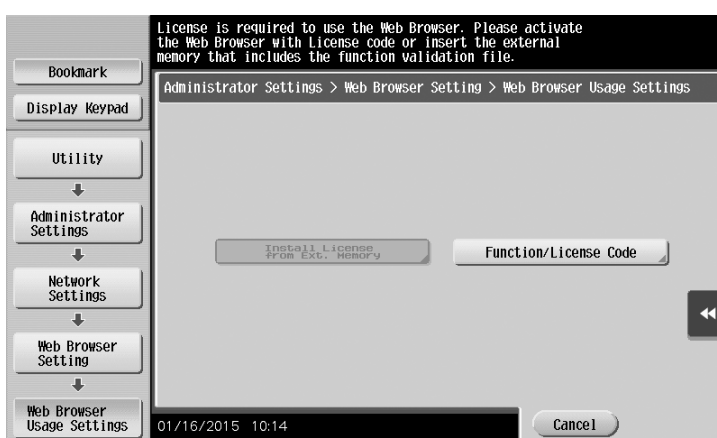

4 Connect the USB memory device stored with the license code.

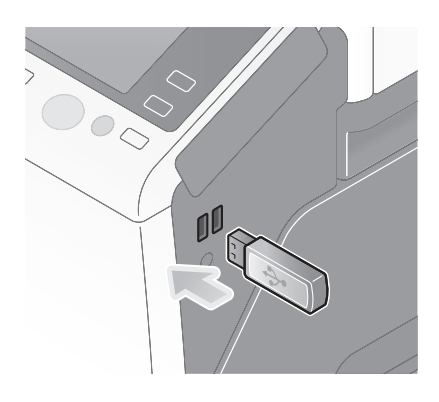

5 Select [Install License from Ext. Memory].

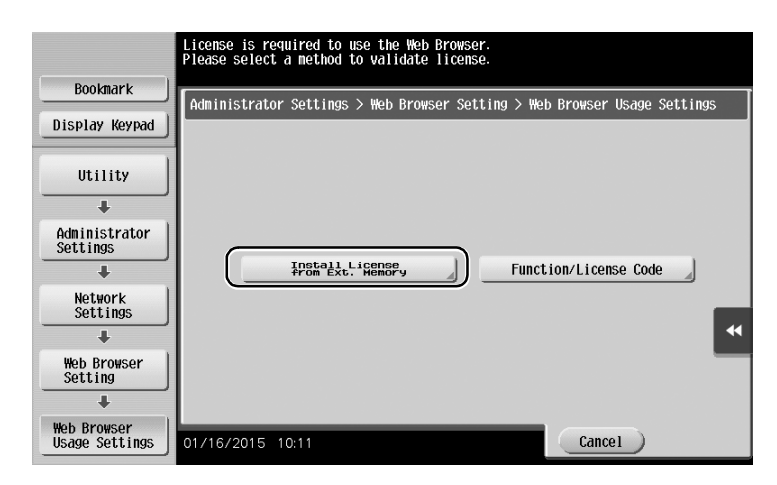

6 Select [Yes] , then tap [OK].

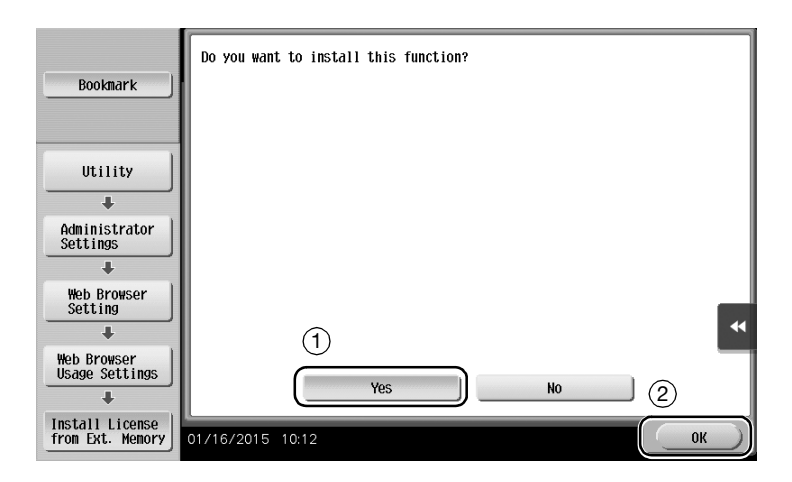

This machine restarts automatically.

#### <span id="page-169-0"></span>Starting the Web browser

 $\rightarrow$  Tap [Web Browser].

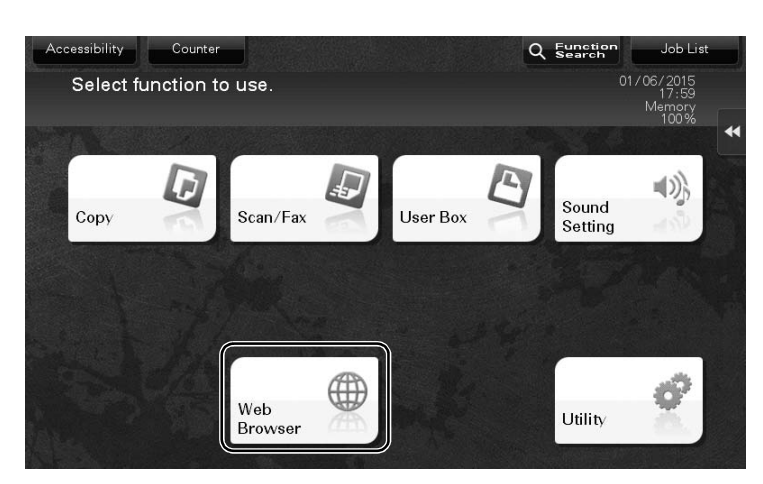

The Web browser starts.

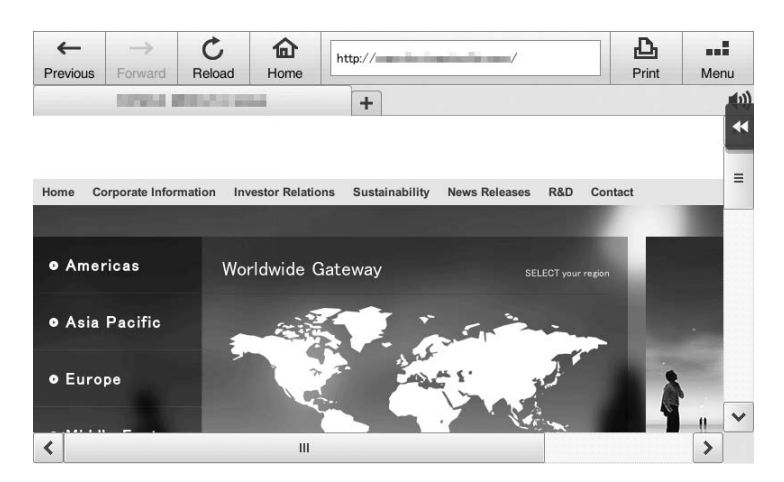

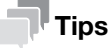

The pre-specified home page appears.

#### <span id="page-170-0"></span>Displaying Web pages

1 Tap the URL display area.

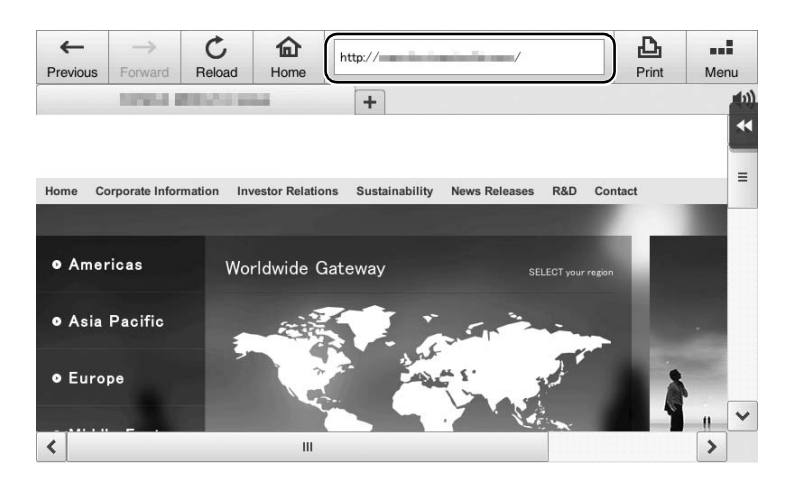

2 Enter the URL of a desired page, then tap [OK].

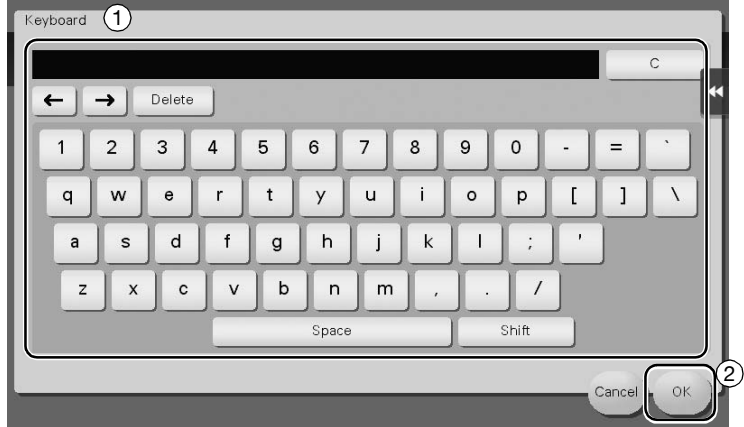

The target page appears.

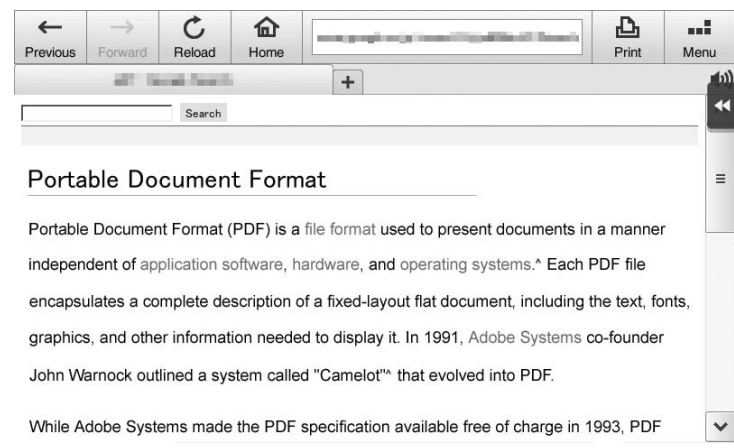

#### **Tips**

- Selecting [Menu] [Display] allows you to zoom in and out from a page or change the character code.
- Selecting [Menu] [Tab] allows you to open a new tab and display a different page.

#### <span id="page-171-0"></span>Printing the currently displayed page or the linked file

For the currently displayed page

1 Tap [Print].

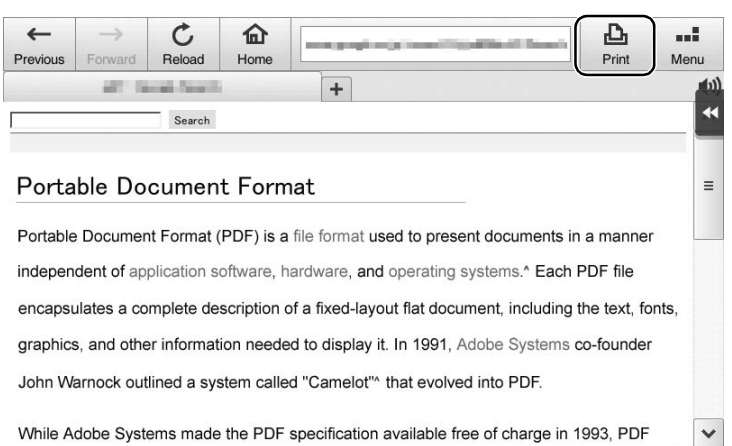

2 Specify the output paper.

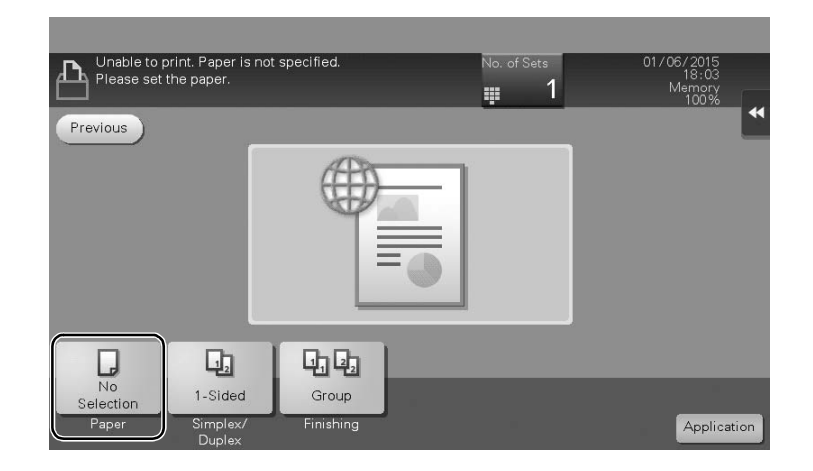

 $\rightarrow$  To change the setting, tap the desired key on the Touch Panel.

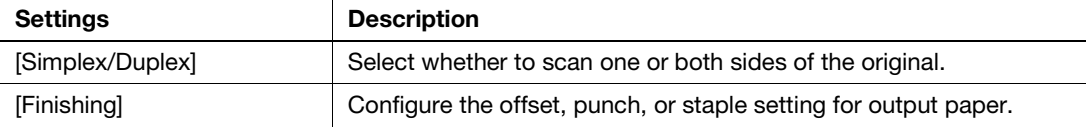

3 Press the Start key.

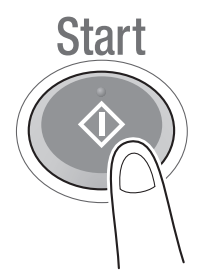

#### For the linked file

This machine allows you to print a PDF file, XPS file, OOXML file, PPML file, or TIFF file.

1 Select a link to the printed file.

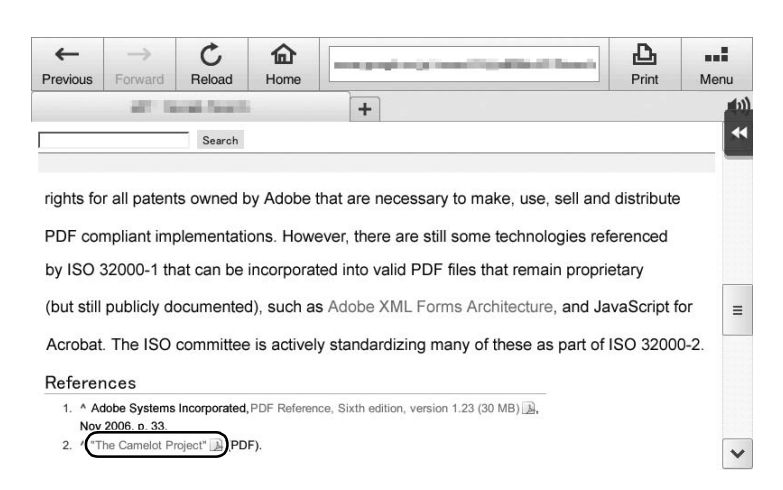

#### 2 Tap [Print].

 $\rightarrow$  When linking to a PDF file, you can tap [View] to check its contents before printing the file.

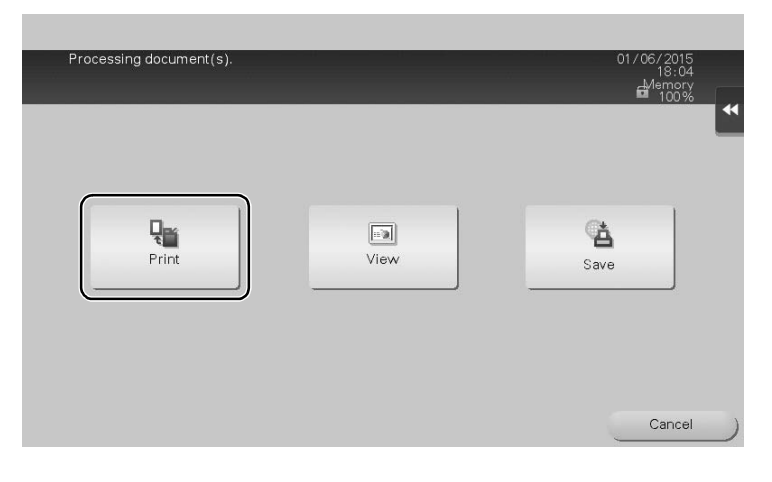

3 Specify the output paper.

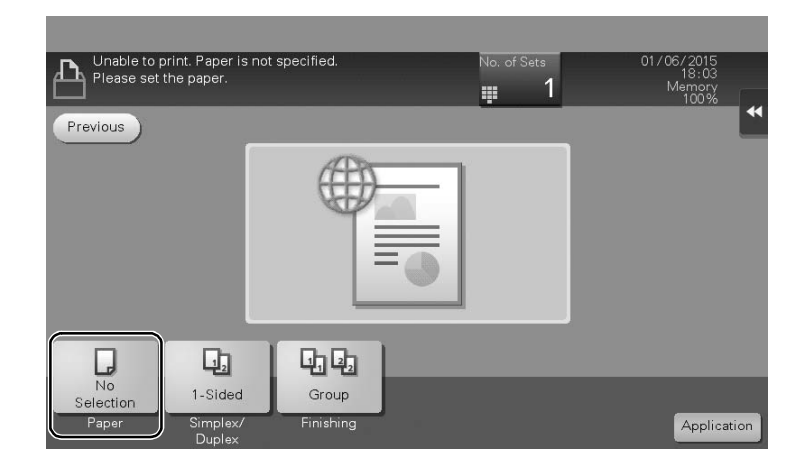

 $\rightarrow$  To change the setting, tap the desired key on the **Touch Panel**.

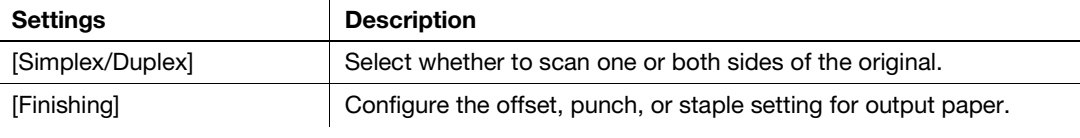

4 Press the Start key.

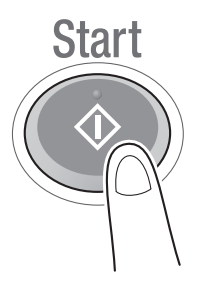

# 4.3 Using the voice guidance

#### 4.3.1 Required settings and procedures

Using the voice guidance, you can confirm explanations of screens, keys, and key-related operations by voice.

The voice guidance is available on the Enlarge Display screen, Guidance screen, and Accessibility Settings screen, and useful to assist operations or prevent this machine from operating incorrectly.

The scan/fax screen allows this machine to read out the procedure via the voice guidance when you directly enter a fax number.

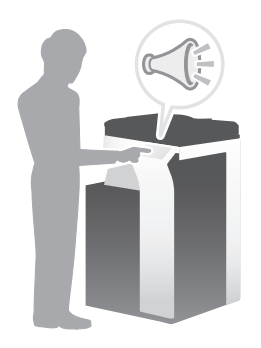

#### **Tips**

- The Extension Memory is required to use the voice guidance.
- You need to purchase i-Option LK-104 v3 and register its license. For details, refer to [page 4-3.](#page-157-0)
- You need to install the Local Interface Kit on this machine.
- The Hard Disk is optional in some areas. When installing the Extension Memory, the Hard Disk must also be installed in this machine.
- To use the voice guidance, administrator settings are required in advance.
- When Keypad KP-101 is installed on this machine, you do not need to assign the voice quidance function to a Register key or to the slide menu. Also, the voice guidance can be operated by using the Keypad.

#### Preparation flow

The following describes a preparation flow to use the voice guidance. For details, refer to the relevant page. This preparation is not required the second time or subsequent times.

- 1 Enabling the voice guidance function (Administrator)
	- $\rightarrow$  Enable the voice guidance function on this machine. For details, refer to [page 4-21](#page-175-0).
- 2 Assigning the voice guidance function to a Register key or to the slide menu (Administrator)
	- $\rightarrow$  For details, refer to [page 4-21](#page-175-1)
	- $\rightarrow$  This setting is not required when the **Keypad KP-101** is equipped on this machine.
- 3 Specifying the volume and speed
	- $\rightarrow$  Specify the volume or speed to read out. For details, refer to [page 4-22](#page-176-0).

#### Operation flow

The following describes an operation flow. For details, refer to [page 4-24](#page-178-0).

1 Starting the voice quidance

- 2 Playing the voice guidance
	- $\rightarrow$  Move the voice cursor to operate the voice guidance.
- 3 Ending the voice guidance

#### <span id="page-175-0"></span>Enabling the voice guidance function

- $\rightarrow$  Tap [Utility], and select [Administrator Settings] [Forward] [Voice Guidance Settings].
	- $\rightarrow$  For information on the default administrator password, refer to [page 5-50](#page-230-0).

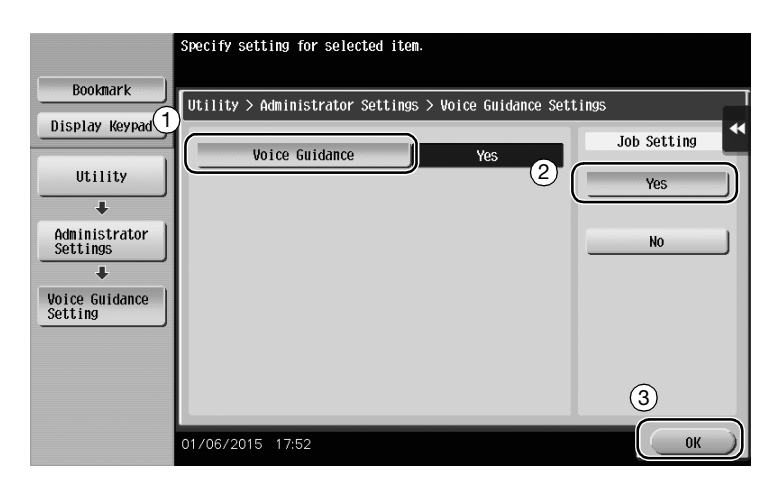

#### <span id="page-175-1"></span>Assigning the voice guidance function to a Register key or to the slide menu

Assign the voice guidance function to any Register key or to the slide menu.

This section describes a procedure example to assign the voice guidance function to a Register key.

1 Tap [Utility], and select [Administrator Settings] - [System Settings] - [Forward] - [Registered Key Settings] - [Hard Key].

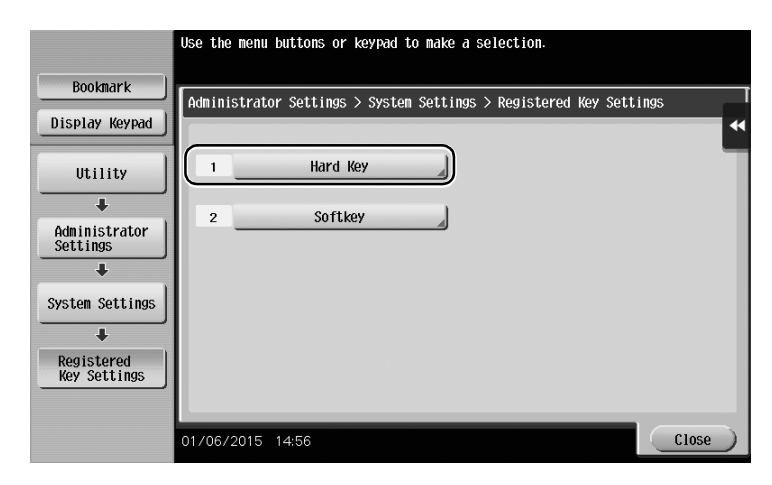

2 Select the [Register key] to be assigned with the voice guidance function.

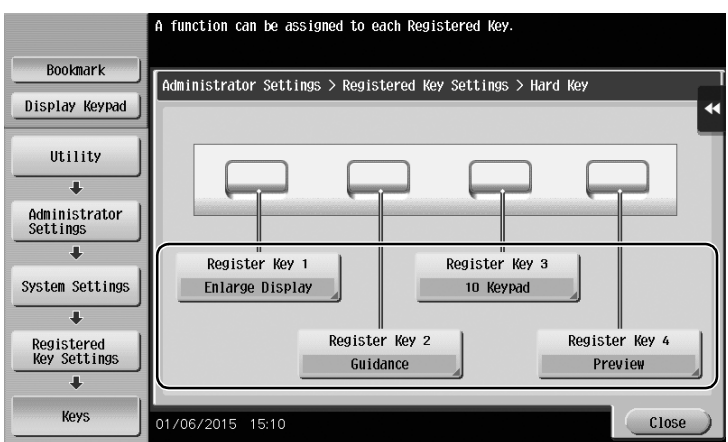

3 Select [Voice Guide], then tap [OK].

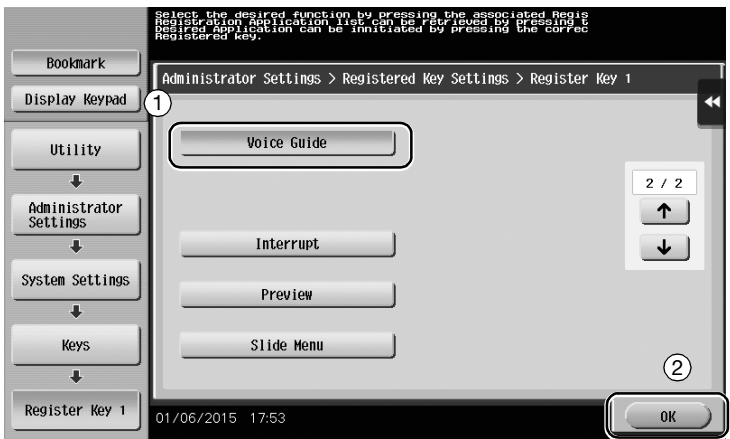

#### <span id="page-176-0"></span>Specifying the volume and speed

Specify the volume or speed to read out.

1 Tap [Accessibility], and select [  $\uparrow$  ] - [Voice Guidance Settings].

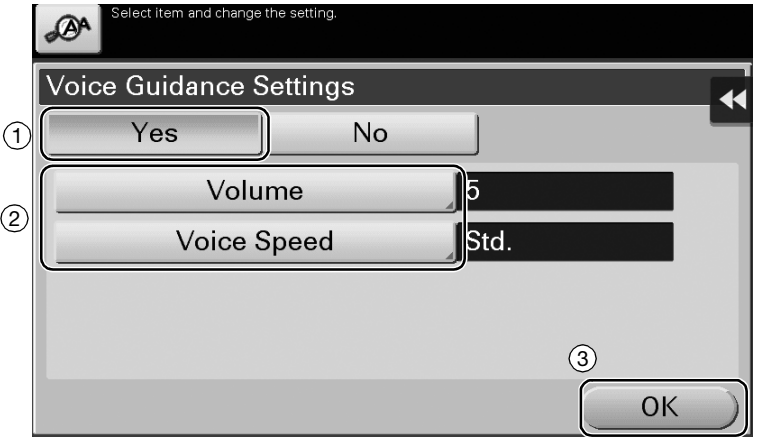

- 2 Specify the volume or speed.
	- $\rightarrow$  [Volume]: Use [Higher] or [Lower] to adjust the volume.

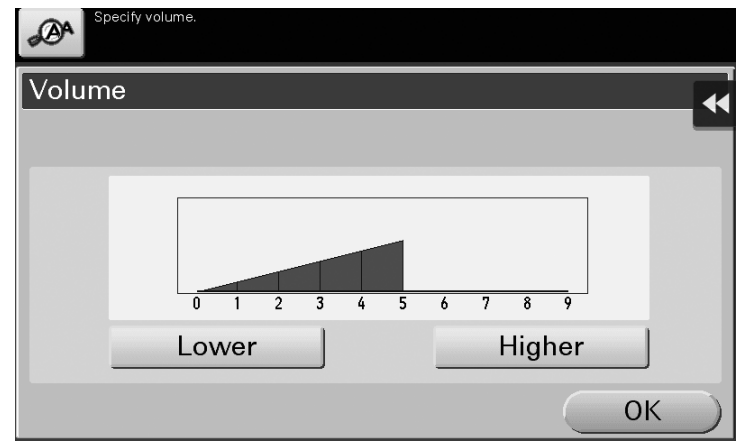

 $\rightarrow$  [Voice Speed]: Select the speed to read out.

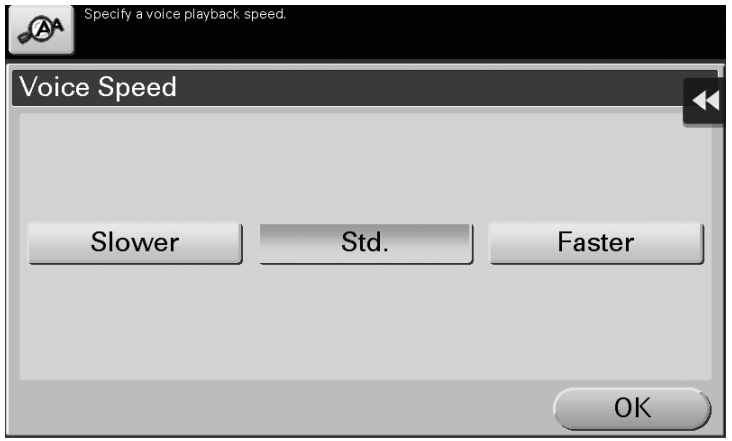

#### <span id="page-178-0"></span>Operating the voice guidance

1 Press the Register key assigned with the voice guidance on the screen that supports the voice guidance.

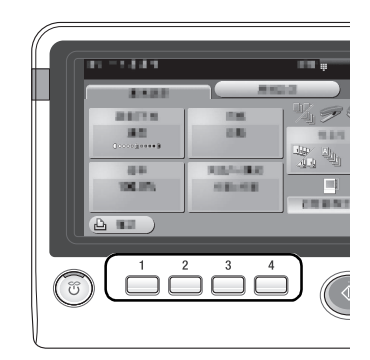

- > For information on the operations when the Keypad KP-101 is equipped, refer to [page 4-25](#page-179-0).
- $\rightarrow$  The following screens support the voice guidance.
	- Enlarge Display screen
	- Guidance screen
	- Accessibility Settings screen

You will hear a voice to announce the start of the voice guidance, and the blue-frame voice cursor will be displayed.

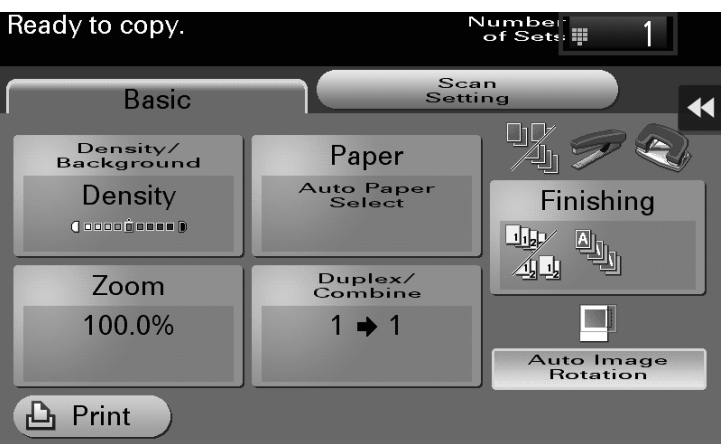

- 2 Tap the key for which a voice guidance is required.
- 3 Press the Register key assigned with the voice guidance to exit the voice guidance function.

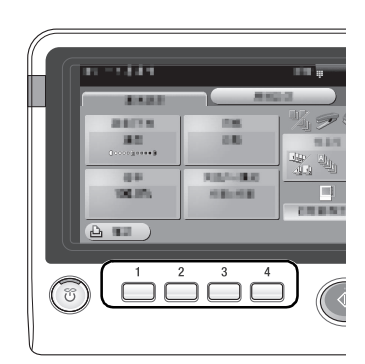

<span id="page-179-0"></span>**1** Press Voice Guide on the screen that supports the voice guidance.

- 2 Use the Keypad to operate the voice guidance.
	- $\rightarrow$  Position the voice cursor at the key you want to hear the guidance for.

 $\rightarrow$  Determine the position of the voice cursor.

 $\rightarrow$  Reading out starts.

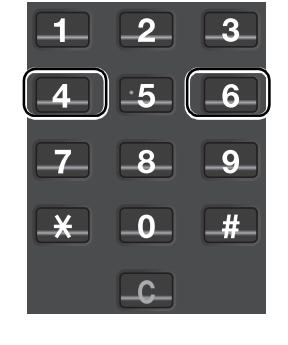

**Voice Guide** 

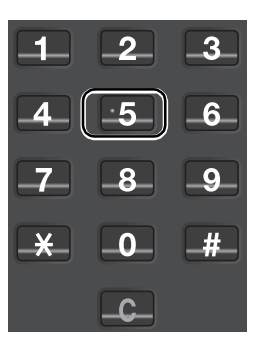

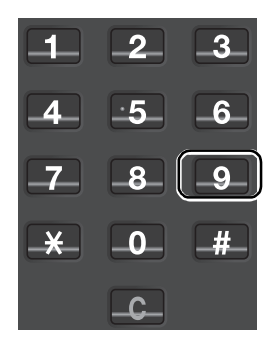
3 Press Voice Guide to end the voice guidance.

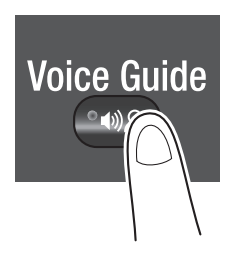

For the voice guidance, use the Keypad to perform various operations.

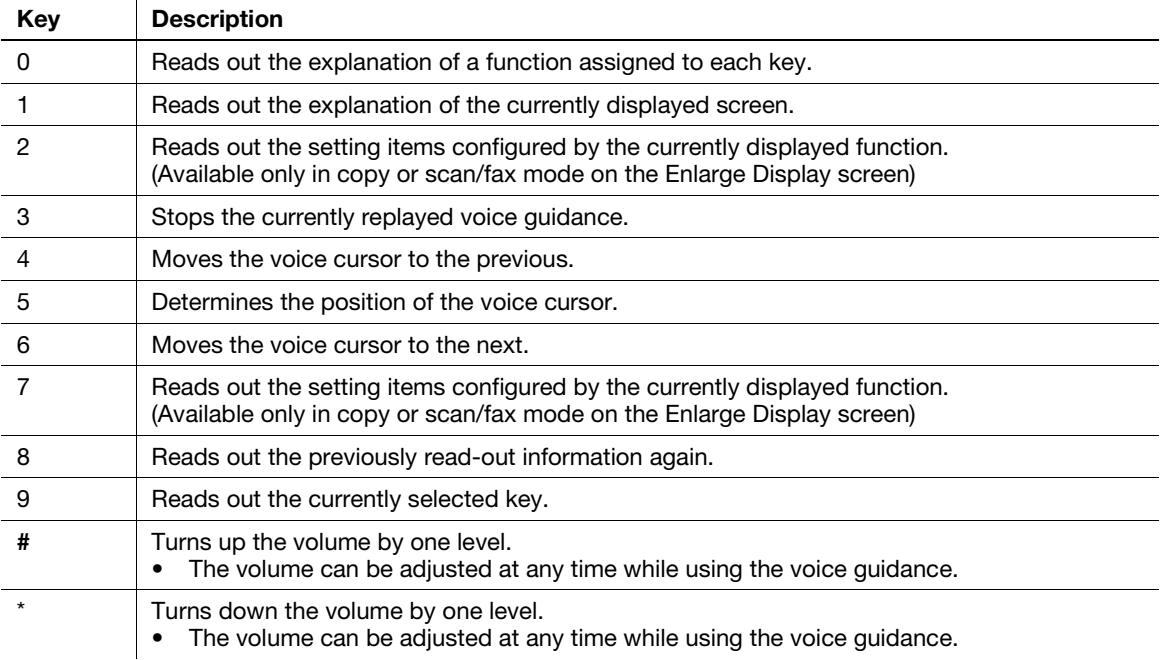

# Voice guidance on the scan/fax screen

If you tap the voice icon on the screen, this machine reads out the operation procedure when you directly enter a fax number. Also, when selecting a destination from the address book or history, this machine reads out the operation procedure.

To stop reading, tap the voice icon again.

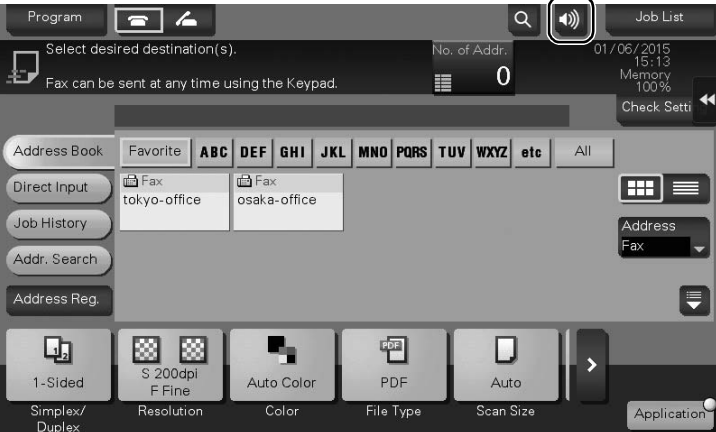

# 5 [Frequently Asked Questions](#page-182-0)

# <span id="page-182-0"></span>5 Frequently Asked Questions

# 5.1 Print

#### 5.1.1 Q1. Can I print data on an envelope or postcard?

A1. Yes, you can also print on envelopes and postcards.

Execute a print job on your computer then load envelopes or postcards into this machine to execute a print job on it.

## Operation procedure

- 1 Open the file in the application, and click [File]. Then click [Print] from the menu.
- 2 Select this product from [Select Printer] (or [Printer Name]) then click [Preferences] (or [Properties]).
- 3 In [Original Size] on the [Basic] tab, select [Envelope] or [Postcard].
	- A Various sizes of envelopes are available. Select the correct paper size for the envelopes you have loaded.
	- → If [Postcard] is selected, [Paper Type] is automatically set to [Thick 3]. If [Envelope] is selected, [Paper Type] is automatically set to [Envelope].

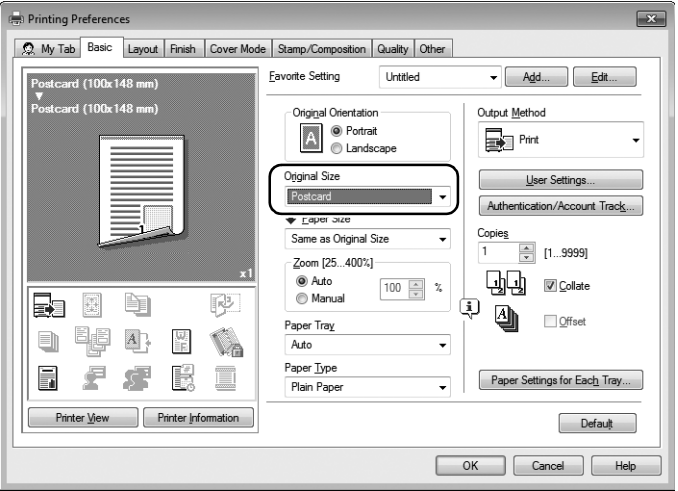

4 Check that [Paper Size] is set to [Same as Original Size].

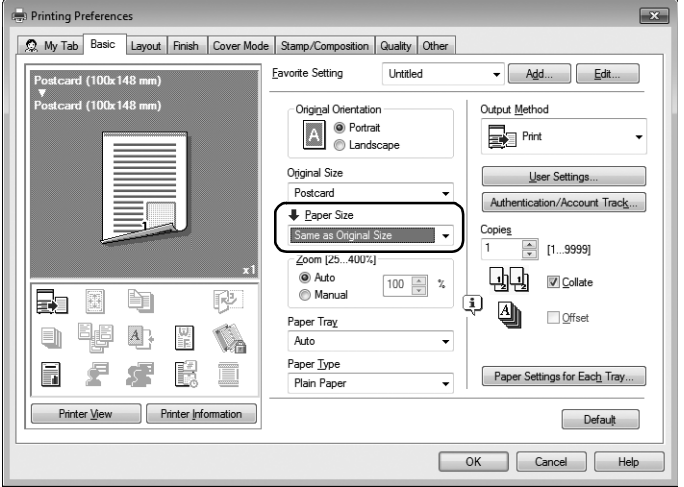

5 Select [Bypass Tray] from [Paper Tray].

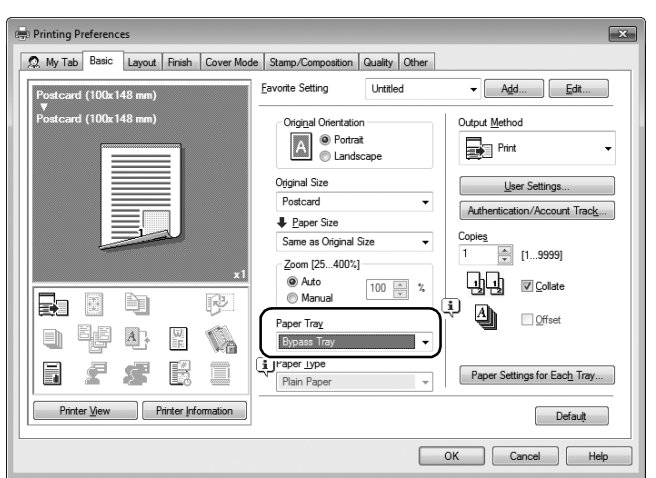

- 6 Click [OK].
- 7 Execute printing.

The following screen appears on the **Control Panel** of this machine.

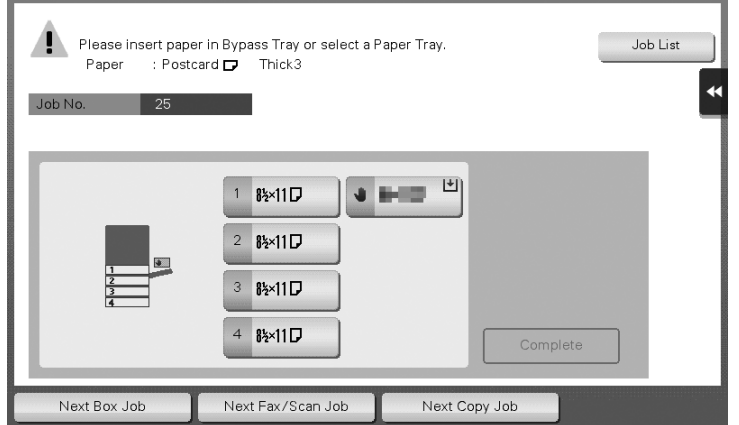

- 8 Load envelopes or postcards into the Bypass Tray with the print side facing down.
	- $\rightarrow$  Insert envelopes or postcards into the tray until their edges are pressed against the back.

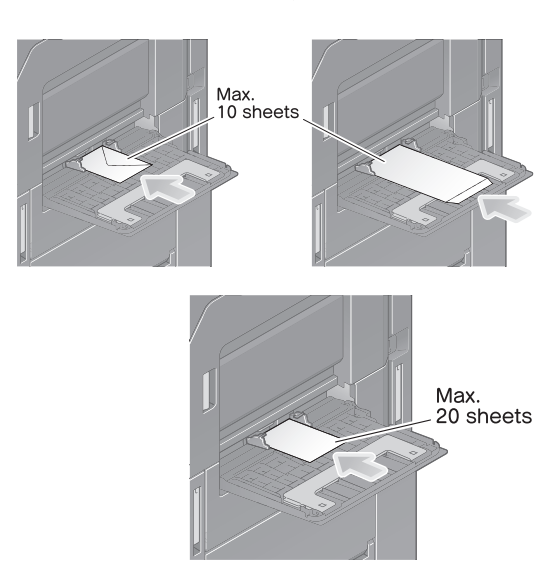

#### **NOTICE**

When loading envelopes or postcards into the **Bypass Tray**, note the following points.

When loading envelopes, remove air from them, and securely press along the flap fold line. Otherwise, it will result in an envelope wrinkle or paper jam.

Do not use envelopes that have glue or release paper on the flaps or the part covered by the flap on the body.

When loading curled postcards, uncurl the postcards as shown in the figure in advance.

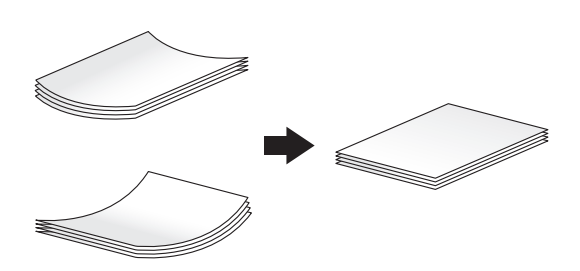

9 Slide the Lateral Guide to fit the size of the loaded paper.

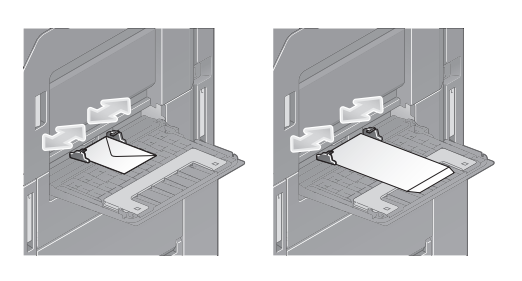

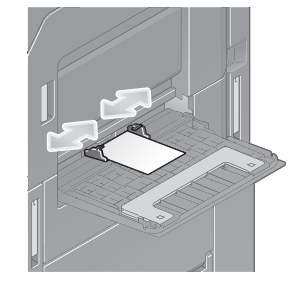

10 Select the size of the loaded paper from [Paper Size options], then tap [OK].

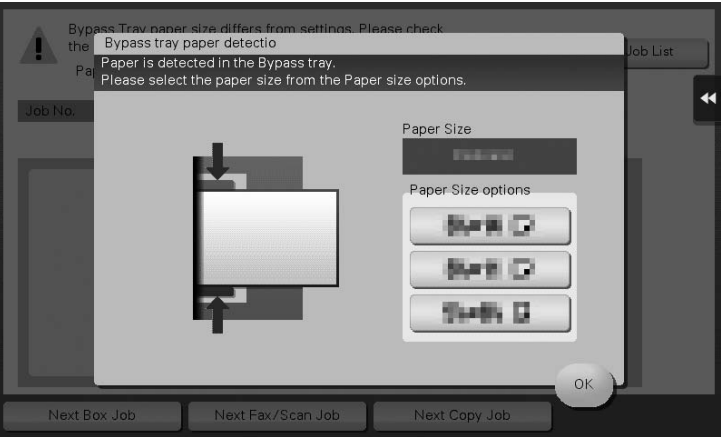

- 11 Tapping [Complete] starts printing.
	- $\rightarrow$  If you cannot tap [Complete], check whether the paper setting of the printer driver matches that of the main unit. In addition, remove envelopes or postcards loaded in the Bypass Tray, then reload them.

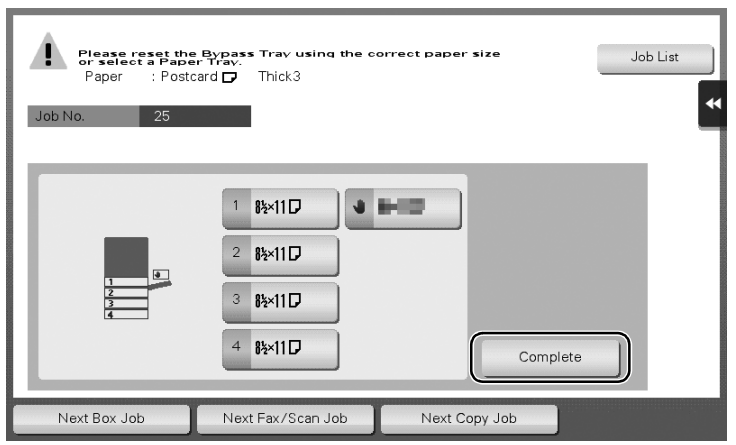

# 5.1.2 Q2. Can I print on custom size paper?

A2. Yes, you can. Specify [Bypass Tray] on the print screen and load custom size paper into the Bypass Tray.

#### Operation procedure

- 1 Open the file in the application, and click [File]. Then click [Print] from the menu.
- 2 Select this product from [Select Printer] (or [Printer Name]) then click [Preferences] (or [Properties]).
- 3 In [Original Size] on the [Basic] tab, select [Custom Size].

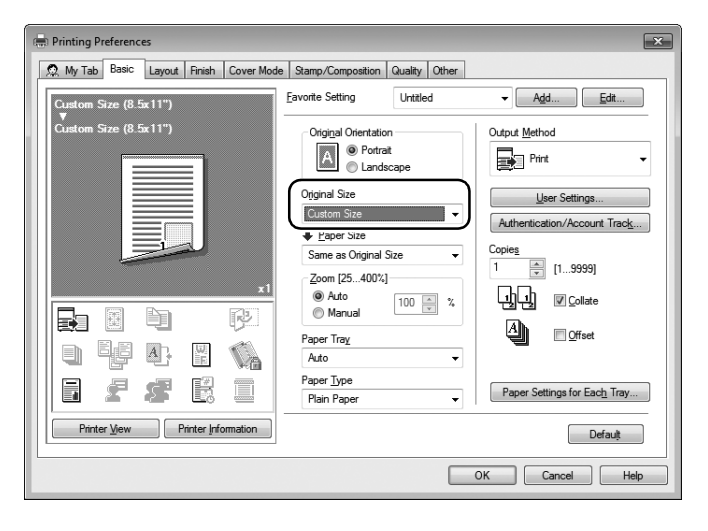

4 Enter the size of the paper you have loaded, then click [OK].

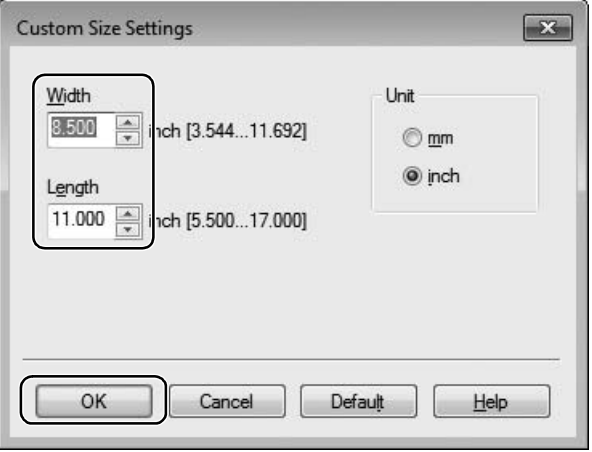

5 Check that [Paper Size] is set to [Same as Original Size].

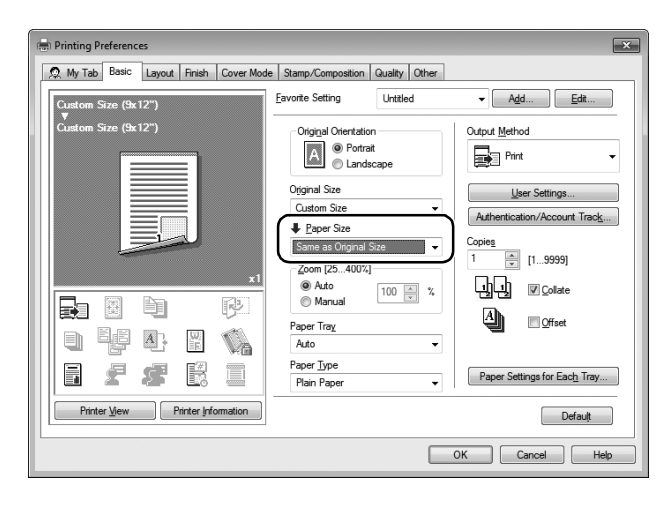

6 Select [Bypass Tray] from [Paper Tray].

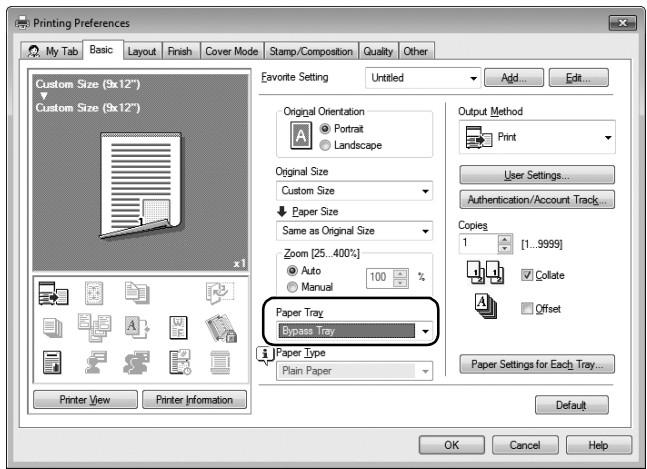

7 Click [Paper Settings for Each Tray].

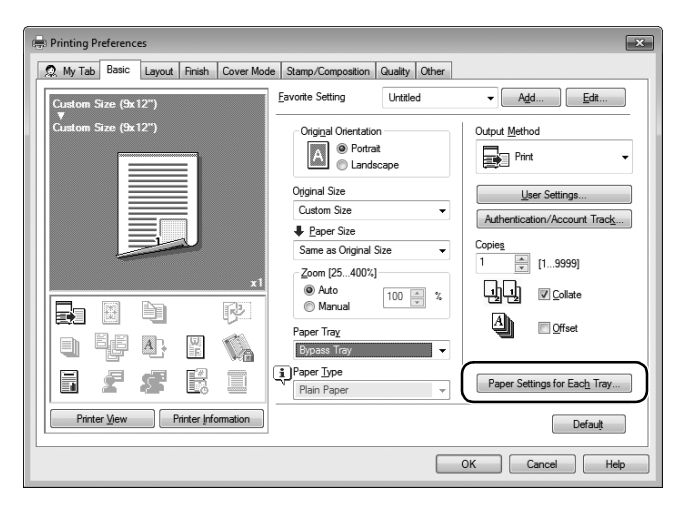

8 Select the relevant paper type from [Paper Type], then click [OK].

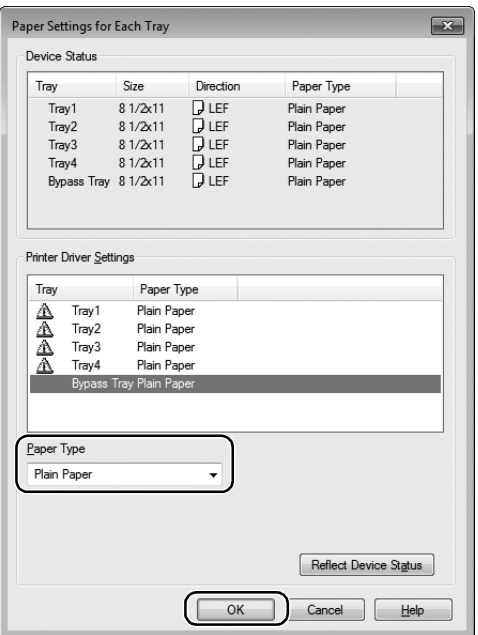

- 9 Click [OK].
- 10 Execute printing.
- 11 Load custom size paper into the Bypass Tray with the print side facing down.
- 12 Tap [Complete] on the **Control Panel** of the machine.

#### 5.1.3 Q3. Can I directly print a file in a USB memory device?

A3. Yes. You can print a file simply by inserting the USB memory into the USB Port of the machine.

See the table below for the types of files that can be printed and the operating conditions of the USB memory.

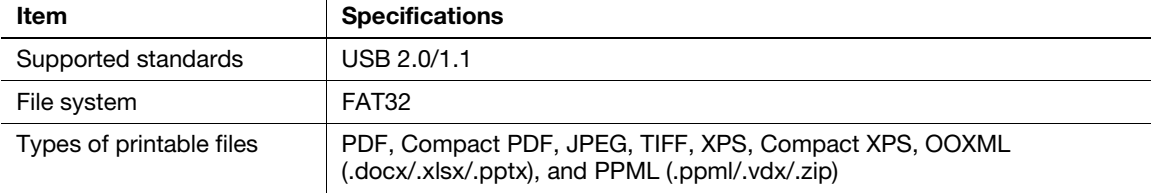

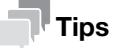

The Hard Disk is optional in some areas. To use this function, the Hard Disk must be installed in this machine.

#### Operation procedure

1 Insert a USB memory into the USB Port of the machine.

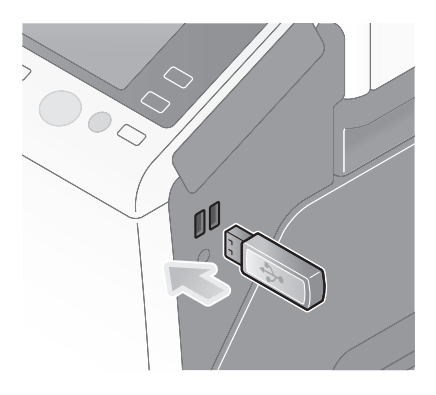

2 Tap [Print a document from External Memory.].

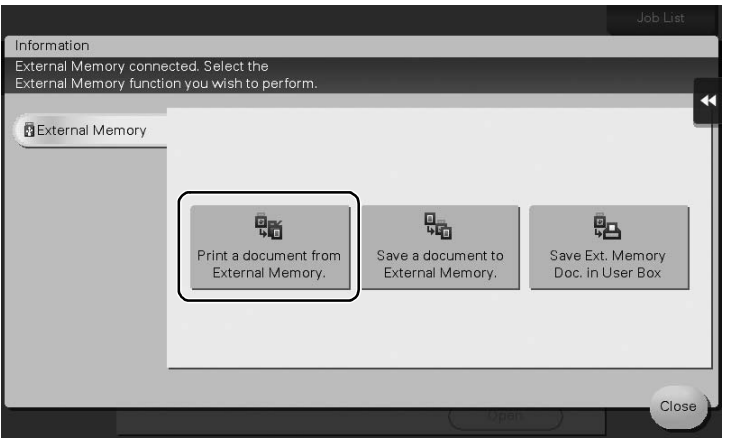

- 3 Select a file to print, then tap [Print].
	- Select a folder, then tap [Open] to list documents and folders in the folder. Tap [Top] to return to the location one layer above.

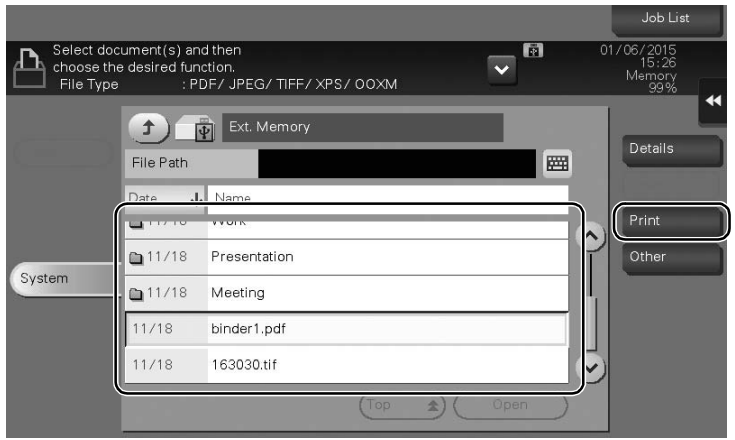

Chapter 5

4 Change the print settings as necessary, and press Start on the Control Panel.

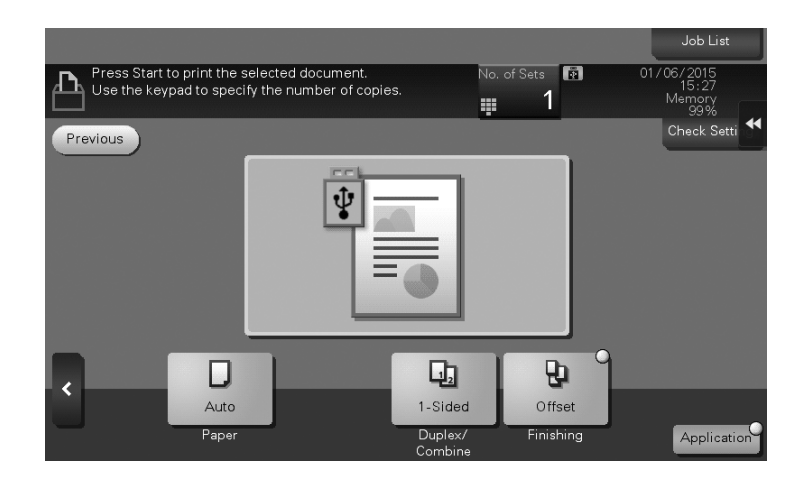

bizhub 367/287/227 5-11

# 5.1.4 Q4. Can printing be restricted by user?

A4. Yes. You can set user authentication to restrict printing by user. That enables output control by user, leading to cost reductions.

#### How to set

- 1 Tap [Utility], then select [Administrator Settings].
- 2 Enter the password, then tap [OK].
- 3 Select [User Authentication/Account Track] [General Settings] [User Authentication].
- 4 Select [Authenticate], select an authentication method, then tap [OK].
	- → The authentication status may be [ON (MFP)], [External Server Authentication], [Main + External Server], [Enhanced Server Authentication], or [Main + Enhanced Server] authentication. For information on server-based user authentication, contact the server administrator.

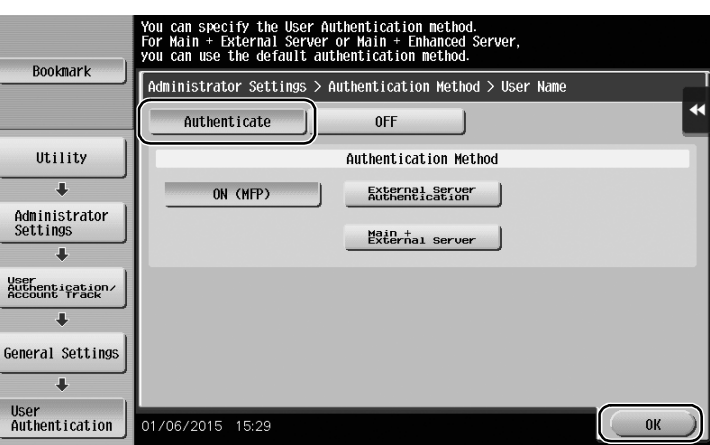

- 5 Tap [OK].
- 6 Select [Yes], then tap [OK].
- 7 Select [User Authentication Settings] [User Registration].
- 8 Select the registration number of a target user, then tap [Edit].

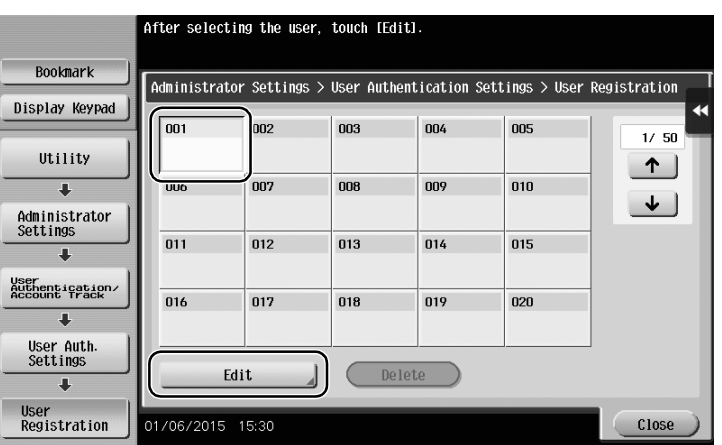

Frequently Asked Questions

- 9 Enter the user name and password in [User Name] and [Password].
	- $\rightarrow$  If you have selected a registered user in Step 8, no information has to be entered.

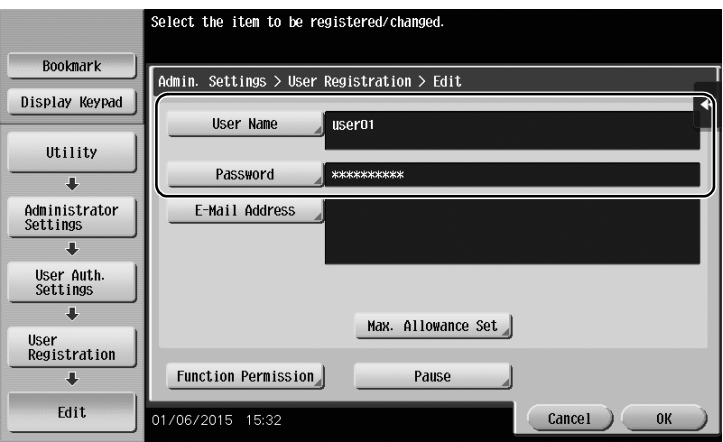

10 Tap [Max. Allowance Set], then enter the maximum allowance for the number of originals that the user can print, using the **Keypad**.

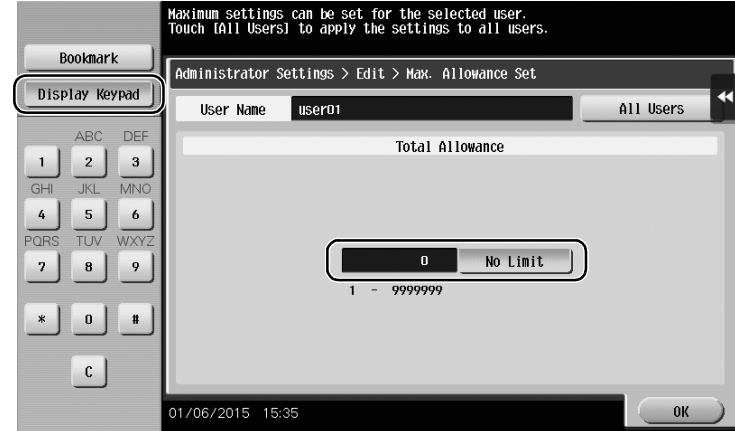

11 Tap [OK].

12 Tap [Function Permission] to set the limit for the respective functions.

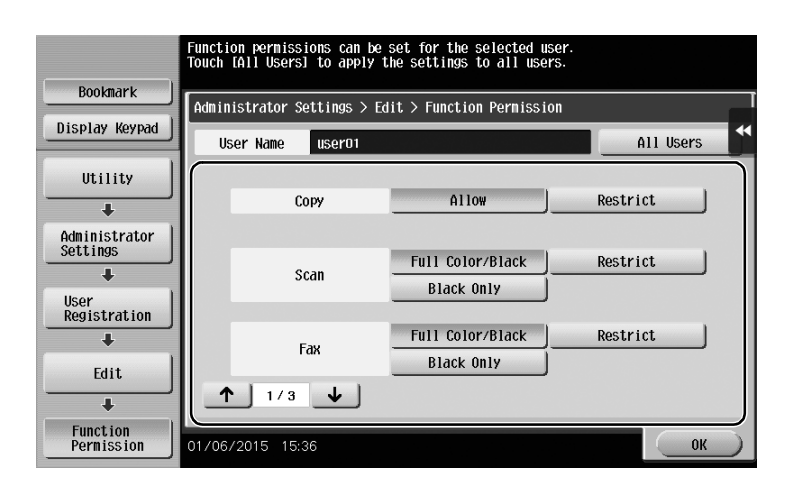

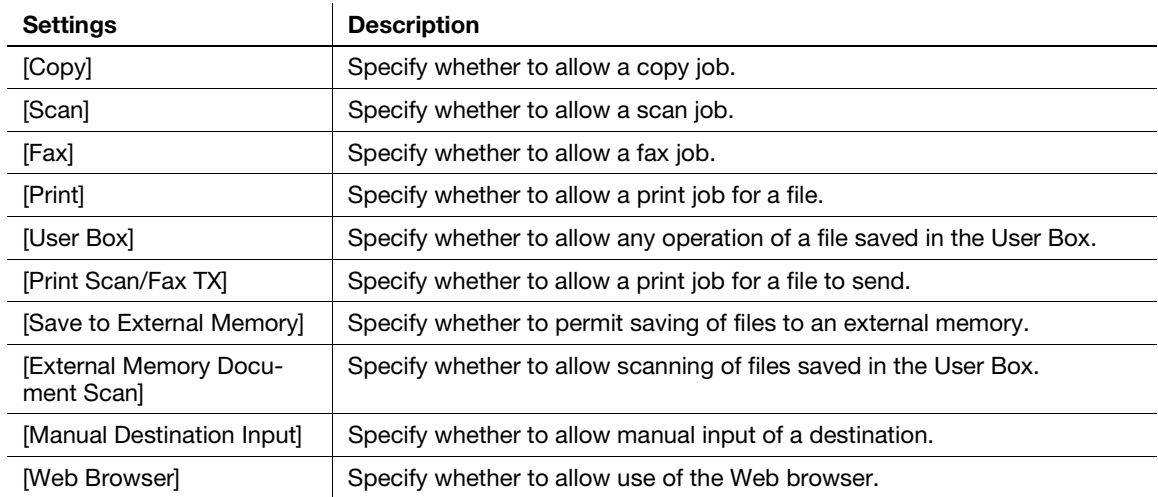

# 13 Tap [OK].

14 Tap [OK].

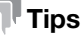

#### The Hard Disk is optional in some areas. To use [User Box], [Save to External Memory], or [External Memory Document Scan], the Hard Disk must be installed in this machine. To use [Fax], the Hard Disk and Fax Kit must be installed in this machine.

## 5.1.5 Q5. What types are available for printing finish?

A5. Various finish modes are available according to the options installed on this machine, such as stapling, punching and binding.

#### **Staple**

Stapling is enabled to bind at a corner or at two positions. This method is useful for printing handout material among other things.

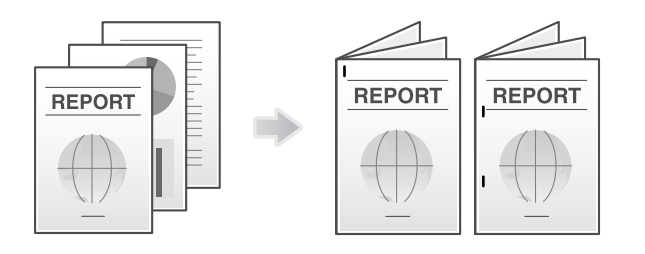

# Tips

The Finisher is required to use the Staple function.

#### Punch

Punching is enabled for filing holes.

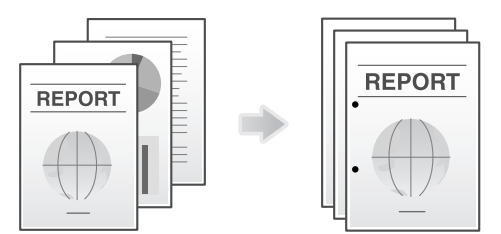

#### **Tips**

To use the Punch function, the Finisher FS-534 and Punch Kit PK-520 or the Finisher FS-533 and Punch Kit PK-519 are required.

#### Center Staple

Center stapling is enabled for booklet-like finish.

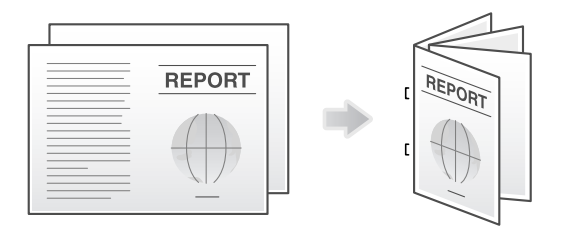

#### **Tips**

To use the Center Staple function, the Finisher FS-534 and Saddle Stitcher SD-511 are required.

# Fold

Half-folding or tri-folding is enabled. This function is useful for direct mail and information notes.

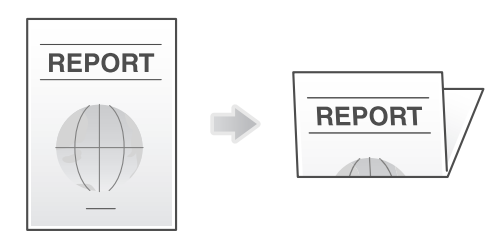

#### Tips

To use the Half-Fold or Tri-Fold function, the Finisher FS-534 and Saddle Stitcher SD-511 are required.

#### Operation procedure

- 1 Open the file in the application, and click [File]. Then click [Print] from the menu.
- 2 Select this product from [Select Printer] (or [Printer Name]) then click [Preferences] (or [Properties]).
- 3 Select the check box for the desired finish on the [Finish] tab. If you have selected the [Staple], [Punch] or [Fold] check box, specify the quantity, positions and other necessary settings.
	- $\rightarrow$  The number of punched holes varies depending on the country you are in.

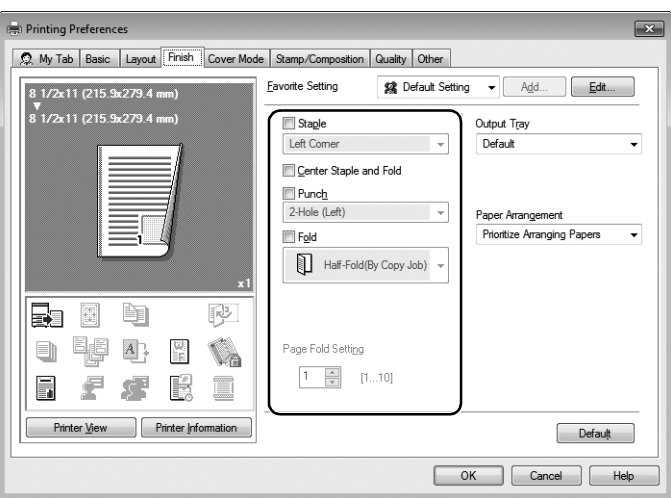

- 4 Click [OK].
- 5 Click [Print].

# 5.2 Scan

#### 5.2.1 Q1. Can frequently used destinations be registered?

A1. Yes. You can register frequently used destinations in the address book. For details, refer to [page 3-60](#page-130-0).

You can also put a number of one-touch destinations in one group and register them as a group. For details, refer to [page 3-67](#page-137-0).

Once you have registered a one-touch or group destination, you can recall it by simply tapping the assigned key. For details, refer to [page 3-69](#page-139-0).

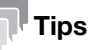

- You can register up to 2000 one-touch destinations in the address book. The Hard Disk is optional in some areas. If the Hard Disk is not installed, up to 1000 destinations can be registered in the address book.
- Up to 100 group destinations can be registered.
- To register a group destination, members must have been registered as one-touch destinations.

# 5.3 Fax

# 5.3.1 Q1. Can I check fax transmission and reception logs?

A1. Yes. You can print out transmission and reception logs as a report.

Reports can be prepared for scan and send logs, fax communications (transmission and reception logs), fax transmission logs and fax reception logs.

## **Tips**

The Hard Disk is optional in some areas. To use the Fax function, the Hard Disk and Fax Kit must be installed in this machine.

## Operation procedure

- 1 Tap [Job List].
- 2 Specify a report type in [Report Type] on the [Comm. List] tab, and tap [Selection Confirm], then press Start.
	- $\rightarrow$  Set [Output Limit] to specify the number of transmission and reception records to print.

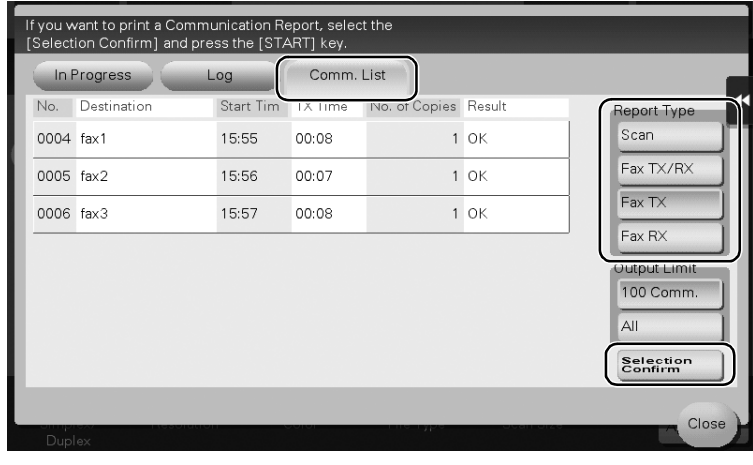

# 5.3.2 Q2. Can I send a fax to a number of destinations at one time?

#### A2. Yes, you can.

It eases the operation to register a group that contains a number of destinations beforehand.

The maximum number of destinations that you can specify for a single transmission depends on how the destinations are set.

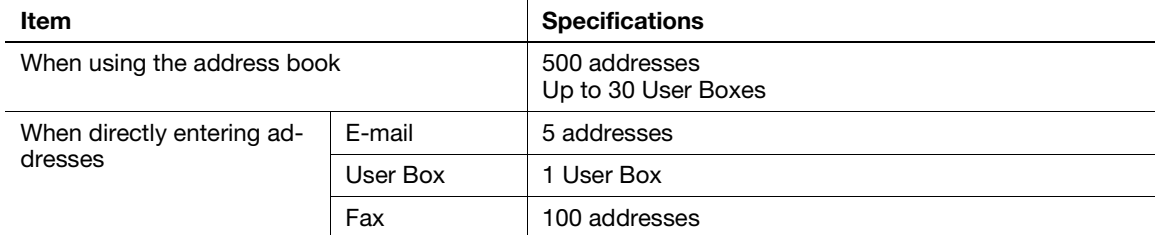

#### **Tips**

- The Hard Disk is optional in some areas. To use the Fax function, the Hard Disk and Fax Kit must be installed in this machine. To use the User Box function, the Hard Disk must be installed in this machine.
- When registering a group, even destinations of different types can be registered in one group.

#### Operation procedure: Selecting multiple addresses from the address book

- 1 Load the original.
- 2 Tap [Scan/Fax] and select a destination.
	- $\rightarrow$  You can select more than one one-touch destination from the address book. Tap [No. of Address] to display the broadcast destination list and check or delete the specified destinations.
	- $\rightarrow$  To cancel the destination setting, tap the Address Book key for the destination to be canceled.
	- $\rightarrow$  Select an index to narrow down destinations to display.
	- $\rightarrow$  Specify [Add. Type] to narrow down the types of destinations to display.
	- $\rightarrow$  Tap [Check Setting] to check detailed information on the destinations you have set or to cancel destinations.
	- $\rightarrow$  You can also select a group.

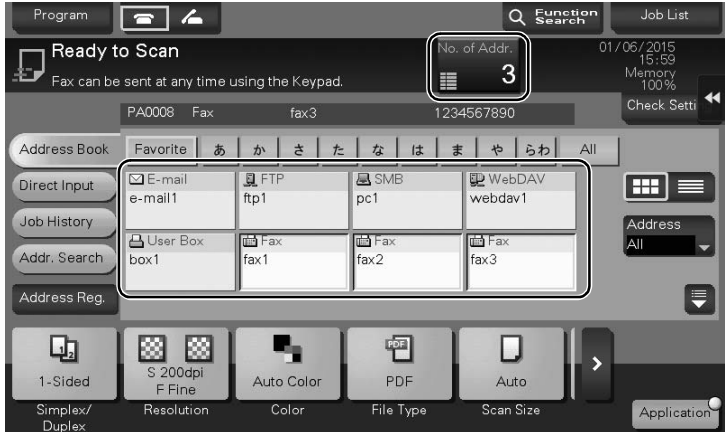

3 Press Start to start scanning of the original.

#### Operation procedure: Directly entering multiple destinations

- 1 Load the original.
- 2 Tap [Scan/Fax] and select an destination type from [Direct Input].

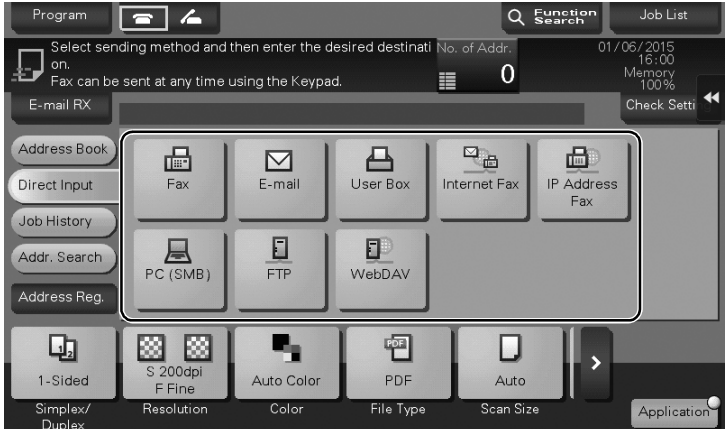

- 3 Enter a destination, then tap [OK].
	- $\rightarrow$  Tap [Next Dest.] on the address input screen to continue address entry (not enabled for a User Box).

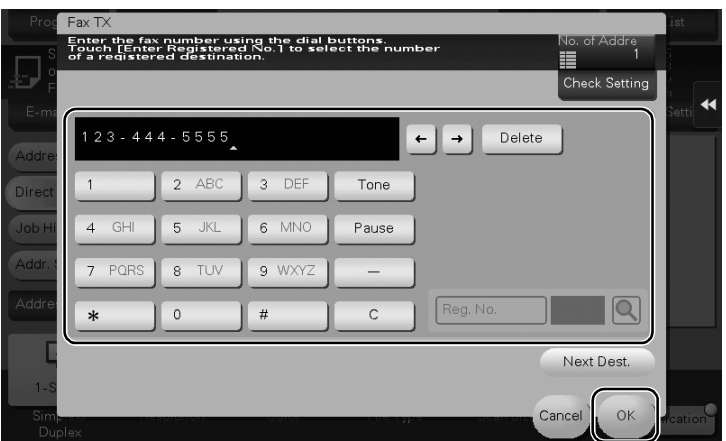

4 Repeat steps 2 and 3 to complete entry of all destinations.

[No. of Address] displays the number of entered destinations.

 $\rightarrow$  Tap [Check Setting] to check detailed information on the destinations you have entered or to cancel destinations.

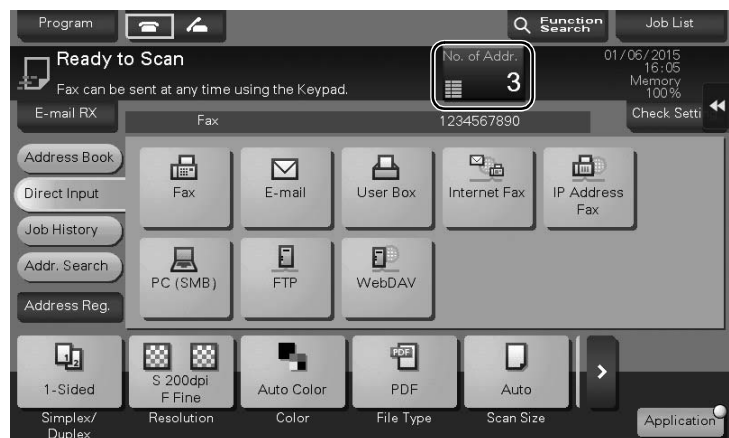

5 Press Start to start scanning of the original.

#### 5.3.3 Q3. Can I register more than one sender name to appear on faxes so that different ones can be used in different use cases?

A3. Yes, you can register multiple sender names and select one when sending a fax.

#### **Tips**

The Hard Disk is optional in some areas. To use the Fax function, the Hard Disk and Fax Kit must be installed in this machine.

#### How to set: Registering sender names

- 1 Tap [Utility], then select [Administrator Settings].
- 2 Enter the password, then tap [OK].
- 3 Select [Fax Settings] [Header Information] [Sender].

4 Select a number, then select [New].

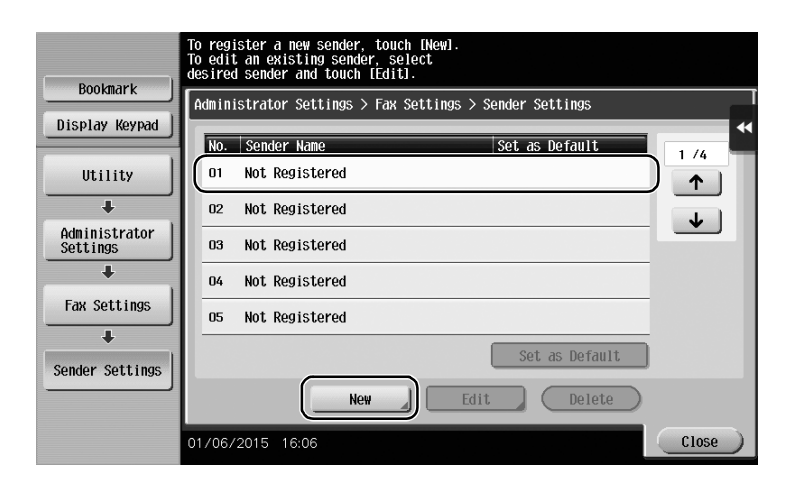

- 5 Enter the sender name, then tap [OK].
- 6 Repeat Steps 4 and 5 to complete entry of all sender names.
	- $\rightarrow$  You can register up to 20 sender names.
	- $\rightarrow$  To edit a registered sender name, select a sender name and tap [Edit], change the sender name and tap [OK].
	- $\rightarrow$  To delete a registered sender name, select the sender name and tap [Delete], select [Yes], then tap [OK].
	- $\rightarrow$  To set the default sender name, select a sender name and tap [Set as Default].

#### How to set: Selecting a sender name upon fax transmission

- 1 Load the original.
- 2 Tap [Scan/Fax] and select a destination.
- 3 Tap [Application] and select [Fax Header Settings].
- 4 Select a sender name to print on the fax and tap [OK].

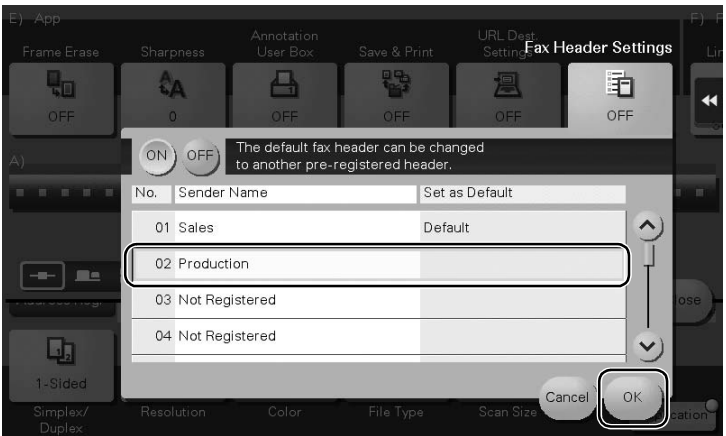

5 Press Start to start fax transmission.

#### 5.3.4 Q4. Is it possible to cut down on the communications expenses by using a network?

A4. Yes. Use the Internet Fax function to send an E-mail message with an attachment containing the scanned data merely at expenses for online communications via the Internet.

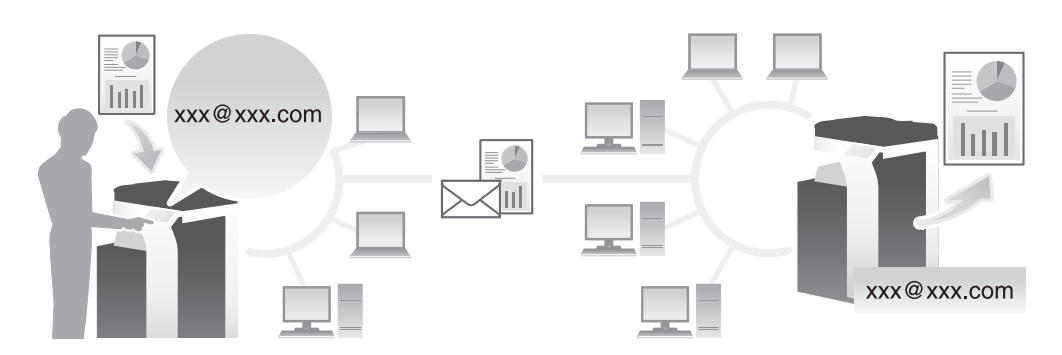

Within your intranet, the IP Address Fax function can be used. For IP Address Fax, specify either the IP address, host name or E-mail address of the destination fax machine to directly send a fax to that destination. No mail server is required.

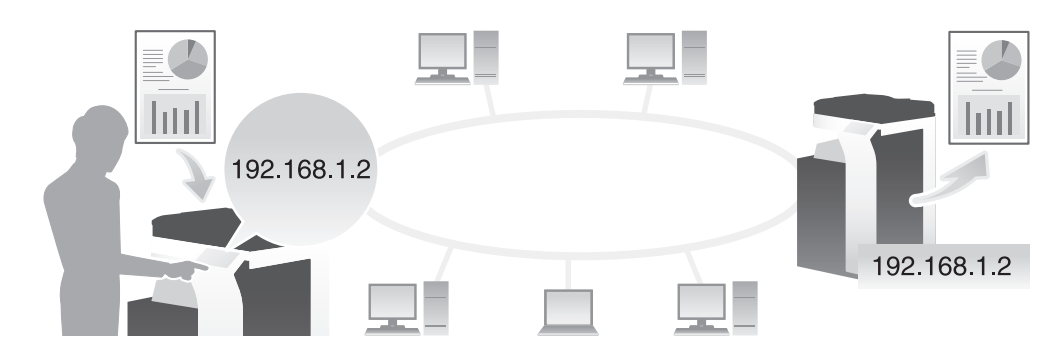

#### **Tips**

- To use the Internet Fax and IP Address Fax functions, ask your service representative to configure settings. For details, contact your service representative.
- The Hard Disk is optional in some areas. To use the Internet Fax and IP Address Fax functions, the Hard Disk must be installed in this machine.
- To use the Internet Fax function, this machine must be connected to the network and you have an environment enabled for E-mail transmissions and receptions.
- The Fax Kit is required to use the IP Address Fax function.
- The IP Address Fax function is available only between our models supporting the function or between devices matching the DirectSMTP standard. We do not give operational warranties for devices other than the models supporting the function.

## Operation procedure: Sending an Internet fax

1 Load the original.

- 2 Tap [Scan/Fax] and select [Internet Fax] from [Direct Input].
	- $\rightarrow$  If you have registered one-touch destinations for the Internet Fax function, you can select them from [Address Book].
- 3 Enter the E-mail address of the destination in [Address] and select a compression format, paper size and resolution supported by the recipient machine from [Receiver RX Ability].

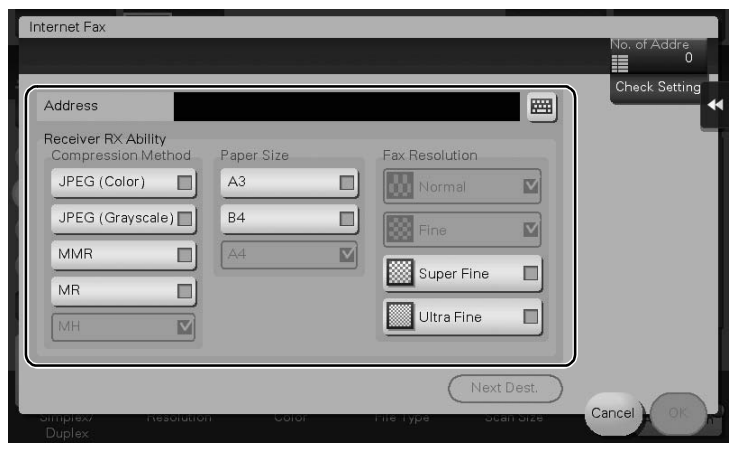

- 4 Tap [OK].
- 5 Press Start to start Internet fax transmission.

#### Operation procedure: Sending an IP address fax

- 1 Load the original.
- 2 Tap [Scan/Fax] and select [IP Address Fax] from [Direct Input].
	- $\rightarrow$  If you have registered one-touch destinations for the IP Address Fax function, you can select them from [Address Book].
- 3 Enter either the IP address, host name or E-mail address of the destination in [Address], the port number used for fax transmission in [Port Number], then select [Color] or [Black&White] from [Machine Type of Dest.].

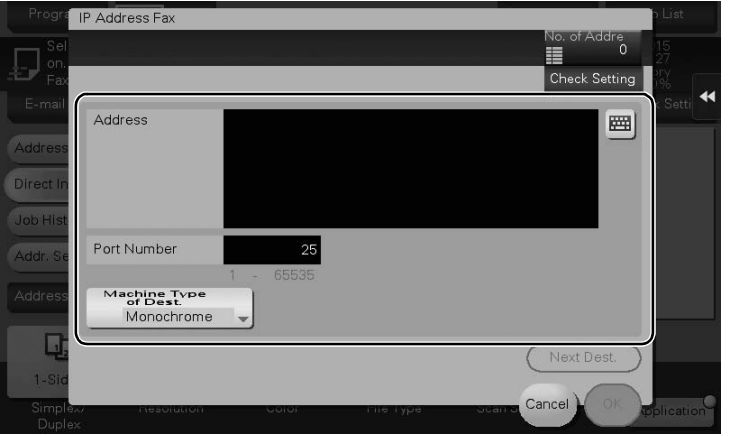

- 4 Tap [OK].
- 5 Press Start to start IP address fax transmission.

# 5.3.5 Q5. How can I avoid printing out unwanted faxes?

A5. Save received faxes in a User Box without printing them out then print out only the faxes you need.

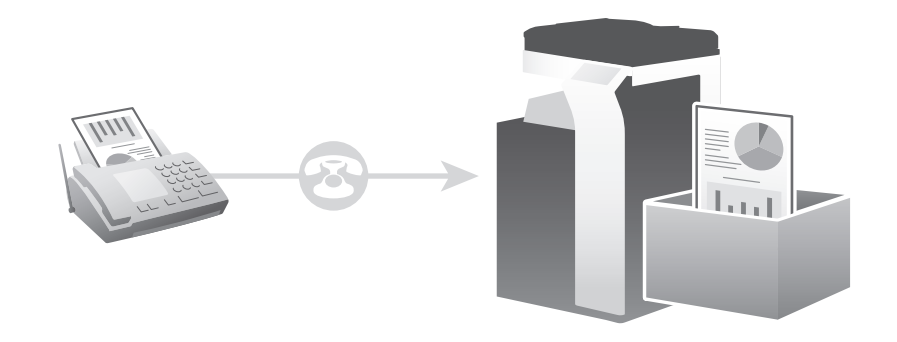

#### Tips

The Hard Disk is optional in some areas. To use the Fax function, the Hard Disk and Fax Kit must be installed in this machine.

#### Operation procedure: Configuring to save received faxes in a User Box

- 1 Tap [Utility], then select [Administrator Settings].
- 2 Enter the password, then tap [OK].
- 3 Select [Fax Settings] [Function Settings] [Memory RX Setting].
- 4 Tap [Yes], enter the password for processing faxes saved in a User Box using the Keypad, then tap [OK].

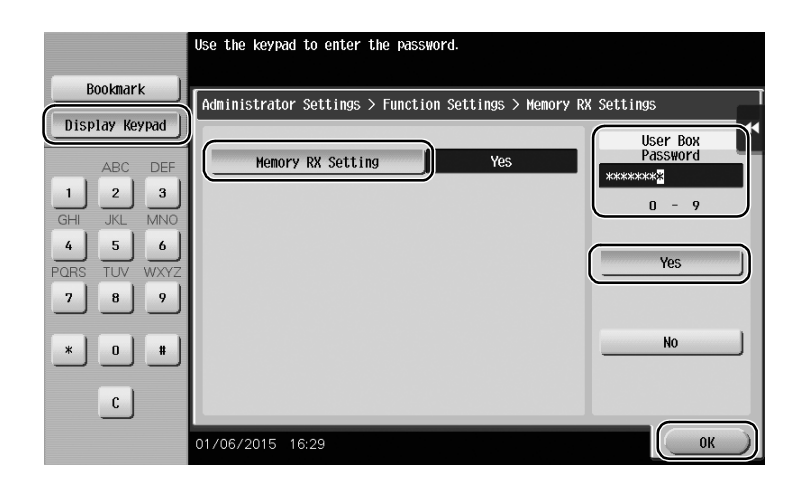

#### How to set: Printing faxes saved in a User Box

1 Tap [User Box].

2 From [System], select [Memory RX].

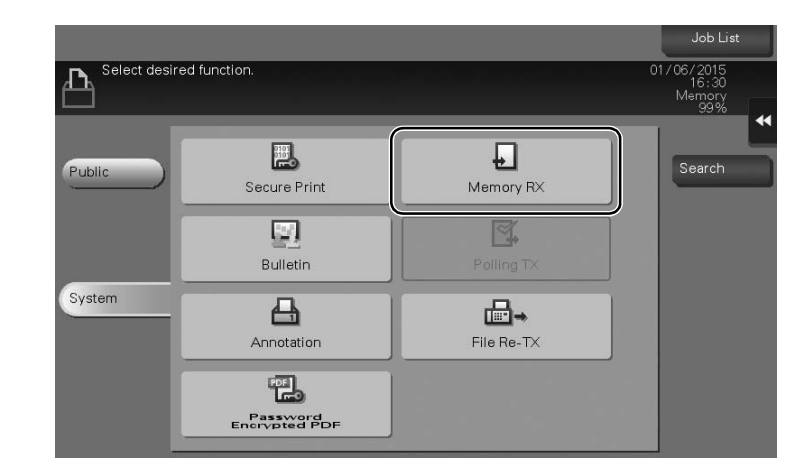

- 3 Enter the password, then tap [OK].
- 4 Select a file then tap [Print].
	- $\rightarrow$  You can also long-tap the target file to display the menu icon, then drag and drop it to  $\Box$  to get the same result.

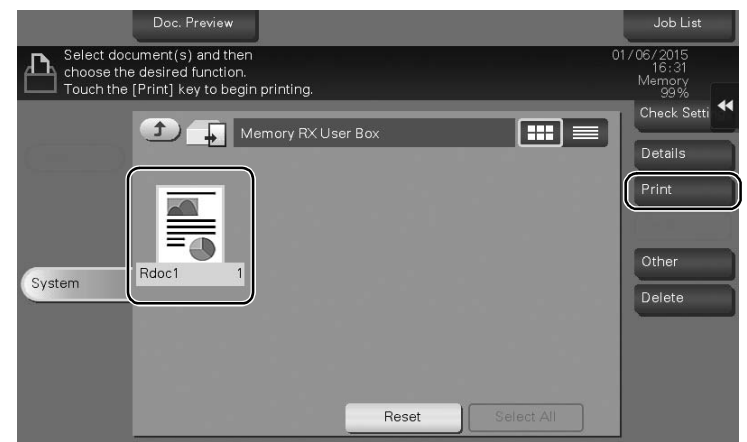

5 Check the message, then tap [Yes].

The fax is printed and automatically deleted from the Memory RX User Box.

## 5.3.6 Q6. Can I forward an incoming fax?

A6. Yes, you can forward a received fax to another fax machine, a computer or an E-mail address by registering forwarding destinations beforehand.

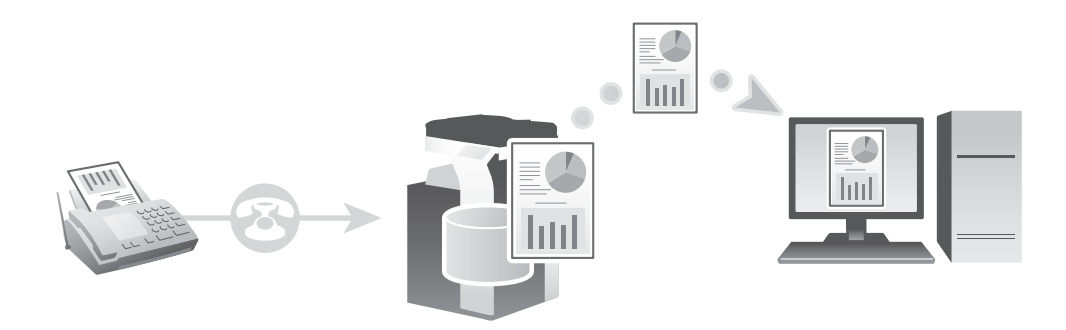

Frequently Asked Questions

# **Tips**

The Hard Disk is optional in some areas. To use the Fax function, the Hard Disk and Fax Kit must be installed in this machine.

## How to set

- 1 Tap [Utility], then select [Administrator Settings].
- 2 Enter the password, then tap [OK].
- 3 Select [Fax Settings] [Function Settings] [Forward TX Setting].
- 4 Tap [Fax].
- 5 Select [Yes] and configure the respective items for forwarding faxes.

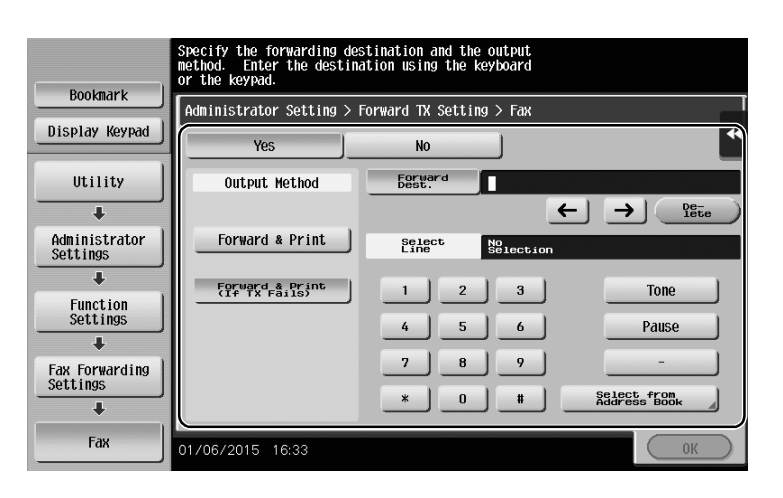

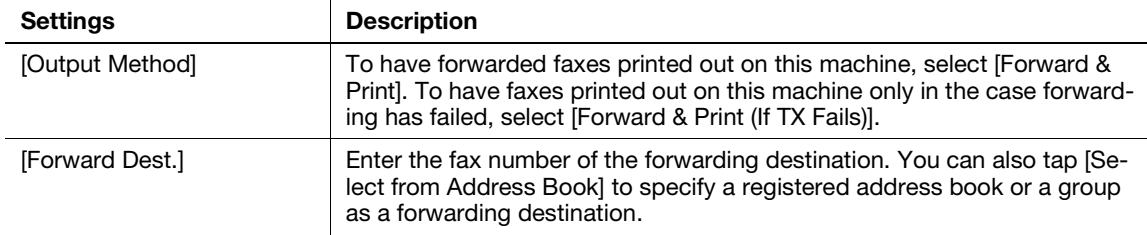

6 Tap [OK].

## 5.3.7 Q7. Can I directly fax a file on my computer without leaving my desk?

A7. Yes. You can fax a file in the same manner as you print out a file created on your computer.

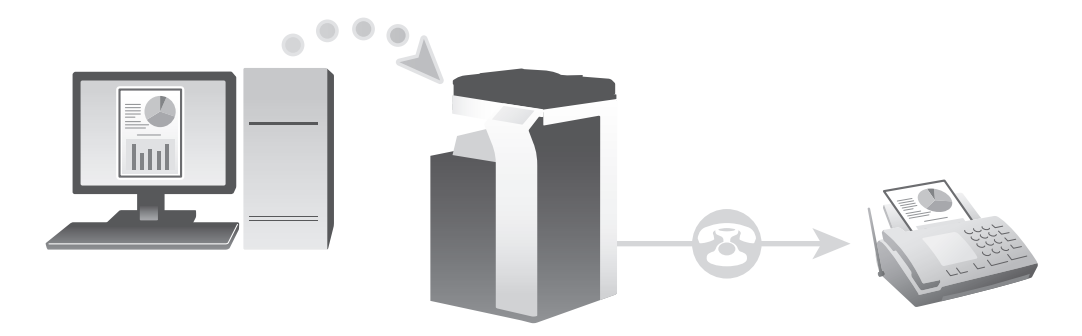

#### Tips

- The following preparatory steps are required: Installing the fax driver to the computer Connecting this machine to the network
- The Hard Disk is optional in some areas. To use the Fax function, the Hard Disk and Fax Kit must be installed in this machine.

## Operation procedure

- <sup>1</sup> Open the file in the application, and click [File]. Then click [Print] from the menu.
- 2 Select a fax driver from [Select Printer] (or [Printer Name]) then click [Print] (or [OK]).
- 3 Enter the name and the fax number of the destination, then click [Add Recipients].
	- $\rightarrow$  You can also specify the destination by clicking [Add from Address Book] and selecting one from registered one-touch destinations.
	- $\rightarrow$  To specify more than one destination, repeat step 3.
	- $\rightarrow$  To delete a destination you have specified, select the destination to delete from [Recipient List] and click [Delete From List].

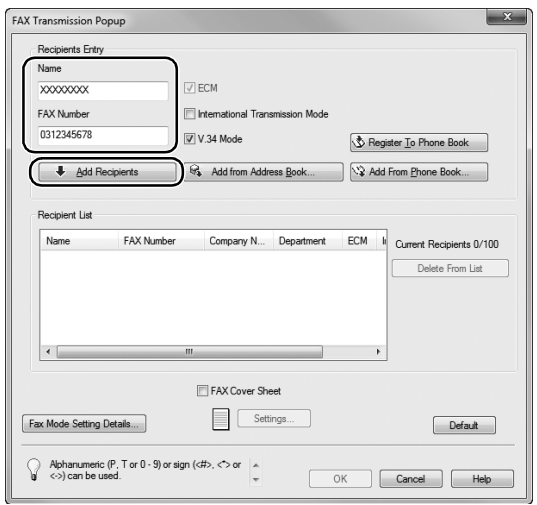

4 Click [OK] to start fax transmission.

# 5.4 Copy

## 5.4.1 Q1. Can I copy on an envelope or postcard?

A1. Yes, you can also copy on an envelope and postcard.

Load envelopes or postcards into the Bypass Tray, then specify the paper type and paper size of the Bypass Tray.

#### Operation procedure: Copying on envelopes

Up to 10 envelopes can be loaded into the **Bypass Tray**.

- 1 Load envelopes into the Bypass Tray with the print side facing down.
	- $\rightarrow$  Insert envelopes into the tray until their edges are pressed against the back.

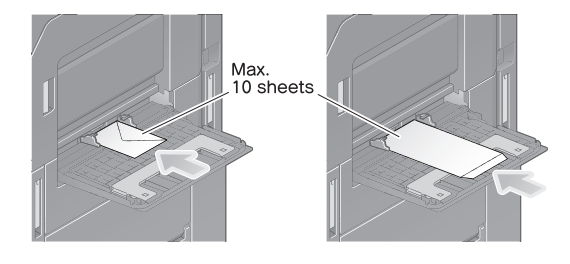

#### **NOTICE**

When loading envelopes into the **Bypass Tray**, note the following points.

When loading envelopes, remove air from them, and securely press along the flap fold line. Otherwise, it will result in an envelope wrinkle or paper jam.

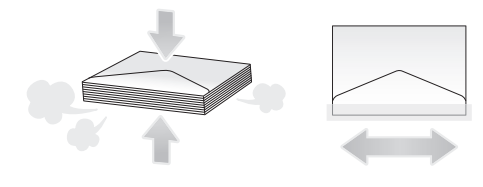

Do not use envelopes that have glue or release paper on the flap or the part covered by the flap on the body.

2 Slide the Lateral Guide to fit the size of the loaded paper.

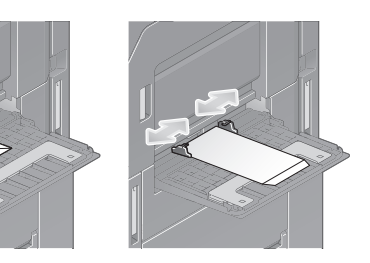

- 3 Load the original.
- 4 Tap [Copy].

5 Tap [Paper] and select the bypass tray. Then, tap [Change Tray Setting].

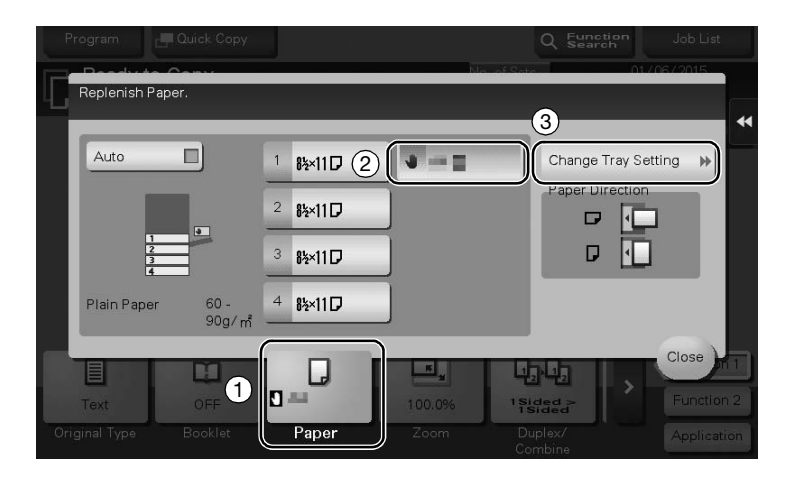

6 Select [Envelope] from [Paper Type], then tap [Envelope/4  $\times$  6] ([Envelope/A6 Card]).

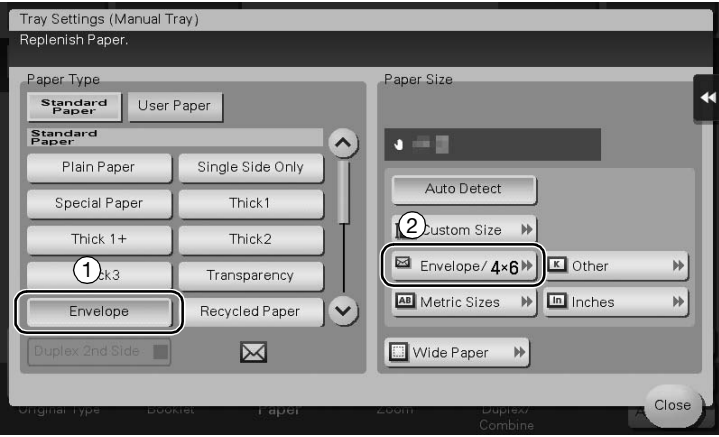

- $\overline{7}$  Select the envelope size from [Envelope/4  $\times$  6] ([Envelope/A6 Card]).
	- $\rightarrow$  Various sizes of envelopes are available. Specify the correct paper size for the envelopes you have loaded.

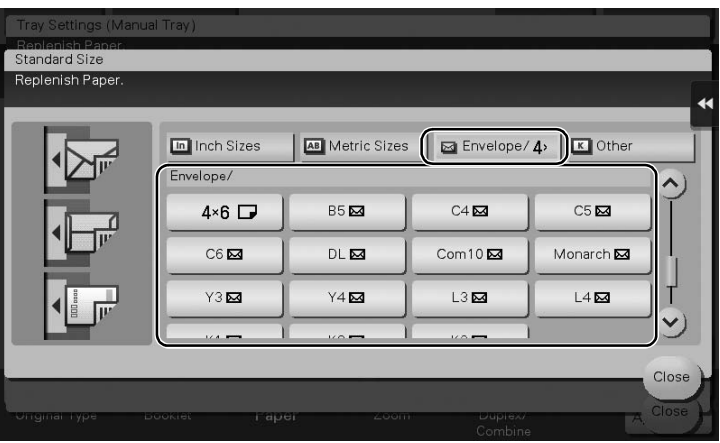

#### **NOTICE**

When loading envelopes with flaps opened, also select the standard size that matches them. You do not have to measure the size of the envelope with the flap opened to set the size as a custom-sized envelope.

- 8 Tap [Close].
- 9 Press the Start key to start copying of the original on envelopes.

## Operation procedure: Copying on postcards

Up to 20 postcards can be loaded into the **Bypass Tray**.

- 1 Load postcards into the Bypass Tray with the print side face down.
	- $\rightarrow$  Insert postcards into the tray until their edges are pressed against the back.

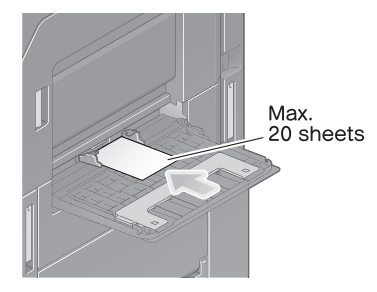

#### **NOTICE**

When loading postcards into the **Bypass Tray**, note the following points.

When loading curled postcards, uncurl the postcards as shown in the figure in advance.

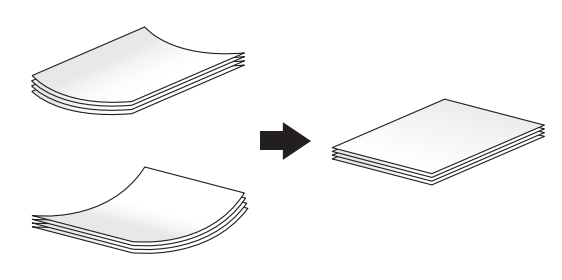

2 Slide the Lateral Guide to fit the size of the loaded paper.

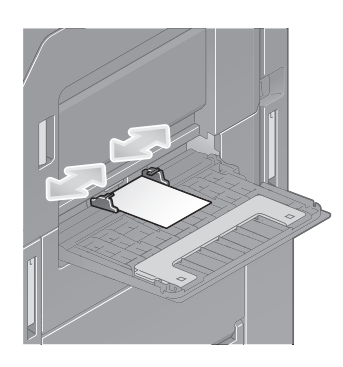

- 3 Load the original.
- 4 Tap [Copy].

5 Tap [Paper] and select the bypass tray. Then, tap [Change Tray Setting].

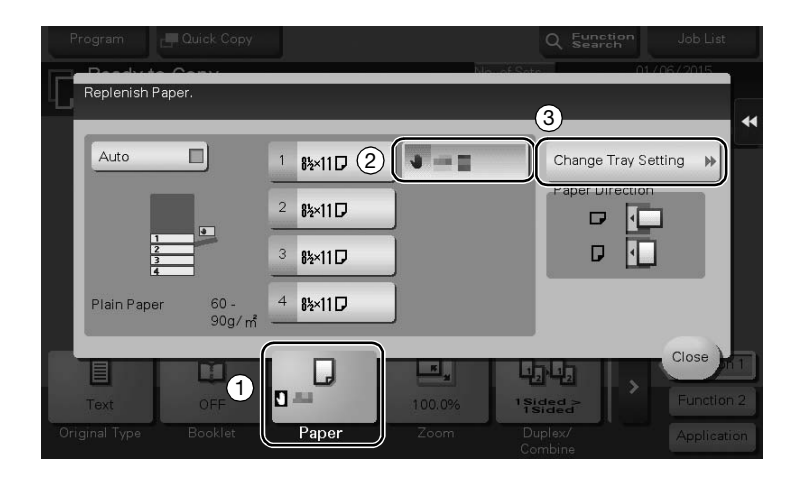

6 Tap [Envelope/4  $\times$  6] ([Envelope/A6 Card]).

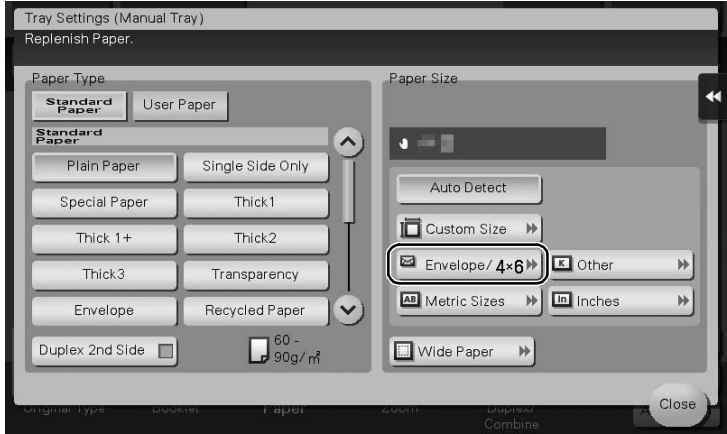

- 7 Select [Envelope/4  $\times$  6] ([Envelope/A6 Card]) from  $[4 \times 6]$  ([A6 Card]).
	- $\rightarrow$  When [4 x 6] ([A6 Card]) is specified for the paper size, the paper type is automatically set to [Thick3].

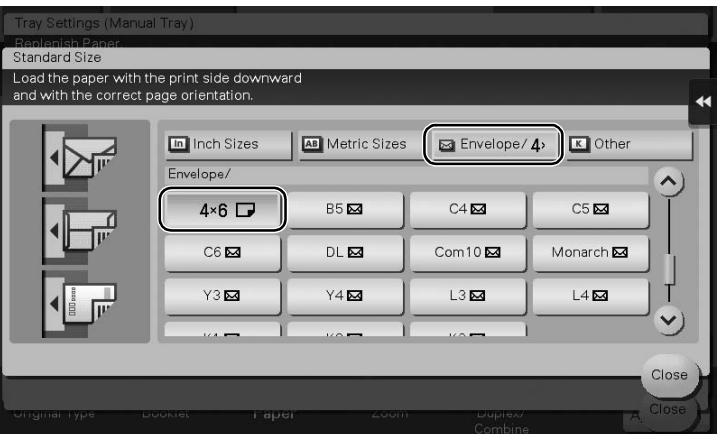

- 8 Tap [Close].
- 9 Press the Start key to start copying of the original on postcards.

## 5.4.2 Q2. Can I print on paper of a custom size?

A2. Yes, you can. Load custom size paper into the Bypass Tray and specify the bypass tray on the paper screen of copy mode.

It is a good idea to have the frequently used custom size of paper registered in the memory.

## Operation procedure: Copying on paper of a custom size

- 1 Load the original.
- 2 Load custom size paper into the Bypass Tray with the print side facing down.
- 3 Tap [Copy].
- 4 Tap [Paper] and select the bypass tray. Then, tap [Change Tray Setting].

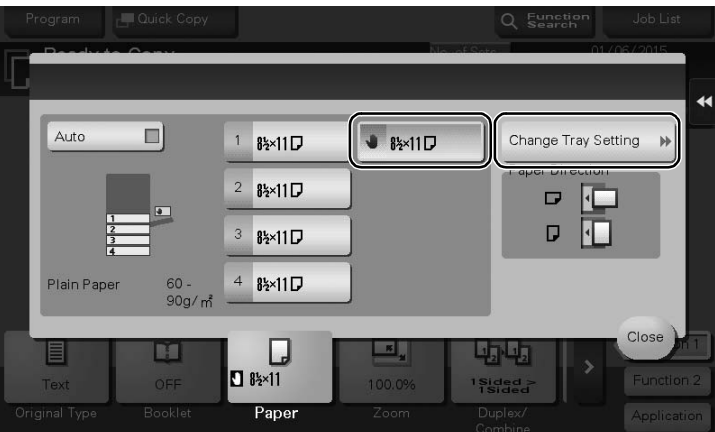

5 Select one from the paper type options, then tap [Custom Size].

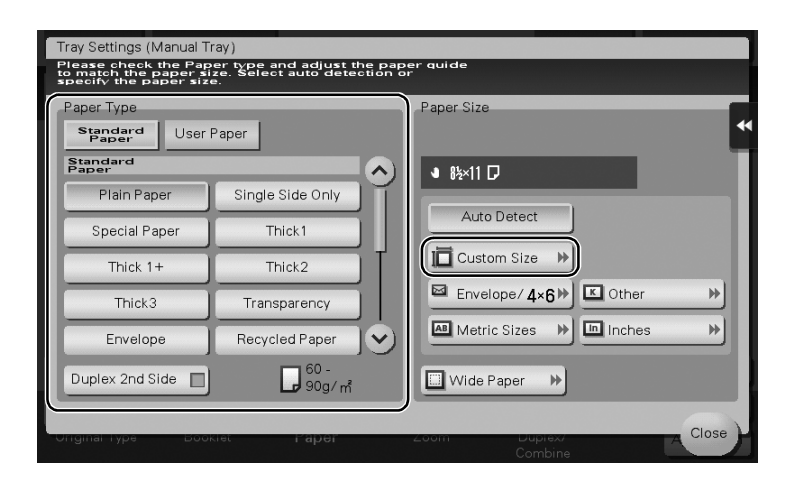

Frequently Asked Questions

6 In [Custom Size Settings], specify the paper size by entering values for the lengths along [X] and [Y], then tap [Close].

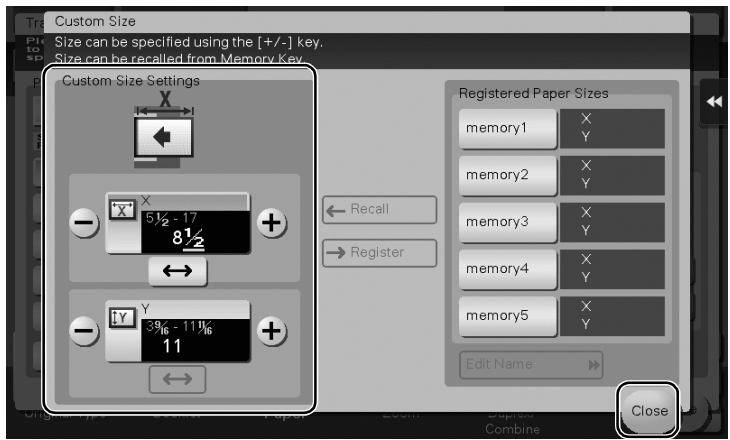

7 Press Start to start copying of the original.

#### Operation procedure: Registering a custom size of paper in memory

- 1 Tap [Copy].
- 2 Tap [Paper] and select the bypass tray. Then, tap [Change Tray Setting].

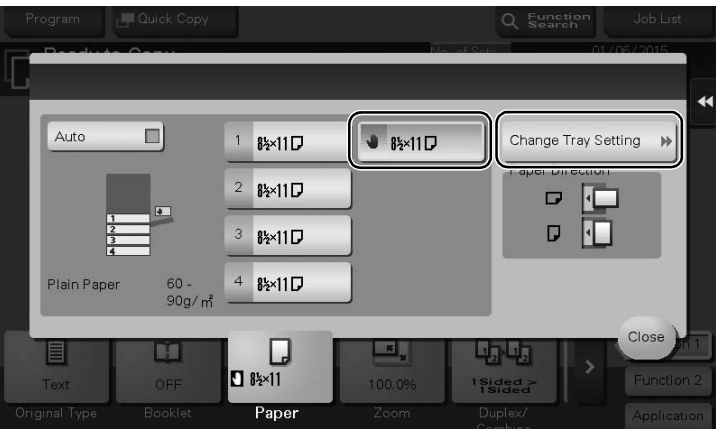

3 Tap [Custom Size].

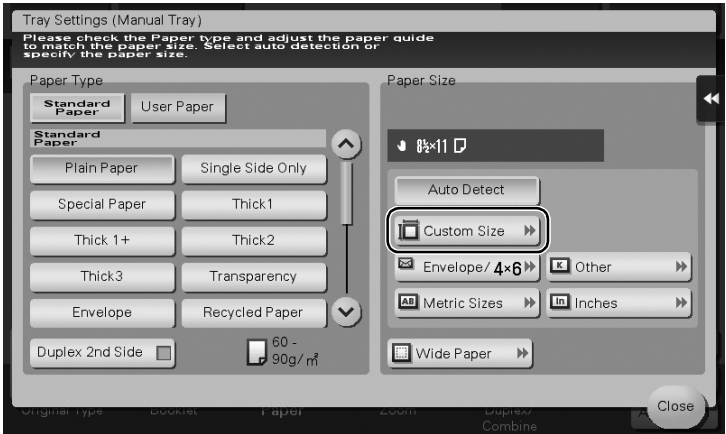

- 4 In [Custom Size Settings], specify the paper size by entering values for the lengths along the [X] and [Y] directions.
- 5 In [Registered Paper Sizes], select a location for registration, then tap [New].
	- $\rightarrow$  Up to five different sizes can be registered in memory.
	- $\rightarrow$  Select Registration Size, then tap [Edit Name] to rename the registration size.

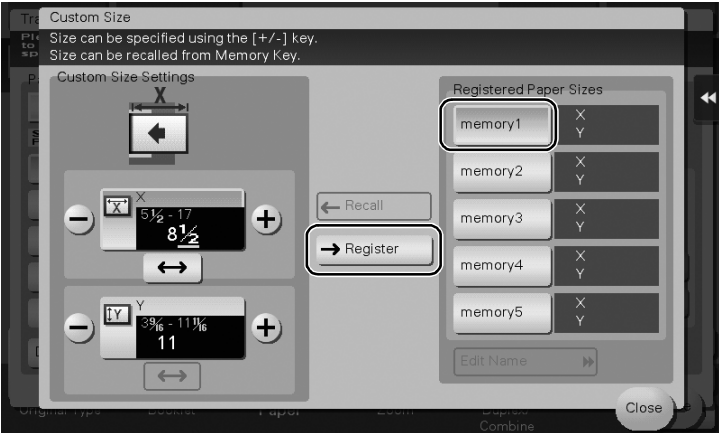

#### Operation procedure: Recalling the custom size registered in memory

- 1 Tap [Copy].
- 2 Tap [Paper] and select the bypass tray. Then, tap [Change Tray Setting].

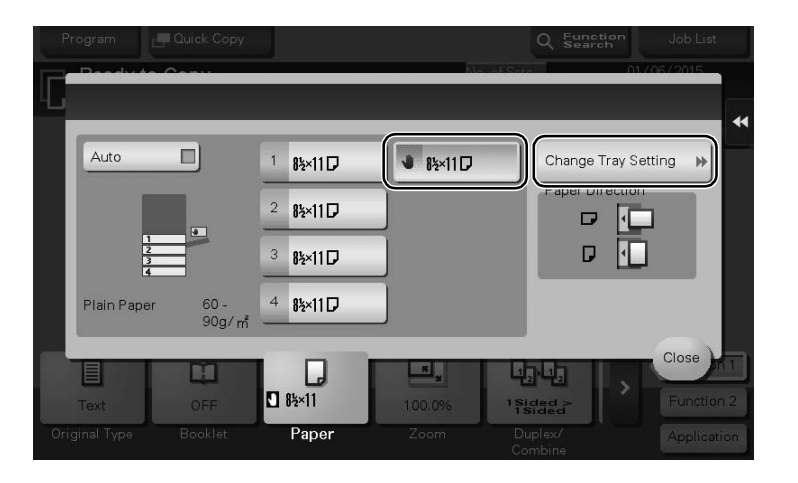

3 Tap [Custom Size].

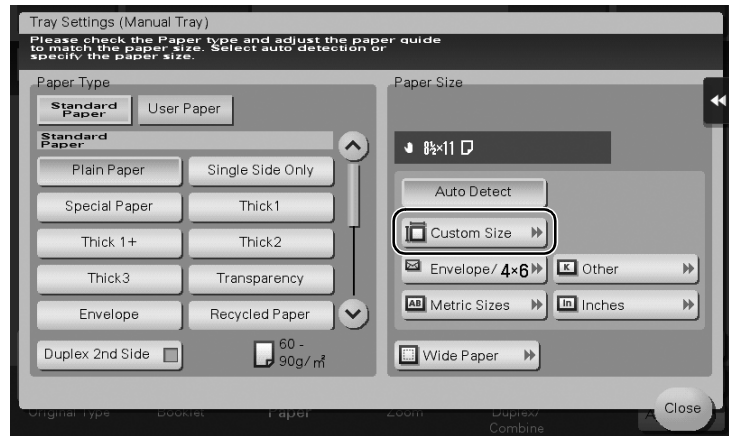

4 Select the paper size to recall from [Registered Paper Sizes], then tap [Recall].

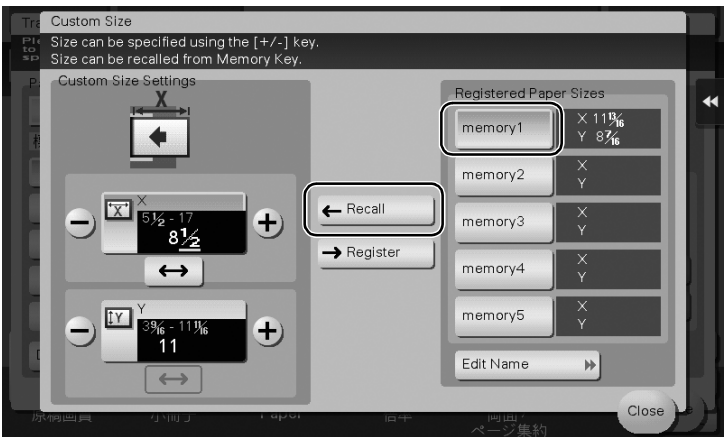

#### 5.4.3 Q3. Can I check the finish before starting copying?

A3. Yes, you can check the finish by outputting a proof copy.

You check either by referring to a preview image or by outputting just one copy for checking how it is actually finished.

Using a proof copy helps preventing copy errors.

#### How to set: Checking the finish with a preview image

- 1 Load the original.
- 2 Tap [Copy].
- 3 Specify copy settings and the number of copies as necessary, then press the Preview key (default: Register key 4).
- 
- 4 Tap [Preview on Screen], select the original loading direction, then tap [Start].

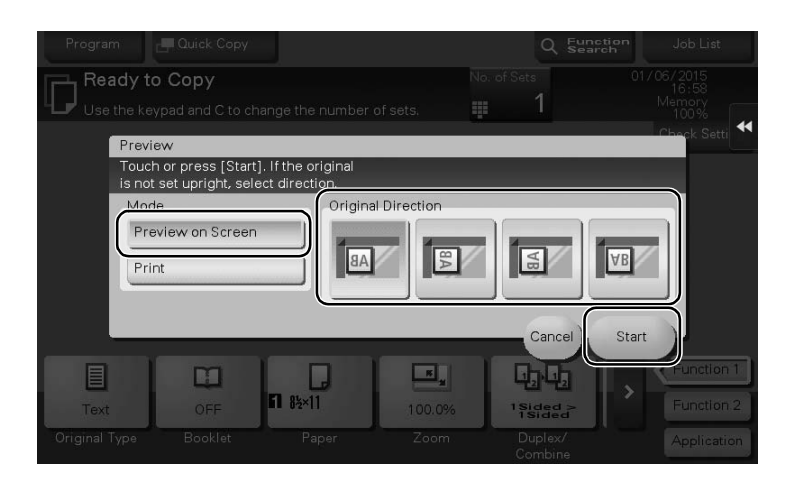

- 5 Check the preview display, and rotate the page or change settings as required.
	- $\rightarrow$  To continue scanning originals, load the original, then tap [Start Scan].
	- $\rightarrow$  To start copying, tap [Print] or press the **Start** key.
	- $\rightarrow$  To enlarge the preview image, double-tap the image.
	- $\rightarrow$  To enlarge or reduce the preview image, pinch-in or pinch-out the image.
	- $\rightarrow$  To rotate the image 180 degrees, rotate the preview image.
	- $\rightarrow$  If a multi-page original has been scanned, you can flick the preview image to feed pages forward or backward.
	- $\rightarrow$  If you tap  $\langle \cdot \rangle$ , you can display or hide the setting key. The setting key allows you to enlarge or rotate a page.

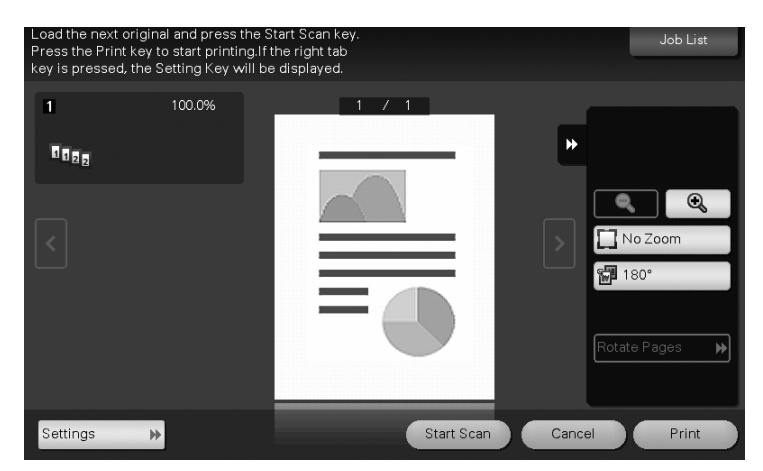

6 Tap [Print] to start copying the original.

#### How to set: Checking the finish by outputting one copy

- 1 Load the original.
- 2 Tap [Copy].
- 3 Specify copy settings and the number of copies as necessary, then press the Preview key (default: Register key 4).
4 Tap [Print], select the original loading direction, then tap [Start].

## One copy is output.

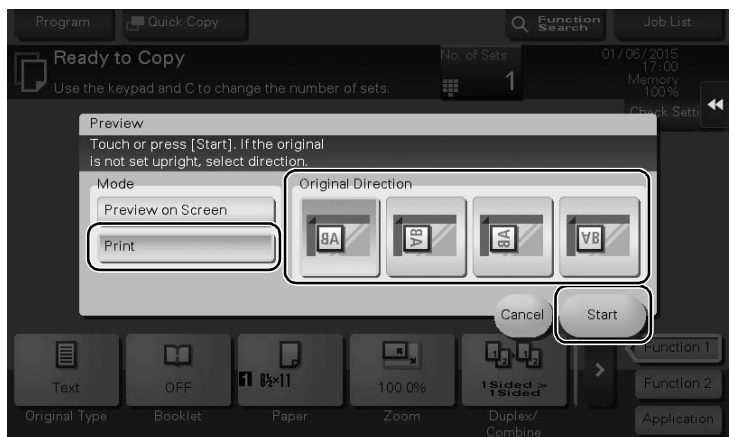

- 5 Check the finishing of the copy.
- 6 If the finishing is acceptable, press Start.

# 5.4.4 Q4. Can I easily copy various cards such as an insurance card or driver license card?

A4. Yes, you can copy the front and back sides of a card, side by side, on the same side of one sheet of paper.

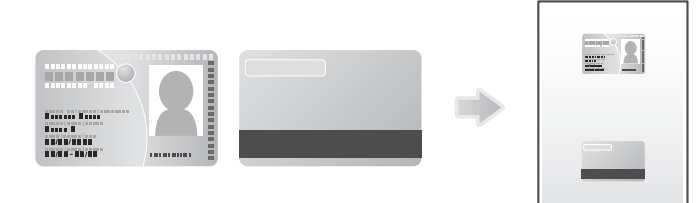

# Operation procedure

1 Place a card on the Original Glass.

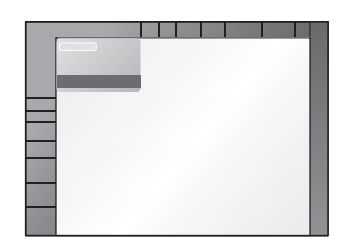

2 Tap [Copy].

5-36 bizhub 367/287/227

- 3 Tap [Paper], select a paper tray to load paper into in order to copy a card, then tap [Close].
	- $\rightarrow$  If you specify [Card Shot], you must specify a paper tray other than [Auto].

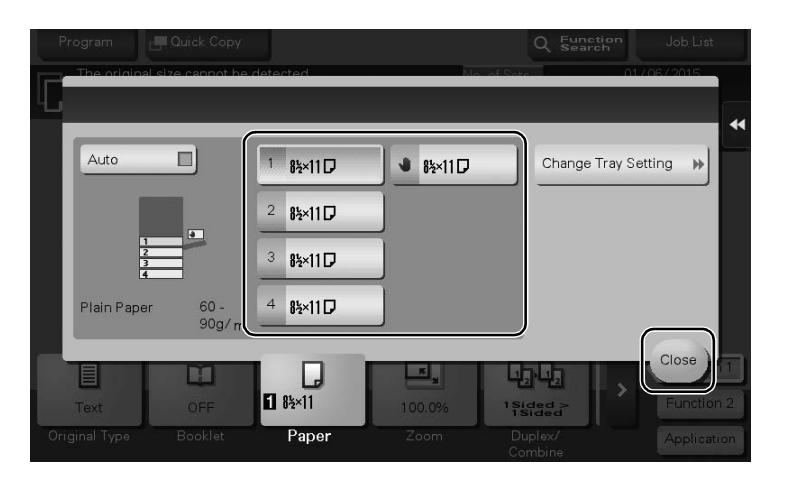

- 4 Tap [Application], then select [Card Shot].
- 5 Tap [ON], then configure each item so that it corresponds with the finishing image.

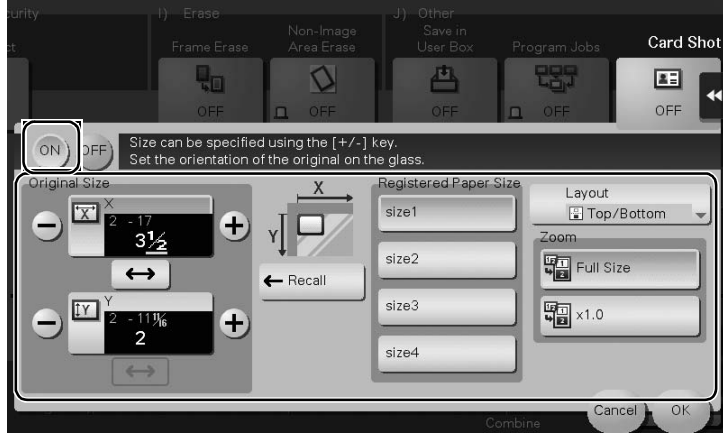

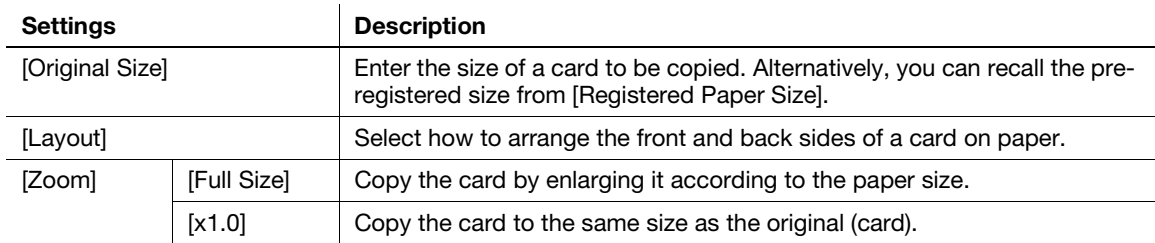

- 6 Tap [OK].
- 7 Press the Start key.

The front side of the card is scanned.

- 8 Turn the card over, and place it on the Original Glass.
- 9 Press the Start key.

Chapter 5

10 After both sides of the card have been scanned, tap [Finish].

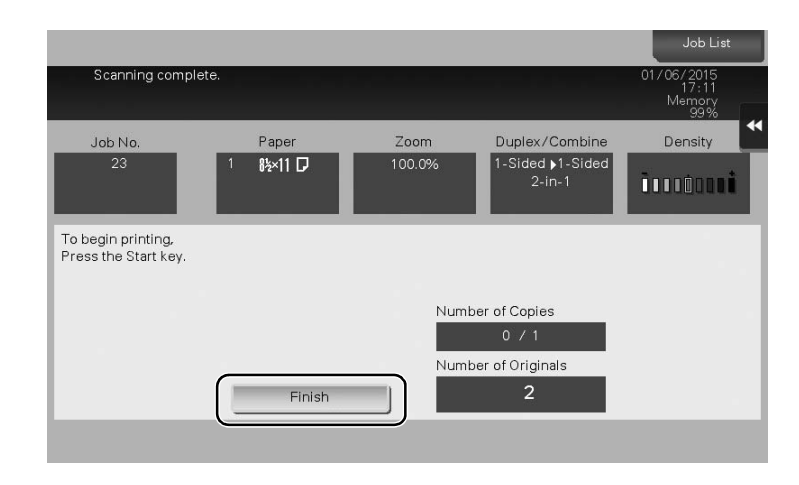

11 Press the Start key to start to copy the scanned card.

# 5.5 User Box

# 5.5.1 Q1. Can I create a User Box, or print or download a file in a User Box?

A1. Yes. Use Web Connection or the Windows file sharing function to create a User Box or manage files in a User Box without leaving your desk.

# $^\dagger$ Tips

- The Hard Disk is optional in some areas. To use the User Box function, the Hard Disk must be installed in this machine.
- To use the Windows file sharing function, use Web Connection to configure the SMB server setting and create a Public User Box to share the files in advance. For details, refer to the User's Guide CD.
- The Windows file sharing function is available only for files saved in a Public User Box using the User Box mode or the scan/fax mode.

# Operation procedure: Using Web Connection

- 1 Start the Web browser.
- 2 Enter the IP address of the machine in the URL field, and then press [Enter].
	- $\rightarrow$  You can check the IP address from [Utility] [Device Information].
	- → When user authentication or account tracking is enabled, fill in the [User Name] and [Password], then click [Login].
- 3 Click the [Box] tab.
- 4 Complete the following steps:
	- $\rightarrow$  Create/edit/delete a User Box.
	- $\rightarrow$  Print/send a file in a User Box.
	- $\rightarrow$  Download a file in a User Box to your computer.
	- $\rightarrow$  Copy/move/delete a file in a User Box.

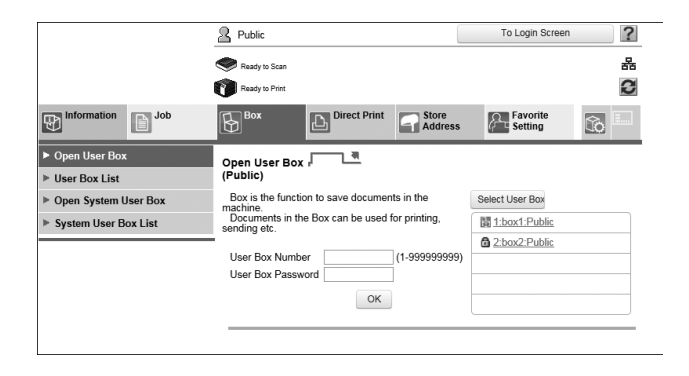

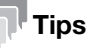

- Up to 400 MB of the file size can be downloaded to your computer at one time.
- If the file size exceeds 400 MB, specify the page range setting before downloading to limit the file size to download at one time to less than 400 MB.

# Operation procedure: Using the Windows file sharing function

- <sup>1</sup> Open the network on your computer.
- 2 Search for this machine using the host name.
	- $\rightarrow$  To view the host name of this machine, select [Utility] [Administrator Settings] [Network Settings] - [SMB Settings] - [SMB Server Settings] - [SMB Server Common Settings] - [SMB Host Name].
- 3 Open the shared folder of this machine to search for the target file.
	- → The shared folder of this machine is named in the format, "(9-digit User Box number)\_(User Box name)".
	- $\rightarrow$  If the ID and password are required to open the shared folder, enter the following information. ID: User Box number Password: Password specified for the Public User Box
- 4 Complete the following steps:
	- $\rightarrow$  Download a file to your computer.
	- $\rightarrow$  Copy or delete a file.

# 5.6 Other

# 5.6.1 Q1. Can more than one computer use the same settings for the printer driver?

A1. Yes. The same settings can be configured using Driver Packaging Utility.

The Driver Packaging Utility can be used to create an install package with various settings registered for a printer driver.

First, the administrator uses the Driver Packaging Utility to create an install package for the printer driver. Next, simply execute that install package on a computer to apply identical settings to, and the printer driver configured with the same settings is installed.

# Operation procedure: Preparing for an install package

- 1 Insert Driver & Utilities CD-ROM Vol.1 or Driver & Utilities CD-ROM Vol.2 into the CD drive.
- 2 Select [PageScope Utilities].
- 3 Download the Driver Packaging Utility file from the download page to a desired location.
- 4 Double-click the Driver Packaging Utility file you have downloaded and decompress it to a desired location.

# Operation procedure: Creating an install package

- 1 Double-click [DPU.exe] in the [DPU] folder.
- 2 Select a language and click [Agree].
- 3 Click [Edit] and click [Add Printer] on the menu.
- 4 Select a reference printer for the install package, then click [OK]. Select a printer that satisfies the following requirements:
	- $\rightarrow$  The printer is supported by the Driver Packaging Utility.
	- $\rightarrow$  The printer has already been installed on the computer you are currently using.
	- $\rightarrow$  The printer is to be connected to a TCP/IP or Internet port.
- $5$  On the [Printer] tab, check that the name of the printer selected in Step 4 is displayed in [Printer Name].
- 6 On the [Preferences], select [Copy from this printer], then check the [Set as default printing preferences] box.
- 7 On the [Driver] tab, click [Browser] for the [Path to Printer Driver] to specify the folder containing the printer driver selected in Step 4.
- 8 Click [OK].
- 9 Click [Configuration] and click [DPU Folder] on the menu.
- 10 In [Common Folder Path] or [Individual Folder Path], specify the path to the location to save the install package to, then click [OK].
	- $\rightarrow$  Click [Browser] to specify the location in a folder tree.
- 11 Click [File] [Save As].

Frequently Asked Questions

12 Configure settings for respective items and click [Save].

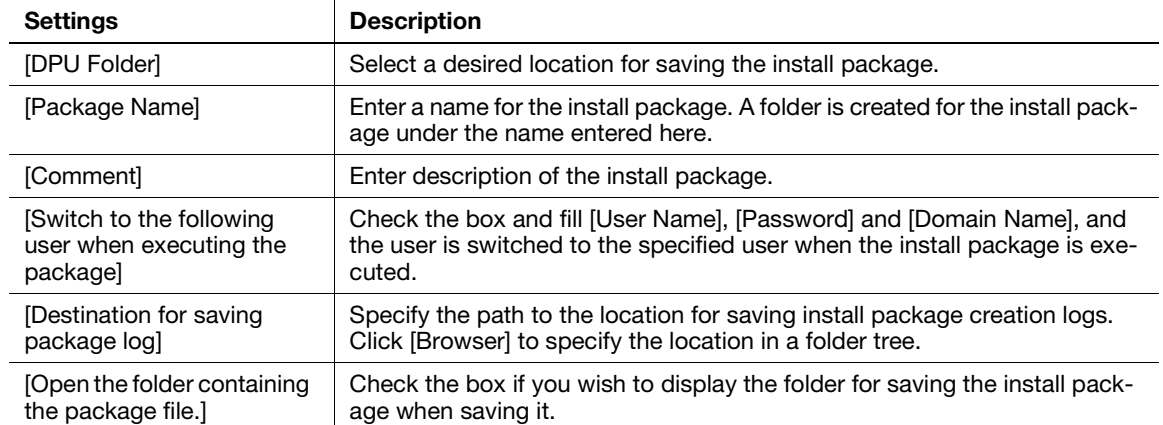

- 13 After the creation of the install package is completed, click [OK].
- 14 Distribute the install package created to users sharing the printer driver settings.
	- → In Driver Packaging Utility, click [Configuration] [Package File] to display the folder storing the install package.

# Operation procedure: Executing the install package

- 1 Copy the folder for the install package to a desired location.
- 2 Double-click the execution file of the install package you have created.
- 3 Click [Start].
- 4 Select a language and click [Agree].
- 5 Select a package to install and click [Start].
- 6 After the installation of the printer driver is completed, click [Finish].
- 7 Open the properties for the installed printer driver and check the settings.
	- $\rightarrow$  For the display of the properties, refer to the User's Guide CD.

## 5.6.2 Q2. Can I restrict available functions by user?

A2. Yes. With user authentication enabled, you can restrict functions available by user.

## How to set

- 1 Tap [Utility], then select [Administrator Settings].
- 2 Enter the password, then tap [OK].
- 3 Select [User Authentication/Account Track] [User Authentication Settings] [User Registration].
- 4 Select a user whose access to functions needs to be limited, then tap [Edit].

5 Tap [Function Permission] to set the limit for the respective functions.

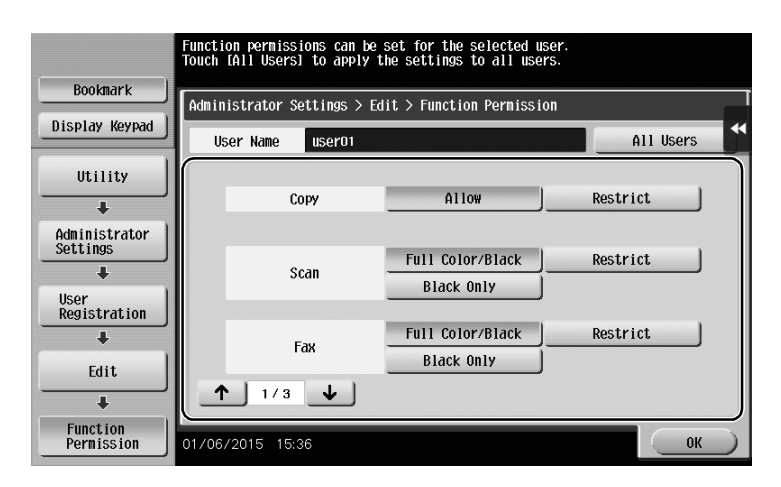

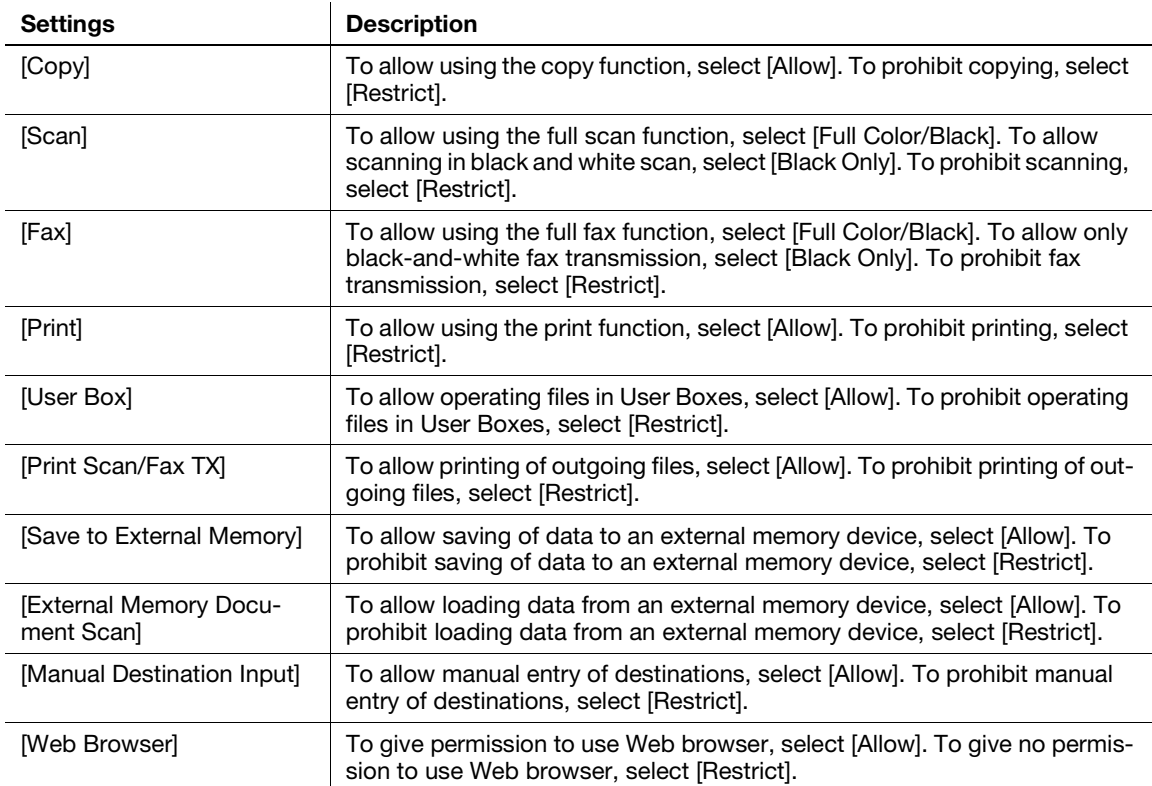

- 6 Tap [OK].
- 7 Tap [OK].
- 8 Repeat steps 4 to 7 to restrict available functions by user.

#### **Tips**

- If an attempt is made to execute a restricted function, a message appears notifying the user that it is prohibited.
- The Hard Disk is optional in some areas. To use [User Box], [Save to External Memory], or [External Memory Document Scan], the Hard Disk must be installed in this machine. To use [Fax], the Hard Disk and Fax Kit must be installed in this machine.

# 5.6.3 Q3. Can I eliminate keying sounds on this machine?

A3. Yes. You can eliminate keying sounds on the Touch Panel or adjust the volume.

# How to set

- 1 Tap [Accessibility] and select [Sound Setting].
- 2 To set whether to output keying and other sounds, select [Sound Setting] and set whether to output respective sounds.

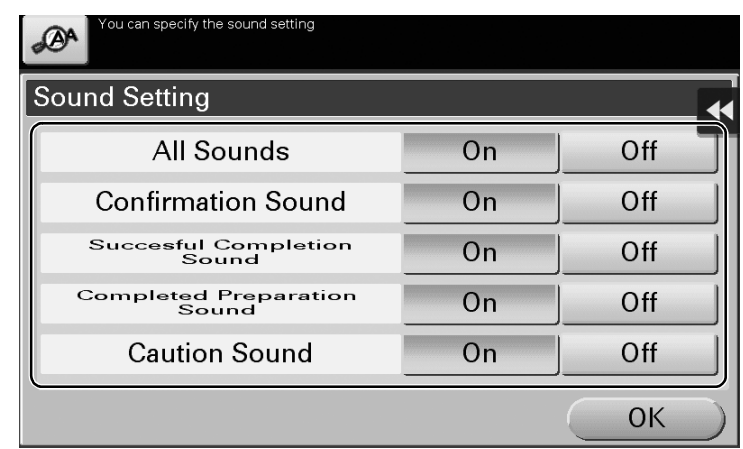

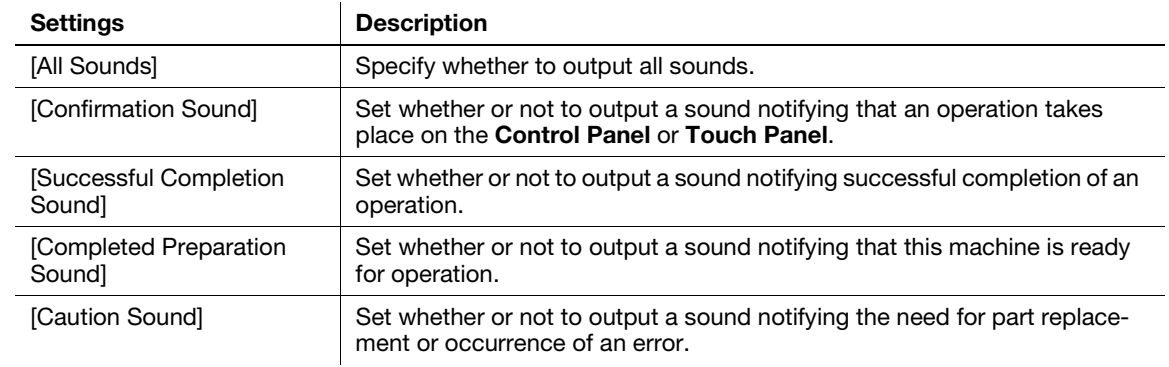

3 Tap [OK].

- 4 Select items for setting the volume.
	- → Sound volume setting is disabled for items for which sound output is set to [Off] in [Sound Setting].

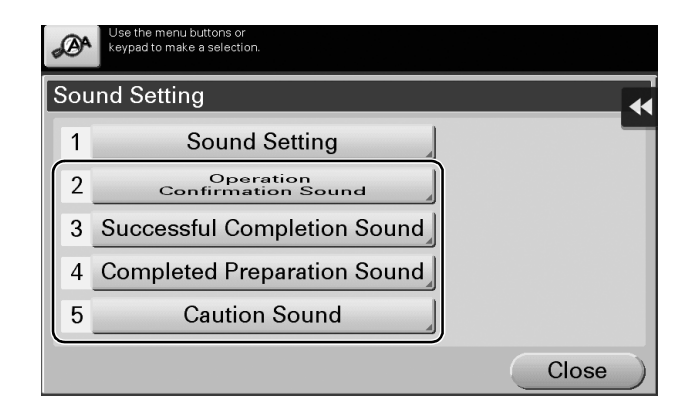

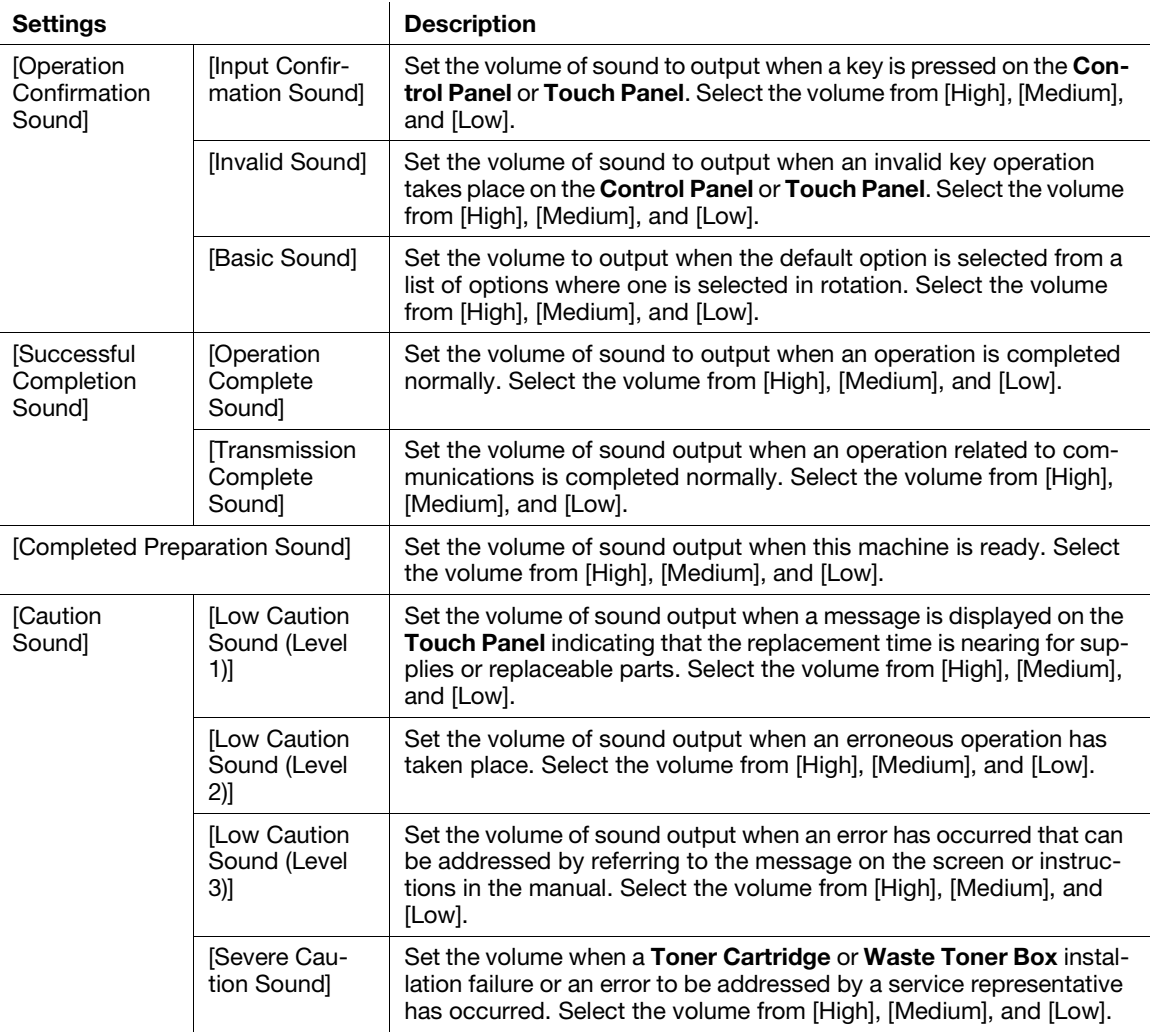

5 Select the volume level, then tap [OK].

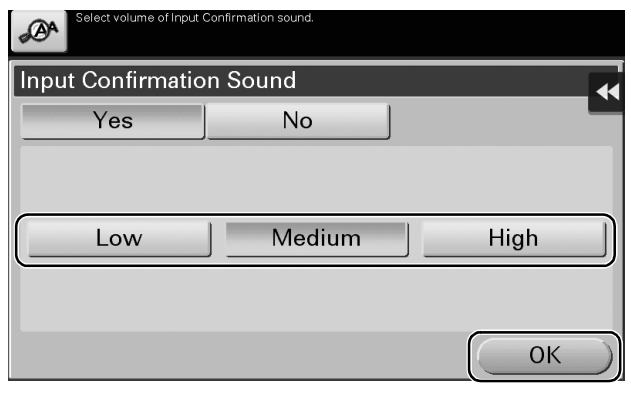

# 5.6.4 Q4. User authentication seems to be enabled on this machine. How can I be authenticated and allowed to operate this machine?

A4. Check with the administrator whether you are a user registered in this machine.

If you are a registered user, obtain the user name and password from the administrator, perform user authentication using this machine or printer driver, and log in to this machine.

Otherwise, log in to this machine with public users' privileges.

#### How to set: Getting authenticated as a user on this machine

Enter the [User Name] and [Password] registered in this machine and tap [Login]. When successfully authenticated, you are allowed to operate this machine.

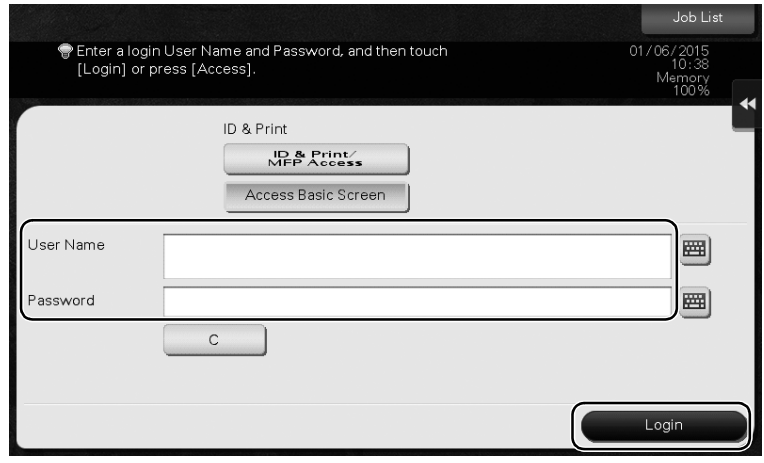

#### How to set: Getting authenticated as a user on the printer driver

- 1 Open the file in the application, and click [File]. Then click [Print] from the menu.
- 2 Select this product from [Select Printer] (or [Printer Name]) then click [Preferences] (or [Properties]).

3 On the [Basic] tab, click [Authentication/Account Track].

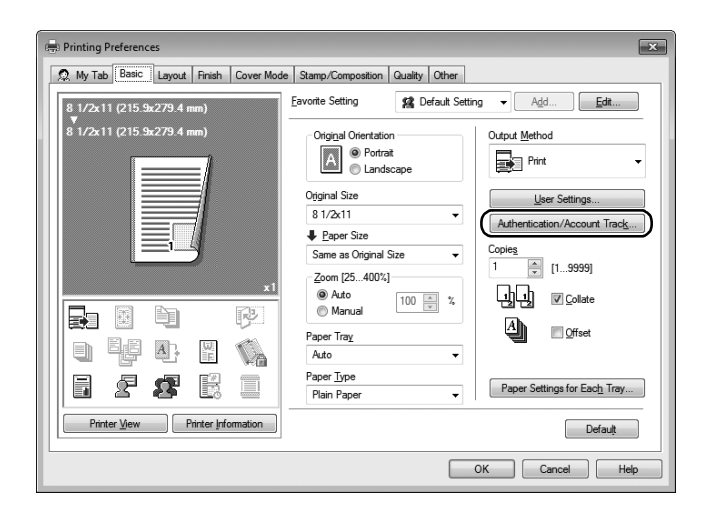

4 Select [Recipient User], enter the [User Name] and [Password] that are registered in the machine, then click [OK].

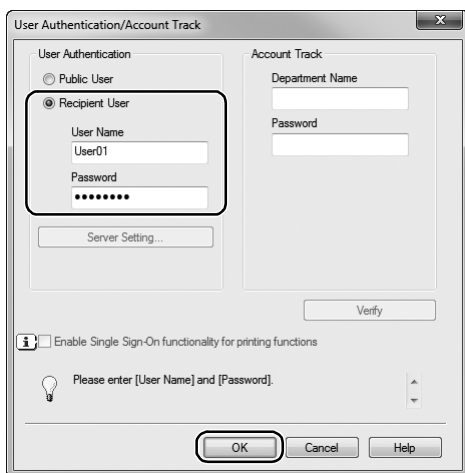

5 Click [OK].

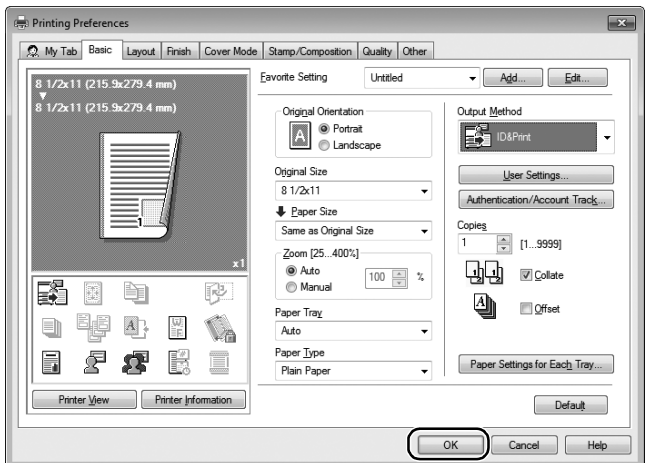

6 Click [Print].

After successful user authentication, the file is printed.

# 5.6.5 Q5. The power is input all day. Is there any way to alleviate concerns about electricity charges?

A5. If no operation takes place for a certain period of time, the power-saving function starts automatically, and the machine enters the power-saving mode.

Using the weekly timer function automatically switches this machine to the normal mode and power save mode at the pre-specified time.

The weekly timer function provides the following functions:

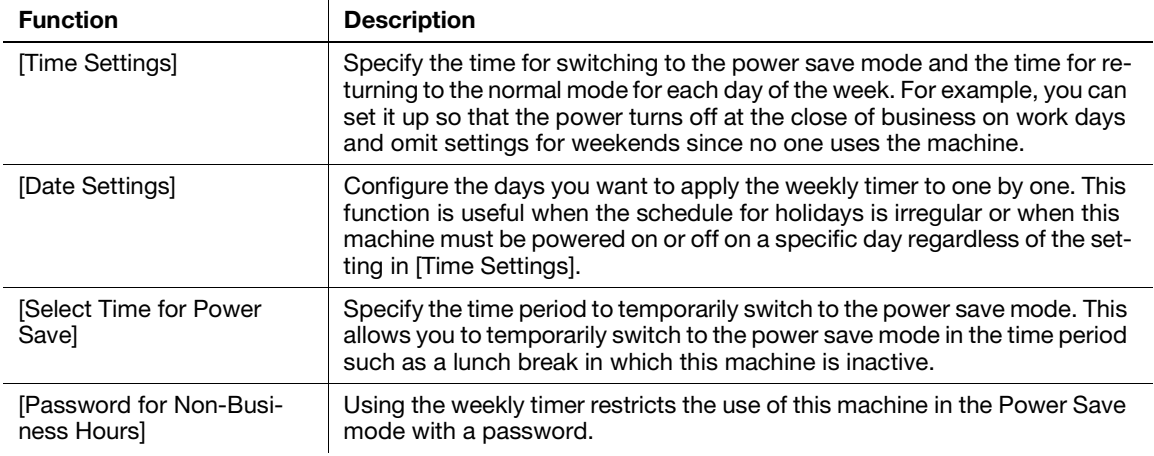

# How to set

- 1 Tap [Utility], then select [Administrator Settings].
- 2 Enter the password, then tap [OK].
- 3 Select [System Settings] [Weekly Timer Settings] [Weekly Timer ON/OFF Settings].
- 4 Select [ON], select [ErP Auto Power OFF] or [Sleep], then tap [OK].
	- → Select [ErP Auto Power OFF] when there is no need to receive a job in the power save mode and you wish to cut off power consumption whenever you can.
	- $\rightarrow$  Select [Sleep] if a Fax Kit is installed and you need to receive a job even in the power save mode.

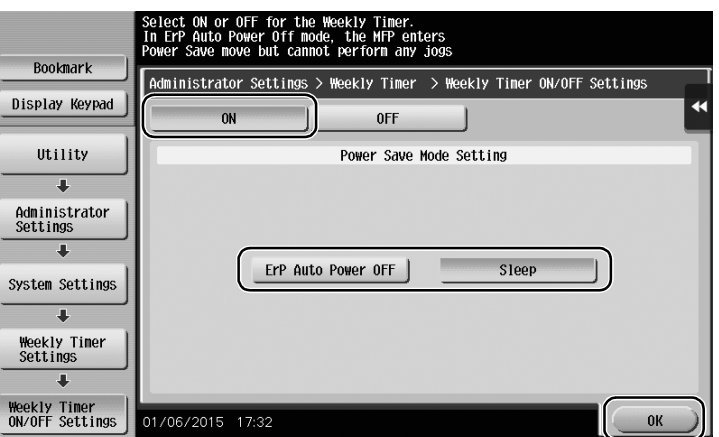

5 Tap [Time Settings].

- 6 Select a day of the week you want to set the weekly timer to, enter the ON and OFF times using the Keypad, then tap [OK].
	- $\rightarrow$  To erase the time you have specified, tap  $\leftarrow$   $\leftarrow$  to select the target time, then tap [Delete].
	- $\rightarrow$  Select the day of the week for which you have specified the times, then tap [Set All], and the settings will be applied to all the other days of the week.

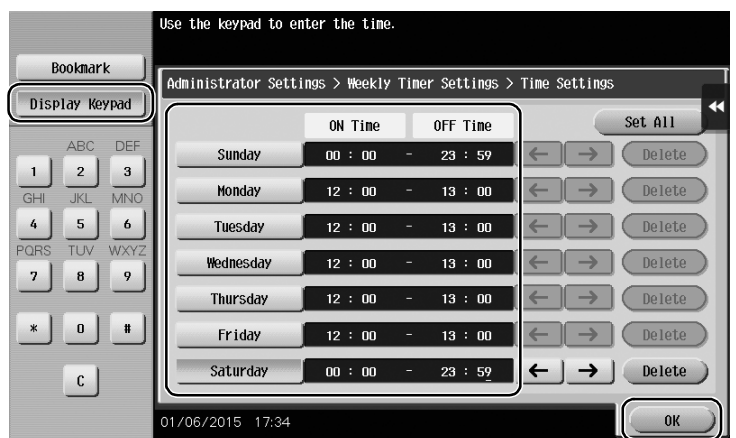

- 7 To specify the timer date by date, tap [Date Settings].
- 8 Select a year and a month in [Year] and [Monthly], select dates on the calendar, then tap [OK].
	- → You can also use the batch setting by tapping [ON] or [OFF] in the Daily Setting section.

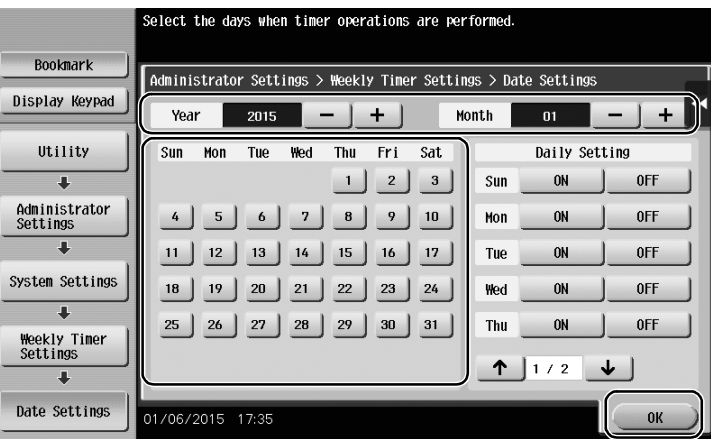

9 To switch to the power save mode temporarily, such as during a lunch break, tap [Select Time for Power Save].

10 Tap [Yes], enter the time period to switch to the power save mode using the Keypad, then tap [OK].

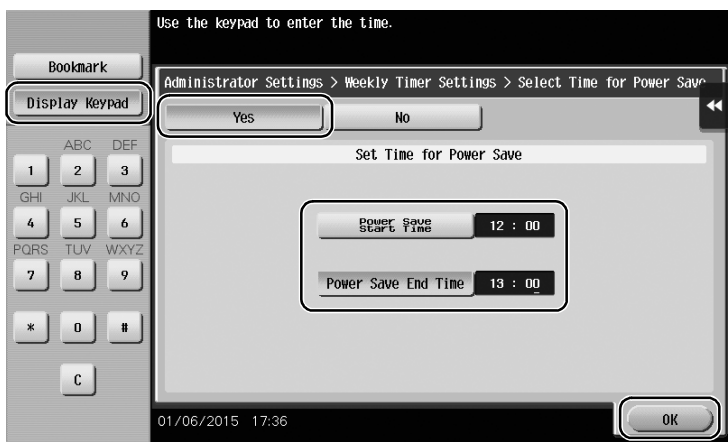

- 11 When using the weekly timer to restrict the use of this machine in the Power Save mode with a password, tap [Password for Non-Business Hours].
- 12 Select [Yes], enter the password, then tap [OK].

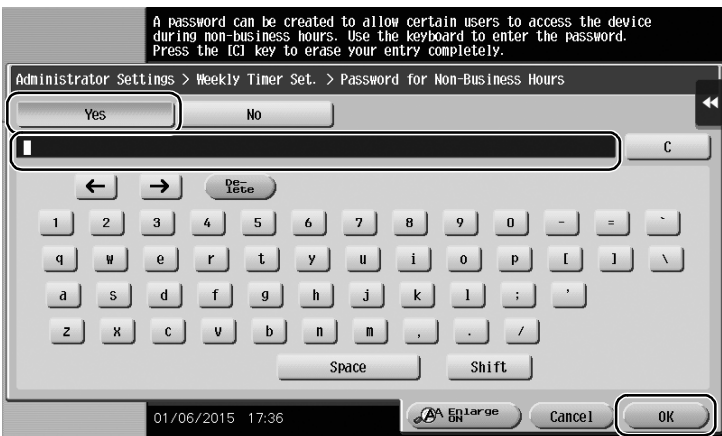

# 5.6.6 Q6. What action should be taken if the administrator password is lost?

A6. The administrator password is set to [1234567812345678] by factory default. Try this password if the administrator password has not been changed.

If it has been changed, contact your service representative.

# 6 [Troubleshooting](#page-232-0)

# <span id="page-232-0"></span>6 Troubleshooting

# 6.1 Main messages and remedies

## 6.1.1 When a message appears to replace consumables or carry out cleaning

A message appears indicating the time(s) that expiring consumables used in this machine should be replaced. Also, a message appears when the Slit Scan Glass is dirty.

Replace consumables mentioned in the displayed message or clean the Slit Scan Glass.

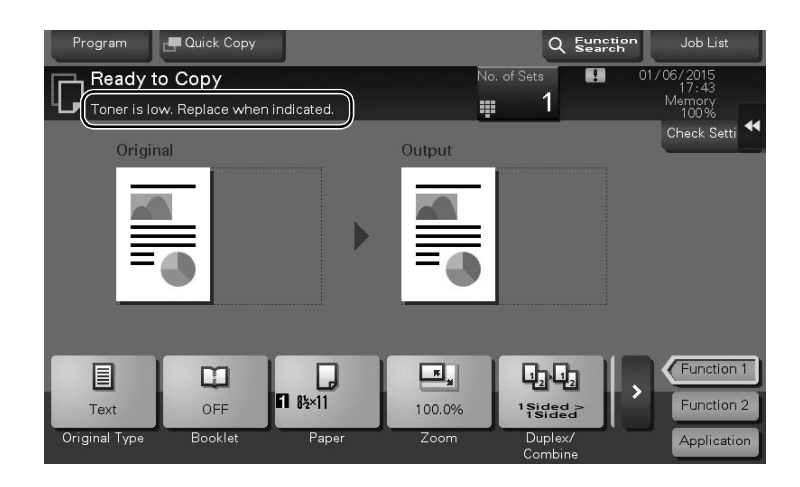

A message recommending that parts be replaced indicates that certain consumables are running out. Although you can still continue to print for a while after the message is displayed, it is advisable to promptly prepare replacement consumables.

- For a Toner Cartridge: [Toner is low. Replace when indicated.] appears, followed by [Replace Toner Cartridge.]. Replace the Toner Cartridge based on the maintenance contract.
- For Drum Unit: When the message [The Drum Unit needs to be replaced.] appears, replace it based on the maintenance contract.
- For Developing Unit: When the message [The Developing Unit needs to be replaced.] appears, contact your service representative.
- For Waste Toner Box: When the message [Waste Toner Box needs to be replaced.] appears, replace it based on the maintenance contract.

Contact your service representative if the messages continue to appear even after replacement or cleaning has been carried out.

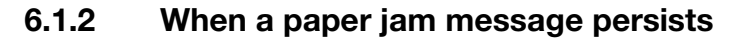

There may be a paper jam occurring in sections other than those indicated on the Touch Panel. Check the sections again not shown on the Touch Panel.

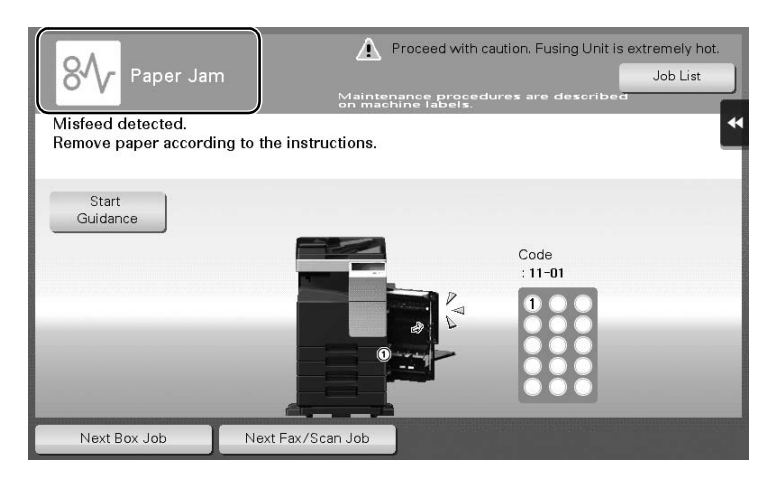

Check the following items:

- Check for any pieces of paper left in the back of the section indicated on the Touch Panel. If the paper cannot be easily removed, do not continue; instead contact your service representative.
- Once again, open and close the door at the section with the location number indicated on the Touch Panel. This action may clear the message.

Contact your service representative if the paper jam indication persists even after you have checked.

# 6.1.3 When an error message appears

When an error is detected, the following message appears. Take the appropriate action according to the message displayed on the screen. If you cannot resolve the error, write down the [Trouble Code], and contact your service representative with the power plug disconnected from the power outlet.

In normal circumstances, the phone number and fax number for your service representative appear in the center of the screen.

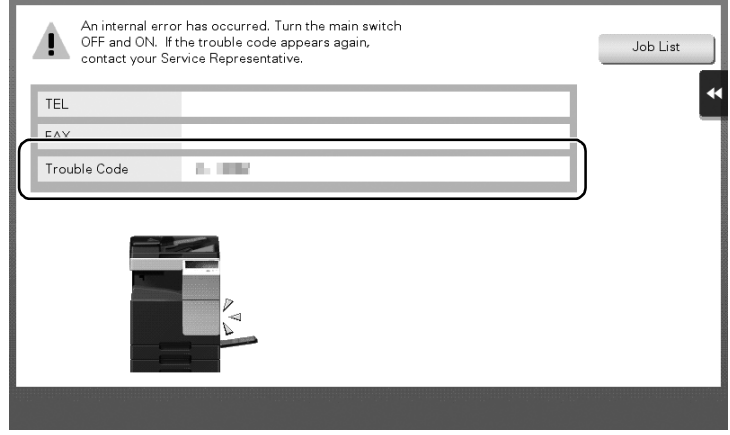

#### **NOTICE**

If a defective part can be separated in order to be able to continue operations after a problem has been detected, [Continue] or [Recover Data] is displayed. To continue operations, select any key. However, the problem has not been resolved, so contact your service representative immediately.

# 6.2 When the machine cannot be powered on

This machine has two power sources. Check the Main Power Switch and the Power key for the status.

- Check whether the power plug of this machine is firmly plugged into the power outlet. Also check that the breaker has not tripped.
- Check to see that the Main Power Switch and the Power key are turned ON.

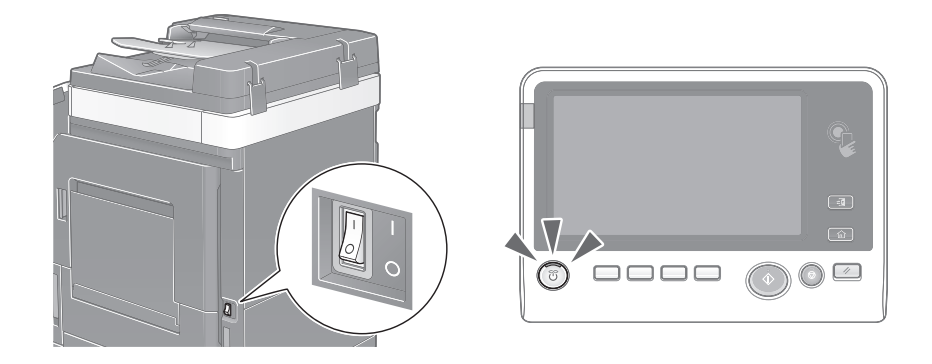

In case the machine cannot be powered on even after checking, contact your service representative.

# 6.3 When the Touch Panel is not visible

If a certain length of time has elapsed without any operations being carried out on this machine, the Touch Panel may turn off.

Check the following items:

Tap [Accessibility] and select [Brightness Adjustment], and select [Low] or [High] to adjust the contrast for the Touch Panel.

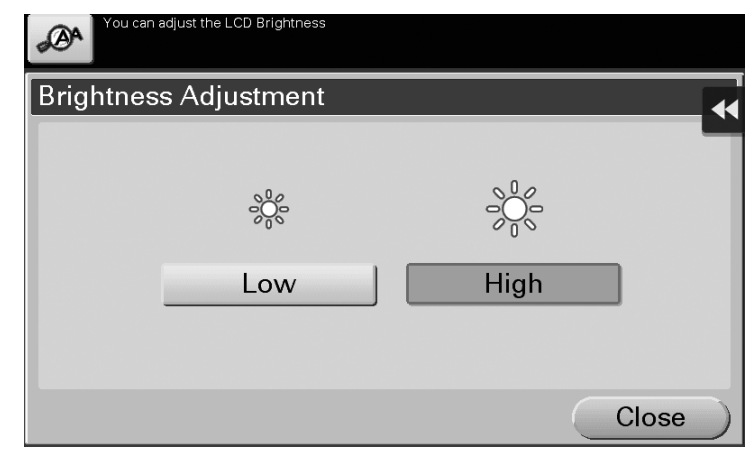

- Touch the Touch Panel. In Power Save (Low Power/Sleep) mode, this machine returns from Power Save mode when the Touch Panel is touched or a key on the Control Panel is pressed, and the Touch Panel appears normally.
- On the Control Panel, press the Power key. If the Weekly Timer setting has put the machine in Erp Auto Power OFF mode, press the Power key to display the Touch Panel. To use it outside the preset operating hours, follow the on-screen instructions.

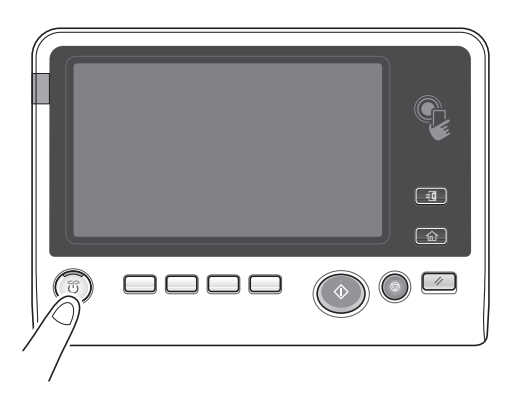

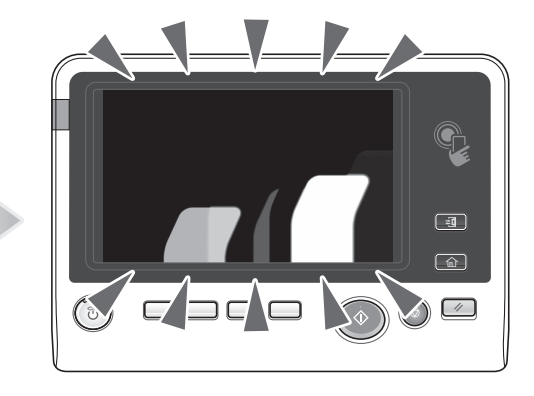

Check to see that the Main Power Switch and the Power key are turned ON.

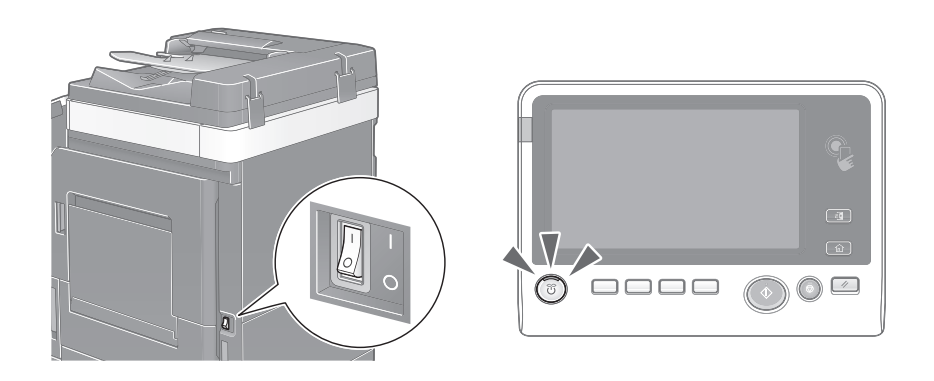

In case the Touch Panel does not appear even after checking it, contact your service representative.

bizhub 367/287/227 6-5

# 6.4 When a message appears to replace consumables or carry out cleaning

# When staples in the finisher have run out

When staples in the Finisher have run out, the following message appear.

Take action while referring to the label inside the machine.

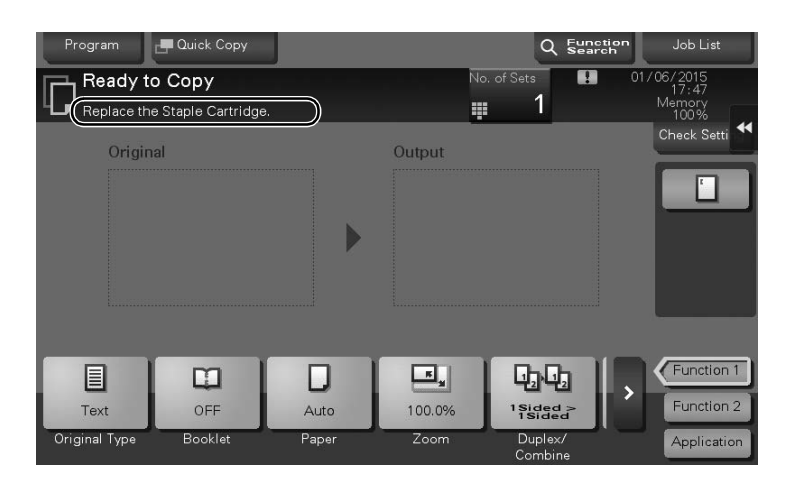

# When the punch scrap box is full

When the punch scrap box is full, the following message appears (at replacement by user). Take action while referring to the label inside the machine.

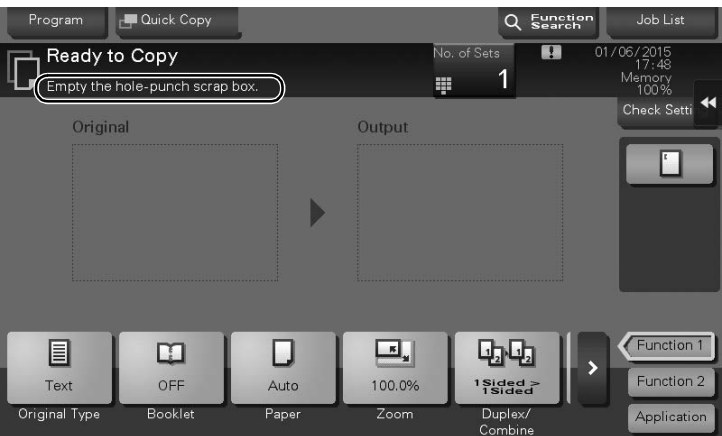

# When toner is running out in the Toner Cartridge

When toner is running out in Toner Cartridge, a message appears as shown below (at replacement by user).

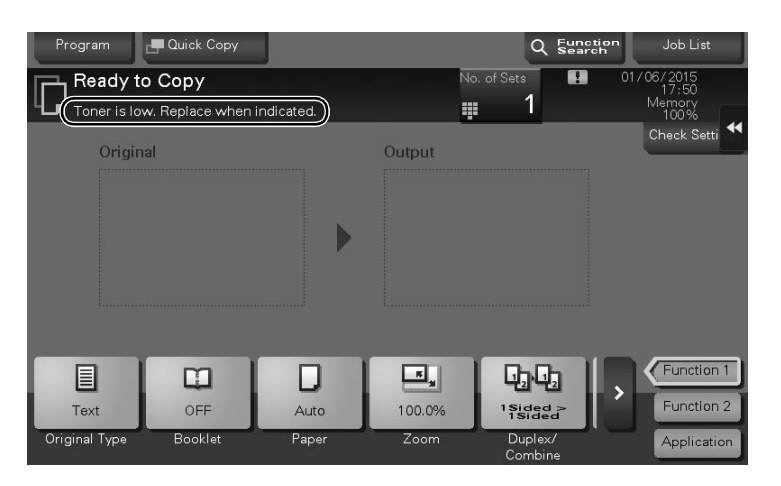

# When the Drum Unit needs to be replaced

When the replacement time has come for the Drum Unit, the following message appears (at replacement by user). Tap [Start Guidance], then follow the displayed guidance to take an action.

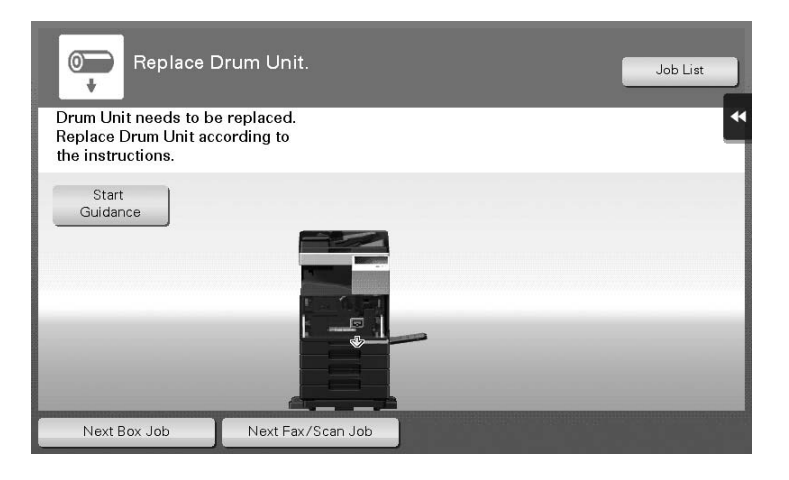

# Tips

- By the factory default status, this message is displayed only in some area.
- The settings by the service representative are required to display a message about Drum Unit. For details, contact your service representative.

# When a Developing Unit needs to be replaced

When the replacement time has come for a Developing Unit, the following message appears. If the message appears, contact your service representative.

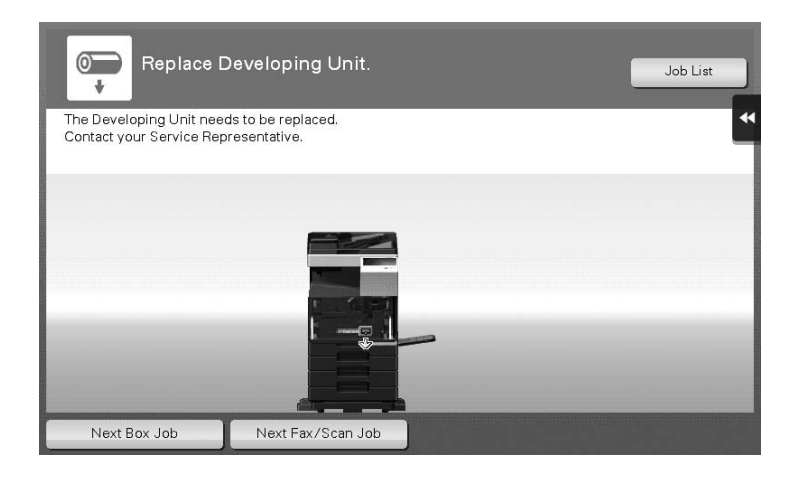

#### **Tips**

- By the factory default status, this message is displayed only in some area.
- The settings by the service representative are required to display a message about Developing Unit. For details, contact your service representative.

# When a Waste Toner Box is full

When the Waste Toner Box is full, the following message appears (at replacement by user). Tap [Start Guidance], then follow the displayed guidance to take an action.

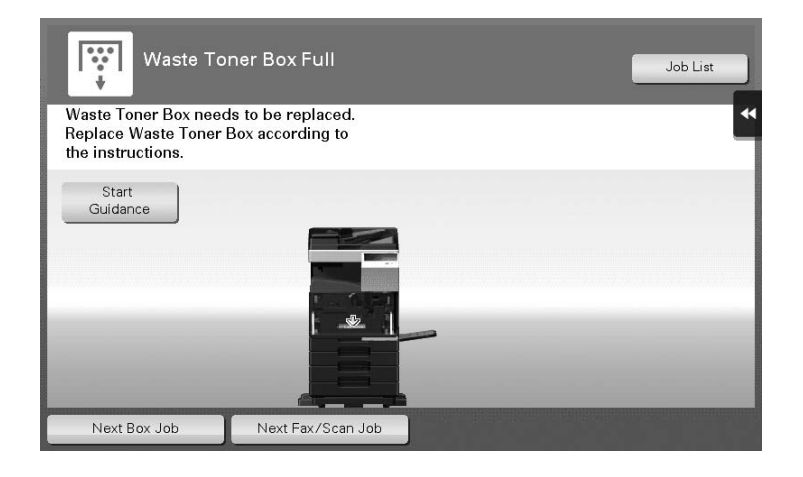

# 6.4.1 Replacing a Toner Cartridge

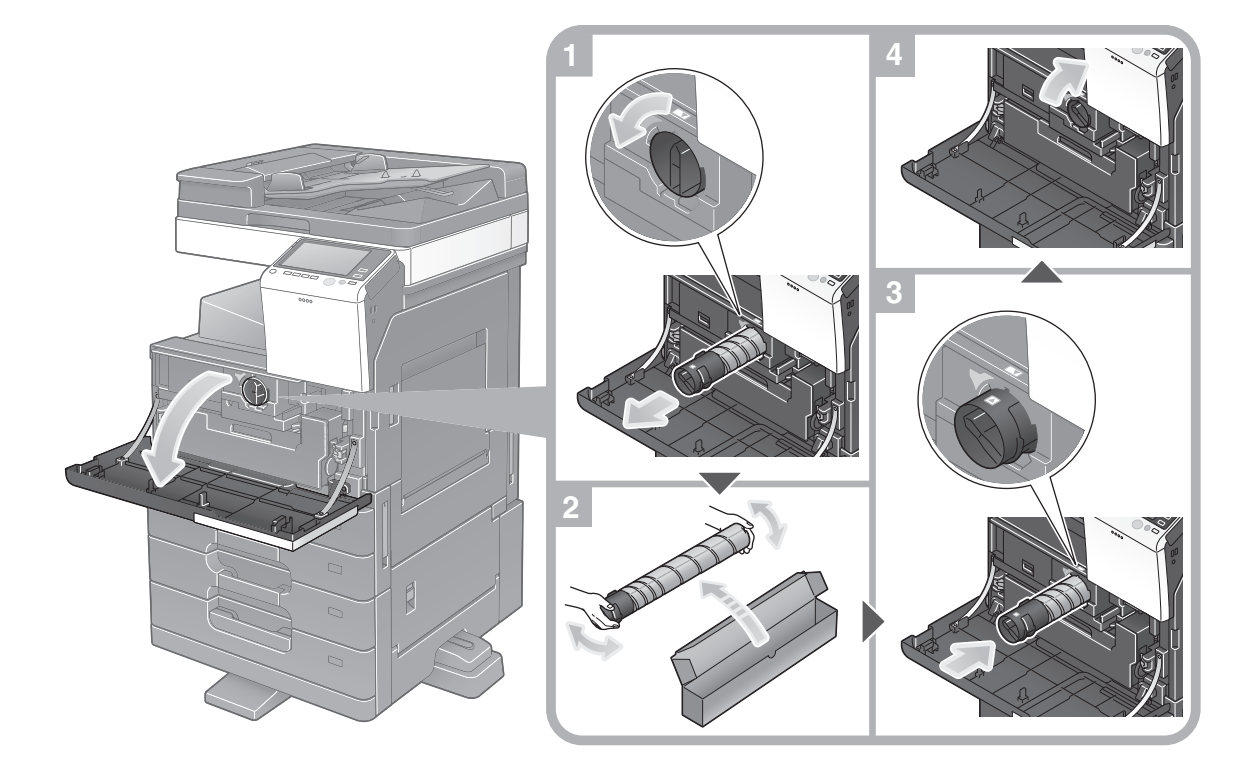

# Tips

- Shake a new Toner Cartridge well, approximately 5 to 10 times, before installing it.
- Do not forcedly open or disassemble a Toner Cartridge (toner container).
- Do not forcedly remove or dispose of toner that remains in a Toner Cartridge (toner container).

#### **AWARNING**

Do not throw toner or a container that contains toner (e.g., Toner Cartridge and Developing Unit) into an open flame. The hot toner may scatter and cause burns or other damage.

#### **ACAUTION**

- Do not leave toner-related parts (e.g., Toner Cartridge and Developing Unit) within easy reach of children. Licking any of these parts or ingesting toner could damage your health.
- Do not store toner-related parts (e.g., Toner Cartridge and Developing Unit) near devices susceptible to magnetism, such as precision equipment and data storage devices, otherwise they may malfunction. They could cause these products to malfunction.
- Do not force open the toner-related parts (e.g., Toner Cartridge and Developing Unit). If toner tumbles from the toner bottle, take utmost care to avoid inhaling it or even getting skin contact.
- If toner lands on your skin or clothing, wash thoroughly with soap and water.
- If you inhale toner, move to a place with fresh air and gargle with a lot of water repeatedly. Should you get symptoms such as coughing, seek medical advice.
- If you get toner into your eyes, immediately rinse them with running water for over 15 minutes. Seek medical advice if irritation persists.
- If you swallow toner, rinse out your mouth and drink a few glasses of water. Seek medical advice if necessary.

# 6.4.2 Replacing a Waste Toner Box

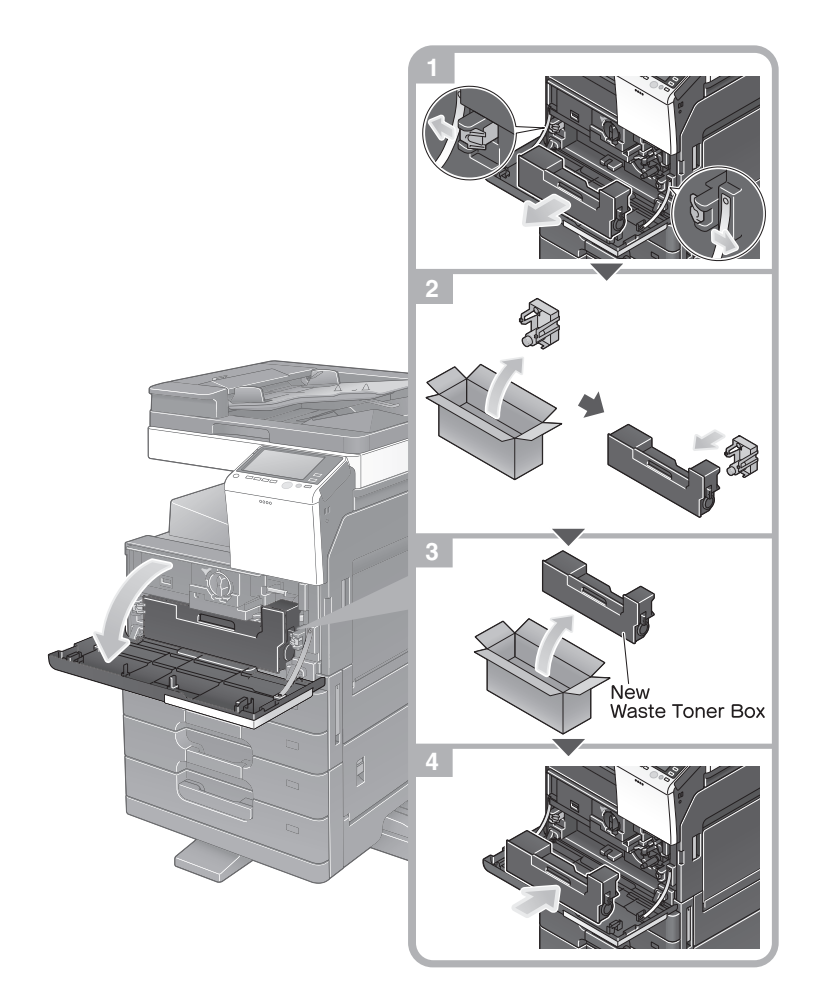

# **Tips**

Your service representative will recover your used Waste Toner Box. Place a cap on it and store it in a box.

#### 7WARNING

Do not throw toner or a container that contains toner (e.g., Toner Cartridge and Developing Unit) into an open flame. The hot toner may scatter and cause burns or other damage.

#### **ACAUTION**

- Do not leave toner-related parts (e.g., Toner Cartridge and Developing Unit) within easy reach of children. Licking any of these parts or ingesting toner could damage your health.
- Do not store toner-related parts (e.g., Toner Cartridge and Developing Unit) near devices susceptible to magnetism, such as precision equipment and data storage devices, otherwise they may malfunction. They could cause these products to malfunction.
- Do not force open the toner-related parts (e.g., Toner Cartridge and Developing Unit). If toner tumbles from the toner bottle, take utmost care to avoid inhaling it or even getting skin contact.
- If toner lands on your skin or clothing, wash thoroughly with soap and water.
- If you inhale toner, move to a place with fresh air and gargle with a lot of water repeatedly. Should you get symptoms such as coughing, seek medical advice.
- If you get toner into your eyes, immediately rinse them with running water for over 15 minutes. Seek medical advice if irritation persists.
- If you swallow toner, rinse out your mouth and drink a few glasses of water. Seek medical advice if necessary.

# 6.4.3 Replacing a Drum Unit

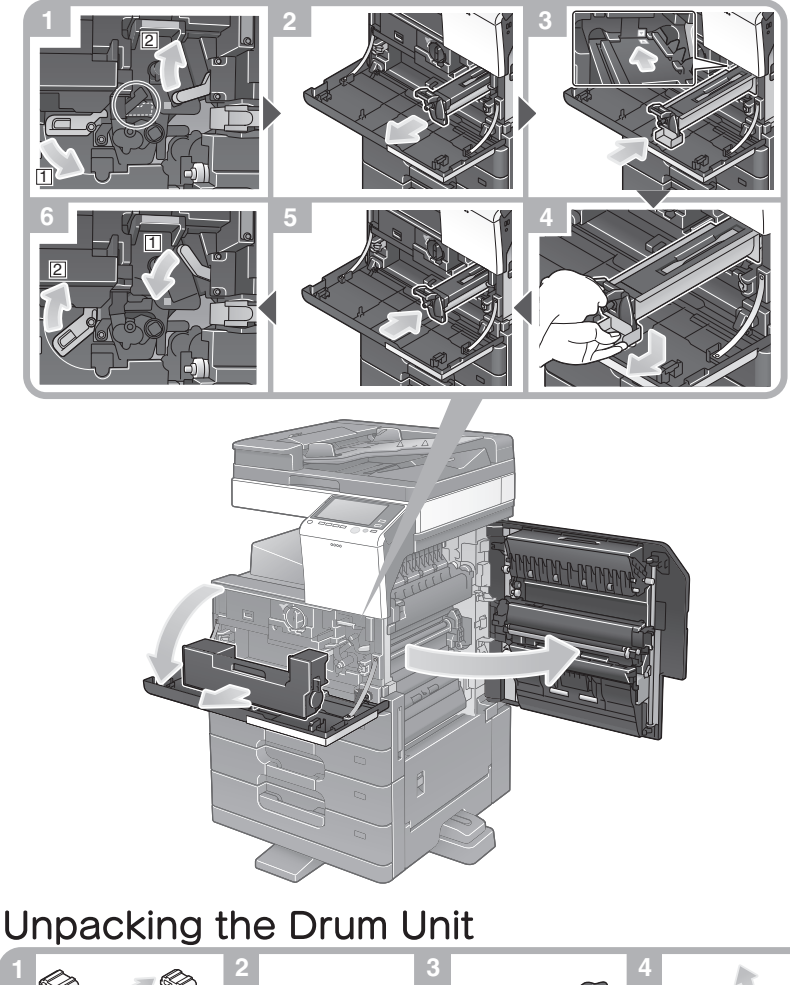

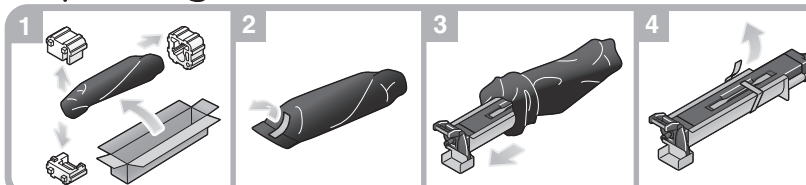

## Tips

- After Drum Unit replacement step 1 has been completed, check that the circled lock is located at the position indicated by a dashed line, then execute step 2. If the circled lock is not located at the position indicated by a dashed line, press in the blue knob of the Drum Unit to release the lock.
- Your service representative will collect your used Drum Unit. Put it in a black plastic bag and store it in a box by itself.
- A Drum Unit may be damaged due to exposure to light. Do not take a Drum Unit out of a black plastic bag until just before it is to installed.
- If a Drum Unit was replaced, be sure to adjust the gradation. For details on how to adjust the gradation, refer to the User's Guide CD.

## **ACAUTION**

The inside of this product has areas subject to high temperature, which may cause burns. When checking the inside of the unit for malfunctions such as a paper misfeed, do not touch the locations (around the fusing unit, etc.) which are indicated by a "Caution HOT" caution label. A burn could result.

Chapter

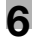

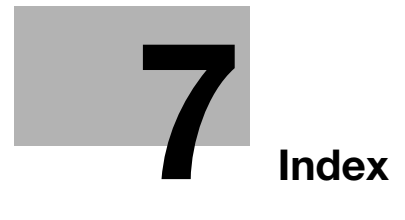

#### <span id="page-244-0"></span>Index  $\overline{\mathbf{7}}$

 $\overline{7}$ 

#### Index by item  $7.1$

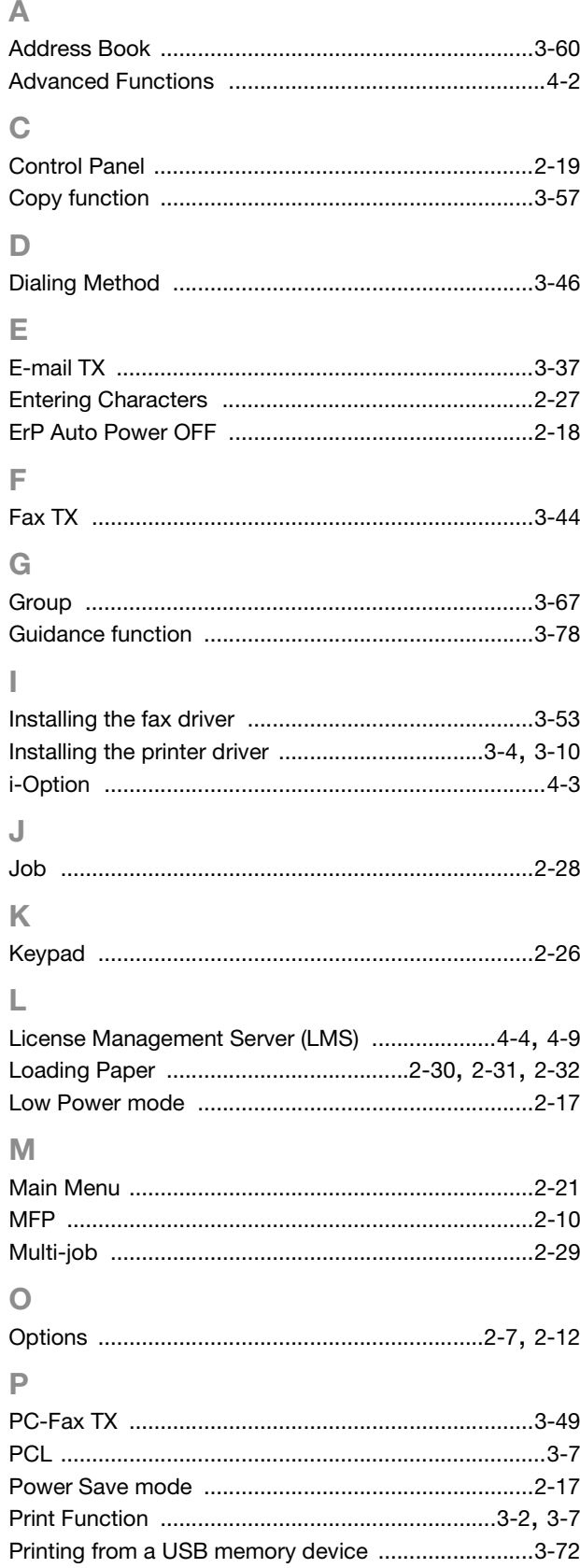

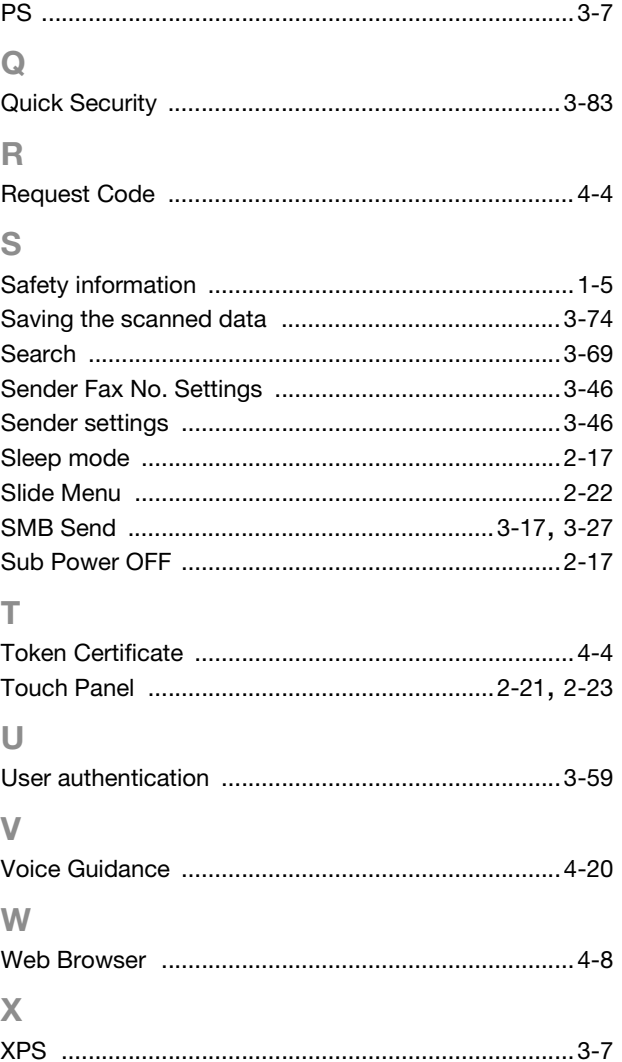

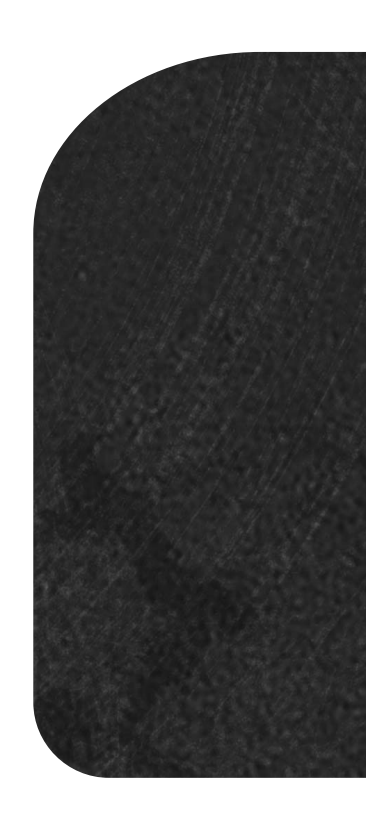

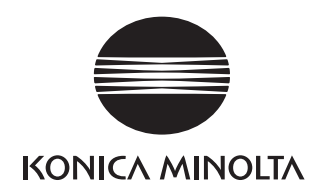

http://konicaminolta.com

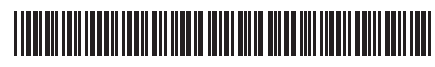

Printed in China